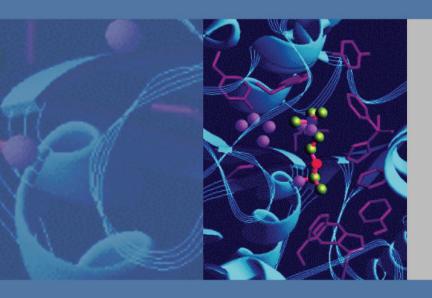

Thermo

# **ToxLab Forms 3.0**

**User Guide** 

XCALI-97293 Revision A

May 2010

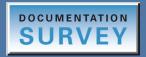

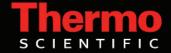

© 2010 Thermo Fisher Scientific Inc. All rights reserved.

LCquan and TSQ Vantage are trademarks, and Xcalibur and TSQ Quantum are registered trademarks of Thermo Fisher Scientific Inc. in the United States.

Windows, Excel, and Windows Vista are registered trademarks of Microsoft Corporation in the United States and other countries. Acrobat, Flash, and Acrobat Reader are registered trademarks of Adobe Systems Inc. in the United States and other countries.

All other trademarks are the property of Thermo Fisher Scientific Inc. and its subsidiaries.

Thermo Fisher Scientific Inc. provides this document to its customers with a product purchase to use in the product operation. This document is copyright protected and any reproduction of the whole or any part of this document is strictly prohibited, except with the written authorization of Thermo Fisher Scientific Inc.

The contents of this document are subject to change without notice. All technical information in this document is for reference purposes only. System configurations and specifications in this document supersede all previous information received by the purchaser.

Thermo Fisher Scientific Inc. makes no representations that this document is complete, accurate or errorfree and assumes no responsibility and will not be liable for any errors, omissions, damage or loss that might result from any use of this document, even if the information in the document is followed properly.

This document is not part of any sales contract between Thermo Fisher Scientific Inc. and a purchaser. This document shall in no way govern or modify any Terms and Conditions of Sale, which Terms and Conditions of Sale shall govern all conflicting information between the two documents.

Release history: Revision A

Minimum software requirements: Xcalibur 2.1.0; Microsoft Windows XP Professional SP 3; (optional) LC Devices 2.2.1

For Research Use Only. Not for use in diagnostic procedures.

# **Contents**

|           | Preface Related Documentation Special Notices System Requirements Contacting Us                                                                                                    | vii<br>viii<br>ix     |
|-----------|----------------------------------------------------------------------------------------------------|-----------------------|
| Chapter 1 | Introduction About the ToxLab Forms Application ToxLab Forms Feature Summary Reporting Features Standard Report Types Custom Report Types                                                                         | 1<br>                 |
| Chapter 2 | Getting Started ToxLab Forms Workflow Installing the ToxLab Forms Application Installing the QED and NIST Libraries. Choosing a Mode                                                                              |                       |
| Chapter 3 | Using the Configuration Mode  User Administration  User Roles  Project Administration  Compound Datastore  Application Configuration.  Specifying the General Configuration  Specifying the Reports Configuration | 20<br>25<br>30<br>37  |
| Chapter 4 | Using the Method Development Mode  Working with Master Methods  Creating a New Master Method  Editing a Master Method.  Creating a Method Template  Exporting SRM Data.  Working with Instrument Methods.         | 52<br>53<br>70<br>138 |

iv

|            | Working with Development Batches         | 152     |
|------------|------------------------------------------|---------|
|            | Creating a Development Batch             | 152     |
|            | Editing Samples in a Development Batch   | 155     |
|            | Acquiring Samples in a Development Batch |         |
| Chamtau E  | Haine the Duaduction Made                | 150     |
| Chapter 5  | Using the Production Mode                |         |
|            | Working in Batch View                    |         |
|            | Creating a New Batch                     |         |
|            | Editing a Batch                          |         |
|            | Submitting a Batch                       |         |
|            | Observing the Real-time Display          |         |
|            | Using a Batch Template                   | 176     |
|            | Creating a Batch Using the Batch Wizard  | 182     |
|            | Specifying Sample Types                  | 195     |
|            | Working in Data Review                   | 196     |
|            | Data Review Panes                        | 196     |
|            | Quan Mode                                | 203     |
|            | Qual Mode                                | 218     |
|            | Working in Report View                   |         |
|            | Displaying the Report View Page          | 228     |
|            | Displaying the Active View Page          |         |
|            | Working in the Local Method View         |         |
| Appendix A | Reports                                  | 249     |
| ••         | Specifying Reports                       |         |
|            | Standard Reports                         |         |
|            | Custom Reports                           |         |
|            | Report Flags                             |         |
|            | r                                        | <i></i> |

|            | Sample Standard Reports                    | 254 |
|------------|--------------------------------------------|-----|
|            | Batch Report                               | 255 |
|            | Batch Summary Report                       |     |
|            | Calibration Curve Report                   | 259 |
|            | Calibration Report                         | 260 |
|            | Chromatogram Report                        |     |
|            | Compound Calibration Report                |     |
|            | Confirmation Report                        | 266 |
|            | Confirmation Report 2                      | 267 |
|            | High Density Calibration Report            | 268 |
|            | High Density Internal Standard Report      | 269 |
|            | High Density Internal Standard Report Long | 270 |
|            | High Density Sample Report 1               | 271 |
|            | High Density Sample Report 1 Long          | 272 |
|            | High Density Sample Report 2               | 273 |
|            | High Density Sample Report 2 Long          | 274 |
|            | High Density Sample Report 3               | 275 |
|            | High Density Sample Report 3 Long          | 276 |
|            | Internal Standard Summary Report           | 277 |
|            | Ion Ratio Failure Report                   | 278 |
|            | Manual Integration Report                  | 279 |
|            | Method Report                              | 280 |
|            | Negative Report                            | 295 |
|            | Qualitative Peak Report                    | 296 |
|            | Qualitative Summary Report                 | 297 |
|            | Quantitation Report                        | 298 |
|            | Quantitation Report - 2                    | 299 |
|            | Quality Control Report                     | 302 |
|            | Sample Report                              | 303 |
|            | Sample Report Long                         |     |
|            | Solvent Blank Report                       | 305 |
| Appendix B | Using Copy Down and Fill Down              | 307 |
|            | Example 1                                  |     |
|            | Example 2                                  | 309 |
| Appendix C | Using Filter Criteria                      | 311 |
|            | Enter Filter Criteria                      | 312 |

## **Preface**

The ToxLab Forms 3.0 application is next in the series of Thermo Scientific GC-MS analytical software.

#### **Contents**

- Related Documentation
- Special Notices
- System Requirements
- Contacting Us

#### ❖ To suggest changes to documentation or to Help

Complete a brief survey about this document by clicking the link below. Thank you in advance for your help.

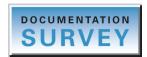

## **Related Documentation**

The ToxLab Forms documentation includes Help that you can access from the application and also includes the *ToxLab Forms User Guide* and three quick reference guides as PDF files that you can access from the Start menu.

❖ To view the ToxLab Forms user guide or quick reference guides

Go to **Start > All Programs > Thermo ToxLab Forms 3.0 > Manuals** and choose one of the following documents:

- ToxLab Forms User Guide
- ToxLab Forms Administrator Quick Reference Guide
- ToxLab Forms Production Quick Reference Guide
- ToxLab Forms Data Review Quick Reference Guide

#### ❖ To open ToxLab Forms Help

From the ToxLab Forms window, choose **Help > ToxLab Forms Help.** 

To find a particular topic, use the Help Contents, Index, or Search panes.

For more information, including upcoming application notes, visit www.thermo.com.

## **Special Notices**

This guide includes the following types of special notices:

**IMPORTANT** Highlights information necessary to prevent damage to software, loss of data, or invalid test results; or might contain information that is critical for optimal performance of the system.

**Note** Highlights information of general interest.

**Tip** Highlights helpful information that can make a task easier.

# **System Requirements**

Your system must meet these minimum requirements.

| System                                    | Requirements                                                                                                    |
|-------------------------------------------|----------------------------------------------------------------------------------------------------|
| PC                                        | <ul> <li>2.33 GHz processor dual core with 2 GB RAM</li> <li>CD/R-ROM drive</li> <li>Video card and monitor capable of 1280 × 1024 resolution (XGA)</li> <li>75 GB available on the C: drive</li> <li>NTFS format</li> </ul>                                                   |
| Instruments<br>(supported or<br>required) | Autosamplers:  • Triplus™  • AS3000  GC Devices:  • Focus GC™  • Trace GC Ultra™  GC-MS mass spectrometers                                                                                                    |
| Software                                  | <ul> <li>Microsoft™ Windows™ XP Professional SP3</li> <li>Microsoft Office 2007 SP2 or Excel™ 2007 SP2</li> <li>Microsoft .NET Framework 3.5 SP 1</li> <li>Thermo Foundation™ 1.0.1 (available on the Xcalibur 2.1.0 CD)</li> <li>Xcalibur™ 2.1 and Xcalibur 2.1.QF</li> </ul> |

# **Contacting Us**

There are several ways to contact Thermo Fisher Scientific for the information you need.

#### **❖** To contact Technical Support

| Phone          | 800-532-4752                            |
|----------------|-----------------------------------------|
| Fax            | 561-688-8736                            |
| E-mail         | us.techsupport.analyze@thermofisher.com |
| Knowledge base | www.thermokb.com                        |

Find software updates and utilities to download at mssupport.thermo.com.

#### **❖** To contact Customer Service for ordering information

| Phone    | 800-532-4752                                 |
|----------|----------------------------------------------|
| Fax      | 561-688-8731                                 |
| E-mail   | us.customer-support.analyze@thermofisher.com |
| Web site | www.thermo.com/ms                            |

#### ❖ To copy manuals from the Internet

Go to mssupport.thermo.com and click **Customer Manuals** in the left margin of the window.

#### ❖ To suggest changes to documentation or to Help

- Fill out a reader survey online at <a href="http://www.surveymonkey.com/s.aspx?sm=R7gKOvhLXn3NTkpK2BefHQ\_3d\_3d">http://www.surveymonkey.com/s.aspx?sm=R7gKOvhLXn3NTkpK2BefHQ\_3d\_3d</a>.
- Send an e-mail message to the Technical Publications Editor at techpubs-lcms@thermofisher.com.

## Introduction

This chapter describes the general features of ToxLab Forms 3.0 quantitative software.

#### **Contents**

- About the ToxLab Forms Application
- ToxLab Forms Feature Summary
- Reporting Features

## **About the ToxLab Forms Application**

The ToxLab Forms application is next in the series of Thermo Scientific GC-MS analytical software. The application focuses on toxology markets, creating the workflows that laboratories use.

In a single software package, the ToxLab Forms application supports a focused workflow for specific non-bioanalytical laboratory use, instrument control, and method development functionality. The ToxLab Forms application is the primary application for the ISQ single quadrupole and the TSQ Quantum™ XLS triple quadrupole mass spectrometers.

The ToxLab Forms application can export SRM data in .xml format so that other applications can import the files into their databases.

The ToxLab Forms application can import the following file types:

- Sample lists in .csv or .xml format
- Processing (.pmd) and instrument (.meth) method files from the Xcalibur data system
- Compounds from .xml files that use the datastore format
- Batches or methods from the LabForms 2.5 application or later versions

The ToxLab Forms application checks the accuracy and precision of data against systems that have previously been certified against a standard processing program, such as the Statistical Analysis System (SAS).

#### **Supported File Types**

The ToxLab Forms application supports the following file types:

- Comma-separated values (.csv): A textual representation of value fields that are denoted as separated from a stream of alpha-numeric values that may be associated by a comma.
- Extensible Markup Language (.xml): A generic framework for storing any amount of text or any data whose structure can be represented as a tree. The only indispensable syntactical requirement is that the document has exactly one root element (also called the document element). This means that the text must be enclosed between a root start-tag and a corresponding end-tag.
- Instrument method (.meth): A proprietary file format for the Xcalibur software suite that contains specific instructions that let connected scientific instruments perform data acquisition.
- Processing method (.pmd): A proprietary file format for the Xcalibur software suite with specific instructions about how to process data that was acquired through the instruments attached to the system.
- Raw data (.raw): A file type used for acquired samples on the system.

#### **ToxLab Forms Directory Structure**

The ToxLab Forms application creates folders for projects/subprojects/batches, and templates in the ..\Thermo\ToxLab Forms directory. Within each batch folder, the application creates folders for data, methods, and reports.

**IMPORTANT** You cannot rename or move the folders created by the ToxLab Forms application.

## **ToxLab Forms Feature Summary**

The ToxLab Forms system provides a workflow-oriented approach to high-throughput quantitation. The system uses a batch-centric approach and tools to automate and speed up the processes of method creation, loading samples, automatically generating data, manually reviewing and editing results, and finalizing the data review and reporting process.

The ToxLab Forms software package includes data acquisition, processing, reviewing, and reporting capabilities designed to assist analysts in environmental and food safety applications. The application has a fully automated acquisition mode and a manual review mode. You can use the data acquisition system to create and submit batches and monitor real-time review of results.

The ToxLab Forms application uses a comprehensive processing method to provide improved handling of ion ratio calculations, reviewing, and reporting. In addition, the application provides a mass spectral comparison capability and an integrated connection between the processes of data review and reporting.

Key features include the following:

- Role-based authorization for Manager, IT Administrator, Supervisor, Technician, and QAQC (quality assurance) roles
- Configuration mode with user administration, project administration, datastore administration, and application administration
- Method Development mode with instrument method editor, processing parameters, QAQC parameters, and reporting options
- Production mode with batch views, data review, local method views, and report views
- Database-capable method development
- Quantification workflows, supporting capabilities present in the LCquan and LabForms
   2.5 applications
- Customized report formats

Features of the common workflow core include the following:

- · Acquisition and processing
- · Peak detection
- Quantification to include calibration
- QAQC analysis and flag setting
- Reporting
- Data persistence
- Raw data file handling

# 1 Introduction Reporting Features

## **Reporting Features**

The report engine can generate several different types of reports designed to meet the needs of the laboratory, the laboratory's customers, and key regulatory agencies that might review the results. The ToxLab Forms application can produce both standard reports and custom reports. The following types of reports meet the requirements of various methods and worldwide regulatory agencies and are designed to help track the performance of the GC system and method. The reports are divided into two groups: Standard and Custom.

## **Standard Report Types**

- Batch Report
- Batch Summary Report
- Calibration Curve Report
- Calibration Report
- Chromatogram Report
- Compound Calibration Report
- Confirmation Report
- Confirmation Report 2
- High Density Calibration Report
- High Density Internal Standard Report
- High Density Internal Standard Report Long
- High Density Sample Report 1
- High Density Sample Report 1 Long
- High Density Sample Report 2
- High Density Sample Report 2 Long
- High Density Sample Report 3
- High Density Sample Report 3 Long
- Internal Standard Summary Report
- Ion Ratio Failure Report
- Manual Integration Report
- Method Report
- Negative Report
- Qualitative Peak Report
- Qualitative Summary Report
- Quantitation Report
- Quantitation Report 2
- Quality Control Report
- Sample Report
- Sample Report Long
- Solvent Blank Report

Example PDFs of standard report formats are located in the following folder:

C:\Thermo\Shared\ExampleReports

## **Custom Report Types**

- AltCalibrationReport
- BatchReport
- BlankReport
- CalibrationDensityReport
- CalibrationReport
- CheckStandardReport
- CompoundCalibrationReport
- ConfirmationReport
- ConfirmationReport2
- DCCReport
- HighDensitySampleReport1Long
- HighDensitySampleReport2Long
- HighDensitySampleReport3Long
- HighDensitySampleReport4
- HighDensitySampleReport5
- QuantitationReport

For additional information about custom and standard reports and a sample of each standard report type, see "Reports" on page 249.

7

# **Getting Started**

This chapter describes the basic ToxLab Forms workflow and the procedures for getting started with the ToxLab Forms application.

#### **Contents**

- ToxLab Forms Workflow
- Installing the ToxLab Forms Application
- Installing the QED and NIST Libraries
- Choosing a Mode

### ToxLab Forms Workflow

The ToxLab Forms application is structured with a typical laboratory workflow in mind—the user creates a batch and the system injects samples into the instrument, runs the samples, analyzes the data, and generates a report. You can set up a master method for specific compound groups or assays you expect to run in your lab. When you are ready to run a particular type of sample, select the appropriate method and you are ready to start.

When using the ToxLab Forms application, follow these basic steps:

1. Create and save a master method in the Method Development mode.

A master method combines the instrument method and processing method that define how the raw data is acquired and processed, how the QAQC information evaluates the results, and how the results appear in reports.

2. Create and submit a batch in the Production mode.

A batch lists samples for processing and reporting using a specified method. Each row of a batch represents a unique sample.

3. Monitor the status of the batch in the Real Time Status view.

The real-time display is visible from the dashboard and all the ToxLab Forms modes. You can begin another batch while you watch the real-time display of the currently acquiring batch.

4. Evaluate the data in the Production mode.

The Production mode includes views where you can review batches, batch data, reports, and local methods.

5. View and print reports in the Report View of the Production mode.

Use the Report View to view or print the reports for the currently selected batch.

## **Installing the ToxLab Forms Application**

Follow these instructions to install, start, and log on to the ToxLab Forms application.

#### To install the ToxLab Forms application

- 1. Follow the instructions on the included CDs to install the Xcalibur 2.1 data system and your instrument drivers.
- 2. Install the driver for your GC device and autosampler.
- 3. Insert the ToxLab Forms 3.0 CD in the drive, and follow the on-screen instructions.

If the install windows do not automatically open, navigate to the Xinstall.exe file and launch it.

#### To start the ToxLab Forms application

1. Configure your instruments.

You cannot configure your instruments while the ToxLab Forms application is running.

2. Double-click the ToxLab Forms 3.0 application icon on your desktop, or go to **Start > All Programs > Thermo ToxLab Forms 3.0 > Thermo ToxLab Forms 3.0.** 

By default, user security is not enabled and the application does not require a password. To enable user security, follow the instructions "To enable user security" on page 38.

**IMPORTANT** If you are the administrator logging on for the first time with user security enabled, use **Administrator/Password** as the *username/password*.

#### To log on to the ToxLab Forms application (when user security is enabled)

1. Enter your assigned user name.

Before you can log on to the ToxLab Forms application, a system administrator must set up a user account for you. The administrator assigns you a user name and password and gives you permission to access specific modes.

#### 2. Enter your password.

If your user name and password do not match, the system reports this error:

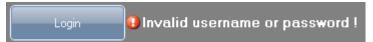

Correct the user name or password, or contact your system administrator.

#### 3. Click Login.

The ToxLab Forms dashboard opens. See "ToxLab Forms Dashboard" on page 14.

4. To exit the ToxLab Forms application without logging on, click **Exit ToxLab Forms**.

**IMPORTANT** If you are the administrator logging on with user security enabled, use **Administrator/Password** as the *username/password*.

Figure 1. ToxLab Forms logon screen

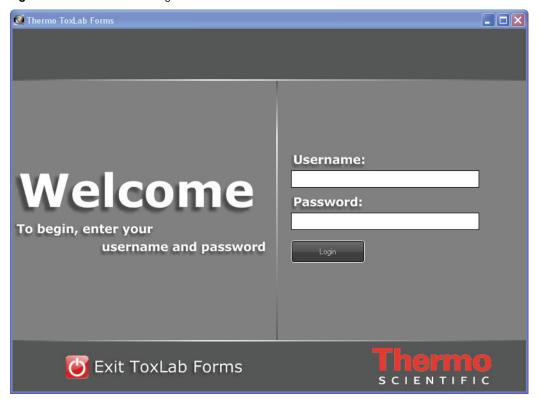

**Table 1.** Logon screen parameters

| Parameter         | Description                                                      |
|-------------------|------------------------------------------------------------------|
| Username          | The user's assigned user name.                                   |
| Password          | The assigned password for the user name.                         |
| Login             | Verifies the user name and password, and displays the dashboard. |
| Exit ToxLab Forms | Quits the ToxLab Forms application.                              |

## **Installing the QED and NIST Libraries**

When you are using triple quad instruments, follow these instructions to install the NIST and QED libraries.

#### ❖ To install the NIST library

- 1. Launch the XInstall executable file.
- 2. Click the **NIST** button.

The NIST 08 MS Search and AMDIS Setup wizard opens.

- 3. Follow the instructions in the setup wizard.
- 4. When the wizard prompts you to select a program folder, select **C:\Thermo**.

#### ❖ To install the QED library

1. On your desktop, double-click the **Xcalibur** icon, xeabur

The Thermo Xcalibur Roadmap opens.

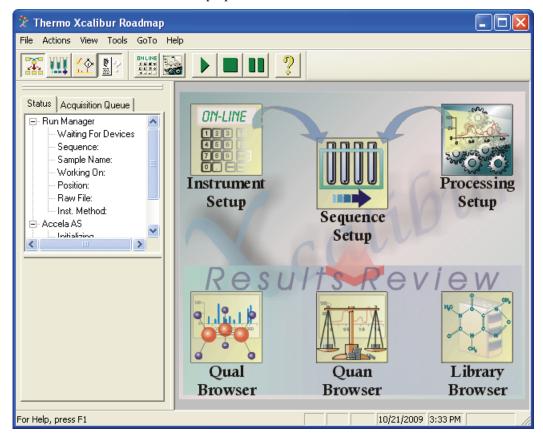

11

#### 2. Select Tools > Library Manager.

The Thermo Library Manager dialog box opens. The NIST library is displayed in the NIST Libraries list.

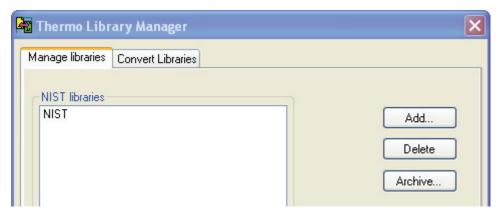

#### 3. Click Add.

The Add Library dialog box opens.

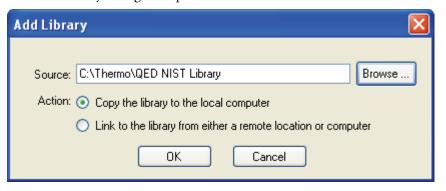

4. Click **Browse**, and locate your QED library in the C:\Thermo folder.

#### 5. Click OK.

The Xcalibur application reports that it has added the library to the NIST software.

6. Click **Dismiss** to close the message box.

The application adds the QED library to the NIST Libraries list in the Library Manager dialog box.

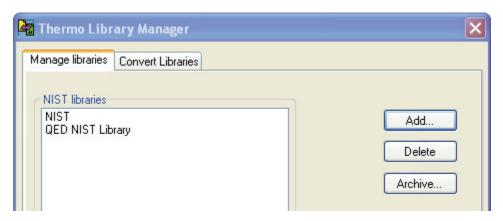

- 7. Click Exit in the Thermo Library Manager dialog box.
- 8. Start the ToxLab Forms application.
- 9. Go to the Method Development mode.
- 10. Click **Method View** in the navigation pane.
- 11. Choose **File > New > Method template** from the main menu.

The QED NIST Library is listed in the Use These Libraries list on the Method Template Editor.

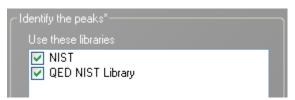

## **Choosing a Mode**

When user security is enabled, the dashboard provides the current user with options applicable to the role assigned to that user. The following table shows the available modes for each user role.

**Table 2.** User roles and permissions

| User role        | Method<br>Development | Production | Configuration |
|------------------|-----------------------|------------|---------------|
| Manager          | ×                     | ×          | ×             |
| IT Administrator |                       |            | ×             |
| Supervisor       | ×                     | ×          |               |
| Technician       |                       | ×          |               |
| QAQC             |                       | ×          |               |

**Note** When user security is not enabled, all modes are available to all users.

#### ❖ To choose a mode

1. From the dashboard, click the mode in which you want to work.

Your dashboard shows only the modes that you have permission to use. See "ToxLab Forms Dashboard" on page 14.

2. To change modes from within any of the ToxLab Forms application modes, click a mode button in the lower left corner of the window.

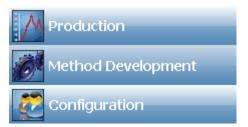

To watch the real-time display from the dashboard

Click Real Time Status.

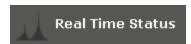

The real-time status is displayed at the bottom of the dashboard.

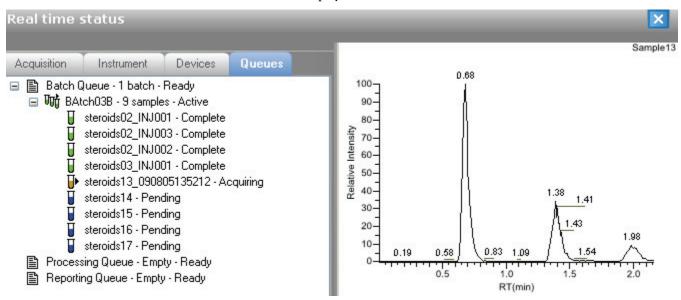

For descriptions of all the features of the real-time display, see "Real-time Display" on page 185.

#### **ToxLab Forms Dashboard**

A dashboard for a Manager, who has permission for all modes, looks like this:

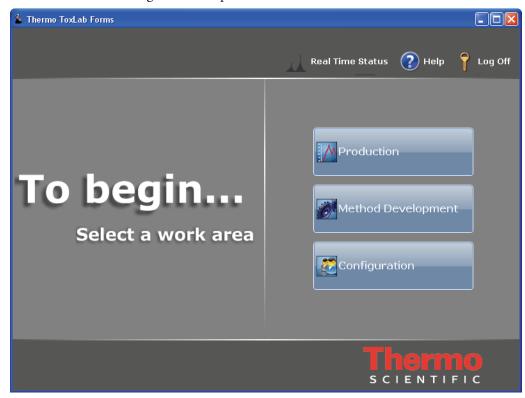

**Table 3.** ToxLab Forms dashboard parameters (Sheet 1 of 2)

| Parameter        | Description                                                                                                    |
|------------------|----------------------------------------------------------------------------------------------------|
| Real Time Status | Opens the real-time display for the current acquisition. The acquisition progress is displayed within the current mode window.                                                 |
| Help             | Opens the ToxLab Forms Help.                                                                                                    |
| Log Off          | Logs off the current user and displays the logon screen. This function is available only when user security is enabled. See "Specifying the General Configuration" on page 37. |
| Production       | Opens the Production mode where you can create and review batches, batch data, reports, and local methods. See "Using the Production Mode" on page 159.                        |

**Table 3.** ToxLab Forms dashboard parameters (Sheet 2 of 2)

| Parameter          | Description                                                                                                    |
|--------------------|----------------------------------------------------------------------------------------------------|
| Method Development | Opens the Method Development mode where you can create a master method, an instrument method, or a development batch. See "Using the Method Development Mode" on page 49.                                                                                   |
| Configuration      | Opens the Configuration mode where you can set permissions, assign users to roles, configure available reports and import new reports, and maintain the various databases, including the Compound Datastore. See "Using the Configuration Mode" on page 17. |

17

# **Using the Configuration Mode**

This chapter discusses the configuration tasks assigned to the IT Administrator and Manager roles.

#### **Contents**

- User Administration
- Project Administration
- Compound Datastore
- Application Configuration

If your role is that of an IT Administrator or Manager, you are responsible for the following:

- Handling the databases
- Applying roles to users
- Understanding security, users, and groups
- Creating local users and network groups
- Creating projects and subprojects
- Maintaining compounds in the compounds datastore

#### ❖ To access the Configuration mode

Click **Configuration** from the dashboard or the navigation pane.

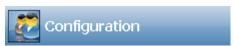

The Configuration navigation pane opens.

Figure 2. Configuration navigation pane

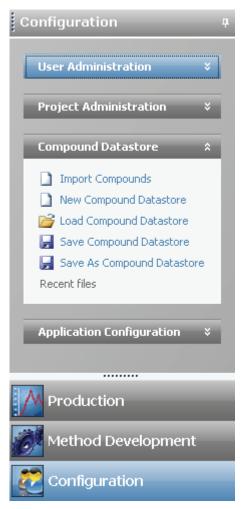

**Table 4.** Configuration navigation pane functions (Sheet 1 of 2)

| Function               | Description                                                                                                    |  |
|------------------------|----------------------------------------------------------------------------------------------------|--|
| User Administration    | Opens the User Administration view where you can add, remove, or edit user accounts and permissions. See "User Administration" on page 20.                                          |  |
|                        | This task pane is available only when you have selected Enable User Security on the General page of the Application Configuration view. See "Application Configuration" on page 37. |  |
| Project Administration | Opens the Project Administration view where you can create and manage projects and subprojects. See "Project Administration" on page 28.                                            |  |

19

**Table 4.** Configuration navigation pane functions (Sheet 2 of 2)

| Function                  | Description                                                                                                    |  |
|---------------------------|----------------------------------------------------------------------------------------------------|--|
| Compound Datastore        | Opens the Compound Datastore view where you can manage the definition of compounds in the current datastore. See "Compound Datastore" on page 30.                                                                                                    |  |
|                           | This task pane is available only when you have selected Enable Compound Datastore on the General page of the Application Configuration view. See "Application Configuration" on page 37.                                                                           |  |
| Application Configuration | Opens the Application Configuration view where you can specify a compound datastore to use for the gas chromatography technology and specify defaults to use for laboratory name, instrument name, and mass precision. See "Application Configuration" on page 37. |  |

#### User Administration

## **User Administration**

In the User Administration view of the Configuration mode, in the role of Manager or IT Administrator, you can add, remove, or edit user accounts and permissions.

For detailed descriptions of each user role and the permissions and responsibilities for each role, see "User Roles" on page 25.

#### Follow these procedures:

- To open the User Administration view
- To add a user
- To edit user information
- To remove a user

#### **❖** To open the User Administration view

1. Click **Configuration** from the dashboard or the navigation pane.

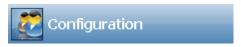

The Configuration navigation pane opens.

**Note** The User Administration view is available only when you enable user security. Follow the instructions "To enable user security" on page 38.

2. Click the **User Administration** task pane.

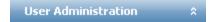

The User Administration view opens. See "User Administration view" on page 23.

#### ❖ To add a user

1. Click the **Add User** icon,

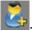

The parameters in the User area at the bottom of the view are enabled.

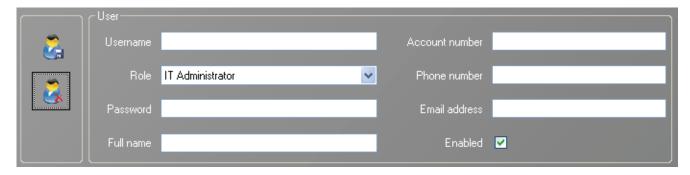

2. Enter a unique name in the Username field.

3. Select a role from the Role list.

All users must be assigned to one of these defined roles. For detailed information about the permissions allowed for each role, see "User Roles" on page 25.

4. Enter the user's password.

There is no confirmation for the encrypted password you enter, so carefully type it and make sure to communicate it to the user.

- 5. (Optional) Enter the user's full name, account number, phone number, and E-mail address.
- 6. To enable this user logon, select the **Enabled** check box.

You can disable a user logon without deleting the user's information. Follow the instructions "To edit user information" on page 21.

- 7. Do one of the following:
  - When all the user information is correct, click the **Save Changes** icon,

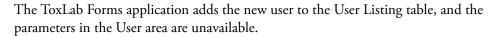

-Or-

• To discard all information and not create a new user from the parameter values you entered, click the **Cancel Changes** icon,

All information is discarded and the parameters in the User area are unavailable.

#### ❖ To edit user information

1. In the User Listing table, select a user.

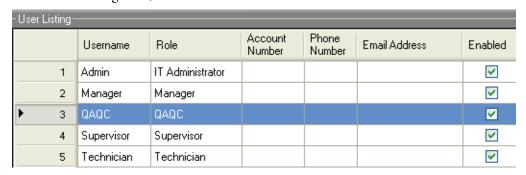

**Note** Clicking anywhere in the row selects the user.

The user information populates the parameter fields in the User area.

2. Click the **Edit User** icon,

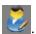

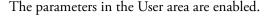

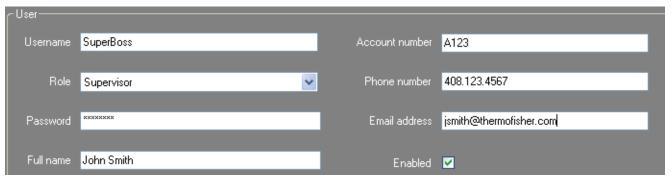

3. Edit any of the parameter values.

If you are editing your own user name, the Enabled check box is unavailable because you cannot make your own account unavailable.

- 4. Do one of the following:
  - When all the user information is correct, click the **Save Changes** icon,

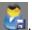

The ToxLab Forms application adds the new parameter values to the User Listing, and the parameters in the User area are unavailable.

- Or-

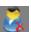

To discard all changes and not save the edits, click the Cancel Changes icon,
 All changes are discarded, and the parameters in the User area are unavailable.

#### ❖ To remove a user

1. In the User Listing table, select a user.

**Note** Clicking anywhere in the row selects the user.

The user information populates the parameter fields in the User area.

2. Click the **Remove User** icon,

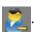

If you select your current user name, the Remove User icon is unavailable. You cannot remove yourself.

3. When prompted, confirm that you want to remove this user.

If the user is currently logged on to the ToxLab Forms application, the user's current session is not affected.

4. Click OK.

**Note** Rather than completely removing the user, you can disable a user logon without removing all the user information from the system. Follow the instructions "To edit user information" on page 21.

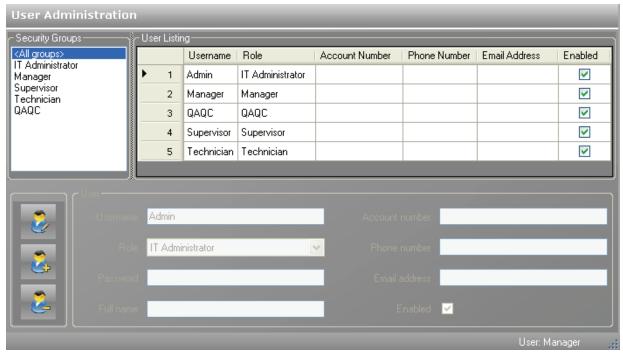

Figure 3. User Administration view

**Table 5.** User Administration parameters (Sheet 1 of 2)

| Parameter       | Description                                                                                                    |  |
|-----------------|----------------------------------------------------------------------------------------------------|--|
| Security Groups | All permission levels defined in the ToxLab Forms application. For detailed descriptions of user permissions, see "User Roles" on page 25. |  |
| User Listing    |                                                                                                    |  |
| Username        | User logon names.                                                                                                    |  |
| Role            | The security group that defines user permissions.                                                                                          |  |
| Account Number  | User account numbers.                                                                                                    |  |
| Phone Number    | User telephone numbers.                                                                                                    |  |
| Email Address   | User e-mail addresses.                                                                                                    |  |
| Enabled         | Available or unavailable status for the user account.                                                                                      |  |
| User            |                                                                                                    |  |
| Username        | Logon name for this user.                                                                                                    |  |
| Role            | Security group that defines this user's permissions.                                                                                       |  |
| Password        | Logon password for this user.                                                                                                    |  |
| Full name       | The user's actual name.                                                                                                    |  |
| Account number  | Optional account number for this user.                                                                                                    |  |

### **3** Using the Configuration Mode

User Administration

**Table 5.** User Administration parameters (Sheet 2 of 2)

| Paramete      | er             | Description                                                                                                    |  |  |
|---------------|----------------|----------------------------------------------------------------------------------------------------|--|--|
| Phone number  |                | Optional telephone number for this user.                                                                                           |  |  |
| Email address |                | E-mail address for this user. Used to notify user of a randomly generated password.                                                |  |  |
| Enabled       |                | Allows or disallows access for this user. When this user is currently logged on, disallowing takes effect after the user logs off. |  |  |
| lcon          | Function       |                                                                                                    |  |  |
|               | Add user       | Enables the fields in the User area where you can enter information for a new user.                                                |  |  |
|               | Remove user    | Deletes all information for the selected user.                                                                                     |  |  |
| Edit user     |                | Enables the User area where you can edit any of the parameters for the selected user.                                              |  |  |
|               | Save changes   | Adds the new parameter values to the User Listing table and disables the parameters in the User area.                              |  |  |
|               | Cancel changes | Discards all new or edited information.                                                                                            |  |  |

### **User Roles**

This section describes the responsibilities for five different types of users: Manager, IT Administrator, Supervisor, Technician, and QAQC.

#### **User Permissions**

A Manager or an IT Administrator assigns you to a role that gives you permission to access specific modes of the ToxLab Forms application. When you log on, the dashboard displays links to only the modes that you can access.

Table 6. User roles and permissions

| User role        | Method<br>Development | Production | Configuration |
|------------------|-----------------------|------------|---------------|
| Manager          | ×                     | ×          | ×             |
| IT Administrator |                       |            | ×             |
| Supervisor       | ×                     | ×          |               |
| Technician       |                       | ×          |               |
| QAQC             |                       | ×          |               |

#### Manager

As a user in the role of Manager, you review graphically applicable data and manipulate data, batches, methods, and instruments.

A manager is responsible for these tasks:

- Creating or editing methods for new levels of detection or adding new compounds to the existing database
- Reviewing data from the mass spectrometer
- Running samples and reviewing data collected by others
- Reporting the data
- Understanding the results and giving final approval of the released data before archiving

#### **IT Administrator**

As a user in the role of IT Administrator, you set security, manage users into roles, and manipulate the various databases. You are responsible for adding compounds into the various compound databases.

An IT administrator is responsible for these tasks:

- Handling the databases
- Applying roles to users
- Understanding security, users, and groups
- Creating local users and network groups

#### **Supervisor**

As a user in the role of Supervisor, you are responsible for putting samples on the instrument and using previously built sequences and methods for processing and acquiring data. You also develop and edit methods for processing and acquiring data, review the data, and distinguish between the need to rerun samples or pass reports up to the lab manager or QAQC technician for final review. On a daily basis, you establish the priority for a list of samples to run and create the sequence of events.

A supervisor is responsible for these tasks:

- Submitting samples
- Creating and submitting batches
- Reporting the data to management
- Creating or editing methods for new levels of detection or adding new compounds to the existing database
- Reviewing data from the mass spectrometer
- Understanding the results, who ran the batch, and who passed along the results before giving intermediate approval and sending the data to management
- Modifying new compounds or adjusting methods for specific result sets

#### **Technician**

As a user in the role of Technician, you are responsible for putting samples on the instrument and using previously built sequences and methods for processing and acquiring data. You also edit existing methods for processing and acquiring data and are responsible for reviewing collected data and distinguishing between the need to rerun samples or pass reports up to the supervisor. On a daily basis, you are responsible for gathering the list of samples to run and creating the sequence of events.

A technician is responsible for these tasks:

- Submitting samples
- Creating and submitting batches
- Creating data to be reviewed by management
- Receiving instructions for new sets of samples for the ToxLab Forms application to analyze after finishing the current analysis
- Reviewing data from the mass spectrometer
- Understanding the resulting data, making integration changes, and passing those changes up for further approval.

#### QAQC

As a user in the role of a QAQC technician, you review graphically applicable data and interpret the data, but you do not manipulate the data.

A QAQC user is responsible for these tasks:

- Reviewing data from the mass spectrometer
- Understanding the results and who ran and passed along the results before giving intermediate approval and sending the data to management
- Receiving instructions for new sets of samples for the ToxLab Forms application to analyze after finishing the current analysis

**Note** A user in the role of a QAQC technician cannot submit batches for acquisition from the Production mode.

# **Project Administration**

In the role of Manager or IT Administrator, you can create and manage projects and subprojects in the Project Administration view of the Configuration mode.

Follow these procedures:

- To open the Project Administration view
- To create projects or subprojects
- To delete projects or subprojects
- To open the Project Administration view
- 1. Click **Configuration** from the dashboard or the navigation pane.

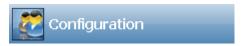

The Configuration navigation pane opens.

2. In the Configuration navigation pane, click **Project Administration**.

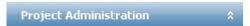

The Project Administration view opens.

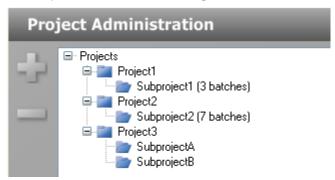

All projects are created under a main Projects folder on the C: drive:

C:\Thermo\ToxLab Forms\Projects

#### To create projects or subprojects

1. Select the top-level project.

You can select the main Projects folder and create a new project under it, or you can select one of your existing projects and create a subproject under it.

When you select a project folder, the application enables the plus sign icon, indicating that you can create a folder within the selected folder.

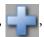

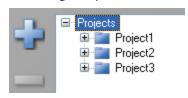

2. Click the plus sign.

The ToxLab Forms application creates a new, unnamed project folder under the selected project.

3. While the new project is still highlighted, type a new name.

Project names can contain spaces and special characters, except for the following special characters: \ / : \* ? " < > |

**Note** After you add a subproject to a project, you cannot rename the project.

4. To save the new name, press ENTER or click anywhere in the view.

#### **❖** To delete projects or subprojects

1. Select the project or subproject you want to delete.

You can delete any project that contains no subprojects. You can delete any subproject that contains no batches. When the selected project or subproject is available for deletion, the application enables the minus sign icon,

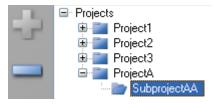

- 2. Click the minus sign, or right-click and choose **Remove Project** or **Remove Subproject** from the shortcut menu.
- 3. At the prompt, click **Yes** to remove the selected project or subproject.

# **Compound Datastore**

In the role of Manager or IT Administrator, you can manage compounds definitions in the current datastore in the Compound Datastore view of the Configuration mode.

The current default datastore is the datastore specified for the current technology in the Application Configuration view. See "Application Configuration" on page 37.

#### Follow these procedures:

- To open the Compound Datastore editor
- To open a compound datastore
- To create a new compound datastore
- To import compounds
- To add a single compound
- To save a datastore
- To save a datastore to a new name
- To remove a compound or a compound's transition information
- To filter the compound list

#### To open the Compound Datastore editor

1. Click **Configuration** from the dashboard or the navigation pane.

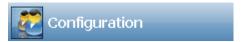

The Configuration navigation pane opens.

2. Click the **Compound Datastore** task pane.

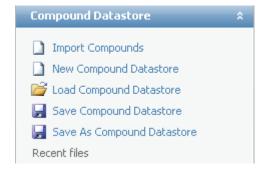

The current datastore opens in the Compound Datastore view.

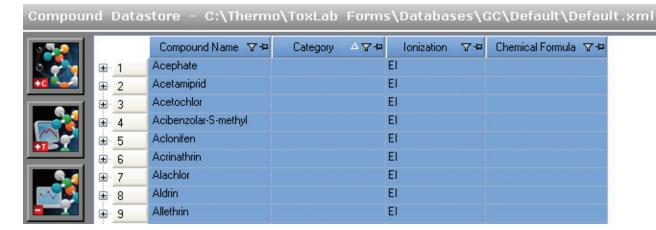

### To open a compound datastore

1. Click **Load Compound Datastore** in the Compound Datastore task pane.

The Open Compound Datastore dialog box opens.

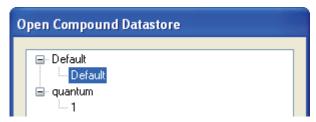

- 2. To expand the folder, click the plus sign before the folder name.
- 3. Double-click the name of the datastore you want to open.

The selected datastore opens in the Compound Datastore view. See "Compound Datastore view" on page 35.

#### **❖** To create a new compound datastore

Click **New Compound Datastore** in the Compound Datastore task pane.

A new, empty datastore opens in the Compound Datastore view. You can import a file of compounds into the new datastore (following the instructions, To import compounds), or you can manually add compounds one at a time (following the instructions, To add a single compound).

#### To import compounds

- 1. Click **Import Compounds** in the Compound Datastore task pane.
- 2. Browse to a .csv or .xml compounds file and click **Open**.

The ToxLab Forms application imports the compounds from the imported file, adds them to any compounds already in the datastore, and alphabetically sorts them.

When the application imports a compound that contains multiple quan peaks, it lists all the peaks under a single compound name, as in this example for Cocaine:

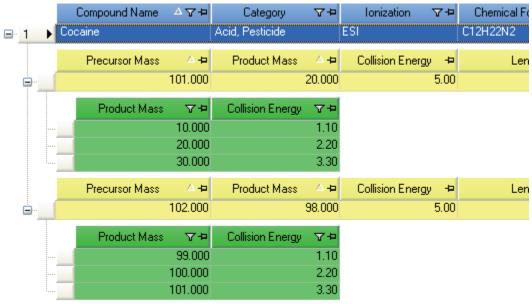

#### To add a single compound

1. To add a single compound to the datastore, click the **Add Compound** icon, or right-click the compounds list and choose **Add Compound** from the shortcut menu.

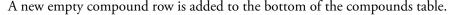

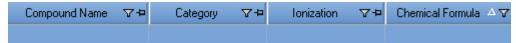

- 2. Click the first table cell, and enter the required Compound Name parameter.
- 3. (Optional) Enter values for the Category, Ionization, or Chemical Formula columns.
- 4. To add a transition to the compound, do the following:
  - a. Select the compound.
  - b. Click the **Add Transition Information** icon, or right-click and choose **Add Transition Information** from the shortcut menu.

A new empty transition row is added to the compound. A transition includes quantitative values for the compound. Each compound requires at least one transition.

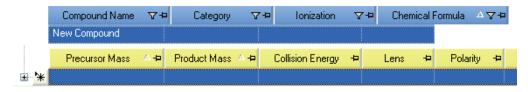

5. Enter all required parameters.

For a list of required and optional parameters, see the list of "Compound Datastore parameters" on page 35.

**Tip** You cannot add another new compound or save the compound datastore until you enter all required transition parameters or remove the transition from the compound. To remove a transition, right-click the row and choose **Cancel**.

6. To save the new datastore, click **Save Compound Datastore** in the Compound Datastore task pane.

#### ❖ To save a datastore

1. Click **Save Compound Datastore** in the Compound Datastore task pane.

The database is stored as

..\Thermo\ToxLab Forms\Databases\foldername\filename.xml

If the datastore contains any compounds that do not have an associated transition, the Compounds That are Missing Quans dialog box opens, listing the compounds.

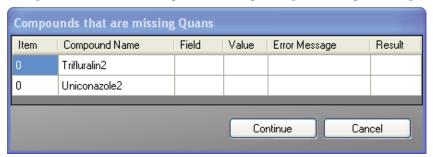

- 2. Do one of the following:
  - To remove the listed compounds from the datastore and save the datastore, click **Continue**.
    - -Or-
  - To keep the listed compounds and return to the datastore, click **Cancel**.

**Note** You cannot save a compound that does not have an associated transition.

#### ❖ To save a datastore to a new name

1. Click Save As Compound Datastore in the Compound Datastore task pane.

The Save Compound Datastore dialog box opens. See "Save Compound Datastore dialog box" on page 34.

2. Enter a file name for the new compound datastore.

- 3. (Optional) Click Add Folder and enter the name for a new folder to be created in the ..\Thermo\ToxLab Forms\Databases folder.
- 4. Click Save.

The database is stored as

..\Thermo\ToxLab Forms\Databases\foldername\filename.xml

Figure 4. Save Compound Datastore dialog box

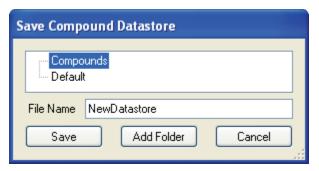

**Table 7.** Select Compound Datastore parameters

| Parameter  | Description                                                  |
|------------|--------------------------------------------------------------|
| Compounds  | Lists the datastores you have created for this technology.   |
| Default    | The default datastore defined for this technology.           |
| File Name  | File name for the new datastore.                             |
| Save       | Writes the new datastore to the specified folder.            |
| Add Folder | Adds a new folder where you can save the datastore.          |
| Cancel     | Closes the dialog box and makes no changes to the datastore. |

#### \* To remove a compound or a compound's transition information

1. In the Compound Datastore view, select the row you want to delete.

You can remove either of the following:

- An entire compound, including all associated transition information
- A row of transition information
- from the shortcut menu.

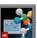

2. Click the **Remove Transition** icon, or right-click and choose **Remove Transition** 

3. If you are sure you want to delete the selected row, at the prompt, click Yes .

The selected row and all items within it are deleted.

Tip If you add a row of compound or transition information and do not complete all the required values, you can right-click and choose Cancel to remove the entire row. You can cancel only incomplete compound or transition rows.

### ❖ To filter the compound list

- 1. To display a filtered list of compounds, click the funnel icon, in the column header. For each column, filterable criteria is displayed in a list. In all lists, you can choose to filter by All, Blanks, NonBlanks, or by custom filter criteria. Other filter criteria are specific to the individual columns.
- To create a custom filter based on column values, choose Custom from the list.
   For detailed instructions about creating a custom filter, see Appendix C, "Using Filter Criteria."

Figure 5. Compound Datastore view

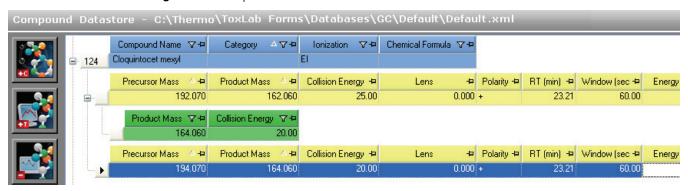

**Table 8.** Compound Datastore parameters (Sheet 1 of 2)

| Parameter           | Description                                                                                                    |
|---------------------|----------------------------------------------------------------------------------------------------|
| Function icons      |                                                                                                    |
|                     | Adds a compound transition to the datastore.                                                                                         |
|                     | Adds a quantitation items row to the selected compound transition, or adds a confirming items row to the selected quantitation item. |
|                     | Deletes the selected compound transition.                                                                                            |
| Compound parameters |                                                                                                    |
| Compound Name       | Alphanumeric name assigned to the compound.                                                                                          |
| Category            | (Optional) Alphanumeric identifier.                                                                                                  |
| Ionization          | (Optional) Alphanumeric identifier.<br>Valid values: ESI, APCI, EI, CI, APPI                                                         |
| Chemical Formula    | (Optional) Alphanumeric chemical identifier.                                                                                         |

**Table 8.** Compound Datastore parameters (Sheet 2 of 2)

| Parameter        | Description                                                                                                    |
|------------------|----------------------------------------------------------------------------------------------------|
| Precursor Mass   | The mass-to-charge ratio of a precursor ion. The location of the center of a target precursor-ion peak in mass-to-charge ratio $(m/z)$ units.  Default: 0.0  Range: 10.000 to 2999.999                                                                             |
| Product Mass     | The mass-to-charge ratio of the quan ion. The location of the center of a target quan-ion peak in mass-to-charge ratio $(m/z)$ units.  Default: 0.0  Range: 10.000 to 2999.999                                                                                     |
| Collision Energy | The energy used when ions collide with the collision gas.<br>Range: –250.00 to 250.00                                                                                                    |
| Lens             | (Optional) Range: –400 to 400                                                                                                    |
| Polarity         | + (positive) or –(negative)                                                                                                    |
| RT (min)         | Retention time. The application uses RT and Window values to determine the start and stop time for the acquisition.  Range: 0.00 to 999.00  Start time = RT - (Window/2)  Stop time = RT + (Window/2)  Start and stop range: 0.00 to 999.00                        |
| Window (sec)     | Acquisition window. The application uses RT and Window values to determine the start and stop time for the acquisition.  Range: 0.00 to 499.50  Start time = RT – (Window/2)  Stop time = RT + (Window/2)  Start and stop range: 0.00 to 999.00                    |
| Energy Ramp      | (Optional)<br>Range: 0.00 to 200.00                                                                                                    |
| Color coding     | <ul> <li>Blue indicates a compound.</li> <li>Yellow indicates a quantitative transition.</li> <li>Green indicates a confirming transition.</li> <li>Pink fields are editable when you import new transitions into the datastore from the method editor.</li> </ul> |

37

# **Application Configuration**

This section includes instructions for the following groups of tasks:

- Specifying the General Configuration
- Specifying the Reports Configuration

# **Specifying the General Configuration**

In the role of Manager or IT Administrator, you can specify a default compound datastore and specify defaults to use for laboratory name, instrument name, and mass precision in the Application Configuration view of the Configuration mode.

Follow these procedures:

- To open the General page of the Application Configuration view
- To enable user security
- To specify a datastore to use in method development
- To specify a default laboratory name, instrument name, and mass precision
- To specify a default chromatogram intensity display

#### ❖ To open the General page of the Application Configuration view

1. Click **Configuration** from the dashboard or the navigation pane.

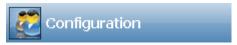

The Configuration navigation pane opens.

2. Click **Application Configuration**.

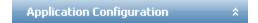

The General page of the Application Configuration view opens. See "General page" on page 40.

#### To enable user security

In the User Security area, select the **Enable User Security** check box.

When checked, all users are required to log on to the ToxLab Forms application and have access to only those modes assigned to their user role. See "User Roles" on page 25.

When cleared, users are not required to log on to the ToxLab Forms application. When they start the application, the dashboard is the first screen the users see and all modes are available to them. However, the User Administration view in Configuration mode is hidden and cannot be edited.

**Note** By default, user security is not enabled.

**IMPORTANT** If you are the administrator logging on with user security enabled, use **Administrator/Password** as the username/password. Immediately create an account with Manager or IT Administrator permissions for yourself.

#### To specify a datastore to use in method development

1. In the Compound Datastore Selection area, select the **Enable Compound Datastore** check box.

**Note** By default, the Enable Compound Datastore option is not selected.

2. Click Select.

The Select Compound Datastore dialog box opens.

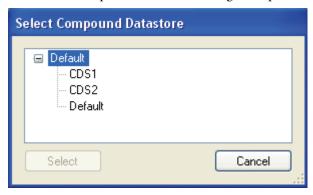

- 3. Select a compound datastore from the list.
- 4. Do one of the following:
  - To use the selected datastore for all methods, click **Select**.
    - -Or-
  - To close the Select Compound Datastore dialog box and keep the currently specified datastore, click **Cancel**.
- 5. In the Application Configuration view, click **Apply**.

6. When you are prompted to restart your application, click **Yes**.

When the application restarts, the following changes are implemented:

- The application displays the Acquisition List page on the Compounds page in the Master Method View. See "Editing the Compounds Page" on page 78.
- The application displays the Compound Datastore task pane on the Configuration mode navigation pane. See "Compound Datastore" on page 30.
- The application enables the Export SRM Data command in the Method Development mode. See "Exporting SRM Data" on page 147.

#### To specify a default laboratory name, instrument name, and mass precision

1. In the Defaults area, type the name of your laboratory in the Lab Name box.

When you create a method, this default laboratory name is used for the Laboratory Name value on the General page of the Master Method View. This laboratory name is also used in the headings of reports.

**Note** This default laboratory name is not applied to previously created methods. By default, the laboratory name is ThermoFisher Laboratory.

2. In the Defaults area, type the name of your instrument in the Instrument Name box.

When you create a batch, this default instrument name is used for the Instrument Name value. This instrument name is also used in the headings of reports.

**Note** This default instrument name is not applied to previously created batches. By default, the instrument name is ThermoFisher Instrument.

3. In the Defaults area, in the Display Mass Precision box, set the mass precision decimal places value to an integer from 0 through 5.

The default mass precision is 2. The ToxLab Forms application uses this mass precision value in the following locations:

- Reports:
  - Confirmation report (data spectra, library spectra, quan ion display, and qual ion display)
  - High Density reports (m/z values)
  - Ion Ratio Failure Report (quan ion and qual ion)
  - Manual Integration Report (m/z value)
  - Qualitative Peak Report (all m/z values and spectra displays)
  - Qualitative Summary Report (all m/z values)
  - Quantitation Report (QIon)
- All peaks on the Detection pages in the Method Development mode
- The spectrum display in the Data Review view in the Production mode
- The spectrum display in the Method Forge dialog box
- 4. In the Application Configuration view, click **Apply**.

#### To specify a default chromatogram intensity display

In the Defaults area, select **Relative** or **Absolute** from the Chromatogram Intensity Scale list.

This sets the default display type for both quan and qual chromatograms displayed in data review and reports.

Figure 6. General page

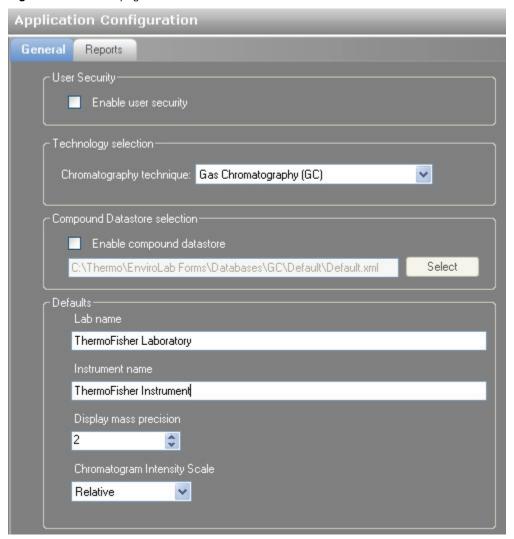

**Table 9.** General configuration parameters (Sheet 1 of 2)

| Parameter            | Description                          |
|----------------------|--------------------------------------|
| User Security        | Enables application level security.  |
| Technology selection | Defaults to Gas Chromatography (GC). |

**Table 9.** General configuration parameters (Sheet 2 of 2)

| Parameter                       | Description                                                                                                    |
|---------------------------------|----------------------------------------------------------------------------------------------------|
| Compound Datastore selection    | Enable compound datastore: Enables the Acquisition List page on the Compounds page in the Master Method View and displays the Compound Datastore task pane on the Configuration mode navigation pane. |
|                                 | Select: Opens a browser where you can select a saved datastore .xml file.                                                                                                    |
| Defaults                        |                                                                                                    |
| Lab name                        | Specifies the default laboratory name used for methods.<br>Default: ThermoFisher Laboratory                                                                                                    |
| Instrument name                 | Specifies the default instrument name used for batches.  Default: ThermoFisher Instrument                                                                                                    |
| Display mass precision          | Specifies the number of decimal places used to display mass precision.  Valid values: any integer between 0 and 5, inclusive.                                                                         |
| Chromatogram Intensity<br>Scale | Specifies the type of chromatogram display in data review and reports.                                                                                                    |

# **Specifying the Reports Configuration**

In the Application Configuration view of the Configuration mode, as a user in the role of Manager or IT Administrator, you can configure a list of reports that are available to users when they generate reports from the Method Development or Production modes. From the Reports page, you can configure standard reports or custom reports.

This section includes configuration instructions for the following reports:

- Standard Reports
- Custom Reports

### To open the Reports page of the Application Configuration view

1. Click **Configuration** from the dashboard or the navigation pane.

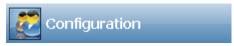

The Configuration navigation pane opens.

2. Click **Application Configuration**.

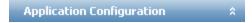

The General page of the Application Configuration view opens.

3. Click the **Reports** tab.

The Reports page of the Application Configuration view opens.

### **Standard Reports**

The ToxLab Forms application supplies standard reports. Example PDFs of standard report formats are located in the following folder:

C:\Thermo\Shared\ExampleReports

#### Follow these procedures:

- To specify which standard reports are available
- To import new standard report types

#### To specify which standard reports are available

1. Click the **Standard Reports** tab.

The Standard Reports page opens. This page is the default when you first open the Reports page. See "Standard Reports page" on page 44.

2. Use the directional arrows to move reports from the Installed Reports pane to the Displayed Reports pane.

#### **Tip** Use the CTRL or SHIFT keys to select multiple reports.

All reports in the Displayed Reports pane are available to users in the Method Development and Production modes.

- 3. Do one of the following:
  - To return the report selections to their original state (when you first opened this page), click **Undo Changes**.

-Or-

- To apply the current selections, do the following:
  - a. Click **Apply**.

A message reminds you that you must restart the ToxLab Forms application before your report selections are reflected in the reports available for the Method Development and Production modes.

b. To restart the ToxLab Forms application now, click **Yes**, or to remain on the Reports page, click **No**.

#### To import new standard report types

- 1. Click **Import**.
- 2. In the browser, locate a Crystal Reports .dll file and open the file.

The application writes the imported report to the ToxLab Forms installation directory.

The Installed Reports pane displays the new report.

**Figure 7.** Standard Reports page

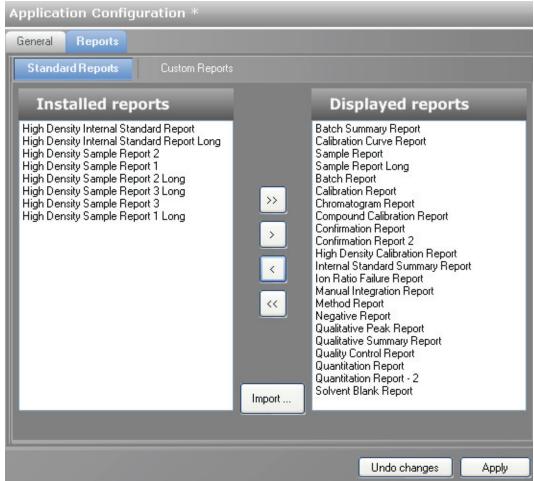

**Table 10.** Standard Reports parameters (Sheet 1 of 2)

| Parameter         | Description                                                                                                    |
|-------------------|----------------------------------------------------------------------------------------------------|
| Standard Reports  | Displays all available standard reports.                                                                                                    |
| Custom Reports    | Displays all available custom reports.                                                                                                    |
| Installed reports | All reports listed in the Installed Reports pane are potentially available for this application but are not selected for the Method Development or Production modes.   |
| Displayed reports | All reports listed in the Displayed Reports pane are selected for<br>the Method Development and Production modes. By default,<br>the application displays all reports. |
| >>                | Moves all reports from the Installed Reports list to the Displayed Reports list.                                                                                       |
| >                 | Moves the selected reports from the Installed Reports list to the Displayed Reports list.                                                                              |

**Table 10.** Standard Reports parameters (Sheet 2 of 2)

| Parameter    | Description                                                                                                    |
|--------------|----------------------------------------------------------------------------------------------------|
| <            | Moves the selected reports from the Displayed Reports list to the Installed Reports list.                                                                                         |
| <<           | Moves all reports from the Displayed Reports list to the Installed Reports list.                                                                                                  |
| Import       | Opens a browser where you can choose a report file to add to the Installed Reports list.                                                                                          |
| Undo changes | Returns the report selections to their original state (when you first opened this page).                                                                                          |
| Apply        | Applies the current selections, and reminds you that you must restart the application before the report selections are available for the Method Development and Production modes. |

#### **Custom Reports**

Use the ToxLab Forms application to configure and import custom reports.

#### Follow these procedures:

- To specify which custom reports are available
- To import new custom report types

#### To specify which custom reports are available

1. Click the **Custom Reports** tab.

The Custom Reports page opens. See "Custom Reports page" on page 47.

2. Use the directional arrows to move reports from the Installed Reports pane to the Displayed Reports pane.

#### **Tip** Use the CTRL or SHIFT keys to select multiple reports.

All reports in the Displayed Reports pane are available to users in the Method Development and Production modes.

3. To create a single report for an entire batch (rather than separate reports for each sample), select the **Batch Level Report** check box for the report type.

Rather than creating separate reports for each sample, the application uses data from only the last sample to create a single report for the entire batch. Batch-level reports are prepended with a  $\bf B$  to differentiate them.

- 4. Do one of the following:
  - To return the report selections to their original state, click **Undo Changes**.
    - -Or-
  - To apply the current selections, do the following:
    - a. Click **Apply**.

A message reminds you that you must restart the ToxLab Forms application before your report selections are reflected in the reports available for the Method Development and Production modes.

b. To restart the ToxLab Forms application now, click **Yes,** or to remain on the Reports page, click **No**.

#### To import new custom report types

- 1. Click **Import**.
- 2. In the browser, locate a Custom Reports .xltm file and open the file.

The application writes the imported report to the following folder:

..\Thermo\ToxLab Forms\Templates\Reports

The Installed Reports pane adds the new report to the list.

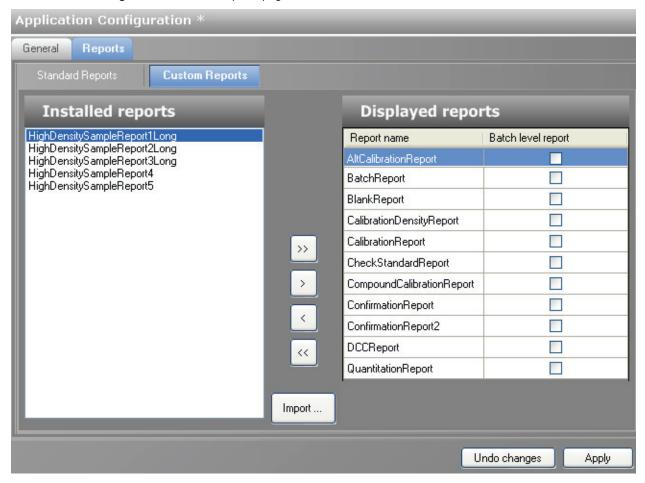

Figure 8. Custom Reports page

**Table 11.** Custom Reports parameters (Sheet 1 of 2)

| Parameter         | Description                                                                                                    |
|-------------------|----------------------------------------------------------------------------------------------------|
| Standard Reports  | Displays all available standard reports.                                                                                                    |
| Custom Reports    | Displays all available custom reports.                                                                                                    |
| Installed reports | All reports listed in the Installed Reports pane are potentially available for this application but are not selected for the Method Development or Production modes.   |
| Displayed reports | All reports listed in the Displayed Reports pane are selected for<br>the Method Development and Production modes. By default,<br>the application displays all reports. |
| >>                | Moves all reports from the Installed Reports list to the Displayed reports list.                                                                                       |
| >                 | Moves the selected reports from the Installed Reports list to the Displayed Reports list.                                                                              |

### **3** Using the Configuration Mode

Application Configuration

**Table 11.** Custom Reports parameters (Sheet 2 of 2)

| Parameter          | Description                                                                                                    |
|--------------------|----------------------------------------------------------------------------------------------------|
| <                  | Moves the selected reports from the Displayed Reports list to the Installed Reports list.                                                                                                    |
| <<                 | Moves all reports from the Displayed Reports list to the Installed Reports list.                                                                                                    |
| Batch level report | Creates a single report for the entire batch by using data from only the last sample, rather than creating separate reports for each sample. Batch-level reports are prepended with a <b>B</b> to differentiate them. |
| Import             | Opens a browser where you can choose a report file to add to the Installed Reports list.                                                                                                    |
| Undo changes       | Returns the report selections to their original state (when you first opened this view).                                                                                                    |
| Apply              | Applies the current selections, and reminds you that you must restart the application before the report selections are available.                                                                                     |

# **Using the Method Development Mode**

This chapter includes method development tasks assigned to the Supervisor or Manager roles.

#### **Contents**

- Working with Master Methods
- Working with Instrument Methods
- Working with Development Batches

From the Method Development mode, you can create a master method or an instrument method, and you can create a development batch to test your instrument method with a sample batch.

#### ❖ To access the Method Development mode

Click **Method Development** from the dashboard or the navigation pane.

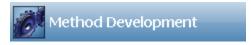

The Method Development navigation pane opens.

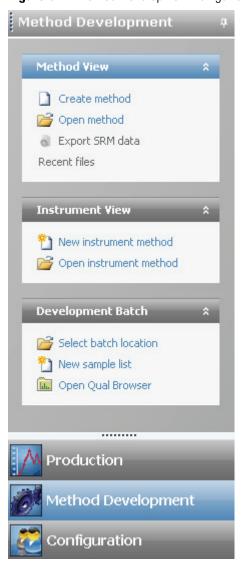

**Figure 9.** Method Development navigation pane

Table 12. Method Development navigation pane functions (Sheet 1 of 2)

| Function      | Description                                                                                                    |
|---------------|----------------------------------------------------------------------------------------------------|
| Method View   | See "Working with Master Methods" on page 52.                                                                           |
| Create method | Opens the Create Master Method dialog box where you can choose the process you want to use to begin your master method. |
| Open method   | Opens the Open Master Method dialog box where you can choose a master method to open.                                   |

**Table 12.** Method Development navigation pane functions (Sheet 2 of 2)

| Function               | Description                                                                                                    |
|------------------------|----------------------------------------------------------------------------------------------------|
| Export SRM data        | Writes the selected reaction monitoring (SRM) table to the following file:                                                                                                    |
|                        | \Thermo\ToxLab Forms\Methods\ <i>methodname</i> .xml                                                                                                    |
|                        | You can use the data in this file in the instrument method editor when you open the TSQ 2.1 application. This command is available only when you have selected Enable Compound Datastore on the General page of the Application Configuration view. See "Application Configuration" on page 37. |
| Recent Files           | Displays recently saved master methods.                                                                                                    |
| Instrument View        | See "Working with Instrument Methods" on page 148.                                                                                                    |
| New instrument method  | Opens the Instrument View where you can specify instrument settings for your configured instruments.                                                                                                    |
|                        | If the instrument you want to use is not configured, close the ToxLab Forms application, configure the instrument, and then reopen the ToxLab Forms application. You cannot configure an instrument while the ToxLab Forms application is running.                                              |
| Open instrument method | Opens a browser where you can choose an instrument method to open.                                                                                                    |
| Development Batch      | See "Working with Development Batches" on page 152.                                                                                                    |
| Select batch location  | Specifies a location to store temporary development batch raw data files.                                                                                                    |
| New sample list        | Removes acquired samples from your development batch so you can begin a new sample list.                                                                                                    |
| Open Qual Browser      | Opens the Qual Browser where you can monitor the acquisition of your samples.                                                                                                    |

# **Working with Master Methods**

The ToxLab Forms application uses a master method to specify the nature and types of acquisition, processing, and reporting that occur with a batch of samples. When you are testing for compounds in an assay, you can create a method designed specifically for that type of application.

When you create a master method, the ToxLab Forms application uses the method to determine how the software works with a set of samples to provide a set of meaningful results. The application uses an instrument method to define how raw data is acquired. The rest of the master method defines how the raw data is processed, how the flags information evaluates the results, and how the reporting functionality defines the way your data and results are output into reports.

The ToxLab Forms application applies your master method to a batch, which is a list of one or more samples to be processed and reported. Together, the master method and batch provide a workflow-oriented approach to the processing of data and the reporting of information for small and large sets of samples.

To speed up the creation of master methods, you can create a method template. Using a method template helps you to develop methods faster because all of your commonly used method settings, such as number of confirming ions, are saved in a template.

This section includes instructions for the following tasks:

- Creating a New Master Method
- Editing a Master Method
- Creating a Method Template
- Exporting SRM Data

# **Creating a New Master Method**

You can use any of four different procedures to begin a master method:

- Creating a Method with Method Forge
- Importing an Xcalibur Method
- Associating a Raw Data File
- Selecting Compounds from the Compound Datastore

Each procedure lets you begin the method in a specific way and then use the common features of the Master Method View to complete and save your master method.

### **Creating a Method with Method Forge**

With Method Forge, you can create a new master method by manually selecting peaks, selecting multiple compounds, renaming peaks, or comparing mass spectra from the library searches. You can also choose to let the ToxLab Forms application automatically create a master method for you.

When the ToxLab Forms application automatically creates a master method for you, it performs the following functions:

- Reviews your raw data file and identifies compounds that are present in your sample.
- Uses your mass spectral reference libraries to assign compound names and CAS numbers.
- Uses mass spectral information to select potential quantification and confirming ions and a reference mass spectrum for the compound.

A master method contains a list of compounds and an initial set of information for detecting, processing, and reporting those compounds.

Follow these procedures:

- To automatically select compounds to create a new method
- To manually select compounds to create a method

#### To automatically select compounds to create a new method

1. From the Method View task pane, click Create Method.

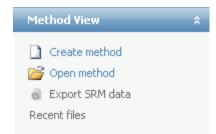

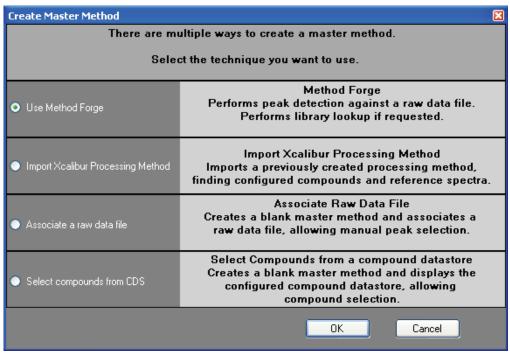

The Create Master Method dialog box opens.

- 2. Select Use Method Forge.
- 3. Click OK.

The Method Forge dialog box opens. See "Method Forge" on page 59.

Use the Method Forge to create a master method from an existing raw data file or to create a new raw data file to use for the master method.

- 4. In the Method Forge dialog box, do one of the following:
  - Select the **Use the Default Template** option.

-Or-

• Select the **Select a Custom Template** option and highlight your custom template in the Method template table.

For detailed instructions on creating a custom method template, see "Creating a Method Template" on page 138.

- 5. Select the Name the Master Method check box and type a name for your master method. You can enter an existing method name and overwrite it when you create the method. If you do not specify a name, the method is named for the raw file used to create the method.
- 6. Select the **Automatically Create the Master Method** check box.

- 7. Do one of the following:
  - a. In the Raw File Selection area, choose **Use an Existing Raw Data File**.
  - b. Click the browse button and locate a raw data file to use for the method.

#### -Or-

- a. In the Raw File Selection area, choose Acquire a New Raw Data File.
- b. From the Instrument method list, select a method (.meth) file to use for acquiring the data.
- c. In the Raw Filename box, type the name of the file where the ToxLab Forms application will write the raw data.
- d. In the Path box, type a path or click the browse button and locate a folder where the application will save the raw data file.
- e. (Optional) Type a comment about the acquired sample or the data file.
- 8. If you chose to acquire a new raw data file, do one of the following:
  - Choose Manual Injection.

#### -Or-

- Do the following:
  - a. Choose **Use Autosampler**.
  - b. In the Vial Position box, type a vial position.
  - c. In the Injection Volume box, type an injection volume.

The minimum injection volume value allowed is 0.05 µL.

9. To automatically create the master method, click **OK** (or **Overwrite**).

As the Method Forge creates the method, it displays the following status:

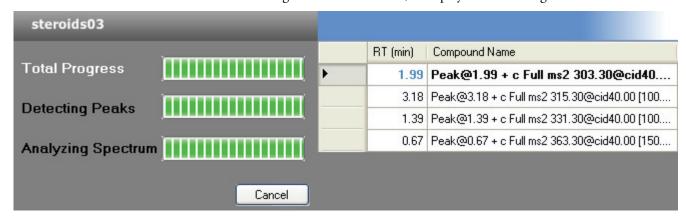

**Note** When you have a compound datastore enabled, the Method Forge process searches the library and displays the identified compound names instead of peak times.

#### 4 Using the Method Development Mode

Working with Master Methods

When the acquisition completes, Method Forge performs peak detection, datastore searching, and characteristic ion and reference spectrum identification. Method Forge then loads this information into a new master method. This process occurs immediately if you selected a previously acquired raw file.

If the compounds in the raw data file you used to create the method are not in the Compound Datastore, the ToxLab Forms application displays the compounds in the Edit Compound Dependent Parameters dialog box.

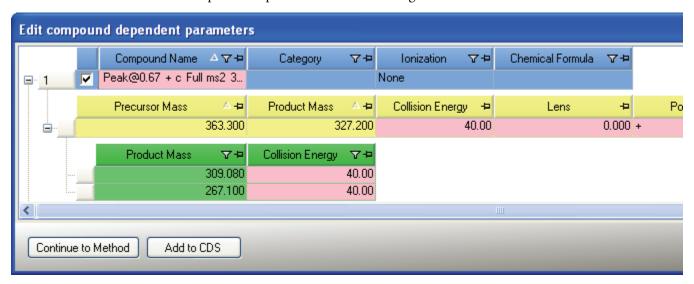

10. (Optional) Select the compounds that you want to add to the compound datastore and click **Add to CDS**.

The selected compounds are added to the current compound datastore.

**Note** To add these compounds to the datastore, you must use the Add to CDS command before you continue to the method.

11. To use these compounds in your method and close the dialog box, click **Continue to Method**.

All compounds found in the raw data file are used in your method. The ToxLab Forms application displays the General page of the Master Method View.

- 12. From the Instrument Method list on the General page, select an instrument method.
- 13. To save the new method, choose **File > Save** from the main menu.

For a detailed description of how to modify a master method, see "Editing a Master Method" on page 70.

#### ❖ To manually select compounds to create a method

1. From the Method View task pane, click **Create Method**.

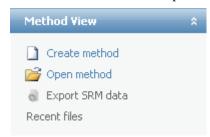

The Create Master Method dialog box opens.

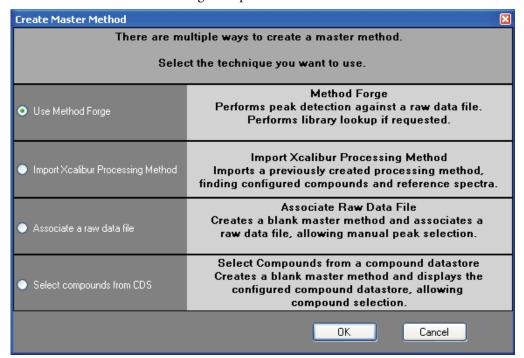

- 2. Select **Use Method Forge**.
- 3. Click OK.

The Method Forge dialog box opens. See "Method Forge" on page 59.

- 4. In the Method Forge dialog box, do one of the following:
  - Select the **Use the Default Template** option.

-Or-

• Select **Select a Custom Template** and highlight your custom template in the Method Template table.

For detailed instructions about creating a custom method template, see "Creating a Method Template" on page 138.

#### 4 Using the Method Development Mode

Working with Master Methods

5. Select the **Name the Master Method** check box and type a name for your master method.

You can enter an existing method name and overwrite it when you create the method. If you do not specify a name, the method is named for the raw file used to create the method.

- 6. Ensure that the **Automatically Create the Master Method** check box is not selected.
- 7. To select a raw data file, click the browse button and locate the file.
- 8. To manually create the master method, click **OK** (or **Overwrite**).

The Master Method View displays a list of possible matches in the Library Results pane. The ToxLab Forms application displays the best match in the Compound Name list and displays the peak spectrum for that compound.

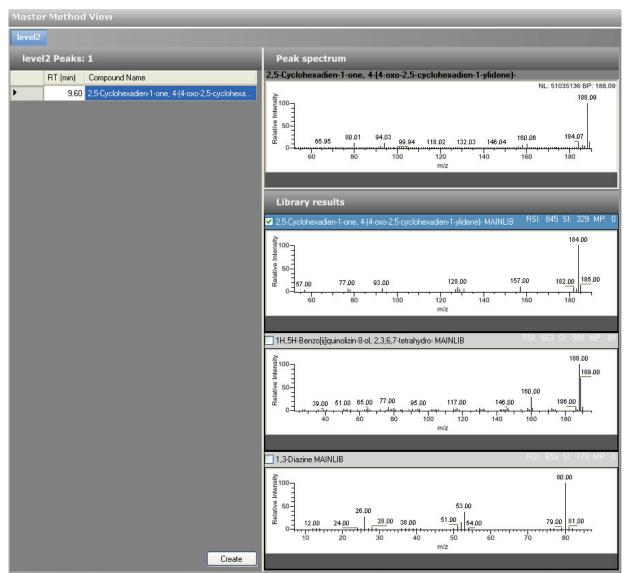

9. To use a compound other than the compound chosen by the ToxLab Forms application, scroll to the spectrum for that compound and select the compound name in the header of the spectrum pane.

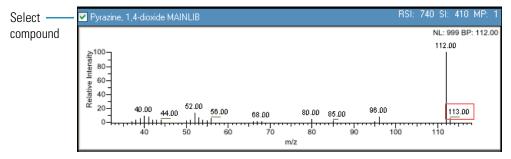

- 10. After you manually select your compound, click **Create** to create the master method.
  - All compounds found in the raw data file are used in your method. The ToxLab Forms application displays the General page of the Master Method View.
- 11. From the Instrument Method list on the General page, select an instrument method.
- 12. To save the new method, choose File > Save from the main menu.
  For a detailed description of how to modify a master method, see "Editing a Master Method" on page 70.

**Figure 10.** Method Forge

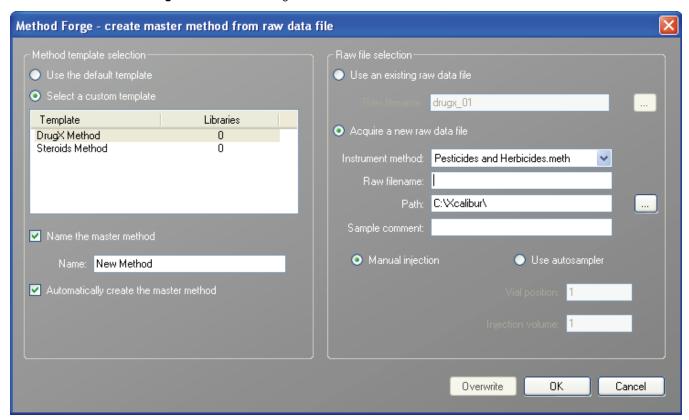

**Table 13.** Method Forge parameters (Sheet 1 of 2)

| Parameter                              | Description                                                                                                    |
|----------------------------------------|----------------------------------------------------------------------------------------------------|
| Method template selection              |                                                                                                    |
| Use the default template               | Creates a new method with the default template.                                                                                                    |
| Select a custom                        | Lists all the available method templates.                                                                                                    |
| template                               | For detailed instructions about creating a custom method template, see "Creating a Method Template" on page 138.                                                                                                    |
| Name the master method                 | The name for the new master method.                                                                                                    |
| Automatically create the master method | When the acquisition completes, Method Forge performs peak detection, library searching, and characteristic ion and reference spectrum identification. This information is loaded into a new master method. This process occurs immediately when you specify an existing raw data file. |
| Raw file selection                     |                                                                                                    |
| Use an existing raw data file          | Enables the Raw Filename box where you can select a raw data file to use to create the master method.                                                                                                    |
| Acquire a new raw data file            | Enables functions to acquire data to create a raw file to use to create the master method.                                                                                                    |
| Instrument<br>method                   | The saved method (.meth) file to use for acquiring the data.                                                                                                    |
| Raw filename                           | The file name where the ToxLab Forms application will write the raw data.                                                                                                    |
| Path                                   | The location where the ToxLab Forms application will save the raw data file.                                                                                                    |
| Sample comment                         | (Optional) Comment about the acquired sample or the data file.                                                                                                    |
| Manual injection                       | Performs a manual acquisition.                                                                                                    |
| Use autosampler                        | Performs an autosampled acquisition.                                                                                                    |
| Vial position                          | The tray vial number used for the autosampler acquisition.                                                                                                    |
| Injection amount                       | The volume (in milliliters) injected by the autosampler acquisition.                                                                                                    |
| Function button                        |                                                                                                    |
| Overwrite                              | Overwrites the specified master method name. This function is enabled only when the specified master method name already exists.                                                                                                    |

**Table 13.** Method Forge parameters (Sheet 2 of 2)

| Parameter | Description                                                          |
|-----------|----------------------------------------------------------------------|
| OK        | Creates a master method using the data and parameters you specified. |
| Cancel    | Closes the Method Forge and does not create a master method.         |

### Importing an Xcalibur Method

You can create a new master method from an existing Xcalibur processing method.

#### ❖ To import an Xcalibur method

1. From the Method View task pane, click **Create Method**.

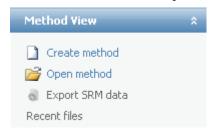

The Create Master Method dialog box opens.

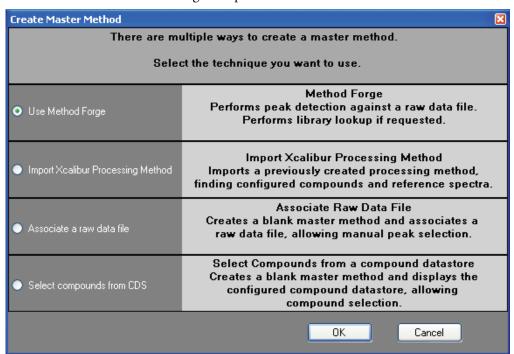

- 2. Select Import Xcalibur Processing Method.
- 3. Click OK.

The Import an Xcalibur Method dialog box opens.

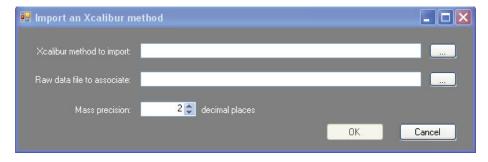

- 4. To select an Xcalibur processing method file to import, click the browse button for the **Xcalibur Method to Import** box.
- 5. Browse to the Xcalibur processing method file and open the file.

  The Toyl ab Forms application imports the compound information from the Young
  - The ToxLab Forms application imports the compound information from the Xcalibur method file.
- To associate a raw data file with this method, click the browse button for the Rawfile to Associate box.
- 7. Browse to the raw data file and open the file.
- 8. (Optional) Change the number of decimal places in the Mass Precision box.

  You can set the mass precision decimal places to any integer between 0 and 5, inclusive.
- 9. Click OK.

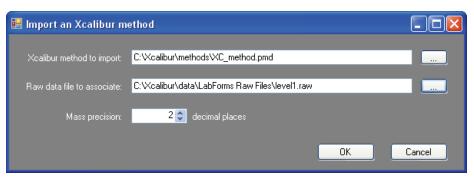

If the compounds in the imported Xcalibur method file are not in the Compound Datastore, the ToxLab Forms application displays the compounds in the Edit Compound Dependent Parameters dialog box.

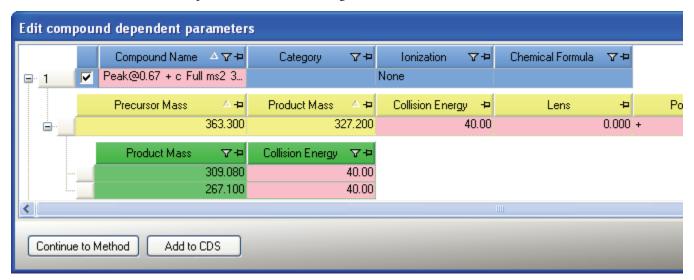

10. (Optional) Select the compounds you want to add to the Compound Datastore and click **Add to CDS**.

#### 4 Using the Method Development Mode

Working with Master Methods

The selected compounds are added to the current compound datastore.

**Note** To add these compounds to the datastore, you must use the Add to CDS command before you continue to the method.

11. To add these compounds to your method and close the dialog box, click **Continue to Method**.

All compounds found in the imported Xcalibur method are added to your method. The ToxLab Forms application displays the General page of the Master Method View.

- 12. From the Instrument Method list on the General page, select an instrument method.
- 13. To save the new method, choose **File > Save** from the main menu.

For a detailed description of how to modify a master method, see "Editing a Master Method" on page 70.

## **Associating a Raw Data File**

You can use the compounds in a previously acquired raw data file to create a new master method.

Follow these procedures:

- To associate a raw data file with the method
- To add compounds to the method

#### ❖ To associate a raw data file with the method

1. From the Method View task pane, click **Create Method**.

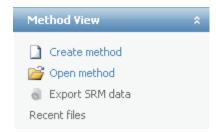

The Create Master Method dialog box opens.

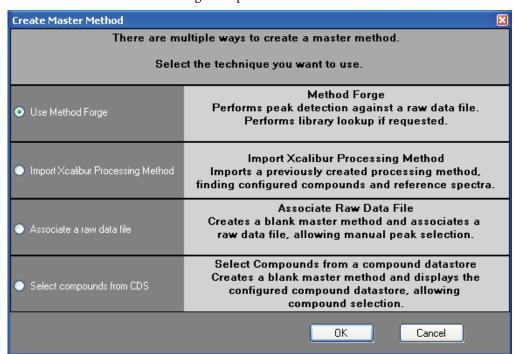

2. Select Associate a Raw Data File.

The Associate a Raw Data File dialog box opens.

#### 4 Using the Method Development Mode

Working with Master Methods

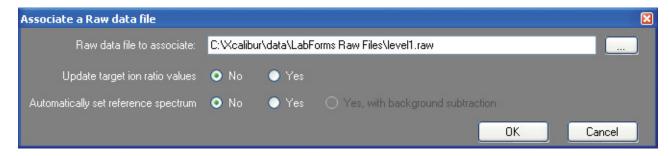

- 3. Click the browse button and locate a raw data file to associate with the method.
- 4. To update the target ion ratio values when you associate this raw data file, click Yes.
- 5. To set a reference spectrum, do one of the following:
  - Click Yes.
  - Or –
  - Click Yes, with Background Subtraction.

This feature is available only when you have set background subtraction values on the General page of the Master Method View. See "Editing the General Page" on page 72.

#### 6. Click OK.

All compounds found in the raw data file are added to your method. The ToxLab Forms application displays the General page of the Master Method View.

- 7. From the Instrument Method list on the General page, select an instrument method.
- 8. To save the new method, choose **File > Save** from the main menu.

If the compounds in the associated raw data file are not found in the Compound Datastore, the ToxLab Forms application will not let you save the method. Follow the instructions "To add compounds to the method" on page 67.

For a detailed description of how to modify a master method, see "Editing a Master Method" on page 70.

## To add compounds to the method

1. Click the **Compounds** tab.

The **Detection** page is selected by default.

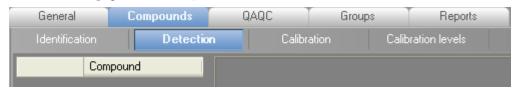

The Detection page shows an empty Compound list and displays the chromatographic data for the compounds in the raw file.

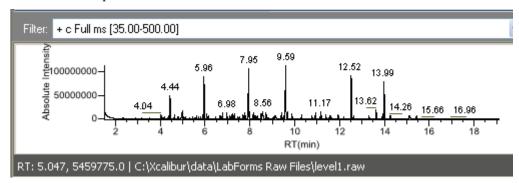

- 2. Select a filter from the Filter list.
- 3. Click the peak in the chromatogram that represents the compound you want to add to the method.
- 4. Right-click and choose **Add this Peak as New Compound** from the shortcut menu.

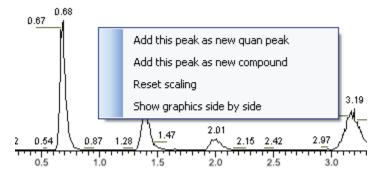

The ToxLab Forms application adds the new compound and displays the quantitation peak information for the compound.

5. Repeat these steps for each compound you want to add to the method.

For a detailed description of all parameters on the Detection page, see "Editing the Compounds Page" on page 78.

For a detailed description of how to modify a master method, see "Editing a Master Method" on page 70.

## **Selecting Compounds from the Compound Datastore**

You can select compounds from the compound datastore to create a new master method.

#### **❖** To select compounds from the datastore

1. From the Method View task pane, click Create Method.

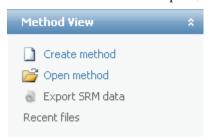

The Create Master Method dialog box opens.

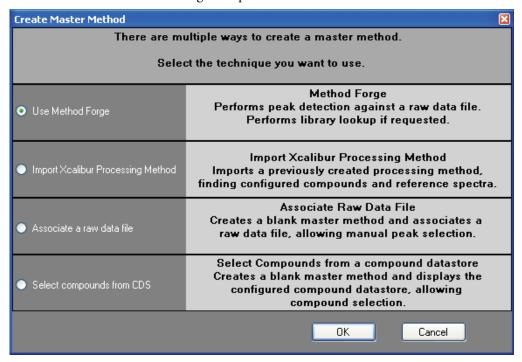

#### 2. Select **Select Compounds from CDS**.

The Select Compounds to Add dialog box opens, listing all the compounds defined in the compound datastore specified for the gas chromatography technology.

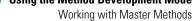

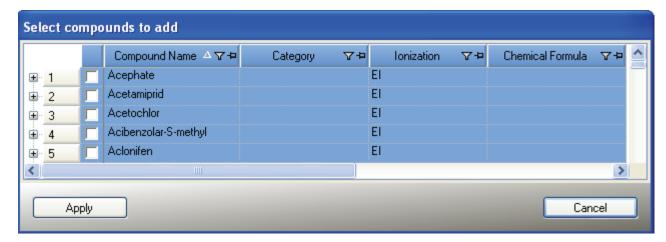

- 3. Select the check box for each compound you want to add to the method and click **Apply**. The ToxLab Forms application adds the selected compounds to the Master Method View.
- 4. From the Instrument Method list on the General page, select an instrument method.
- 5. To save the new method, choose **File > Save** from the main menu. For a detailed description of how to modify a master method, see "Editing a Master Method" on page 70.

## **Editing a Master Method**

You can open a master method to view or edit the compounds, method instructions, and reporting options in the method.

This section includes instructions for the following tasks:

- Opening a Master Method
- Editing the General Page
- Editing the Compounds Page
- Editing the QAQC Page
- Editing the Groups Page
- Editing the Reports Page

## **Opening a Master Method**

The ToxLab Forms application lets you open a master method that was created and saved in the ToxLab Forms 3.0 application or one that was created and saved in the ToxLab Forms 2.5 application.

Follow these procedures:

- To open a saved master method
- To open a saved master method from the Recent Files list
- ❖ To open a saved master method
- 1. Click **Method Development** from the dashboard or the navigation pane.

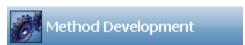

The Method Development navigation pane opens.

2. In the Method View task pane, click **Open Method**, or choose **File > Open > Master Method** from the main menu.

The Open Master Method dialog box opens where you can select a master method.

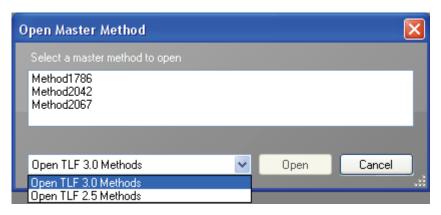

#### 3. Select either Open TLF 3.0 Methods or Open TLF 2.5 Methods.

The ToxLab Forms application displays all available methods for the specified version of the application. The list of ToxLab Forms 2.5 methods can include any method created with ToxLab Forms 2.5 or greater.

4. Select a master method and click **Open**.

The selected master method opens in the Master Method View.

When you open a LabForms 2.5 method, the ToxLab Forms application copies all components of the selected method including its associated instrument method.

- If the LabForms 2.5 master method does not have an associated instrument method, the Master Method View for the imported method indicates that you need to select an instrument method.
- If you open a LabForms 2.5 master method that uses an instrument method name already used in your Xcalibur\methods folder, you are prompted to overwrite the instrument method or use the method with the same name already in your methods folder.

#### ❖ To open a saved master method from the Recent Files list

1. Click **Method Development** from the dashboard or the navigation pane.

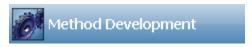

The Method Development navigation pane opens.

When you save a method, it is added to the Recent Files list. The Recent Files list displays a list of your most recently saved master method files.

#### 4 Using the Method Development Mode

Working with Master Methods

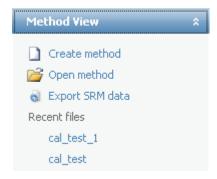

2. Click the method name in the Recent Files list. Do not double-click.

The General page for the selected method opens in the Method View. See "General page" on page 76.

## **Editing the General Page**

The General page defines basic information about the master method.

Follow these procedures:

- To specify general information for a master method
- To edit the instrument method parameters
- To set automated background subtraction options
- To specify a chromatogram reference sample

#### To specify general information for a master method

1. In the Lab Name box, type the name to be displayed on the top of each printed, saved, or exported report.

The default name is ThermoFisher Laboratory.

- 2. In the Assay Type box, type the assay type to be targeted by the method.
- 3. From the Injection Volume box, select the injection volume (in  $\mu$ L) to be used for sample injection.

Use either the up/down arrows to change the volume in increments/decrements of 1  $\mu$ L, or the keyboard to enter non-integer injection volumes.

**IMPORTANT** The ToxLab Forms application uses the injection volume you specify here in the master method, not the injection volume from the instrument method.

4. From the Ion Range Calc Method box, select a method for calculating the ion ratio range windows.

When you select **Level**, the ToxLab Forms application displays an additional list box where you can choose a calibration level. To define the calibration levels on the Compounds page, see "Editing the Compounds Page" on page 78.

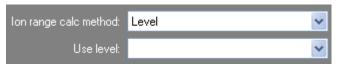

5. From the Qualitative Peak Processing Template box, select a template for performing peak detection on quantitative samples following target compound analysis.

#### ❖ To edit the instrument method parameters

- 1. From the Instrument Method list on the General page, select an instrument method.
- 2. To edit the instrument method for this master method, click **Edit** next to the appropriate box.

The Thermo Xcalibur Instrument Setup dialog box opens.

This example instrument setup shows multiple configured instruments.

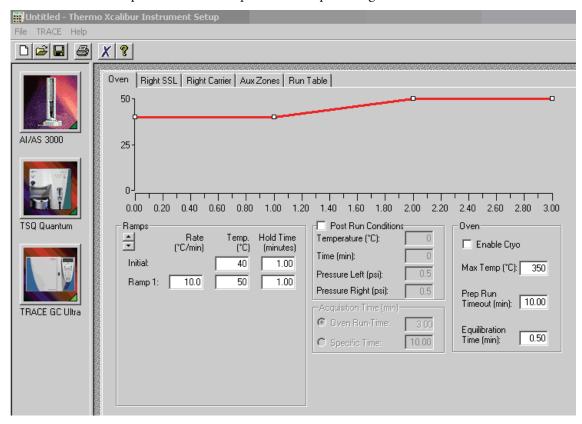

- 3. Edit the values on the instrument page.
- 4. From the main menu on the Thermo Xcalibur Instrument Setup dialog box, choose **File** > **Save** and then choose **File** > **Exit**.

#### 4 Using the Method Development Mode

Working with Master Methods

The ToxLab Forms application returns you to the General page.

5. To update any changes that were made to the instrument method after you created this master method, click **Update** next to the appropriate box.

#### ❖ To set automated background subtraction options

- 1. Click **Range Option** and select how you want the subtraction range determined.
  - **Before Peak**: Averages and subtracts a specified number of scans before the apex of the peak.
  - After Peak: Subtracts a specified number of scans following the apex of the peak.
  - **Both Sides of Peak**: Subtracts a specified number of scans from each side of the apex of the peak.
- 2. Click **Number of Scans to Subtract**, and use the spin box to select a number or type a number in the box.

After averaging, this is the number of scans that the ToxLab Forms application subtracts from the background. If you specified to subtract scans from both sides of the peak, the application subtracts this number of scans from EACH side of the peak.

3. Click **Stepoff Value**, and use the spin box to select a number or type a number in the box.

This offset value lets the ToxLab Forms application average and subtract scans that are not adjacent to the apex of the peak.

For example:

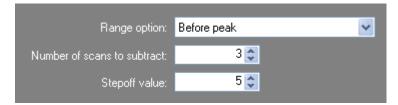

If you have specified to subtract 3 scans before the peak and the Stepoff value is 5, the ToxLab Forms application ignores the first 5 scans to the left of the peak and applies the averaging and subtraction to the 6th, 7th, and 8th scans to the left of the peak.

## **❖** To specify a chromatogram reference sample

- 1. Click **Set Chromatogram Reference Sample** and select **External** from the list.
- 2. Click Select File.

The Open Chromatograph Reference Sample dialog box opens.

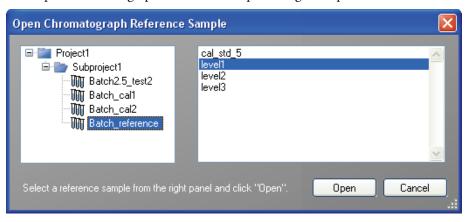

**Note** If you are using a ToxLab Forms 2.5 method, you will not see any reference samples here. You must first create and save a batch using the ToxLab Forms 2.5 method.

- 3. Select a project from the list of projects.
- 4. Select a subproject from the list of subprojects.
- 5. Select a batch from the list of batches.

The ToxLab Forms application displays only batches that were created using the same master method as the current batch.

6. Select a sample from the list of processed samples.

The ToxLab Forms application displays all the processed samples in the selected batch. To use a sample as a reference sample, it must have been acquired and processed with the current master method.

## 7. Click Open.

The selected sample is displayed as the chromatogram reference sample in the Master Method View.

**Tip** To clear the reference sample from the master method, click **Set Chromatogram Reference Sample** and select **None** from the list.

Figure 11. General page

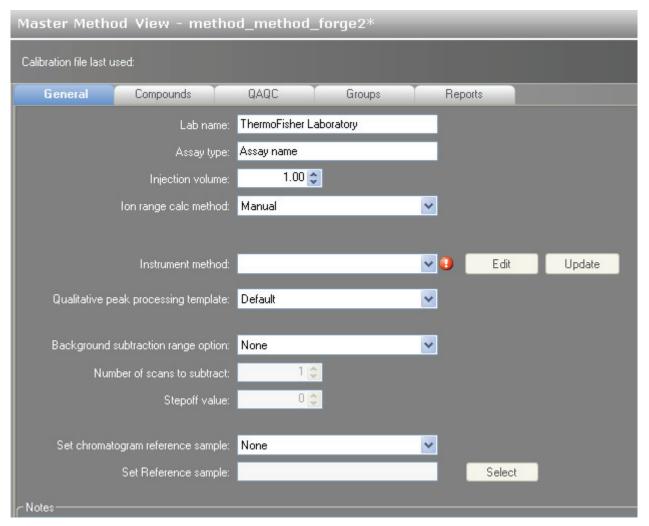

**Table 14.** General parameters (Sheet 1 of 2)

| Parameter  | Description                                                                                                    |
|------------|----------------------------------------------------------------------------------------------------|
| Lab name   | The laboratory name to be displayed on the top of each printed, saved, or exported report.  Default: ThermoFisher Laboratory                                                                                                    |
|            | To specify this default laboratory name, see "Specifying the General Configuration" on page 37.                                                                                                    |
| Assay type | The name for the analysis type to be targeted by the method. The assay type associates the method with the analysis of a compound or specific class of compounds (for example, an assay type of PAH might be used for the analysis of Polynuclear Aromatic Hydrocarbons). The ToxLab Forms application uses this assay type in the batch template. |

**Table 14.** General parameters (Sheet 2 of 2)

| Parameter                                 | Description                                                                                                    |
|-------------------------------------------|----------------------------------------------------------------------------------------------------|
| Injection volume                          | The system use the injection volume (in $\mu L$ ) for sample injection. Certain autosamplers, such as the AI/AS 3000, use the injection volume specified in the associated instrument method. For those autosamplers, the value entered in this field is ignored and the instrument uses a default method injection volume. Other autosamplers, such as the TriPlus, use the ToxLab Forms application method injection volume for sample analysis and override the instrument method. For a more detailed explanation, refer to the documentation for the autosampler. |
| Ion range calc method                     | The ToxLab Forms application uses the selected ion range calc method to calculate the ion ratio range windows: Manual (default), Average, Level, or Weighted average. When you select <b>Level</b> , an additional list box is displayed where you can choose a calibration level amount. To define these calibration levels on the Compounds page, see "Editing the Compounds Page" on page 78.                                                                                                    |
| Instrument method                         | Instrument method used for processing samples.                                                                                                    |
| Edit                                      | Opens the Thermo Xcalibur Instrument Setup dialog box where you can edit the instrument method.                                                                                                    |
| Update                                    | Updates any changes to the instrument method after you created this master method.                                                                                                    |
| Qualitative peak processing template      | The ToxLab Forms application uses the qualitative peak processing template to perform peak detection on quantitative samples following compound analysis.                                                                                                    |
| Background<br>subtraction range<br>option | Valid values: None, Before Peak, After Peak, Both Sides of Peak<br>Default: None                                                                                                    |
| Number of scans to subtract               | Valid values: Even numbered integers<br>Default: 0                                                                                                    |
| Stepoff value                             | Offset from the selected peak to the first subtracted peak.                                                                                                    |
| Set chromatogram reference sample         | Valid values: None, External<br>Default: None                                                                                                    |
| Set Reference sample                      | This parameter is enabled only when Set Chromatogram Reference Sample is set to <b>External</b> . The <b>Select</b> button lets you choose a reference sample from the project folders.                                                                                                    |
| Notes                                     | Notes you add about the method.                                                                                                    |
|                                           |                                                                                                    |

## **Editing the Compounds Page**

Use the Compounds page to set all parameters for the identification, detection, and quantification for the target compound list.

From the Compounds page of the Master Method View, you can access the following pages:

- Acquisition List
- Identification
- Detection
- Calibration
- Calibration Levels
- QC Levels

## **Acquisition List**

The Acquisition List page displays all compounds defined for the current method. From this page, you can add or delete compounds from the method. See "Acquisition List page" on page 80.

The Acquisition List page is displayed only when the Enable Compound Datastore option is checked on the General page on the Application Configuration view. See "Application Configuration" on page 37.

#### Follow these procedures:

- To filter the compound list
- To delete a compound from the list
- To add a compound transition to the list

#### **❖** To filter the compound list

1. To display a filtered list of compounds, click the funnel icon,  $\mathbf{Y}$ , in the column header.

For each column, a list of filterable criteria is displayed in a list box. On all list boxes, you can choose to filter by All, Blanks, NonBlanks, or by custom filter criteria. Other filter criteria are specific to the individual columns.

2. Choose the type of compound you want to display.

For example, if you choose **All** in the Compound Name column, the ToxLab Forms application displays all compounds; if you choose **Blanks** in the Compound Name column, the application displays only blank compound types.

3. (Optional) To create a custom filter based on compound values in a specific column, choose **Custom** from the column list box.

For detailed instructions about creating a custom filter, see Appendix C, "Using Filter Criteria."

## ❖ To delete a compound from the list

- 1. Select the compound to remove from the list.
- 2. Click the **Remove Compound Transition** icon, por right-click and choose **Remove Compound Transition** from the shortcut menu.

A confirmation dialog box opens, listing the compound to be removed.

3. To confirm the deletion, click **Yes**.

The selected compound is removed from the acquisition list.

- To add a compound transition to the list
- 1. Click the **Add Compound Transition** icon, cor right-click and choose **Add Compound Transition** from the shortcut menu.

The Select Compounds to Add dialog box opens, listing all the compounds defined in the compound datastore specified for the gas chromatography technology.

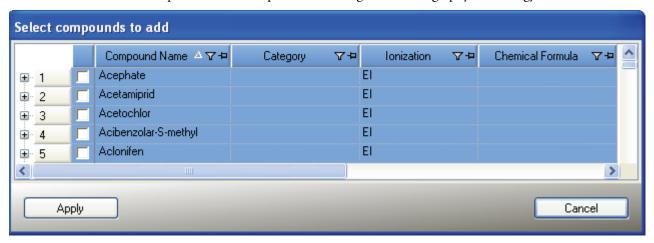

Select the check box for each of the compounds you want to add to the method and click Apply.

The ToxLab Forms application adds the compounds to the Acquisition List and Compounds pages of the Master Method View.

Compounds QAQC General Groups Reports Acquisition List QC leve マセ Compound Name △ ▼+ Category Ionization  $\nabla \Phi$ Chemical Formula ▼# EI Acephate □ 1 Precursor Mass △--Product Mass 📤 🖶 Collision Energy + ₽ Polarity 4 Lens 0.000 + 136,010 42.000 10.00 0.000 +136,010 94.010 15.00 136.010 112.010 10.00 0.000 +Compound Name △ 🎖 🗗 Category ⊽⊅ Ionization γ₽ Chemical Formula ▼# □ 2 Acetamiprid EI △--Product Mass 🐣 🗢 → Polarity + Precursor Mass Collision Energy 🖈 Lens 126,040 90.030 8.00 0.000 +152.050 116.040 15.00 0.000 +

139.040

199,060

340.100

9.00

10.00

5.00

Figure 12. Acquisition List page

**Table 15.** Acquisition List parameters (Sheet 1 of 2)

166,050

340.100

340.100

| Parameter          | Description                                                                                                    |
|--------------------|----------------------------------------------------------------------------------------------------|
| Function Icon      |                                                                                                    |
|                    | Opens the Select Compounds to Add dialog box that lists all the compounds defined in the compound datastore specified for the gas chromatography technology. |
|                    | Deletes the selected compound transition. The icon is unavailable when no row is selected.                                                                   |
|                    | If you have used the filters to display a subset of compounds, the selected compound might not be visible in the Acquisition List page.                      |
| Compound parameter |                                                                                                    |
| Compound Name      | Alphanumeric name assigned to the compound.                                                                                                    |
| Category           | (Optional) Alphanumeric identifier.                                                                                                    |
| Ionization         | (Optional) Alphanumeric identifier.<br>Valid values: ESI, APCI, EI, CI, APPI                                                                                 |
| Chemical Formula   | (Optional) Alphanumeric chemical identifier.                                                                                                    |

0.000 +

0.000 +

0.000 +

**Table 15.** Acquisition List parameters (Sheet 2 of 2)

| Parameter        | Description                                                                                                    |
|------------------|----------------------------------------------------------------------------------------------------|
| Precursor Mass   | The mass-to-charge ratio of a precursor ion. The location of the center of a target precursor-ion peak in mass-to-charge ratio ( <i>m/z</i> ) units.  Default: 0.0  Range: 10.000 to 2999.999                                       |
| Product Mass     | The mass-to-charge ratio of the quan ion. The location of the center of a target quan-ion peak in mass-to-charge ratio ( <i>m/z</i> ) units.  Default: 0.0  Range: 10.000 to 2999.999                                               |
| Collision Energy | The energy used when ions collide with the collision gas.<br>Range: –250 to 250                                                                                                    |
| Lens             | (Optional) Range: –400 to 400                                                                                                    |
| Polarity         | + (positive) or – (negative)                                                                                                    |
| RT (min)         | Retention time. The time after injection at which the compound elutes. The total time that the compound is retained on the GC column.                                                                                               |
|                  | RT and Window values are used to determine the start and stop time for the acquisition.  Range: 0.00 to 999.00  Start time = RT - (Window/2)  Stop time = RT + (Window/2)  Start and stop range: 0.00 to 999.00                     |
| Window (sec)     | Acquisition window. RT and Window values are used to determine the start and stop time for the acquisition.  Range: 0.00 to 499.50  Start time = RT - (Window/2)  Stop time = RT + (Window/2)  Start and stop range: 0.00 to 999.00 |
| Energy Ramp      | (Optional)<br>Range: 0.00 to 200.00                                                                                                    |

#### Identification

The Identification page lists the compounds that are targeted for analysis, reporting, and other compound-specific values.

## To filter the displayed compounds

From the **Show** list box, select the type of compounds you want to display in the compounds list.

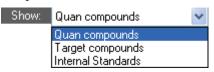

| Compound Type      | Description                                                                    |
|--------------------|--------------------------------------------------------------------------------|
| Quan compounds     | Displays only quan compounds, such as target compounds and internal standards. |
| Target compounds   | Displays only target compounds.                                                |
| Internal Standards | Displays only internal standard compounds.                                     |

Figure 13. Identification page

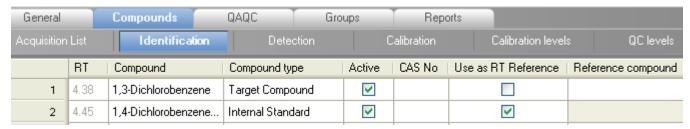

**Table 16.** Identification parameters (Sheet 1 of 2)

| Parameter | Description                                                                                                    |
|-----------|----------------------------------------------------------------------------------------------------|
| RT        | Retention time. The time after injection at which the compound elutes. The total time that the compound is retained on the GC column.                                                                           |
|           | RT and Window values are used to determine the start and stop time for the acquisition.  Range: 0.00 to 999.00  Start time = RT - (Window/2)  Stop time = RT + (Window/2)  Start and stop range: 0.00 to 999.00 |
| Compound  | A list of compounds that have been identified. To customize the compound names, click the cell and type a new name. To display a filtered list of compounds, use the Show list box.                             |

**Table 16.** Identification parameters (Sheet 2 of 2)

| Parameter           | Description                                                                                                    |
|---------------------|----------------------------------------------------------------------------------------------------|
| Compound type       | Compound types are Target Compound or Internal Standard.                                                                                                    |
|                     | The ToxLab Forms application uses target compounds and internal standards in quantitative analysis.                                                                                                    |
| Active              | Identifies each compound to be included in data review and reporting. By default, all added compounds are set to active.                                                                                                    |
| CAS No              | The Chemical Abstract Service (CAS) number that the ToxLab Forms application matched with each compound. To change or add a number, click the CAS No cell and enter a new number.                                                                         |
| Use as RT Reference | When performing peak detection with retention time standards, the ToxLab Forms application first identifies those compounds identified as retention time standards and then uses their observed retention times to adjust any associated target compound. |
| Reference compound  | Reference compound to be used for retention time adjustment for a compound. This list includes all compounds that are selected in the Use as RT Reference column.                                                                                         |

#### **Detection**

Use the Detection page to customize peak detection and integration for any ions that define peaks and compounds.

On the Detection page, you can configure how characteristic ions for targeted compounds are detected and integrated. You can also edit the list of characteristic ions for a specific compound. Refining these parameters in the master method for each compound and its ions can reduce the degree of manual integration that would otherwise be required.

You can change the parameters used to identify a quantification peak, mass range, or confirming ion. The ToxLab Forms application automatically assumes the first match it finds is the compound name, the base peak of the mass spectrum is the quan peak, and the second and third largest ions are the confirming ions.

#### Follow these procedures:

- To filter the displayed compounds
- To add compounds to the method
- To change the compound reference spectrum
- To replace a quan mass
- To add a mass to the existing quan mass ranges
- To add a quan peak

#### 4 Using the Method Development Mode

Working with Master Methods

- To add a mass as a new compound
- To replace a confirming ion
- To add a mass as a new confirming ion
- To save the new method

#### ❖ To filter the displayed compounds

From the **Show** list box, select the type of compounds you want to display in the compounds list.

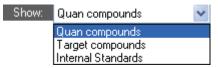

| Compound Type      | Description                                                                    |
|--------------------|--------------------------------------------------------------------------------|
| Quan compounds     | Displays only quan compounds, such as target compounds and internal standards. |
| Target compounds   | Displays only target compounds.                                                |
| Internal Standards | Displays only internal standard compounds.                                     |

#### To add compounds to the method

- 1. Click the **Compounds** tab.
- 2. Click the **Detection** tab.

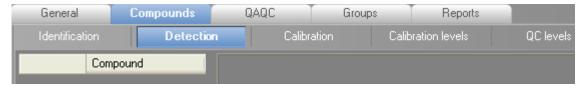

The Detection page shows an empty Compound list.

3. From the main menu, choose Master Method > Associate a Raw Data File.

The Associate a Rawfile dialog box opens.

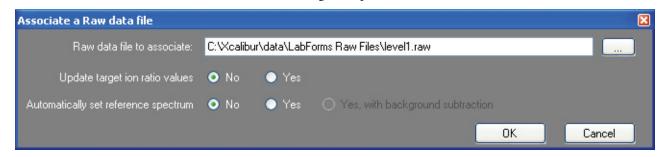

4. Browse to a raw data file to associate with the method and open the file.

- 5. To update the target ion ratio values when you associate this raw data file, click Yes.
- 6. To set a reference spectrum, do one of the following:
  - Click Yes.
  - Or -
  - Click Yes, with Background Subtraction.

This feature is available only when you have set background subtraction values on the General page of the Master Method View. See "Editing the General Page" on page 72.

#### 7. Click OK.

The ToxLab Forms application displays the chromatographic and spectrum data for the compounds in the selected raw file.

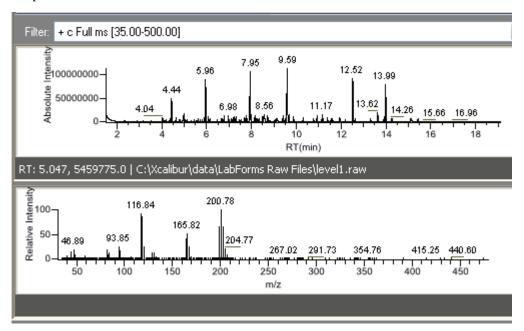

- 8. Select a filter from the Filter list.
- 9. Click the peak in the chromatogram that represents the compound you want to add to the method.
- 10. Right-click and choose **Add This Peak as New Compound** from the shortcut menu.

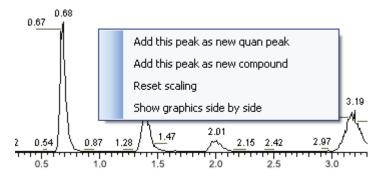

The ToxLab Forms application performs a library search for the selected compound. The application uses the first match it finds as the compound name, the base peak of the mass spectrum as the quan peak, and the second and third largest ions as the confirming ions.

If the name of the first match is already in the library, the Add New Compound dialog box opens.

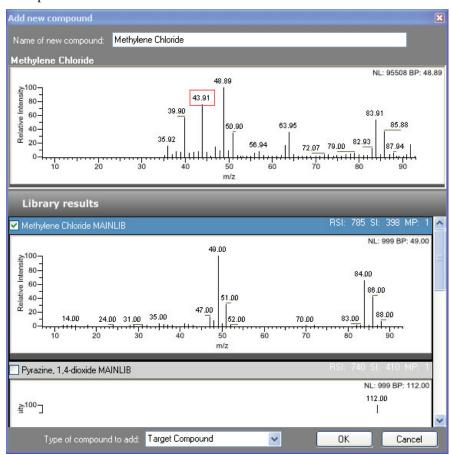

- 11. (Optional) In the Add New Compound dialog box, do the following:
  - a. To use a compound other than the compound already in the library, scroll to the spectrum for that compound and select the compound name in the header of the spectrum pane.

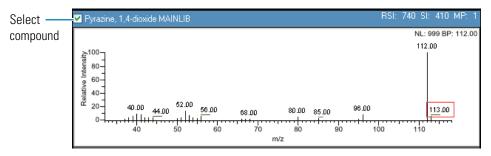

- b. In the Type of Compound to Add list, select a compound type.
- c. Click **OK**.
- 12. Repeat these steps for each compound you want to add to the method.

For a detailed description of all parameters on the Detection page, see "Editing the Compounds Page" on page 78.

## To change the compound reference spectrum

- 1. In the raw file chromatogram pane, select a peak.
  - The ToxLab Forms application displays the spectrum for the selected peak in the spectrum pane.
- 2. In the raw file spectrum pane, right-click and choose **Use This Spectrum for Compound Reference Spectrum** from the shortcut menu.
- 3. Choose either Update Spectrum Only or Update Spectrum and Ion Ratios.

The ToxLab Forms application replaces the spectrum in the Spectrum page of the quan peak pane with this spectrum. If you choose to update the spectrum and the ion ratios, the application also replaces the ion ratios for the confirming peaks. You can see the updated ion ratios on the Ratios page for the confirming ions. See "Ratios" on page 110.

#### To replace a quan mass

- 1. Click the pane for the quan mass that you want to replace.
- 2. In the raw file spectrum pane, pause the cursor over a peak.

The red box indicates the selected peak.

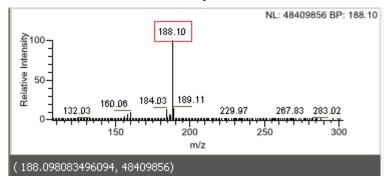

- 3. Right-click and choose **Set This Mass as Quan Mass** from the shortcut menu.
- 4. Choose either **Don't Update Ion Ratios** or **Update Ion Ratios Using This Spectrum**.

You can see the updated ion ratios on the Ratios page for the confirming ions. See "Ratios" on page 110.

#### To add a mass to the existing quan mass ranges

1. In the raw file spectrum pane, pause the cursor over a peak.

The red box indicates the selected peak.

- 2. Right-click and choose **Add This Mass to Existing Quan Mass Ranges** from the shortcut menu.
- 3. Choose either Don't Update Ion Ratios or Update Ion Ratios Using This Spectrum.

The ToxLab Forms application adds the selected mass to the existing quan mass ranges to increase the signal.

If you chose to update the ion ratios, you can see the updated ion ratios on the Ratios page for the confirming ions. See "Ratios" on page 110.

## ❖ To add a quan peak

1. In the raw file spectrum pane, pause the cursor over a peak.

The red box indicates the selected peak.

2. Right-click and choose Add This Mass as New Quan Peak from the shortcut menu.

A new quan peak is added to the compound.

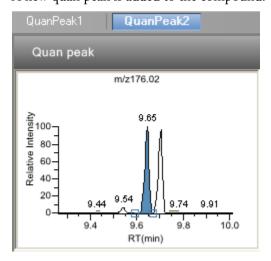

You can use the shortcut menu on the spectrum pane for this new quan peak to perform any of the tasks you could perform on the original quan peak.

## To add a mass as a new compound

1. In the raw file spectrum pane, pause the cursor over a peak.

The red box indicates the selected peak.

2. Right-click and choose Add This Mass as New Compound from the shortcut menu.

The ToxLab Forms application performs a library search for the selected compound. The application uses the first match it finds as the compound name, the base peak of the mass spectrum as the quan peak, and the second and third largest ions as the confirming ions.

If the name of the first match is already in the library, the Add New Compound dialog box opens with the matching compound selected.

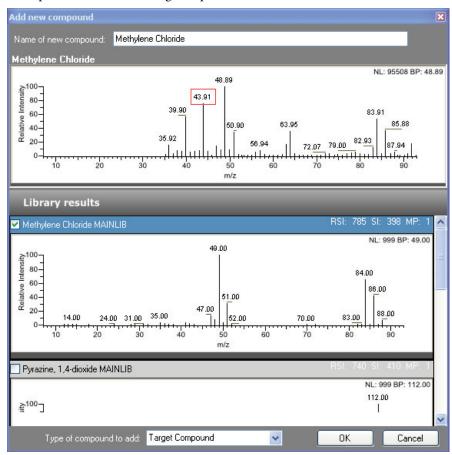

- 3. (Optional) In the Add New Compound dialog box, make any of the following changes:
  - a. Change the name for the compound in the Name of New Compound box.
  - b. To use a compound other than the compound chosen by the ToxLab Forms application, scroll to the spectrum for that compound and select the compound name in the header of the spectrum pane.

## 4 Using the Method Development Mode

Working with Master Methods

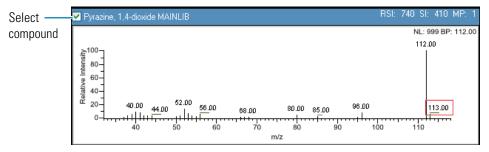

- c. Click the Type of Compound to Add list and select a compound type.
- 4. Click **OK**.

## ❖ To replace a confirming ion

- 1. Click the pane for the confirming ion that you want to replace.
- 2. In the raw file spectrum pane, pause the cursor over a peak.
  - The red box indicates the selected peak.
- Right-click and choose Set this Mass as New Confirming Ion from the shortcut menu.
   The ToxLab Forms application replaces the confirming ion with the selected mass.

#### ❖ To add a mass as a new confirming ion

- 1. Click the pane for the quan mass to which you want to add a confirming ion.
- In the raw file spectrum pane, pause the cursor over a peak.The red box indicates the selected peak.
- 3. Right-click and choose **Add this Mass as New Confirming Ion** from the shortcut menu. The ToxLab Forms application adds the confirming ion to the quan peak.

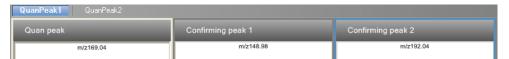

You can use the shortcut menu on the spectrum pane for this new confirming ion to perform any of the tasks you could perform on the original confirming ions.

#### To save the new method

1. Choose **File > Save**.

The Save Master Method dialog box opens.

- 2. Do one of the following:
  - Type a new name for the master method and click **OK**.
  - -Or-
  - Select a method name to overwrite and click **Overwrite**.

The ToxLab Forms application saves the new method data in the following folder:

..\Thermo\ToxLab Forms\Methods

OAOC General Compounds Groups Reports Detection Calibration Calibration levels QC levels Compound QuanPeak1 1,3-Dichlorobenzene 1 Quan peak Confirming peak 1 2 1,4-Dichlorobenzene... m/z128.00 m/z82.00 3 1.4-Dichlorobenzene 4 1.2-Dichlorobenzene 5.12 5.44 100-5 Hexachloroethane 2500000-90-Nitrobenzene-d5 6 Absolute Intensity 80-Relative Intensity 7 1,2,4-Trichlorobenze... 70-8 Naphthalene-d8 60-5.12 50-9 Hexachloropropene 40 1000000 Hexachlorobutadiene 10 30 11 Pentachloroethane 20-500000-12 1,2,4,5-Tetrachlorob... 10-5.05 5.33 4.99 4.96 5.04 5.16 5.35 Hexachlorocyclopen... 13 5.0 5.0 RT(min) 2-Fluorobiphenyl RT(min) 14 15 2-Chloronaphthalene Times Signal 4 Signal 16 Acenaphthene-d10 Expected RT (min): 5.14 😂 Detector: MS 17 Hydrogen bromide Filter: Window (sec): 30.00 😂 Hexachlorobenzene 18 19 Phenanthrene-d10 Trace: Mass range 0.75 💲 View width (min): 20 p-Terphenyl-d14 128.00 💲 21 Chrysene-d12 + c SRM ms2 330.13@cid-20.00 [70.15-192.07] NL: 10441216 BP: 14 149.92 100-60000000-4.44 <del>≧</del>500000000-80-Relative Intensity 151.93 E400000000-60-=300000000-40-114.94 ₹20000000-20 10000000-281.02 418.23 400 200 4.0 4.5 RT(min) m/z RT: 4.435, 32791478.0 | C:\Xcalibur\data\LabForm

Figure 14. Detection page

**Table 17.** Detection page parameters

| Parameter                                | Description                                                                                                    |
|------------------------------------------|----------------------------------------------------------------------------------------------------|
| Compound list                            | Lists all compounds in the master method.                                                                                                    |
| Quan peak                                | Displays a chromatogram for the quan peak and its confirming ions. The quan peak and confirming ion panes include additional pages for retention time, signal, detection, spectrum, and ratio parameters. |
| Filter                                   | Displays the filter used for the raw data file.                                                                                                    |
| Reference<br>chromatogram and<br>spectra | Displays a reference chromatogram and spectra for the raw data file.                                                                                                    |
| Additional pages                         |                                                                                                    |
| Times                                    | Defines the retention time and window for a quan peak.<br>See "Times" on page 94.                                                                                                    |
| Signal                                   | Defines the detector and its parameters used to display each chromatogram trace. See "Signal" on page 95.                                                                                                 |
| Detect                                   | Defines the peak detection algorithm and its options.<br>See "Detect" on page 97.                                                                                                    |
| Spectrum                                 | Defines a reference mass spectrum for a quan peak or compound. See "Spectrum" on page 105.                                                                                                    |
| Ratios                                   | Defines the criteria for evaluating, confirming, or qualifying ions. See "Ratios" on page 110.                                                                                                    |

## **Times**

Use the Times page to define the retention time and window for a quan peak.

**Figure 15.** Times page

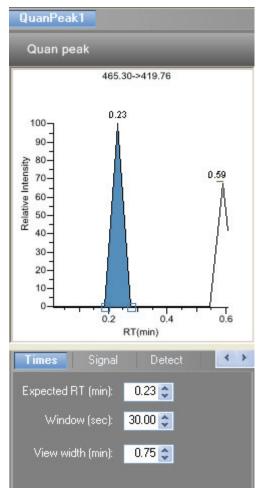

**Table 18.** Times parameters

| Parameter         | Description                                                                                                    |
|-------------------|----------------------------------------------------------------------------------------------------|
| Expected RT (min) | Expected retention time. The time after injection at which the compound elutes. The total time that the compound is retained on the GC column.                                         |
| Window (sec)      | Width of the window (in seconds) of how far around the expected retention time the system will look for a peak apex.                                                                   |
| View width (min)  | Viewable size of the ion chromatogram display. Changing the view width does not affect the process of peak detection; the ToxLab Forms application uses it only for graphical display. |

## **Signal**

Use the Signal page to define the detector and its parameters as you display each chromatogram trace.

Figure 16. Signal page

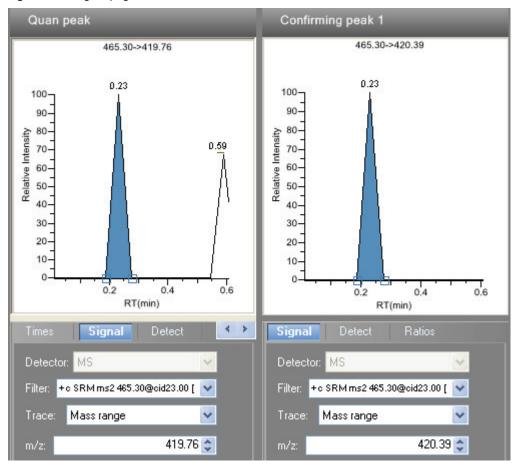

**Table 19.** Signal parameters (Sheet 1 of 2)

| Parameter | Description                                                                                                    |
|-----------|----------------------------------------------------------------------------------------------------|
| Detector  | MS: Mass spectrometers.  Analog: Supplemental detectors (for example, FID, ECD).  AD card: If you have a detector not under data system control, you can capture the analog signal and convert it to digital using an interface box (for example, SS420X) for storage in the raw file. |
| Filter    | Represents a particular data acquisition channel. For example, the filter option + $c$ Full ms [35.00-500.00] represents a positive ion centroid signal acquired in single-stage, full-scan mode from $m/z$ 35 to 500.                                                                 |
| Trace     | Represents a specific range of the data. In conjunction with the filter, the ToxLab Forms application uses the trace to identify the characteristic ions for a compound. The options are: Mass Range, TIC, or Base Peak.                                                               |

# **4 Using the Method Development Mode** Working with Master Methods

Table 19. Signal parameters (Sheet 2 of 2)

| Parameter | Description                                                                                                    |
|-----------|----------------------------------------------------------------------------------------------------|
| Ranges    | A range of ions for detection and integration. Entering a single value in the Start $m/z$ cell defines a range of one amu centered on that value. To specify a range that is narrower or wider than this range, specify both a start and end value. Multiple ions are summed by adding rows to the Ranges grid. |
| m/z       | The initial mass to charge ratio.                                                                                                    |

#### **Detect**

Use the Detect page to define the peak detection algorithm and its options and to determine the area under a curve. There are two different modes - Standard (Genesis) and High (ICIS). On this page, you can specify how you want each mode to run.

Figure 17. Detect page for Standard (Genesis)

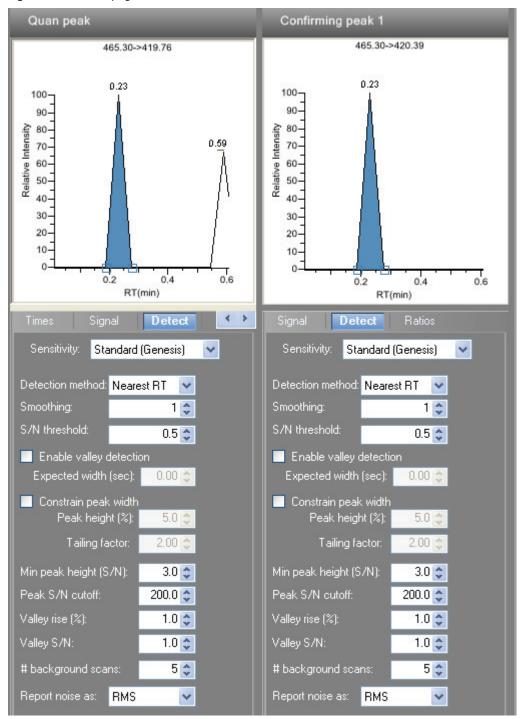

Table 20. Detect parameters for Standard (Genesis) (Sheet 1 of 3)

| Parameter               | Description                                                                                                    |
|-------------------------|----------------------------------------------------------------------------------------------------|
| Sensitivity             | Specifies the Standard (Genesis) peak detection algorithm.                                                                                                    |
| Detection method        | Highest peak: Uses the highest peak in the chromatogram for component identification.                                                                                                    |
|                         | Nearest RT: Uses the peak with the nearest retention time in the chromatogram for component identification.                                                                                                    |
| Smoothing               | Determines the degree of data smoothing to be performed on the active component peak prior to peak detection and integration. The ICIS peak detection algorithm uses this value.                                                                                                    |
|                         | Range: Any odd integer from 1 through 15 points<br>Default: 1                                                                                                    |
| S/N threshold           | Current signal-to-noise threshold for peak integration. Peaks with signal-to-noise values less than this value are not integrated. Peaks with signal-to-noise values greater than this value are integrated.                                                                                                    |
|                         | Range: 0.0 to 999.0                                                                                                    |
| Enable valley detection | Uses the valley detection approximation method to detect unresolved peaks. This method drops a vertical line from the apex of the valley between unresolved peaks to the baseline. The intersection of the vertical line and the baseline defines the end of the first peak and the beginning of the second peak.                                                                            |
| Expected width (sec)    | The expected peak width parameter (in seconds). This parameter controls the minimum width that a peak is expected to have if valley detection is enabled.                                                                                                    |
|                         | With valley detection enabled, any valley points nearer than the [expected width]/2 to the top of the peak are ignored. If a valley point is found outside the expected peak width, the ToxLab Forms application terminates the peak at that point. The application always terminates a peak when the signal reaches the baseline, independent of the value set for the expected peak width. |
|                         | Range: 0.0 to 999.0                                                                                                    |
| Constrain peak width    | Constrains the peak width of a component during peak integration of a chromatogram. You can then set values that control when peak integration is turned on and off by specifying a peak height threshold and a tailing factor. Selecting the Constrain Peak Width check box enables the Peak Height (%) and Tailing Factor options.                                                         |

Table 20. Detect parameters for Standard (Genesis) (Sheet 2 of 3)

| Parameter             | Description                                                                                                    |  |  |
|-----------------------|----------------------------------------------------------------------------------------------------|--|--|
| Peak height (%)       | A signal must be above the baseline percentage of the total peak height (100%) before integration is turned on or off. This text box is active only when the Constrain Peak Width check box is selected.                                                                                                    |  |  |
|                       | Range: 0.0 to 100.0%                                                                                                    |  |  |
| Tailing factor        | A factor that controls how the ToxLab Forms application integrates the tail of a peak. This factor is the maximum ratio of the trailing edge to the leading side of a constrained peak. This text box is active only when the Constrain the Peak Width check box is selected.                                                                  |  |  |
|                       | Range: 0.5 through 9.0                                                                                                    |  |  |
| Min peak height (S/N) | For the valley detection approximation method to use the Nearest RT Peak Identification criteria, this peak signal-to-noise value must be equaled or exceeded. For component identification purposes, the ToxLab Forms application ignores all chromatogram peaks that have signal-to-noise values that are less than the S/N Threshold value. |  |  |
|                       | Range: 0.0 (all peaks) through 999.0                                                                                                    |  |  |
| Peak S/N cutoff       | The peak edge is set to values below this signal-to-noise ratio.                                                                                                    |  |  |
|                       | This test assumes it has found an edge of a peak when the baseline adjusted height of the edge is less than the ratio of the baseline adjusted apex height and the peak S/N cutoff ratio.                                                                                                    |  |  |
|                       | When the S/N at the apex is 500 and the peak S/N cutoff value is 200, the ToxLab Forms application defines the right and left edges of the peak when the S/N reaches a value less than 200.                                                                                                    |  |  |
|                       | Range: 50.0 to 10000.0                                                                                                    |  |  |

# 4 Using the Method Development Mode

Working with Master Methods

Table 20. Detect parameters for Standard (Genesis) (Sheet 3 of 3)

| Parameter          | Description                                                                                                    |  |  |
|--------------------|----------------------------------------------------------------------------------------------------|--|--|
| Valley rise (%)    | The peak trace can rise above the baseline by this percentage after passing through a minimum (before or after the peak).                                                                                                    |  |  |
|                    | This method drops a vertical line from the apex of the valley between unresolved peaks to the baseline. The intersection of the vertical line and the baseline defines the end of the first peak and the beginning of the second peak. |  |  |
|                    | When the trace exceeds rise percentage, the ToxLab Forms application applies valley detection peak integration criteria.                                                                                                    |  |  |
|                    | This test is applied to both the left and right edges of the peak.                                                                                                    |  |  |
|                    | The rise percentage criteria is useful for integrating peaks with long tails.                                                                                                    |  |  |
|                    | Range: 0.1 to 500.0                                                                                                    |  |  |
| Valley S/N         | Specifies a value to evaluate the valley bottom. Using this parameter ensures that the surrounding measurements are higher.                                                                                                    |  |  |
|                    | Range: 1.0 to 100.0<br>Default: 2.0                                                                                                    |  |  |
| # background scans | Number of background scans performed by the ToxLab Forms application.                                                                                                    |  |  |
| Report noise as    | Determines if the noise used in calculating S/N values is calculated using an RMS calculation or peak-to-peak resolution threshold. Options are RMS or Peak to Peak.                                                                   |  |  |

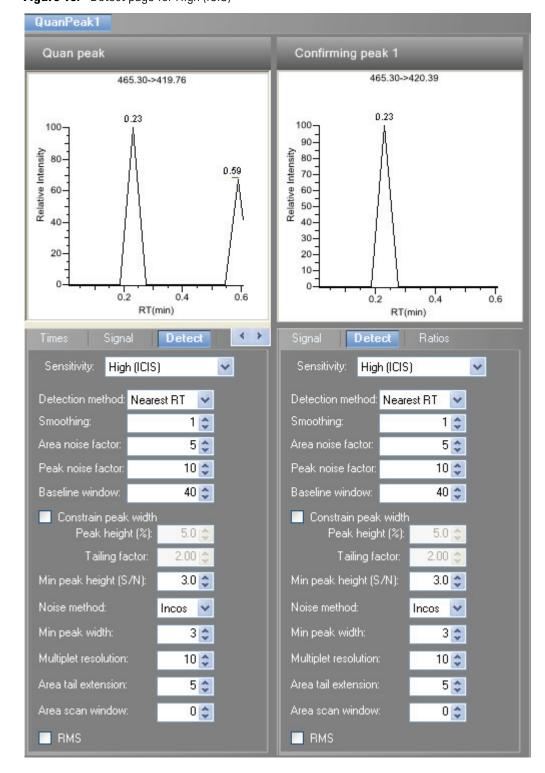

Figure 18. Detect page for High (ICIS)

**Table 21.** Detect parameters for High (ICIS) (Sheet 1 of 3)

| Parameter            | Description                                                                                                    |  |  |
|----------------------|----------------------------------------------------------------------------------------------------|--|--|
| Sensitivity          | Specifies the High (ICIS) peak detection algorithm.                                                                                                    |  |  |
| Detection method     | Highest peak uses the highest peak in the chromatogram for component identification.                                                                                                    |  |  |
|                      | Nearest RT uses the peak with the nearest retention time in the chromatogram for component identification.                                                                                                    |  |  |
| Smoothing            | Determines the degree of data smoothing to be performed on the active component peak prior to peak detection and integration.  The ICIS peak detection algorithm uses this value.                                                                                                    |  |  |
|                      | Range: Any odd integer from 1 through 15 points<br>Default: 1                                                                                                    |  |  |
| Area noise factor    | The noise level multiplier used to determine the peak edge after<br>the location of the possible peak. The ICIS peak detection<br>algorithm uses this value.                                                                                                    |  |  |
|                      | Range: 1 through 500<br>Default: 5                                                                                                    |  |  |
| Peak noise factor    | The noise level multiplier used to determine the potential peak signal threshold. The ICIS peak detection algorithm uses this value.                                                                                                    |  |  |
|                      | Range: 1 through 1000<br>Default: 10                                                                                                    |  |  |
| Baseline window      | The ToxLab Forms application looks for a local minima over this number of scans. The ICIS peak detection algorithm uses this value.                                                                                                    |  |  |
|                      | Range: 1 through 500<br>Default: 40                                                                                                    |  |  |
| Constrain peak width | Constrains the peak width of a component during peak integration of a chromatogram. You can then set values that control when peak integration is turned on and off by specifying a peak height threshold and a tailing factor. Selecting the Constrain Peak Width check box enables the Peak Height (%) and Tailing Factor options. |  |  |

Table 21. Detect parameters for High (ICIS) (Sheet 2 of 3)

| Parameter             | Description                                                                                                    |
|-----------------------|----------------------------------------------------------------------------------------------------|
| Peak height (%)       | A signal must be above the baseline percentage of the total peak height (100%) before integration is turned on or off. This text box is active only when the Constrain Peak Width check box is selected.                                                                                                    |
|                       | Range: 0.0 to 100.0%                                                                                                    |
| Tailing factor        | A factor that controls how the ToxLab Forms application integrates the tail of a peak. This factor is the maximum ratio of the trailing edge to the leading side of a constrained peak. This text box is active only when the Constrain the Peak Width check box is selected.                                                                  |
|                       | Range: 0.5 through 9.0                                                                                                    |
| Min peak height (S/N) | For the valley detection approximation method to use the Nearest RT Peak Identification criteria, this peak signal-to-noise value must be equaled or exceeded. For component identification purposes, the ToxLab Forms application ignores all chromatogram peaks that have signal-to-noise values that are less than the S/N Threshold value. |
|                       | Range: 0.0 (all peaks) through 999.0                                                                                                    |
| Noise method          | The options are INCOS or Repetitive.                                                                                                    |
|                       | INCOS uses a single pass algorithm to determine the noise level. The ICIS peak detection algorithm uses this value.                                                                                                    |
|                       | Repetitive uses a multiple pass algorithm to determine the noise level. The ICIS peak detection algorithm uses this value. In general, this algorithm is more accurate in analyzing the noise than the INCOS Noise algorithm, but the analysis takes longer.                                                                                   |
| Min peak width        | The minimum number of scans required in a peak. The ICIS peak detection algorithm uses this value.                                                                                                    |
|                       | Range: 0 to 100 scans Default: 3                                                                                                    |
| Multiplet resolution  | The minimum separation in scans between the apexes of two potential peaks. This is a criteria to determine if two peaks are resolved. The ICIS peak detection algorithm uses this value.                                                                                                    |
|                       | Range: 1 to 500 scans<br>Default: 10                                                                                                    |

# **4 Using the Method Development Mode** Working with Master Methods

**Table 21.** Detect parameters for High (ICIS) (Sheet 3 of 3)

| Parameter           | Description                                                                                                    |  |  |
|---------------------|----------------------------------------------------------------------------------------------------|--|--|
| Area tail extension | The number of scans past the peak endpoint to use in averaging the intensity. The ICIS peak detection algorithm uses this value.                                                                                       |  |  |
|                     | Range: 0 to 100 scans<br>Default: 5                                                                                                    |  |  |
| Area scan window    | The number of allowable scans on each side of the peak apex. A zero value defines all scans (peak-start to peak-end) to be included in the area integration.                                                           |  |  |
|                     | Range: 0 to 100 scans<br>Default: 0                                                                                                    |  |  |
| RMS                 | Specifies that the ToxLab Forms application calculate noise as RMS. By default, the application uses Peak To Peak for the noise calculation. RMS is automatically selected if you manually determine the noise region. |  |  |

# **Spectrum**

Use the Spectrum page to store a reference mass spectrum for a quan peak or compound.

## Follow these procedures:

- To apply or remove the background subtraction
- To update confirming ion ratios
- To change the quantitation mass used for a quan peak
- To add ions together to get an accumulated signal
- To add a quan peak to an existing compound
- To add one or more confirming ions to an existing compound
- To zoom in the chromatogram or spectrum displays

## ❖ To apply or remove the background subtraction

1. Right-click the Spectrum pane and choose **Apply Background Subtraction to Peak and Set as Reference Spectrum** from the shortcut menu.

The ToxLab Forms application replaces the normal reference spectrum with a background subtracted reference spectrum.

 To remove the background subtracted reference spectrum, right-click the Spectrum pane and choose Remove Background Subtracted Reference Spectrum from the shortcut menu.

The ToxLab Forms application removes the applied background subtracted reference spectrum and returns to the normal reference spectrum. When there is no spectrum annotated at the beginning, the application displays "no data".

## To update confirming ion ratios

1. Click a peak in the quan peak chromatogram pane.

The mass spectrum for the peak is displayed in the Spectrum pane.

2. Right-click the Spectrum pane and choose **Update Confirming Ion Ratios with this Spectrum** from the shortcut menu.

#### ❖ To change the quantitation mass used for a quan peak

1. Click a peak in the chromatogram pane.

The mass spectrum for the peak is displayed in the spectrum pane.

2. In the spectrum pane, pause the cursor over the m/z value for an ion.

A red box around the ion's *m/z* value indicates that the ion is selected.

- 3. Right-click to display the shortcut menu.
- 4. Pause the cursor over **Set This Mass as Quan Mass** and choose one of the following commands:
  - Don't Update Ion Ratios
  - Update Ion Ratios Using this Reference Spectrum

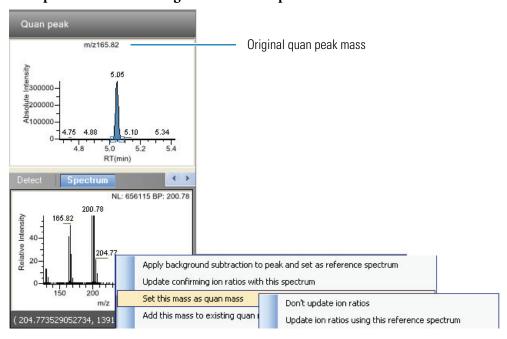

The ToxLab Forms application replaces the original quan mass with the selected mass.

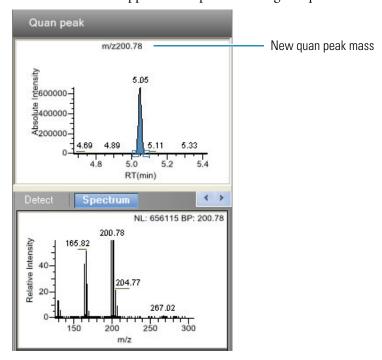

# ❖ To add ions together to get an accumulated signal

1. Pause the cursor over the m/z value for an ion in the Spectrum pane.

A red box around the ion's m/z value indicates that the ion is selected.

2. Right-click and choose **Add This Mass to Existing Quan Mass Range** from the shortcut menu.

You can now update the ion ratios to adjust the confirming ion comparisons to the new summed quan peak signal.

# ❖ To add a quan peak to an existing compound

1. Click the peak in the Quan Peak chromatogram pane.

The mass spectrum for the peak is displayed in the Spectrum pane.

2. In the Spectrum pane, pause the cursor over the m/z value for an ion.

A red box around the ion's m/z value indicates that the ion is selected.

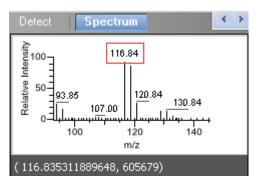

3. Right-click and choose **Set This Mass as New Quan Peak** from the shortcut menu.

The ToxLab Forms application adds this ion as a new quan peak.

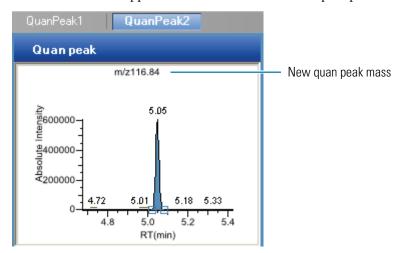

# ❖ To add one or more confirming ions to an existing compound

1. Click the peak in the chromatogram pane.

The mass spectrum for the peak is displayed in the Spectrum pane.

2. In the Spectrum pane, pause the cursor over the m/z value for an ion.

A red box around the ion's m/z value indicates that the ion is selected.

3. Right-click and choose to **Add This Mass as New Confirming Ion** from the shortcut menu.

The ToxLab Forms application adds the selected mass as a confirming peak for this quan peak.

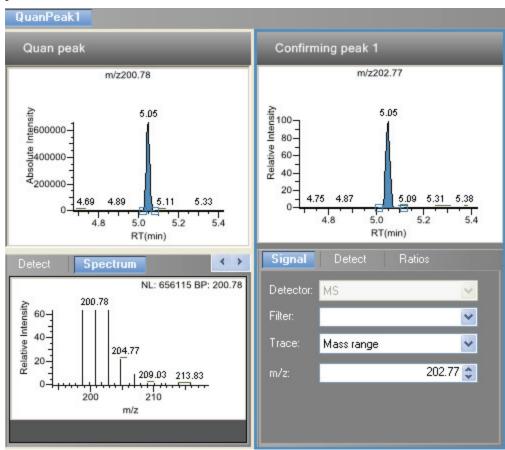

## **❖** To zoom in the chromatogram or spectrum displays

1. Drag the cursor to delineate a rectangle.

The display zooms into the specified rectangle.

2. To return to the original display, right-click and choose **Reset Scaling** from the shortcut menu.

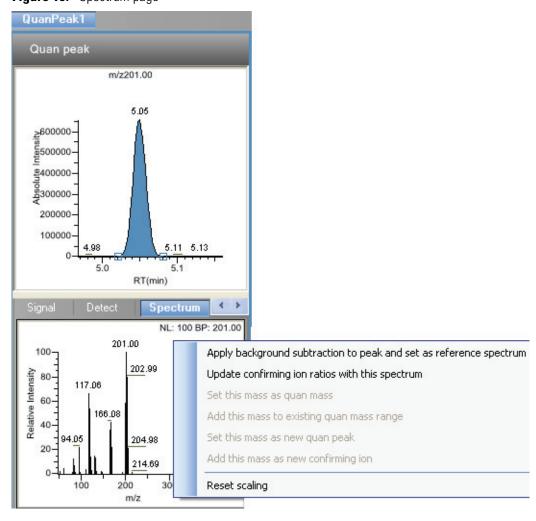

Figure 19. Spectrum page

**Table 22.** Spectrum shortcut menu functions (Sheet 1 of 2)

| Functions                                                          | Description                                                                                                    |
|--------------------------------------------------------------------|----------------------------------------------------------------------------------------------------|
| Apply background subtraction to peak and set as reference spectrum | Applies the background subtraction values specified on the General page and uses this spectrum as the reference spectrum.                                                                   |
| Update confirming ion ratios with this spectrum                    | Updates the confirming ion ratios using the selected peak.                                                                                                    |
| Set this mass as quan mass                                         | Adds the quan mass of the selected ion to the quantitation mass used for the quan peak. You can choose to update the ion ratios or not update the ion ratios using this reference spectrum. |
| Add this mass to existing quan mass range                          | Adds the selected mass to your existing quan mass range. You can choose to update the ion ratios to adjust the confirming ion comparisons to the new summed quan peak signal.               |

**Table 22.** Spectrum shortcut menu functions (Sheet 2 of 2)

| Functions                           | Description                                                        |  |  |
|-------------------------------------|--------------------------------------------------------------------|--|--|
| Set this mass as new quan peak      | Adds a new quan peak to an existing compound.                      |  |  |
| Add this mass as new confirming ion | Adds one or more confirming ions to an existing compound.          |  |  |
| Reset scaling                       | Returns the chromatogram or spectrum display to its original size. |  |  |

#### **Ratios**

Use the Ratios page to define the criteria for evaluating the confirming or qualifying ions. The ToxLab Forms application detects compounds that have confirming ion values outside their acceptable window and flags them in Production mode and on reports.

# To specify ion ratio criteria

- 1. Enable or disable the use of the particular confirming ion.
- 2. In the Target Ratio box, select the theoretical ratio of the confirming ion's response to the quantification ion's response.
- 3. In the Window Type box, select **Absolute** or **Relative** as the calculation approach for determining the acceptable ion ratio range.
- 4. In the Window (+/-%) box, select the acceptable ion ratio range.
- 5. In the Ion Coelution box, select the maximum difference in retention time between a confirming ion peak and the quantification ion peak.

In the following example:

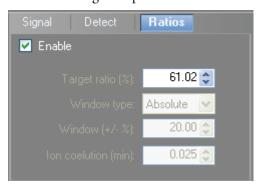

- The target ratio is expected to be 61.02% and the window is Absolute 20%, so the acceptable window for this confirming ion is 41.02% to 81.02%.
- If, instead, the window type was Relative, the plus or minus value would be 20% of 61.02% (or 12.20%), so the acceptable window for this confirming ion would be 48.82% to 73.22%.

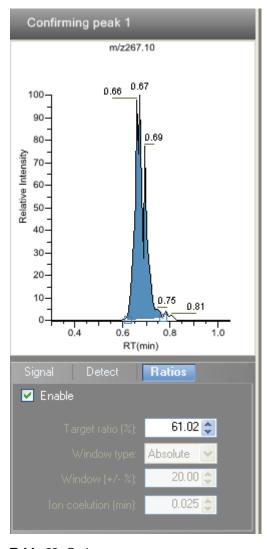

Figure 20. Ratios page

**Table 23.** Ratios parameters

| Parameter           | Description                                                                                             |  |
|---------------------|----------------------------------------------------------------------------------------------------|--|
| Target ratio (%)    | The theoretical ratio of the confirming ion's response to the quantification ion's response.            |  |
| Window type         | The absolute or relative calculation approach for determining the acceptable ion ratio range.           |  |
| Window (+/-%)       | The acceptable ion ratio range.                                                                         |  |
| Ion coelution (min) | The maximum difference in retention time between a confirming ion peak and the quantification ion peak. |  |

# **Calibration**

Use the Calibration page to set or edit the mathematical model used for preparing the initial calibration evaluation for one or more calibration standards.

Each target compound can have its own initial calibration settings, independent of the other compounds. You can modify the calibration approach on this page or in Production mode when you view the results of an actual calibration batch.

Figure 21. Calibration page

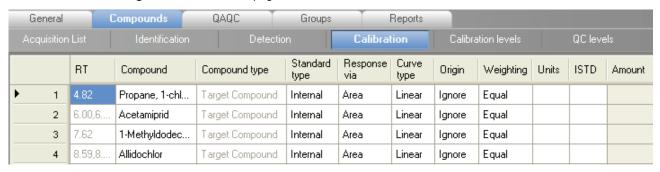

**Table 24.** Calibration parameters

| Parameter     | Description                                                                                                    |  |
|---------------|----------------------------------------------------------------------------------------------------|--|
| RT            | Retention time. The time after injection at which the compound elutes. The total time that the compound is retained on the GC column.                                      |  |
| Compound      | The compound name.                                                                                                    |  |
| Compound type | Displays the compound type as an internal standard, an external standard, or a target compound.                                                                            |  |
| Standard type | Specifies Internal or External standards.                                                                                                    |  |
| Response via  | The use of area or height.                                                                                                    |  |
| Curve type    | Specifies Linear, Quadratic, or AverageRF curve types.                                                                                                    |  |
| Origin        | The origin treatment as Ignore, Include, or Force. The Origin and Weighting columns are active only when you are using Linear or Quadratic curve types.                    |  |
| Weighting     | Specifies the weighting as Equal, 1/X, 1/X^2, 1/Y, or 1/Y^2.                                                                                                    |  |
| Units         | The units to be displayed with the calculated values.                                                                                                    |  |
| ISTD          | The internal standard (ISTD) for a target compound or surrogate if the standard type is set to Internal. If you set the standard type to External, this field is inactive. |  |
| Amount        | The amount of the internal standard for ISTD compounds.                                                                                                    |  |

# **Calibration Levels**

On the Calibration levels page for a master method, you can define the standards for calibration. You can edit calibration levels and concentrations for master methods only. The contents of this page are read-only when you are editing a local method.

# To specify calibration levels and concentrations

1. Select the compound whose calibration levels and concentrations you want to define.

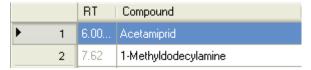

2. In the Manage Calibration Levels area, type a value for the first calibration level.

The ToxLab Forms application adds a new, empty calibration level row beneath the edited row.

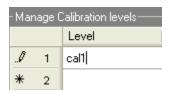

3. Continue adding calibration levels.

| -Manage Calibration levels |       |      |  |  |
|----------------------------|-------|------|--|--|
|                            | Level |      |  |  |
|                            | 1     | cal1 |  |  |
|                            | 2     | cal2 |  |  |
|                            | 3     | cal3 |  |  |
| .Ø                         | 4     | cal4 |  |  |
| *                          | 5     |      |  |  |

When you finish adding calibration levels, you can specify the concentrations for each level for each compound.

- 4. To enter the concentrations to the table, do the following:
  - a. Select the first calibration level table cell.
  - b. Click the cell again to make it editable.
  - c. Type a concentration value.

| Acquisition List |   | ı List | Identification       | Detection |    | Calibration |      | Calibration levels |
|------------------|---|--------|----------------------|-----------|----|-------------|------|--------------------|
|                  |   | RT     | Compound             | cal       | 1  | cal2        | cal3 | cal4               |
| I                | 1 | 6.00   | Acetamiprid          |           | 10 |             |      |                    |
|                  | 2 | 7.62   | 1-Methyldodecylamine |           |    |             |      |                    |

5. Repeat Step 4 for all calibration levels associated with the first compound.

6. To specify the same concentration values for all compounds, select the value you want to copy, right-click, and choose **Copy Down** from the shortcut menu.

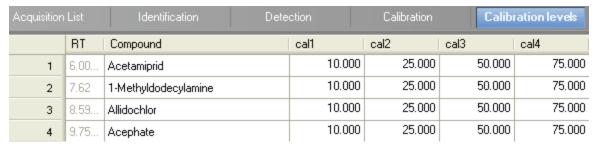

Figure 22. Calibration Levels page

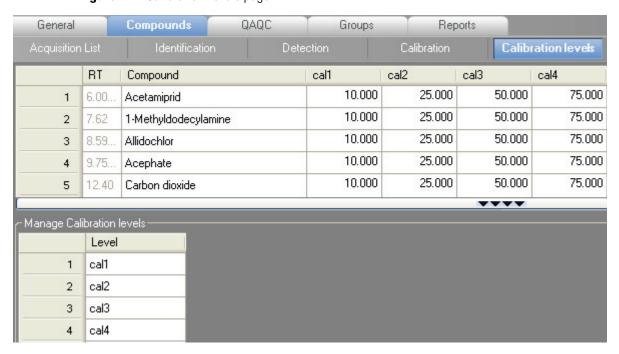

**Table 25.** Calibration levels parameters (Sheet 1 of 2)

| Parameter                 | Description                                                                                                    |  |  |
|---------------------------|----------------------------------------------------------------------------------------------------|--|--|
| RT                        | Retention time. The time after injection at which the compound elutes. The total time that the compound is retained on the GC column.                                      |  |  |
| Compound                  | The compound name.                                                                                                    |  |  |
| cal1-cal <i>n</i>         | User-defined calibration levels for the compound.                                                                                                    |  |  |
| Manage Calibration levels | Defines values for each of the calibration level values for the selected compound.                                                                                         |  |  |
| Shortcut menu             |                                                                                                    |  |  |
| Copy down                 | Copies the selected column value to all rows in that column. For detailed instructions about using the Copy Down command, see Appendix B, "Using Copy Down and Fill Down." |  |  |

**Table 25.** Calibration levels parameters (Sheet 2 of 2)

| Parameter                     | Description                                                   |
|-------------------------------|---------------------------------------------------------------|
| Display retention time column | Displays or hides the RT column in the compound list.         |
| Delete compound from method   | Removes the selected compound from the current master method. |

## **QC** Levels

Use the QC levels page for a master method to define the standards for QC levels. You can edit QC levels for master methods only. The contents of this page are read-only when you are editing a local method.

# ❖ To specify QC levels and concentrations

1. Select the compound whose QC levels, percentage test values, and concentrations you want to define.

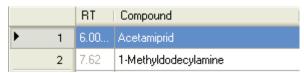

2. In the QC Levels area, type a name for the first QC level.

The ToxLab Forms application adds a new, empty QC level row beneath the edited row.

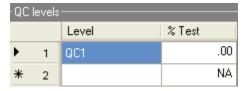

3. Type a value for the % Test.

The % Test is the acceptable difference (as a percentage) between the known amount and the calculated (measured) amount of each QC level.

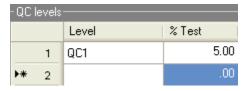

4. Continue adding QC levels and values for percentage test.

| -QCI       | levels |       |        |
|------------|--------|-------|--------|
|            |        | Level | % Test |
|            | 1      | QC1   | 5.00   |
|            | 2      | QC2   | 5.00   |
|            | 3      | QC3   | 5.00   |
| <b>▶</b> * | 4      |       | .00    |

## 4 Using the Method Development Mode

Working with Master Methods

When you finish adding QC levels, you can specify the concentrations for each level for each compound.

- 5. To enter the concentration values to the table, do the following:
  - a. Select the first QC level table cell.
  - b. Click the cell again to make it editable.
  - c. Type a concentration value.
- 6. Repeat Step 5 for all QC levels associated with the first compound.

| A | Acquisition | List Ider       | atification Detection Calibration | Calibration le | vels   | QC levels |
|---|-------------|-----------------|-----------------------------------|----------------|--------|-----------|
| Г |             | RT              | Compound                          | QC1            | QC2    | QC3       |
|   | 1           | 6.00,6.00,6.00, | Acetamiprid                       | 10.000         | 15.000 | 25.000    |
|   | 2           | 7.62            | 1-Methyldodecylamine              |                |        |           |

7. To specify the same concentration values for all compounds, select the value you want to copy, right-click, and choose **Copy Down** from the shortcut menu.

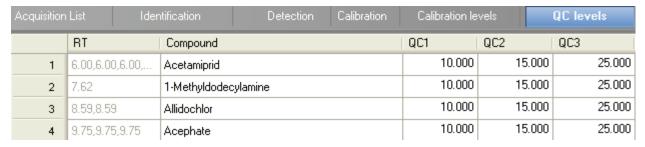

Figure 23. QC Levels page

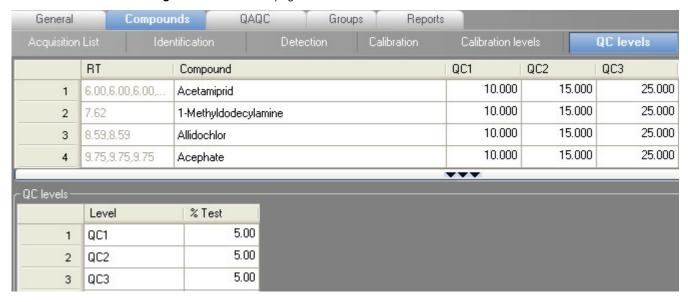

Table 26. QC levels parameters

| Parameter                     | Description                                                                                                    |  |
|-------------------------------|----------------------------------------------------------------------------------------------------|--|
| RT                            | Retention time. The time after injection at which the compound elutes. The total time that the compound is retained on the GC column.                                      |  |
| Compound                      | The compound name.                                                                                                    |  |
| QC1-QCn                       | User-defined quality control levels for the compound.                                                                                                    |  |
| QC levels                     |                                                                                                    |  |
| Level                         | User-defined quality control level names.                                                                                                    |  |
| % Test                        | A value for the acceptable difference (as a percentage) between the known amount and calculated (measured) amount of each QC level.                                        |  |
| Shortcut menu                 |                                                                                                    |  |
| Copy down                     | Copies the selected column value to all rows in that column. For detailed instructions about using the Copy Down command, see Appendix B, "Using Copy Down and Fill Down." |  |
| Display retention time column | Displays or hides the RT column in the compound list.                                                                                                    |  |
| Delete compound from method   | Removes the selected compound from the current master method.                                                                                                    |  |

# **Editing the QAQC Page**

Use the QAQC page to set limits and ranges so the ToxLab Forms application can review the data and results as an aid to final approval.

From the QAQC page of the Master Method View, you can access these additional pages:

- Limits
- Calibration
- QC Check
- ISTD
- Solvent Blank
- Hydrolysis

#### Limits

Use the Limits page to define levels of review for quantified results. Quantified results appear on printed and electronic reports. You can also define when a quantified value is reported instead of reporting less than a particular limit.

Figure 24. Limits page

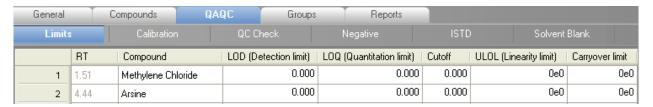

**Table 27.** Limits parameters (Sheet 1 of 2)

| Parameter                | Description                                                                                                    |  |
|--------------------------|----------------------------------------------------------------------------------------------------|--|
| RT                       | Retention time. The time after injection at which the compound elutes. The total time that the compound is retained on the GC column.                                              |  |
| Compound                 | The compound name.                                                                                                    |  |
| LOD (Detection limit)    | Limit of detection. The lowest amount that can be detected. Usually derived from a method detection limit (mdl) study.                                                             |  |
| LOQ (Quantitation limit) | Limit of quantitation. The lowest amount that can be confidently and accurately quantitated. This is usually the lowest calibrator amount.                                         |  |
| LOR (Reporting limit)    | Limit of reporting. Also called cutoff in some industries. This is<br>the highest amount that can be reported, as determined by each<br>laboratory's standard operating practices. |  |

**Table 27.** Limits parameters (Sheet 2 of 2)

| Parameter                     | Description                                                                                                    |
|-------------------------------|----------------------------------------------------------------------------------------------------|
| ULOL (Linearity limit)        | Upper limit of linearity. This is usually the highest calibrator amount.                                                                                                    |
| Carryover limit               | The highest amount of a substance that does not leave a residual amount in the instrument. If a substance has a carryover limit of 5, amounts higher than 5 usually dirty the instrument and leave residue behind, tainting the following sample. A carryover limit of less than 5 does not leave any residual amounts of the substance. |
| Shortcut menu                 |                                                                                                    |
| Copy down                     | Copies the selected column value to all rows in that column. For detailed instructions about using the Copy Down command, see Appendix B, "Using Copy Down and Fill Down."                                                                                                    |
| Display retention time column | Displays or hides the RT column in the compound list.                                                                                                    |
| Delete compound from method   | Removes the selected compound from the current master method.                                                                                                    |

# **Calibration**

Use the Calibration page to define acceptable criteria for initial calibration. The ToxLab Forms application makes the evaluation by comparing the initial calibration results for each compound found in the sample to the values defined on this page.

On the Calibration report, the application flags the calculated values for internal standard compounds that exceed these limits.

Figure 25. Calibration page

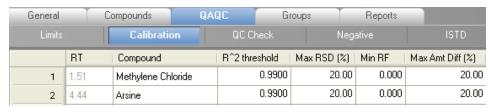

**Table 28.** Calibration parameters

| Parameter                     | Description                                                                                                    |  |
|-------------------------------|----------------------------------------------------------------------------------------------------|--|
| RT                            | Retention time. The time after injection at which the compound elutes. The total time that the compound is retained on the GC column.                                      |  |
| Compound                      | The compound name.                                                                                                    |  |
| R^2 threshold                 | The minimum correlation coefficient $(r^2)$ for an acceptable calibration (when in linear or quadratic mode).                                                              |  |
| Max RSD (%)                   | The maximum relative standard deviation (RSD) for an acceptable calibration (when in average RF mode).                                                                     |  |
| Min RF                        | The minimum average response factor (RF) for an acceptable calibration (when in average RF mode).                                                                          |  |
| Max Amt Diff (%)              | The maximum deviation between the calculated and theoretical concentrations of the calibration curve data points (when in linear or quadratic mode).                       |  |
| Shortcut menu                 |                                                                                                    |  |
| Copy down                     | Copies the selected column value to all rows in that column. For detailed instructions about using the Copy Down command, see Appendix B, "Using Copy Down and Fill Down." |  |
| Display retention time column | Displays or hides the RT column in the compound list.                                                                                                    |  |
| Delete compound from method   | Removes the selected compound from the current master method.                                                                                                    |  |

# **QC** Check

Use the QC Check page to review the calibration on an ongoing basis. The ToxLab Forms application makes the evaluation by comparing the quality check standard results for each compound in the sample to the initial calibration using values defined on this page.

On the Quality Control report, the ToxLab Forms application flags the calculated values for internal standard compounds that exceed these limits.

For linear and quadratic modes, the maximum difference for the calculated concentration in the QC Check sample versus the theoretical value is set on the QC levels page of the Compounds page.

Figure 26. QC Check page

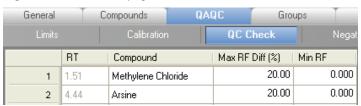

Table 29. QC Check parameters

| Parameter                     | Description                                                                                                    |
|-------------------------------|----------------------------------------------------------------------------------------------------|
| RT                            | Retention time. The time after injection at which the compound elutes. The total time that the compound is retained on the GC column.                                      |
| Compound                      | The compound name.                                                                                                    |
| Max RF Diff (%)               | The maximum deviation between the response factor (RF) of the QC sample and the average response factor from the calibration (when in average RF mode).                    |
| Min RF                        | The minimum response factor for the QC sample (when in average RF mode).                                                                                                   |
| Shortcut menu                 |                                                                                                    |
| Copy down                     | Copies the selected column value to all rows in that column. For detailed instructions about using the Copy Down command, see Appendix B, "Using Copy Down and Fill Down." |
| Display retention time column | Displays or hides the RT column in the compound list.                                                                                                    |
| Delete compound from method   | Removes the selected compound from the current master method.                                                                                                    |

## **Blank**

Use the Blank page to define acceptable levels of target compounds in blank samples. The ToxLab Forms application makes the evaluation by comparing the calculated concentration for each compound in the sample to the maximum concentration defined on this page. You can enter the maximum concentration as a percentage of a flag value or as a specified value.

On the Blank report, the application flags the calculated values for target compounds that exceed these limits.

# ❖ To specify the maximum concentration as a percentage

- 1. From the Method column list box, choose one of the following methods:
  - % of LOD
  - % of LOQ
  - % of LOR
  - % of Cutoff
- 2. In the Percentage column, type a percentage value.

# **❖** To specify the maximum concentration as an absolute value

- 1. From the Method column list box, select **Concentration**.
- 2. In the Max Conc column, type an absolute value.

# ❖ To specify no maximum concentration

From the Method column list box, select **None**.

Figure 27. Blank page

| General |      | Compounds QA           | .QC           | Grou     | ps   Rep   | orts     |       |
|---------|------|------------------------|---------------|----------|------------|----------|-------|
| Limits  |      | Calibration            | QC Check      |          | Negative   |          | ISTD  |
|         | RT   | Compound               | Method        |          | Percentage | Max Cond | ;     |
| 1       | 1.51 | Methylene Chloride     | None          | *        |            |          |       |
| 2       | 4.44 | Arsine                 | % of LOD      | <b>~</b> | 0.00       |          | 0.000 |
| 3       | 4.99 | Phenol, 3-methyl-      | % of LOQ      | <b>~</b> | 0.00       |          | 0.000 |
| 4       | 5.96 | 6H-Purin-6-one, 1,7-di | % of LOQ      | ~        | 0.00       |          | 0.000 |
| 5       | 6.07 | o-Chloroaniline        | % of Cutoff   | ~        | 0.00       |          | 0.000 |
| 6       | 6.78 | Naphthalene, 2-methyl- | Concentration | ~        |            |          | 0.000 |

**Table 30.** Blank parameters (Sheet 1 of 2)

| Parameter | Description                                                                                                    |
|-----------|----------------------------------------------------------------------------------------------------|
| RT        | Retention time. The time after injection at which the compound elutes. The total time that the compound is retained on the GC column. |
| Compound  | The compound name.                                                                                                    |

**Table 30.** Blank parameters (Sheet 2 of 2)

| Parameter                     | Description                                                                                                    |
|-------------------------------|----------------------------------------------------------------------------------------------------|
| Method                        | The evaluation process used for comparing the calculated concentration. You can specify no maximum, a specific concentration, or a percentage of the cutoff, LOR, LOD, or LOQ. |
| Percentage                    | The percentage of the cutoff, LOR, LOD, or LOQ if you are using the percentage approach.                                                                                       |
| Max Conc                      | The maximum concentration if you are using an absolute value.                                                                                                    |
| Shortcut menu                 |                                                                                                    |
| Copy down                     | Copies the selected column value to all rows in that column. For detailed instructions about using the Copy Down command, see Appendix B, "Using Copy Down and Fill Down."     |
| Display retention time column | Displays or hides the RT column in the compound list.                                                                                                    |
| Delete compound from method   | Removes the selected compound from the current master method.                                                                                                    |

## **ISTD**

Use the ISTD page to review the response and retention time of internal standards (if available). The ToxLab Forms application makes the evaluation by comparing the area and retention time results for each internal standard compound in the sample to a specified range.

If all of your target compounds are set to external calibration mode or you have not identified any compounds as internal standards, this page does not show any values.

Figure 28. ISTD page

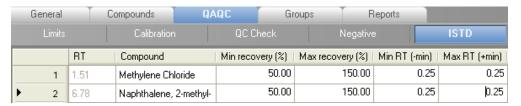

**Table 31.** ISTD parameters (Sheet 1 of 2)

| Parameter | Description                                                                                                    |
|-----------|----------------------------------------------------------------------------------------------------|
| RT        | Retention time. The time after injection at which the compound elutes. The total time that the compound is retained on the GC column. |
| Compound  | The compound name.                                                                                                    |

# **4 Using the Method Development Mode** Working with Master Methods

Table 31. ISTD parameters (Sheet 2 of 2)

| Parameter                                                              | Description                                                                                                    |  |
|------------------------------------------------------------------------|----------------------------------------------------------------------------------------------------|--|
| Min recovery (%)  Max recovery (%)                                     | The minimum and maximum percent recoveries for the internal standards to define an acceptable range. For check standards, the ToxLab Forms application compares the response of each internal standard in each sample to a range around the average of the responses of that compound in all of the calibration standards. For all other samples, the application calculates the comparison range around the check standard responses if a check standard is available in the batch. If no check standard is available, the application tests against the initial calibration. |  |
| Min RT (-min) The minimum and maximum drift (in minutes) for the inter |                                                                                                    |  |
| Max RT (+min)                                                          | standards to define an acceptable range. For check standards, the ToxLab Forms application compares the retention time of each internal standard in each sample to a range around the average of the retention times of that compound in all of the calibration standards. For all other samples, the application calculates the comparison range around the check standard retention times if a check standard is available in the batch. If no check standard is available, the application tests against the initial calibration.                                           |  |
| CV Test (%)                                                            | Coefficient of Variation test.                                                                                                    |  |
| Shortcut menu                                                          |                                                                                                    |  |
| Copy down                                                              | Copies the selected column value to all rows in that column. For detailed instructions about using the Copy Down command, see Appendix B, "Using Copy Down and Fill Down."                                                                                                    |  |
| Display retention time column                                          | Displays or hides the RT column in the compound list.                                                                                                    |  |
| Delete compound from method                                            | Removes the selected compound from the current master method.                                                                                                    |  |

# **Solvent Blank**

Use the Solvent Blank page to view or edit QC values for solvent reporting. The evaluation is made by comparing the calculated response for each compound in the sample to the maximum response defined on this page.

On the Solvent Blank report, the ToxLab Forms application flags the calculated values for target compounds that exceed these limits.

Figure 29. Solvent Blank page

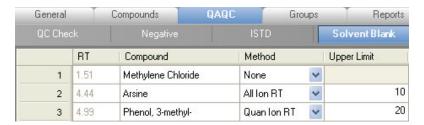

**Table 32.** Solvent Blank parameters

| Parameter                     | Description                                                                                                    |  |
|-------------------------------|----------------------------------------------------------------------------------------------------|--|
| RT                            | Retention time. The time after injection at which the compound elutes. The total time that the compound is retained on the GC column.                                                                                                    |  |
| Compound                      | The compound name.                                                                                                    |  |
| Method                        | The evaluation process to use as a response for the quan ion only (Quan Ion RT) or a summed response for the quan ion and any confirming ions (All Ion RT). To deactivate the solvent blank test for a specific compound, select <b>None</b> . |  |
| Upper Limit                   | Specifies an upper limit for each compound in the sample if an evaluation process is selected. These values are not concentrations; they are raw response values.                                                                              |  |
| Shortcut menu                 |                                                                                                    |  |
| Copy down                     | Copies the selected column value to all rows in that column. For detailed instructions about using the Copy Down command, see Appendix B, "Using Copy Down and Fill Down."                                                                     |  |
| Display retention time column | Displays or hides the RT column in the compound list.                                                                                                    |  |
| Delete compound from method   | Removes the selected compound from the current master method.                                                                                                    |  |

# **Hydrolysis**

Use the Hydrolysis page to specify the hydrolysis checks for compounds.

Figure 30. Hydrolysis page

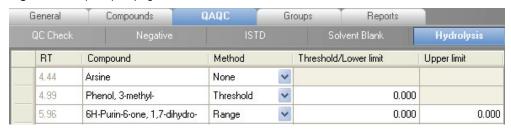

**Table 34.** Hydrolysis parameters

| Parameter                     | Description                                                                                                    |  |
|-------------------------------|----------------------------------------------------------------------------------------------------|--|
| RT                            | Retention time. The time after injection at which the compound elutes. The total time that the compound is retained on the GC column.                                                                                                    |  |
| Compound                      | The compound name.                                                                                                    |  |
| Method                        | The evaluation process to use, specified as either a lower threshold or a range. To deactivate the hydrolysis test for a specific compound, select <b>None</b> .                                                                                            |  |
| Threshold/Lower Limit         | For compounds using the Threshold method, this specifies the threshold value for the hydrolysis test. Values below this threshold are flagged in the Hydrolysis report.  For compounds using the Range method, this specifies the lower limit of the range. |  |
| Upper Limit                   | For compounds using the Range method, this parameter specifies the upper limit of the range.                                                                                                    |  |
| Shortcut menu                 |                                                                                                    |  |
| Copy down                     | Copies the selected column value to all rows in that column. For detailed instructions about using the Copy Down command, see Appendix B, "Using Copy Down and Fill Down."                                                                                  |  |
| Display retention time column | Displays or hides the RT column in the compound list.                                                                                                    |  |
| Delete compound from method   | Removes the selected compound from the current master method.                                                                                                    |  |

# **Editing the Groups Page**

Use the Groups page of the Master Method View to organize compounds into functional or logical groups. You can use these groups for creating a subset of target compounds for quantitative processing or a list of non-quantitative compounds for breakdown processing. See "Groups page" on page 128.

For quantitative processing, the ToxLab Forms application processes all compounds in the method and stores the complete result set, but only those in the selected group are visible in Production mode. Limiting the displayed compounds to those in the selected group can be useful when working with a master method containing a large list of compounds, only some of which are required for analysis in certain samples. In that case, the application requires only a single method and can reduce the results. To display only those compounds to be used in quantitative processing, select **Quan Compounds** from the Show list box.

For non-quantitative processing, you can select the Breakdown and Native compounds that the ToxLab Forms application uses for breakdown reporting. To view only those compounds to be used in non-quantitative processing, select **Non Quan Compounds** from the Show list box.

You can create as many quantitative and non-quantitative groups as you want and the same compound can be included in multiple groups.

## To create a group

1. From the Show list box, select the type of compounds you want to view.

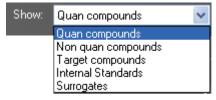

2. At the bottom of the Groups area, click **Add Group**.

The Add a New Group dialog box opens.

- 3. Type a name for the new group and click **OK**.
  - The new group appears in the Groups area.
- 4. Drag a compound from the Compounds area onto a group name (as if you were moving files into a folder).
- 5. To remove all the compounds from a group, rename the group, or delete it, right-click the group name and choose from the shortcut menu.

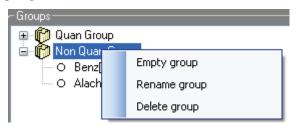

# 4 Using the Method Development Mode

Working with Master Methods

6. To remove a single compound, click the compound name in the group, right-click, and choose **Remove from Group** from the shortcut menu.

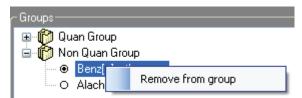

Figure 31. Groups page

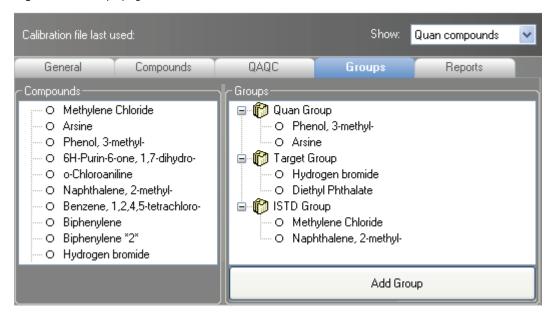

**Table 35.** Groups parameters

| Parameter         | Description                                                            |
|-------------------|------------------------------------------------------------------------|
| Compounds         | Lists all available compounds.                                         |
| Groups            | Lists all available groups.                                            |
| Add Group         | Opens the Add a New Group dialog box where you can create a new group. |
| Shortcut menu     |                                                                        |
| Empty group       | Removes all compounds from the selected group.                         |
| Rename group      | Changes the name of the selected group.                                |
| Delete group      | Removes the selected group and all the compounds in it.                |
| Remove from group | Removes the selected compound from its group.                          |

# **Editing the Reports Page**

Use the Standard Reports and Custom Reports pages to specify how you want to save or print your reports.

For the Quantitation Report type, you can modify quan report, user interface, quan flag, and surrogate correction options in the Report Options pane.

This section includes instructions for the following tasks:

- Specifying Report Formats
- Specifying Report Flag Options

# **Specifying Report Formats**

For each standard report you generate, you can create a hardcopy printout, a PDF file, or an XML file. In addition to the report type, you can specify a report title for each of your reports. The default report title is the report name.

For each custom report you generate, you can create a hardcopy printout or an XLS (.xlsm) file. You cannot specify a report title for a custom report.

Follow these procedures:

- To specify standard report types and output formats
- To specify custom report types and output formats

## To specify standard report types and output formats

1. Click the **Standard Reports** tab.

The Standard Reports page displays the Report Name, Report Title, and the options to create a hardcopy, a PDF file, or an XML file. See "Standard Reports page" on page 131.

2. To edit the Report Title, double-click the name and type your new name.

The ToxLab Forms application uses this name for all reports that use this master method. You cannot edit the Report Title from other report views.

- 3. To specify the type of report output to create for each report type, select the check box in the appropriate column.
- 4. To duplicate the output type for all reports, click the cell to select it, then right-click and choose **Copy Down** from the shortcut menu.

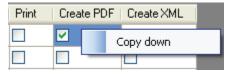

## 4 Using the Method Development Mode

Working with Master Methods

All check boxes in the column below the selected cell duplicate the selected or cleared state of the selected cell.

By default, all report types are cleared.

# **❖** To specify custom report types and output formats

1. Click the **Custom Reports** tab.

The Custom Reports page lists all the reports that are saved in the following folder:

..\Thermo\ToxLab Forms\Templates\Reports

The Custom Reports page displays the Report Name and the options to create a hardcopy printout or XLS file. See "Custom Reports page" on page 132.

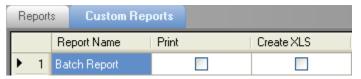

- 2. To specify the type of report output to create for each report type, select the check box in the appropriate column.
- 3. To duplicate the output type for all reports, right-click the cell and choose **Copy Down** from the shortcut menu.

All check boxes in the column below the selected cell duplicate the selected or cleared state in the selected cell.

Figure 32. Standard Reports page

|    | Report Name                                | Report Title                               | Print | Create<br>PDF | Create<br>XML |
|----|--------------------------------------------|--------------------------------------------|-------|---------------|---------------|
| 1  | Batch Report                               | Batch Report                               |       |               |               |
| 2  | Batch Summary Report                       | Batch Summary Report                       |       |               |               |
| 3  | Calibration Curve Report                   | Calibration Curve Report                   |       |               |               |
| 4  | Calibration Report                         | Calibration Report                         |       |               |               |
| 5  | Chromatogram Report                        | Chromatogram Report                        |       |               |               |
| 6  | Compound Calibration Report                | Compound Calibration Report                |       |               |               |
| 7  | Confirmation Report                        | Confirmation Report                        |       |               |               |
| 8  | Confirmation Report 2                      | Confirmation Report 2                      |       |               |               |
| 9  | High Density Calibration Report            | High Density Calibration Report            |       |               |               |
| 10 | High Density Internal Standard Report      | High Density Internal Standard Report      |       |               |               |
| 11 | High Density Internal Standard Report Long | High Density Internal Standard Report Long |       |               |               |
| 12 | High Density Sample Report 1               | High Density Sample Report 1               |       |               |               |
| 13 | High Density Sample Report 1 Long          | High Density Sample Report 1 Long          |       |               |               |
| 14 | High Density Sample Report 2               | High Density Sample Report 2               |       |               |               |
| 15 | High Density Sample Report 2 Long          | High Density Sample Report 2 Long          |       |               |               |
| 16 | High Density Sample Report 3               | High Density Sample Report 3               |       |               |               |
| 17 | High Density Sample Report 3 Long          | High Density Sample Report 3 Long          |       |               |               |
| 18 | Internal Standard Summary Report           | Internal Standard Summary Report           |       |               |               |
| 19 | Ion Ratio Failure Report                   | Ion Ratio Failure Report                   |       |               |               |
| 20 | Manual Integration Report                  | Manual Integration Report                  |       |               |               |
| 21 | Method Report                              | Method Report                              |       |               |               |
| 22 | Negative Report                            | Negative Report                            |       |               |               |
| 23 | Qualitative Peak Report                    | Qualitative Peak Report                    |       |               |               |
| 24 | Qualitative Summary Report                 | Qualitative Summary Report                 |       |               |               |
| 25 | Quality Control Report                     | Quality Control Report                     |       |               |               |
| 26 | Quantitation Report                        | Quantitation Report                        |       |               |               |
| 27 | Quantitation Report - 2                    | Quantitation Report - 2                    |       |               |               |
| 28 | Sample Report                              | Sample Report                              |       |               |               |
| 29 | Sample Report Long                         | Sample Report Long                         |       |               |               |
| 30 | Solvent Blank Report                       | Solvent Blank Report                       |       |               |               |

**Table 36.** Standard Reports parameters (Sheet 1 of 2)

| Parameter   | Description                           |
|-------------|---------------------------------------|
| Example     | Displays a sample of the report type. |
| Report Name | The name of a report.                 |

**Table 36.** Standard Reports parameters (Sheet 2 of 2)

| Parameter    | Description                                    |
|--------------|------------------------------------------------|
| Report Title | The user-defined title to be used on a report. |
| Print        | Reports to be sent to the printer.             |
| Create PDF   | Reports to be saved as PDF files.              |
| Create XML   | Reports to be exported in XML format.          |

Figure 33. Custom Reports page

|              | Report Name                  | Print | Create<br>XLS |
|--------------|------------------------------|-------|---------------|
| . <b>Ø</b> 1 | AltCalibrationReport         |       |               |
| 2            | BatchReport                  |       |               |
| 3            | BlankReport                  |       |               |
| 4            | CalibrationDensityReport     |       |               |
| 5            | CalibrationReport            |       |               |
| 6            | CheckStandardReport          |       |               |
| 7            | CompoundCalibrationReport    |       |               |
| 8            | ConfirmationReport           |       |               |
| 9            | ConfirmationReport2          |       |               |
| 10           | DCCReport                    |       |               |
| 11           | HighDensitySampleReport1Long |       |               |
| 12           | HighDensitySampleReport2Long |       |               |
| 13           | HighDensitySampleReport3Long |       |               |
| 14           | HighDensitySampleReport4     |       |               |
| 15           | HighDensitySampleReport5     |       |               |
| 16           | QuantitationReport           |       |               |

**Table 37.** Custom Reports parameters

| Parameter   | Description                                                 |
|-------------|-------------------------------------------------------------|
| Report Name | The name of a report.                                       |
| Print       | Reports to be sent to the printer.                          |
| Create XLS  | Reports to be exported in Excel spreadsheet (.xlsm) format. |

# **Specifying Report Flag Options**

Use the report options to choose parameters for flagging values and displaying information in standard report types.

## Follow these procedures:

- To specify quantitation limits
- To specify user interface options
- To specify quantitation flag options
- To correct surrogates
- To track the use of the tune file

## **❖** To specify quantitation limits

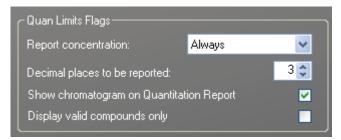

 To report the calculated concentration at all times or only when the quantified value exceeds LOD, LOQ, or LOR, choose the appropriate value from the Report Concentration list box.

These concentration limits are defined in "Limits" on page 118.

- 2. To select the number of decimal places to report for calculated concentrations, set the value in the Decimal Places to be Reported box.
- 3. To include a chromatogram of the sample in the report, select the **Show Chromatogram** on **Quantitation Report** check box.
- 4. To display only valid compounds, select the **Display Valid Compounds Only** check box.

# To specify user interface options

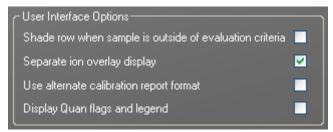

- 1. To shade a compound row on any of the reports if a value fails one of the criteria used for evaluation, select the **Shade Row when Sample is Outside of Evaluation Criteria** check box.
- 2. To separate the ion overlay pane from the confirming ion plots, select the **Separate Ion Overlay Display** check box.
- 3. To use an alternate format for the Calibration Report designed to print more concisely and limit the report to a maximum of 7 calibration standards, select the **Use Alternate Calibration Report Format** check box.
- 4. To display flags and a legend on high density reports, select the **Display Quan Flags and Legend** check box.

## To specify quantitation flag options

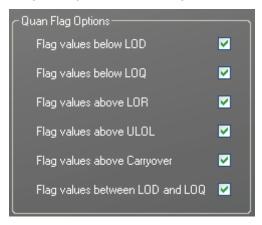

Select the values you want to display in the report.

Values are above or below the limits defined on the Quan page.

These flags appear on a variety of reports and are defined in the Report options parameters table.

#### ❖ To correct surrogates

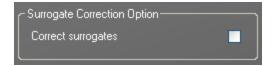

Select the Correct Surrogates check box.

The ToxLab Forms application applies the conversion factor (specified in the sample row in the batch) to the sample's calculated concentrations for surrogates as the conversion factor is applied to target compounds.

#### To track the use of the tune file

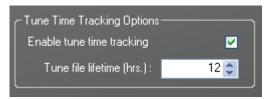

1. Select the **Enable Tune Time Tracking** check box.

This option tracks the number of hours between the last instrument tune and each sample acquisition.

2. Click the **Tune File Lifetime** spin box and set the number of hours you want to allow between the last instrument tune and a sample acquisition.

Any sample acquired outside this maximum allowable time is flagged on the Batch report.

Figure 34. Report Options

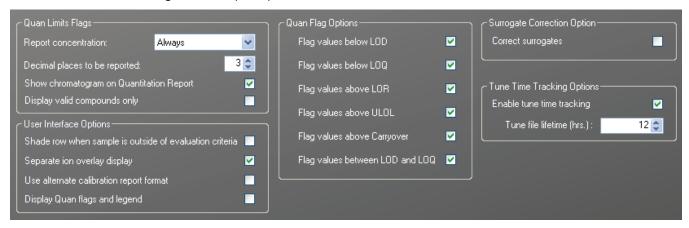

**Table 38.** Report options parameters (Sheet 1 of 2)

| Parameter                                               | Description                                                                                                    |  |  |
|---------------------------------------------------------|----------------------------------------------------------------------------------------------------|--|--|
| Quan Limits Flags                                       |                                                                                                    |  |  |
| Report concentration                                    | Reports the concentration at all times or only when the quantified value exceeds either the limit of detection (LOD), the limit of quantitation (LOQ), or the limit of reporting (LOR). Report concentration: Always, >LOD, >LOQ, or >LOR. |  |  |
| Decimal places to be reported                           | Number of decimal places to be included in the report. Maximum value is 6.                                                                                                    |  |  |
| Show chromatogram<br>on Quantitation<br>Report          | Displays a chromatogram (TIC trace) of the sample on the quantitation report.                                                                                                    |  |  |
| Display valid<br>compounds only                         | Prints only the positive compounds in a sample. If a compound is valid within a sample and is above the specified Quan Flag Options limits, the ToxLab Forms application reports the compound.                                             |  |  |
| User Interface Options                                  |                                                                                                    |  |  |
| Shade row when sample is outside of evaluation criteria | Shades a compound row on any of the reports if a value fails one of the criteria used for evaluation.                                                                                                    |  |  |
| Separate ion overlay display                            | Separates the ion overlay pane from the confirming ion plots in data review.                                                                                                    |  |  |
| Use alternate calibration report format                 | Uses an alternate format for the Calibration Report that is designed to print more concisely (this report is limited to a maximum of 7 calibration standards).                                                                             |  |  |
| Display Quan flags and legend                           | Displays manual flags, confirming manual flags, quan flags, and a legend on high density reports.                                                                                                    |  |  |
| Quan Flag Options                                       | Values that are above or below limits defined on the Limits page.<br>These flags appear on a variety of reports.                                                                                                    |  |  |
| Flag values below LOD                                   | Flags values below the limit of detection (LOD).                                                                                                    |  |  |
| Flag values below LOQ                                   | Flags values below the limit of quantitation (LOQ).                                                                                                    |  |  |
| Flag values above LOR                                   | Flags values above the limit of reporting (LOR).                                                                                                    |  |  |
| Flag values above<br>ULOL                               | Flags values above the upper limit of linearity (ULOL).                                                                                                    |  |  |
| Flag values above<br>Carryover                          | Flags values above the carryover limit.                                                                                                    |  |  |
| Flag values between LOD and LOQ                         | Flags values between the limit of detection and the limit of quantitation known as the J flag.                                                                                                    |  |  |

**Table 38.** Report options parameters (Sheet 2 of 2)

| Parameter                     | Description                                                                                                    |
|-------------------------------|----------------------------------------------------------------------------------------------------|
| Surrogate Correction Option   |                                                                                                    |
| Correct surrogates            | Applies the conversion factor (specified in the sample row in the batch) to the sample's calculated concentrations for surrogates as the conversion factor is applied to target compounds. For example, if you added surrogates to the sample as part of sample preparation and you require a dilution for analysis, the ToxLab Forms application dilutes the surrogates and target compounds and applies a dilution correction to correct for this dilution. However, if you added surrogates after a dilution has occurred, then you can leave the option cleared, so that while the target compounds are corrected for the dilution, the surrogates are reported 'as is.' |
| Tune Time Tracking<br>Options |                                                                                                    |
| Enable tune time tracking     | Tracks the number of hours between the last instrument tune and each sample acquisition.                                                                                                    |
| Tune file lifetime            | Specifies the maximum number of hours between the last instrument tune and a sample acquisition. Any sample acquired outside this maximum allowable time is flagged on the Batch report.                                                                                                    |

## **Creating a Method Template**

In the ToxLab Forms application, you can create a processing method using a method template that contains the basic settings as defined by a user in the role of Manager or Supervisor.

#### Follow these procedures:

- To create a method template
- To specify peak criteria
- To choose a library
- To specify confirming ions
- To calibrate the compounds
- To enter a note for the method
- To save the method template
- To create a method template
- 1. Click **Method Development** from the dashboard or the navigation pane.

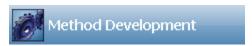

The Method Development navigation pane opens.

2. Click **Method View** in the navigation pane.

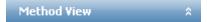

3. From the main menu, choose **File > New > Method Template**.

The Method Template Editor opens. See "Method Template Editor" on page 143.

#### To specify peak criteria

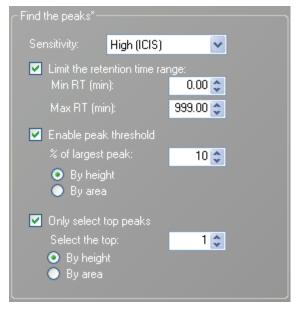

1. In the Find the Peaks area, choose a sensitivity level.

In selecting the degree of sensitivity, you define how extensively the peak detector algorithm searches for low-level peaks.

- The High (ICIS) peak detection algorithm is designed for MS data and has superior peak detection efficiency at low MS signal levels.
- The Standard (Genesis) peak detection algorithm is provided for backward compatibility with Xcalibur 1.0 studies.
- 2. To look for peaks only in a certain range of the entire chromatogram, select the **Limit the Retention Time Range** check box and specify a retention time (RT) range.
- To indicate whether to select peaks by relative height or area and the percentage of the highest peak that will result in compound selection, select the Enable Peak Threshold check box.
  - To consider a peak for a processing method, the ToxLab Forms application uses the Enable Peak Threshold filter to determine which peaks meet the specified percentage of the largest peak.
- 4. To display a specific number of the largest peaks by height or area, select the **Only Select Top Peaks** check box and choose the number of peaks to display.

#### To choose a library

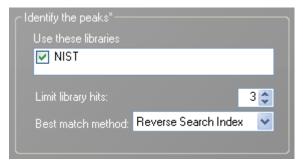

1. In the Use these Libraries box, select the libraries you want to search.

All libraries loaded on your instrument are displayed in the Use these Libraries box.

- 2. To limit the number of hits returned when the system searches a spectrum against the selected libraries, set a value in the Limit Library Hits box.
- 3. To specify how to sort the library searches, choose a value from the Best Match Method list box.

#### **❖** To specify confirming ions

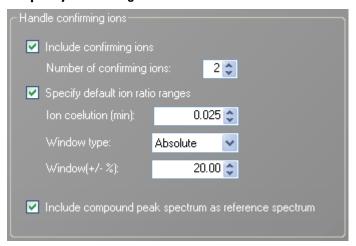

1. To set the number of confirming ions, select the **Include Confirming Ions** check box and set a value in the Number of Confirming Ions box.

This value is the number of other ions in the spectrum whose ratio is compared to the quantitation ion. Using this ratio, you can then determine if it is the target compound or something else. This value defaults to **2** because you typically perform a 3-ion experiment with one quan mass and two confirming ions.

The system selects the most intense ion to use as the quantitation mass and uses this mass for the mathematical operations.

- 2. To define the criteria for evaluating confirming or qualifying ions, select the **Specify Default Ion Ratio Ranges** check box and set the following values:
  - a. To specify the maximum difference in retention time between a confirming ion peak and the quantification ion peak, set a value in the Ion Coelution (min) box.
  - b. To specify an absolute or relative calculation approach for determining the acceptable ion ratio range, select **Absolute** or **Relative** from the Window type list.
  - c. To specify the acceptable ion ratio range, set a value in the Window (+/-%) box.
- 3. To include the peak spectrum in the processing method, select the **Include Compound Peak Spectrum as Reference Spectrum** check box.

Use this setting to perform a spectra comparison in Production mode.

#### ❖ To calibrate the compounds

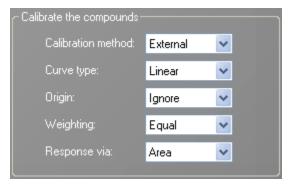

- 1. From the Calibration method list, select Internal or External.
- 2. From the Curve type list, select one of the following:
  - Linear: All other settings are available with this exception: When **Include** is selected in the Origin list, all weighting values are unavailable except for **Equal**.
  - Quadratic: All other settings are available with this exception: When Include is selected in the Origin list, all weighting values are unavailable except for Equal.
  - Average RF: No selections in the Weighting or Origin lists are available. The Weighting list is set to **Equal**, and the Origin list is set to **Ignore**.
- 3. From the Origin list, select one of the following:
  - Ignore: Specifies that the origin is not included as a valid point in the calibration curve when the curve is generated. When you select **Ignore**, the calibration curve might or might not pass through the origin.
  - Force: Specifies that the calibration curve passes through the origin of the data point plot when the calibration curve is generated.
  - Include: Specifies that the origin is included as a single data point in the calculation of the calibration curve. When you select **Include**, the calibration curve might or might not pass through the origin.

- 4. From the Weighting list, select one of the following:
  - Equal: Specifies that the origin is included as a single data point in the calculation of the calibration curve. When you select **Equal**, the calibration curve might or might not pass through the origin.
  - 1/X: Specifies a weighting of 1/X for all calibration data points during the least-squares regression calculation of the calibration curve. Calibrants are weighted by the inverse of their quantity.
  - 1/X^2: Specifies a weighting of 1/X^2 for all calibration data points during the least-squares regression calculation of the calibration curve. Calibrants are weighted by the inverse of the square of their quantity.
  - 1/Y: Specifies a weighting of 1/Y for all calibration data points during the least-squares regression calculation of the calibration curve. Calibrants are weighted by the inverse of their response (or response ratio).
  - 1/Y^2: Specifies a weighting of 1/Y^2 for all calibration data points during the least-squares regression calculation of the calibration curve. Calibrants are weighted by the inverse of the square of their response (or response ratio).
- 5. From the Response via list, choose Area or Height.
  - Area: Specifies that the ToxLab Forms application use this area value in response calculations.
  - Height: Specifies that the ToxLab Forms application use this height value in response calculations.

#### To enter a note for the method

Type in the Notes box, or paste text from another application using CTRL-V.

You can add a note to your method template so that there is a record of what makes this template unique.

#### **❖** To save the method template

1. Choose **File > Save** from the Method Template Editor menu.

The Save Method Template dialog box opens.

- 2. Do one of the following:
  - Type a new name for the master method and click **OK**.

-Or-

• Select a method name to overwrite and click **Overwrite**.

The ToxLab Forms application saves the new method template in the following folder:

..\Thermo\ToxLab Forms\Templates\Methods

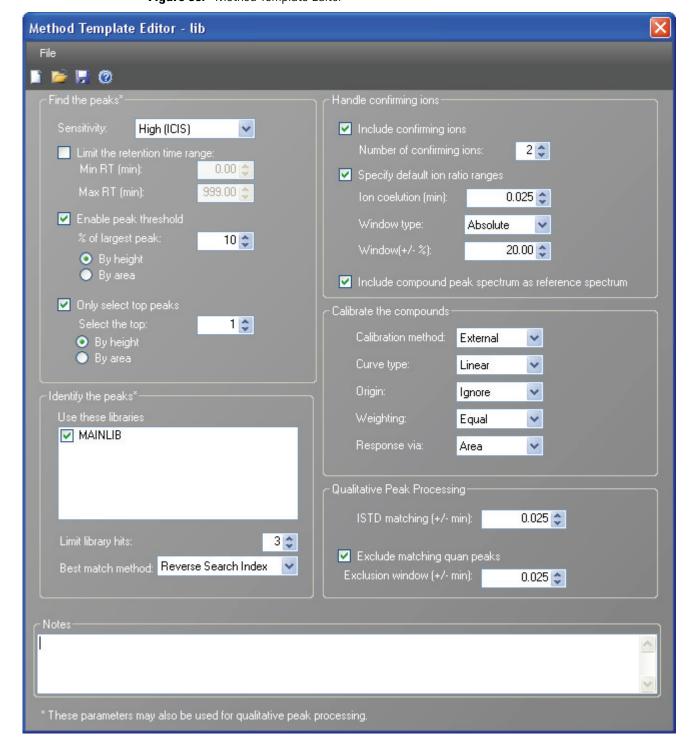

Figure 35. Method Template Editor

**Table 39.** Method Template Editor parameters (Sheet 1 of 3)

| Parameter                                                | Description                                                                                                    |  |  |
|----------------------------------------------------------|----------------------------------------------------------------------------------------------------|--|--|
| Find the peaks                                           |                                                                                                    |  |  |
| Sensitivity                                              | Defines how extensively the peak detector algorithm searches for low-level peaks.                                                                       |  |  |
| Limit the retention time range                           | Min RT specifies the beginning of the range. Max RT specifies the end of the range.                                                                     |  |  |
| Enable peak threshold                                    | Specifies whether to select peaks by relative height or area and the percentage of the highest peak that will result in compound selection.             |  |  |
| Only select top peaks                                    | Displays a specific number of the largest peaks by height or area.                                                                                      |  |  |
| Identify the peaks                                       |                                                                                                    |  |  |
| Use these libraries                                      | Lists the libraries you can search.                                                                                                    |  |  |
| Limit library hits                                       | Specifies the number of hits returned when the system searches a spectrum against the selected libraries.                                               |  |  |
| Best match method                                        | Specifies how to sort the library searches.  Valid values: Search Index, Reverse Search Index, Match  Probability                                       |  |  |
| Handle confirming ions                                   |                                                                                                    |  |  |
| Include confirming ions/<br>Number of confirming<br>ions | Specifies the number of confirming ions, which are other ions in the spectrum whose ratio is compared to the quantitation ion to identify the compound. |  |  |
|                                                          | This value defaults to 2 because you typically perform a 3-ion experiment with one quan mass and two confirming ions.                                   |  |  |
| Specify default ion ratio                                | Enables the ion ratio range features.                                                                                                    |  |  |
| ranges                                                   | Ion coelution specifies the maximum difference in retention time between a confirming ion peak and the quantification ion peak.                         |  |  |
|                                                          | Window type specifies an Absolute or Relative calculation approach for determining the acceptable ion ratio range.                                      |  |  |
|                                                          | Window (+/-%) specifies the acceptable ion ratio range.                                                                                                 |  |  |
| Include compound peak spectrum as reference spectrum     | Includes the peak spectrum in the processing method. Use this setting to perform a spectra comparison in Production.                                    |  |  |
| Calibrate the compounds                                  |                                                                                                    |  |  |
| Calibration method                                       | Specifies an internal or external calibration method.                                                                                                   |  |  |
| Curve type                                               | Specifies a linear, quadratic, or average RF curve type.                                                                                                |  |  |
|                                                          |                                                                                                    |  |  |

**Table 39.** Method Template Editor parameters (Sheet 2 of 3)

| Parameter    | Description                                                                                                    |  |  |  |
|--------------|----------------------------------------------------------------------------------------------------|--|--|--|
| Origin       | <ul> <li>Specifies that the origin is ignored, forced, or included in the generated calibration curve.</li> <li>Ignore: Specifies that the origin is not included as a valid point in the calibration curve when the curve is generated. When you select Ignore, the calibration curve might or might not pass through the origin.</li> <li>Force: Specifies that the calibration curve passes through the origin of the data point plot when the calibration curve is generated.</li> <li>Include: Specifies that the origin is included as a single data point in the calculation of the calibration curve. When you select Include, the calibration curve might or might not pass through the origin.</li> </ul>                                                                                                    |  |  |  |
| Weighting    | <ul> <li>Specifies the weighting for the calibration data points.</li> <li>Equal: Specifies that the origin is included as a single data point in the calculation of the calibration curve. When you select Equal, the calibration curve might or might not pass through the origin.</li> <li>1/X: Specifies a weighting of 1/X for all calibration data points during the least-squares regression calculation of the calibration curve. Calibrants are weighted by the inverse of their quantity.</li> <li>1/X^2: Specifies a weighting of 1/X^2 for all calibration data points during the least-squares regression calculation of the calibration curve. Calibrants are weighted by the inverse of the square of their quantity.</li> <li>1/Y: Specifies a weighting of 1/Y for all calibration data points during the least-squares regression calculation of the calibration curve. Calibrants are weighted by the inverse of their response (or response ratio).</li> <li>1/Y^2: Specifies a weighting of 1/Y^2 for all calibration data points during the least-squares regression calculation of the calibration curve. Calibrants are weighted by the inverse of their quantity.</li> </ul> |  |  |  |
| Response via | <ul> <li>Specifies if the ToxLab Forms application uses area or height in response calculations.</li> <li>Area: Specifies that the application use this peak area value in response calculations.</li> <li>Height: Specifies that the application use this peak height value in response calculations.</li> </ul>                                                                                                    |  |  |  |

### 4 Using the Method Development Mode

Working with Master Methods

**Table 39.** Method Template Editor parameters (Sheet 3 of 3)

| Parameter                   | Description                                                                                                    |
|-----------------------------|----------------------------------------------------------------------------------------------------|
| Qualitative Peak Processing |                                                                                                    |
| ISTD matching (+/- min)     | Excludes all the target compounds found in the method and does not list these compounds in the TIC Report or in the Qual Mode view in the Data Review.                              |
| Exclude matching quan peaks | Compares the retention time of the internal standard in the method to the found retention time of the internal standard in the library search and excludes peaks outside the range. |

## **Exporting SRM Data**

In the ToxLab Forms application, you can export your selected reaction monitoring (SRM) data to an XML file.

#### ❖ To export SRM data to an XML file

- 1. Open the master method from which you want to export SRM data.
- 2. From the Method View task pane, click Export SRM Data.

The ToxLab Forms application writes the data in the SRM table to the following file:

..\Thermo\ToxLab Forms\Methods\methodname.xml

The data in this file matches the TSQ .xml data and can be used in the instrument method editor when you use the TSQ application.

**Note** This command is available only when you check the Enable Compound Datastore option on the General page on the Application Configuration view. See "Application Configuration" on page 37.

#### SRM TSQ Quantum<sup>™</sup> example

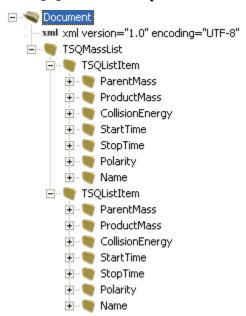

# **Working with Instrument Methods**

An instrument method is a set of experiment parameters that define the operating settings for an autosampler, gas chromatograph (GC), mass spectrometer, and so on. Instrument methods are saved as file type .meth.

**IMPORTANT** Do not open the Thermo Foundation Instrument Configuration tool while the ToxLab Forms application is running.

#### Follow these procedures:

- To open the Instrument View
- To create a new instrument method
- To open an instrument method
- **❖** To open the Instrument View
- 1. Click **Method Development** from the dashboard or the navigation pane.

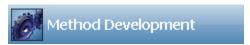

The Method Development navigation pane opens.

2. Click the **Instrument View** task pane.

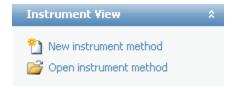

#### ❖ To create a new instrument method

1. Click New Instrument Method in the Instrument View task pane.

The Thermo Xcalibur Instrument Setup opens.

This example instrument setup shows multiple configured instruments.

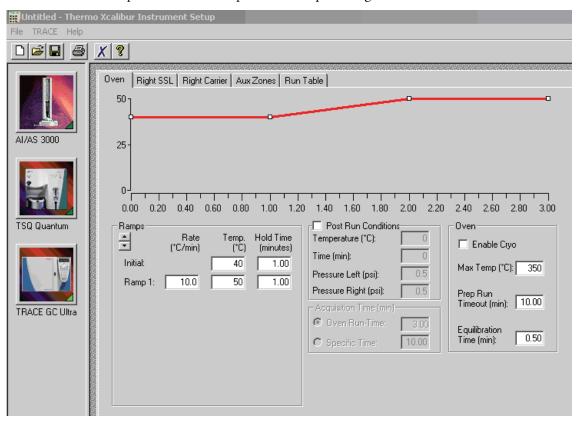

- 2. Click the icon for the instrument you want to use for the method.
- 3. Edit the values on the instrument page.
- From the main menu on Thermo Xcalibur Instrument Setup, choose File > Save As.
   The Save As dialog box opens.

#### 4 Using the Method Development Mode

Working with Instrument Methods

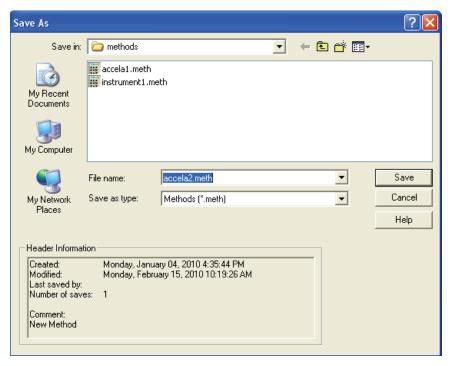

5. Select an instrument method name to overwrite or type a new name for the instrument method, and click **Save**.

The File Summary Information dialog box opens.

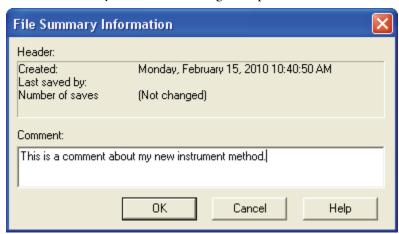

- 6. (Optional) Type a comment about the new instrument method.
- 7. Click OK.

..\Xcalibur\methods

The ToxLab Forms application saves the new instrument method in the following folder:

#### ❖ To open an instrument method

1. Click **Open Instrument Method** on the Instrument View task pane.

An instrument method browser opens.

2. In the browser, select an instrument method from the list and open the file.

The selected method opens in the Thermo Xcalibur Instrument Setup. You can edit this method and save the changes, or you can save this method to another name.

This example instrument setup shows multiple configured instruments.

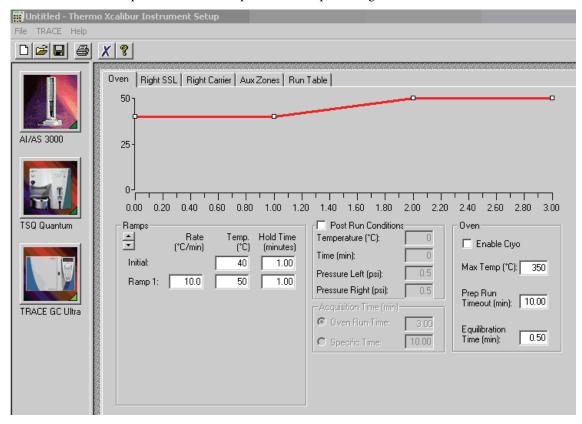

**Note** To open Help for any of your configured instruments, click **Help** on the instrument page.

# **Working with Development Batches**

In the Development Batch view, you can test your instrument method in real time by creating and acquiring test samples. Development batches let you test different instrument methods and optimize parameters, such as MS source parameters and autosampler variables, to find the best conditions for a master method. Development batches are not designed for high throughput in everyday analysis.

This section includes instructions for the following tasks:

- Creating a Development Batch
- Editing Samples in a Development Batch
- · Acquiring Samples in a Development Batch

## **Creating a Development Batch**

You create a development batch to test your instrument method and use it to acquire samples only once. You cannot save a development batch.

Follow these procedures:

- To open the Development Batch view
- To specify a location for development batch data
- To add samples to the development batch
- To insert samples into the development batch
- To copy a sample

#### To open the Development Batch view

1. Click **Method Development** from the dashboard or the navigation pane.

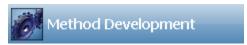

The Method Development navigation pane opens.

2. In the Method Development navigation pane, click **Development Batch**.

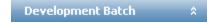

The Development Batch view opens a new, empty batch.

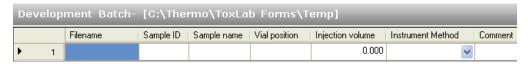

#### To specify a location for development batch data

1. To specify a location for the files, click **Select Batch Location** in the Development Batch task pane.

By default, the ToxLab Forms application writes the temporary files, raw data files, and .sld method file to the following folder:

- ../Thermo/ToxLab Forms/Temp
- 2. In the browser, do one of the following:
  - Locate the folder you want to use for the development batch files and click **OK**.

-Or-

- Do the following:
  - a. Locate and select the folder where you want to create a new folder for the batch files.
  - b. Click Make New Folder.

The ToxLab Forms application creates a new folder in the selected folder.

- c. Right-click the New Folder filename and choose **Rename** from the shortcut menu.
- d. Type the name for the folder.
- e. Click OK.

The ToxLab Forms application creates all development batch files in the specified folder.

#### **❖** To add samples to the development batch

Do one of the following:

• Right-click and choose **Add Sample** from the shortcut menu.

-Or-

• Use the spin box to select the number of rows and click the **Add Sample** icon to add multiple sample rows.

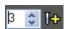

New, empty samples appear at the end of the sample list.

#### ❖ To insert samples into the development batch

- 1. Select the sample above which you want to insert empty samples.
- 2. Do one of the following:
  - Right-click and choose **Insert Sample** from the shortcut menu.

-Or-

• Use the spin box to select the number of rows and click the **Insert Sample** icon to insert multiple sample rows.

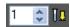

The ToxLab Forms application inserts new, empty samples above the selected sample.

**Note** You cannot insert samples into an empty batch. You must have at least one sample to select before you can use this icon.

#### ❖ To copy a sample

- 1. Select the sample you want to copy.
- 2. Right-click and choose **Insert Copy Sample** from the shortcut menu.

The ToxLab Forms application adds a copy of the sample above the selected sample.

Figure 36. Completed Development Batch

| De | Development Batch |          |           |             |         |               |                  |                           |   |
|----|-------------------|----------|-----------|-------------|---------|---------------|------------------|---------------------------|---|
|    |                   | Filename | Sample ID | Sample name | Comment | Vial position | Injection volume | Instrument Method         |   |
|    | 1                 | File1    | 1         |             |         | 1             | 10.0             | Pesticides and Herbicides | ~ |
|    | 2                 | File2    | 2         |             |         | 2             | 10.0             | Pesticides and Herbicides | ~ |
|    | 3                 | File3    | 3         |             |         | 3             | 10.0             | Pesticides and Herbicides | ~ |
|    | 4                 | File4    | 4         |             |         | 4             | 10.0             | Pesticides and Herbicides | ~ |
| •  | 5                 | File5    | 5         |             |         | 5             | 10.0             | Pesticides and Herbicides | ~ |

## **Editing Samples in a Development Batch**

A development batch requires fewer parameters than a real batch, but the mechanism for managing the information is the same.

For detailed instructions about using the Copy Down or Fill Down commands to enter column values, see Appendix B, "Using Copy Down and Fill Down."

#### Follow these procedures:

- To enter column values
- To resize or reorganize the columns
- To remove selected samples from the list
- To remove all samples from the list

#### ❖ To enter column values

- 1. Double-click the Filename column and type a file name for the raw data file.
- 2. (Optional) Enter values for the Sample Name, Sample ID, or Comment columns.
- 3. Enter a vial position for each sample.
- 4. Enter an injection volume for each sample.

The minimum injection volume value allowed is 0.05 µL.

5. To enter an instrument method for each sample, click the down arrow in the Instrument Method column and select a method from the list.

This list contains all the available instrument methods.

#### To resize or reorganize the columns

- 1. To resize a column, drag the header separator on the right side of the column.
- 2. To move a column, drag the column header.

You cannot move the Filename column.

#### ❖ To remove selected samples from the list

1. Select the samples you want to remove.

Ensure that the first column indicates that the samples are selected.

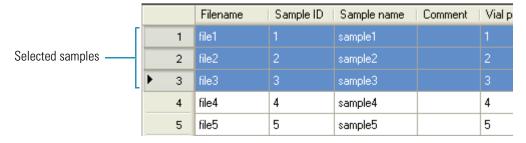

2. Right-click and choose Remove Selected Samples from the shortcut menu.

#### **❖** To remove all samples from the list

- 1. Click **New Sample List** in the Development Batch task pane.
- 2. One of the following happens:
  - If the samples in the current batch have all been acquired, the list is cleared.
  - If the samples in the current list have not been acquired, a message confirms that you want to clear them and start a new list.
- 3. To create a new empty list, click **Yes**.

**Note** You cannot save a development batch when you create a new one; you can only create, acquire, and discard each batch after you use it. The ToxLab Forms application saves only the generated raw files in the specified batch location.

## **Acquiring Samples in a Development Batch**

In a development batch, you can submit the entire batch for acquisition or submit only selected samples.

Follow these procedures:

- To acquire selected samples
- To acquire the batch
- To open the Qual Browser

#### **❖** To acquire selected samples

- 1. Select the samples you want to acquire.
- 2. Right-click and choose Submit Selected Samples from the shortcut menu, or click the

# Submit Selected Samples icon,

The ToxLab Forms application creates a raw data file for each selected sample. It writes the raw files and all temporary working files to the following folder:

../Thermo/ToxLab Forms/Temp

When the acquisition is complete, the application deletes all the temporary working files. Only the raw files and a MethodDevelopment.sld file remain in the folder.

If a sample is acquired more than once, the subsequent raw data files are time-stamped with the acquisition time.

#### ❖ To acquire the batch

Right-click and choose **Submit Batch** from the shortcut menu, or click the **Submit Batch** icon,

The ToxLab Forms application creates a raw data file for each sample in the batch and a .sld method file. The ToxLab Forms application writes the raw data files, the .sld method file, and all temporary working files to the specified folder.

When the acquisition is complete, the application deletes all the temporary working files. Only the raw files and a MethodDevelopment.sld file remain in the folder.

If a sample is acquired more than once, the subsequent raw data files are time-stamped with the acquisition time.

#### ❖ To open the Qual Browser

In the Development Batch task pane, click Open Qual Browser.

The Thermo Xcalibur Qual Browser opens.

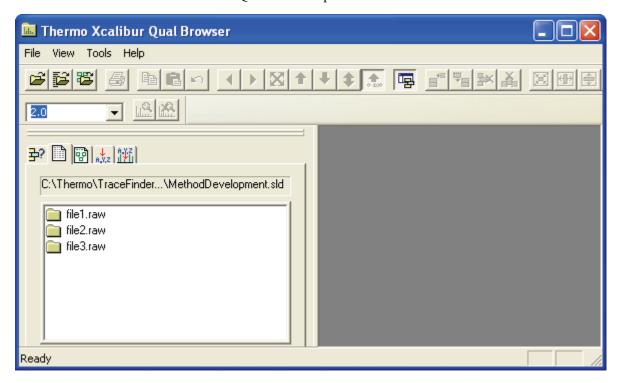

For detailed instructions about using the Qual Browser, refer to the Qual Browser Help.

# **Using the Production Mode**

This chapter includes instructions for using the features of the Production mode.

#### **Contents**

- Working in Batch View
- Working in Data Review
- Working in Report View
- Working in the Local Method View

From the Production mode, you can create and review batches, review batch data and reports, and edit local methods.

#### **❖** To access the Production mode

Click **Production** from the dashboard or the navigation pane.

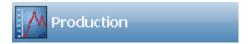

The Production navigation pane opens.

Figure 37. Production navigation pane

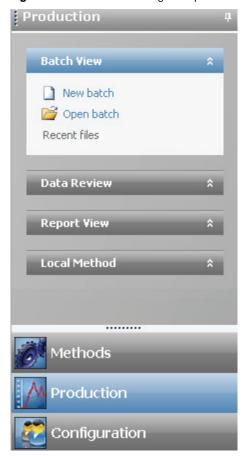

**Table 40.** Production navigation pane functions

| Functions    | Description                                                                                                |
|--------------|----------------------------------------------------------------------------------------------------|
| Batch View   | See "Working in Batch View" on page 161.                                                                   |
| New batch    | Opens a new, unnamed batch with one Specimen sample. See "Creating a New Batch" on page 161.               |
| Open batch   | Opens the Open Batch dialog box where you can select a saved batch to edit. "Editing a Batch" on page 166. |
| Recent Files | Displays recently saved batches.                                                                           |
| Data Review  | See "Working in Data Review" on page 196.                                                                  |
| Report View  | See "Working in Report View" on page 228.                                                                  |
| Local Method | See "Working in the Local Method View" on page 246.                                                        |

# **Working in Batch View**

From the Batch view, you can manually create and edit a new batch or open and edit a previously saved batch. You can also use a batch wizard to define a sequence of various sample types to be assembled into a batch of samples. When you submit a batch, you can acquire, process, or create reports for the submitted samples.

This section contains information about the following tasks:

- Creating a New Batch
- Editing a Batch
- Submitting a Batch
- Using a Batch Template
- Creating a Batch Using the Batch Wizard
- Specifying Sample Types

## **Creating a New Batch**

From Batch view, you can create a new batch.

Follow these procedures:

- To create a batch
- To add samples to the list
- To insert samples into the list
- To import samples into the list
- To copy a sample
- To re-inject a sample
- To edit column values
- To rearrange the columns
- To remove samples from the list

#### ❖ To create a batch

1. Click **Production** from the dashboard or the navigation pane.

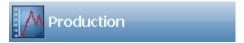

The Production navigation pane opens.

2. In the Batch View task pane, choose **New Batch** or choose **File > New > Batch**.

A new, unnamed batch opens with one Specimen sample. You must choose a master method before you can save your new batch.

3. Choose a master method from the Method list.

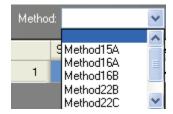

4. Choose File > Save > Batch.

The Batch Save dialog box opens.

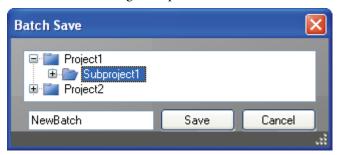

5. Select a project and a subproject and enter a name for your new batch.

**Tip** To enable the Save button, you must select a subproject and enter a unique batch name. If the Save button is not enabled, either you have entered a name that is already used or you have not selected a subproject.

6. Click Save.

#### To add samples to the list

Right-click the sample list pane and choose **Add Sample** from the shortcut menu, or use the **Add Sample** icon to add multiple sample rows.

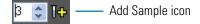

The ToxLab Forms application adds the specified number of new, empty samples to the end of the sample list.

#### ❖ To insert samples into the list

- 1. Select the sample above which you want to insert empty samples.
- 2. Right-click the sample list pane and choose **Insert Sample** from the shortcut menu, or use the Insert Sample icon to insert multiple sample rows.

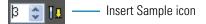

The new, Specimen samples are inserted above the selected sample.

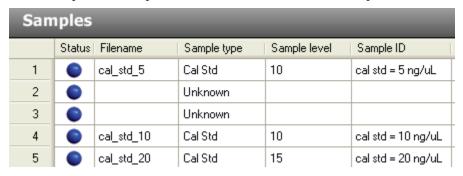

#### **❖** To import samples into the list

1. Click Import.

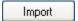

The Sample Import Tool dialog box opens.

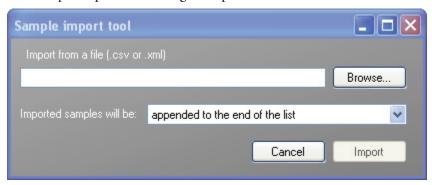

From this dialog box, you can import samples from a .csv file or .xml file.

- 2. Click Browse and select a .csv or .xml file that contains the samples you want to import.
- 3. From the Imported Samples Will be list, select **Appended to the End of the List** or **Inserted at the Selected Row**.
- 4. Click **Import**.

The Sample Import Tool dialog box closes and the ToxLab Forms application adds the specified samples to the Samples list.

#### ❖ To copy a sample

- 1. Select the sample you want to copy.
- 2. Right-click and choose **Insert Copy Sample** from the shortcut menu.

The ToxLab Forms application inserts the copy above the selected sample.

#### To re-inject a sample

- 1. From the Samples list, select the sample you want to re-inject.
- 2. Right-click and choose **Reinject this Sample** from the shortcut menu.

The ToxLab Forms application creates a copy of the selected sample and appends INJ001 to the file name. Additional re-injections of the same sample are numbered INJ002, INJ003, and so forth.

The ToxLab Forms application copies all parameter values from the original sample.

#### ❖ To edit column values

1. For each sample, double-click the Filename column (or right-click and choose **Browse in Raw File** from the shortcut menu) and locate the raw data file to use for the sample.

You can also browse in multiple raw data files to create multiple samples.

2. For each added sample, click the Sample Type column and select a sample type from the list.

| Available TLF sample types |            |          |               |
|----------------------------|------------|----------|---------------|
| Negative                   | Solvent    | QC       | Specimen/Qual |
| Calibrator                 | Hydrolysis | Specimen | Unextracted   |

3. For each Calibrator or QC sample, click in the Sample Level cell and select a level from the list.

The sample levels were defined in the master method. If there is nothing to select in the Sample Level list, do the following:

- a. Return to the Method Development mode.
- b. Open the method.
- c. Click the **Compounds** tab.
- d. Click the **Calibration Levels** tab.
- e. Add the levels.
- f. Save the method.
- g. Return to the Production mode, and begin this batch again.

You must close your original batch without saving and start a new batch. For detailed instructions, see Chapter 4, "Using the Method Development Mode."

4. Enter or edit the values for the remaining columns.

When you use the scroll bar at the bottom of the Samples list, the Status and Filename columns remains fixed and only the other columns scroll right and left.

For instructions on automatically copying or filling values in these columns, see Appendix B, "Using Copy Down and Fill Down."

#### ❖ To rearrange the columns

Do one of the following:

- To resize a column, drag the header separator on the right side of the column.
- To move a column, drag the column header.

When you close the ToxLab Forms application, it saves the new column order and width.

**Note** The Status and Filename columns can be swapped with each other, but they cannot be moved to any other location in the table.

#### **❖** To remove samples from the list

1. Select the samples you want to remove.

Ensure that the first column indicates that the samples are selected.

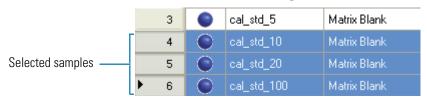

2. Right-click and choose **Remove Selected Samples** from the shortcut menu, or click the **Remove Samples** icon, —.

## **Editing a Batch**

In Batch view, you can open a saved batch and edit the list of samples. You can add, edit, or remove samples. If the batch has already been acquired, you can select specific samples for re-injection.

#### Follow these procedures:

- To open a saved batch
- To edit column values
- To re-inject a sample from a previously acquired batch
- To submit all samples in the batch
- To submit selected samples

#### ❖ To open a saved batch

1. Click **Production** from the dashboard or the navigation pane.

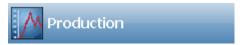

The Production navigation pane opens.

2. In the Batch View task pane, click **Open Batch** or choose **File > Open > Batch**.

The Open Batch dialog box opens where you can select a saved batch.

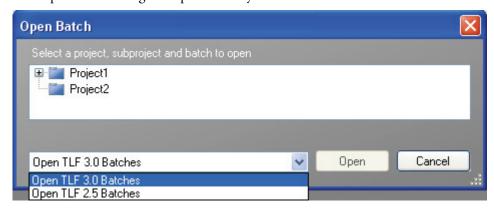

- 3. Select either Open TLF 3.0 Batches or Open TLF 2.5 Batches.
  - To open a TLF 3.0 batch, go to Step 4.
  - To open a TLF 2.5 batch, go to Step 5.
- 4. To open a TLF 3.0 batch, do the following:
  - a. Select a project from the list of projects.
  - b. Select a subproject from the list of subprojects.

- Select a batch from the list of batches.
- d. Click Open.

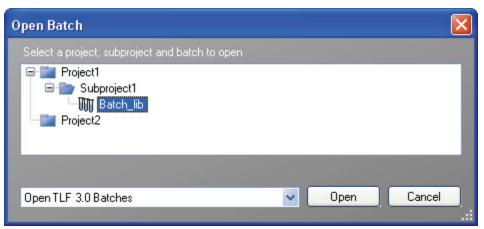

- 5. To open a TLF 2.5 batch, do the following:
  - Select a batch from the list of batches.
  - b. Click Open.

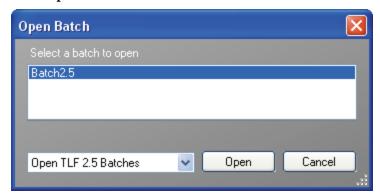

Edit the batch as you would any other batch.

You cannot submit the batch for processing until you save it.

d. To save the batch, choose **File > Save > Batch** or click the **Save** icon,

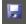

A text message informs you that the master method and instrument method for the batch will also be imported.

e. Click **OK** to dismiss the text message and continue saving the batch, or click **Cancel** to terminate the Save process.

The Batch Save dialog box opens.

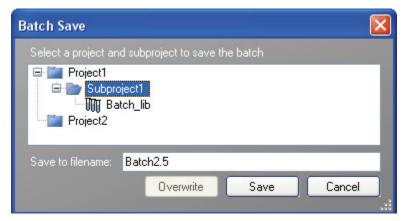

- f. Select a project and subproject where you will save the batch.
- g. Type a name for the batch.
- h. Do one of the following:
  - Type a new name for the batch and click **OK**.
    - -Or-
  - Select a batch name to overwrite and click **Overwrite**.

#### ❖ To open a batch from the Recent Files list

1. Click **Production** from the dashboard or the navigation pane.

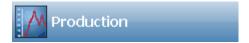

The Production navigation pane opens.

When you save a batch, it is added to the Recent Files list. The Recent Files list displays a list of your most recently saved batches.

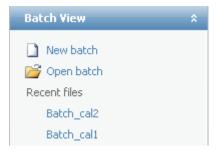

2. Click the batch name in the Recent Files list. Do not double-click.

The selected batch opens in the Batch View.

#### ❖ To edit column values

1. Type a file name in the Filename column for each sample, or right-click and choose **Browse in Raw File** from the shortcut menu.

You can also browse in multiple raw data files to create multiple samples.

2. Select a sample type from the Sample Type list box for each sample.

| Available TLF sample types |            |          |               |
|----------------------------|------------|----------|---------------|
| Negative                   | Solvent    | QC       | Specimen/Qual |
| Calibrator                 | Hydrolysis | Specimen | Unextracted   |

For a detailed description of sample types, see "Specifying Sample Types" on page 195.

3. For each Calibrator or QC sample, select a level from the Sample Level list.

The sample levels are defined in the master method. If there are no levels to select from the Sample Level list, ask a user with Supervisor or Manager permissions to edit the method and specify the levels.

For detailed instructions about defining sample levels, see Chapter 4, "Using the Method Development Mode."

- 4. Type a vial position in the Vial Position column for the new sample.
- 5. Type a volume in the Injection Volume column for the new sample.

The minimum injection volume value allowed is 0.05 µL.

#### **❖** To re-inject a sample from a previously acquired batch

- 1. From the Samples list, select the sample you want to re-inject.
- 2. Right-click and choose **Reinject this Sample** from the shortcut menu.

The ToxLab Forms application creates a copy of the selected sample and appends INJ001 to the file name. Additional re-injections of the same sample are numbered INJ002, INJ003, and so forth.

The ToxLab Forms application copies all parameter values from the original sample.

Previously acquired samples are indicated with a green status indicator (acquired and processed) and are grayed out. Samples created for re-injection are indicated with a blue status indicator (not acquired).

| • | cal_std_50_INJ001 | Cal Std | 10 |
|---|-------------------|---------|----|
|   | cal_std_50_INJ002 | Cal Std | 10 |
|   | cal_std_50        | Cal Std | 10 |

3. To save this batch with the new samples for re-injection, choose **File > Save > Batch** from the main menu.

Figure 38. Batch View page

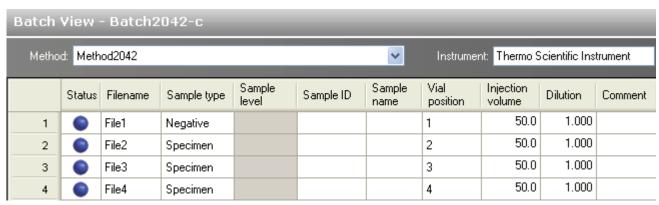

**Table 41.** Batch View parameters (Sheet 1 of 2)

| Parameter     | Description                                                                                                    |  |
|---------------|----------------------------------------------------------------------------------------------------|--|
| Method        | Method to use for acquiring or processing the batch.                                                                                                    |  |
| Instrument    | Instrument specified in the method used for the batch.                                                                                                    |  |
| Column values |                                                                                                    |  |
| Status        | <ul> <li>Orange for samples that are currently acquiring</li> <li>Blue for samples that have not been acquired</li> <li>Yellow for samples that have been acquired and not processed</li> <li>Green for samples that have been acquired and processed</li> </ul> |  |
| Filename      | Name of the raw data file that contains the sample data.                                                                                                    |  |
| Sample type   | Defines how the ToxLab Forms application processes the sample data. Each sample is classified as one of the following sample types: Negative, Calibrator, QC, Specimen, Specimen/Qual, Solvent, Hydrolysis, Unextracted                                          |  |
| Sample level  | The level defined for a calibration sample or quality control sample.                                                                                                    |  |
| Sample ID     | A user-defined alphanumeric string that identifies a sample.                                                                                                    |  |
| Sample name   | A user-defined name that identifies a sample.                                                                                                    |  |
| Vial Position | The tray vial number used for the autosampler acquisition.                                                                                                    |  |

**Table 41.** Batch View parameters (Sheet 2 of 2)

| Parameter               | Description                                                                                                    |  |
|-------------------------|----------------------------------------------------------------------------------------------------|--|
| Injection volume        | The injection volume in microliters of sample to be injected.                                                                                                    |  |
|                         | Minimum value: 0.05                                                                                                    |  |
|                         | When you are using an autosampler, you can set the default injection volume in the autosampler dialog box in the Instrument View. The minimum and maximum injection volumes that you can use depend on the autosampler you configure. The usable range depends on the injection mode and might be smaller than the range displayed. |  |
| Dilution                | Dilution applied to the injected concentration.                                                                                                    |  |
| Comment                 | A user-defined comment for the sample.                                                                                                    |  |
| Shortcut menu commands  |                                                                                                    |  |
| Add sample              | Adds a single empty row to the sample grid.                                                                                                    |  |
| Insert sample           | Inserts a single empty row to the sample grid above the selected row.                                                                                                    |  |
| Insert copy sample      | Copies the currently selected row and inserts a copy above the row.                                                                                                    |  |
| Reinject this sample    | Creates a copy of the selected sample and appends INJ001 to the file name. Additional re-injections of the same sample are numbered INJ002, INJ003, and so forth.                                                                                                    |  |
| Remove selected samples | Removes selected samples from the sample grid.                                                                                                    |  |
| Import samples          | Opens the Sample Import Tool. Follow the instructions "To import samples into the list" on page 163.                                                                                                    |  |
| Submit selected samples | Submits all selected samples to be acquired or processed.                                                                                                    |  |
| Submit batch            | Submits all samples in the batch to be acquired or processed.                                                                                                    |  |
| Browse in raw file      | Opens a dialog box where you can select a raw data file to use for<br>the selected sample row. You can also browse in multiple raw<br>data files to create multiple samples.                                                                                                    |  |

# **Submitting a Batch**

In Batch view, you can submit an entire batch or only selected samples in the batch. When you submit a batch, you can choose to acquire, process, or create reports for the submitted samples.

# ❖ To submit all samples in the batch

- 1. Do one of the following:
  - Right-click and choose **Submit Batch** from the shortcut menu.
    - -Or-
  - Click the **Submit Batch** icon,
- 2. From the Submit Options dialog box, select if you want to process data and create reports in addition to acquiring the samples.
  - You can choose to process samples that have already been acquired.
  - You can choose to acquire and process unacquired samples (including re-injections).
  - You can choose to create reports for all submitted samples.
- 3. Click OK.

### **❖** To submit selected samples

- 1. Select the samples you want to submit.
- 2. Do one of the following:
  - Right-click and choose Submit Selected Samples from the shortcut menu.
    - -Or-
  - Click the **Submit Selected Samples** icon,
- 3. From the Submit Options dialog box, select if you want to process data and create reports in addition to acquiring the samples.
  - You can choose to process samples that have already been acquired.
  - You can choose to acquire and process unacquired samples (including re-injections).
  - You can choose to create reports for all submitted samples.
- 4. Click OK.

# **Observing the Real-time Display**

You can access the real-time display from the dashboard and from any mode in the ToxLab Forms application.

# ❖ To access the real-time display from the dashboard

Click Real Time Status.

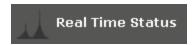

The real-time status displays at the bottom of the dashboard.

# ❖ To access the real-time display from any of the modes

Click Real time status.

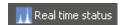

The real-time status displays at the bottom of the current view.

The real-time status display has four additional pages of information:

- Acquisition Page
- Instrument Page
- Devices Page
- Queues Page

Figure 39. Acquisition page

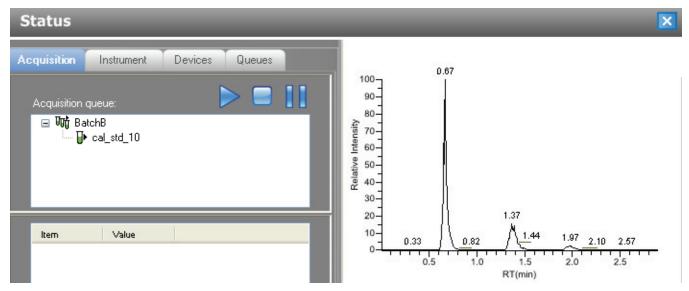

Table 42. Acquisition Queue functions

| Function | Description                                                                                       |
|----------|---------------------------------------------------------------------------------------------------|
|          | Start button starts an acquisition.                                                               |
|          | Stop button stops the acquisition for the current sample and begins the next sample in the batch. |
| 11       | Pause button pauses the batch queue. Use the Start button to restart a paused acquisition.        |

Figure 40. Instrument page

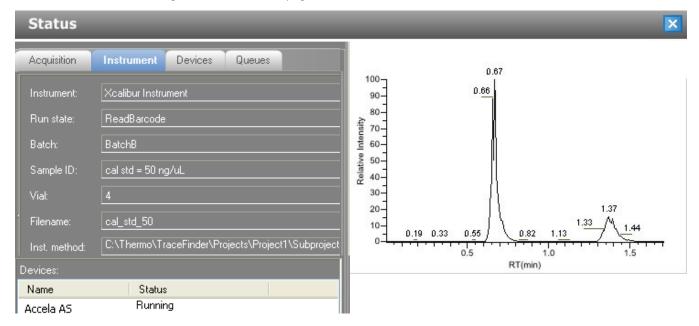

Figure 41. Devices page

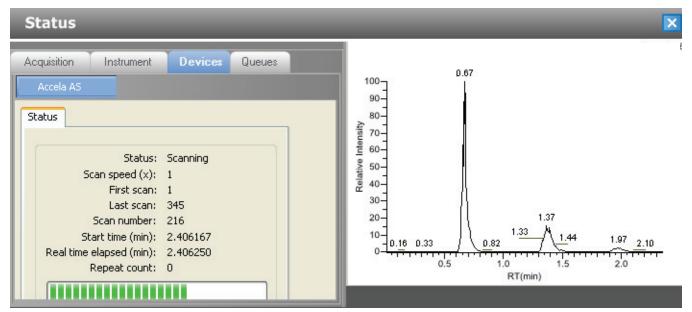

Figure 42. Queues page

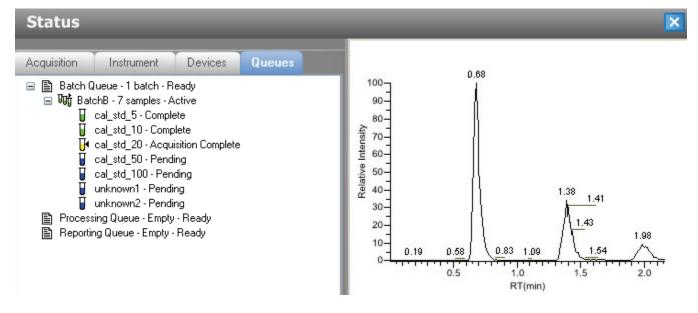

# **Using a Batch Template**

Batches are created as a routine operation and, because the nature and types of batches are often similar (in some cases specified by laboratory operating procedure), you can define a batch template that supplies the basic structure of a batch.

# ❖ To create a new batch template

1. Choose **New > Batch Template** from the application menu.

The Open Method dialog box opens where you can select a master method to use for your template.

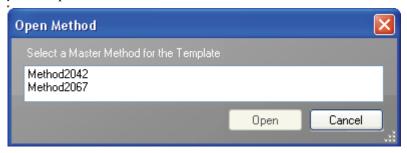

2. Select a master method and open the file.

The Batch Template Editor opens. See "Batch Template Editor" on page 180.

The editor uses the selected master method for the template.

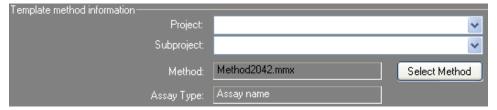

#### **❖** To open a batch template

1. Choose **File > Open > Batch Template** from the main menu.

The Open Batch Template dialog box opens.

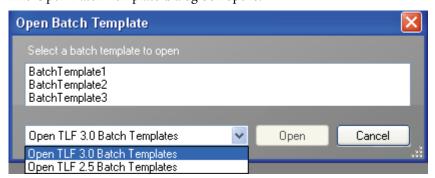

2. Select the set of batch templates you want to use.

The ToxLab Forms 3.0 application lets you use LabForms 2.5 batch templates.

3. Select a batch template and open the file.

The Batch Template Editor opens. See "Batch Template Editor" on page 180.

## ❖ To specify template information

- 1. From the Project list, select a project name.
- 2. From the Subproject list, select a subproject name.

**Tip** If there are no projects or subprojects to choose, go to the Project Administration view of the Configuration mode and create a new subproject. See "Project Administration" on page 28.

3. To change the current method, click **Select Method** and select a new method.

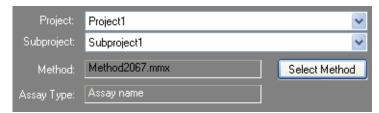

#### ❖ To add a sample to the list

Right-click the sample list pane and choose **Add Sample** from the shortcut menu, or click the **Add Sample** icon,

The ToxLab Forms application adds a new, Specimen sample to the end of the Samples list.

# To insert a sample into the list

- 1. Select the sample above which you want to insert a new, Specimen sample.
- 2. Right-click the Samples list pane and choose **Insert Sample** from the shortcut menu.

The new, Specimen sample is inserted above the selected sample.

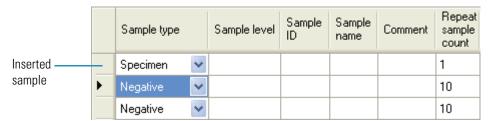

#### ❖ To copy a sample

- 1. Select the sample you want to copy.
- 2. Right-click and choose **Insert Copy Sample** from the shortcut menu.

The ToxLab Forms application inserts the copy above the selected sample.

#### ❖ To remove samples from the list

1. Select the sample you want to remove.

Use the Shift or Ctrl keys to select multiple samples.

2. Right-click and choose **Remove Selected Samples** from the shortcut menu, or click the **Remove Sample** icon,

The ToxLab Forms application removes the selected samples from the Samples list.

#### To edit sample values

1. For each sample, click the Sample Type column and select a sample type from the list.

| Available TLF sample types |            |          |               |
|----------------------------|------------|----------|---------------|
| Negative                   | Solvent    | QC       | Specimen/Qual |
| Calibrator                 | Hydrolysis | Specimen | Unextracted   |

2. For each Calibrator or QC sample, click in the Sample Level cell and select a level from the list.

The sample levels were defined in the master method. If there is nothing to select in the Sample Level list, do the following:

- a. Return to the Method Development mode.
- b. Open the method.
- c. Click the **Compounds** tab.
- d. Click the Calibration Levels tab.
- e. Add the levels.
- f. Save the method.
- g. Return to the Production mode, and begin this batch again.

You must close your original batch without saving and start a new batch. For detailed instructions, see Chapter 4, "Using the Method Development Mode."

3. (Optional) Type a sample ID, sample name, or comment.

#### To add multiple samples of the same type

In the Repeat Sample Count column, type the number of samples you want to create for this sample type.

When you use this template to create a batch, the batch will contain this number of individual samples of the specified type.

### ❖ To specify report options

1. To specify the type of report output to create for each report type, select the check box in the appropriate column.

2. To duplicate the output type for all reports, click the cell to select it, then right-click and choose **Copy Down** from the shortcut menu.

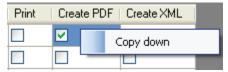

All check boxes in the column below the selected cell duplicate the selected or cleared state of the selected cell.

By default, all report output types are cleared.

# ❖ To specify active compounds

1. In the sample table, click anywhere in the sample row to select the sample for which you want to specify active compounds.

Compound selections are specific to a sample. You can select different compounds for each of the samples even if they are the same sample type.

2. In the Compound Active Status area, select the Active check box for each compound you want to identify in the selected sample.

If you have created compound groups, you can make the entire group active or inactive. Right-click and choose the group from the list.

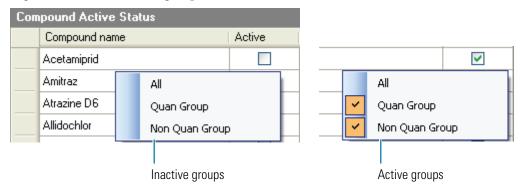

Notes

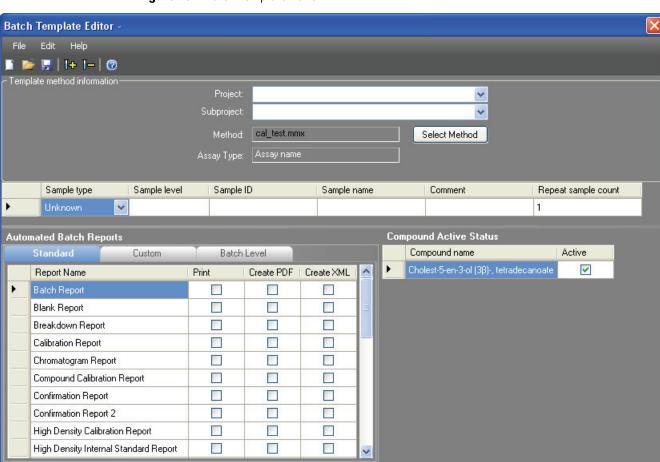

Figure 43. Batch Template Editor

**Table 43.** Batch Template Editor parameters (Sheet 1 of 2)

| Parameter                      | Description                                                                                                    |
|--------------------------------|----------------------------------------------------------------------------------------------------|
| Template Method<br>Information |                                                                                                    |
| Project                        | The top-level project for the batch.                                                                                                    |
| Subproject                     | The lower-level project for the batch.                                                                                                    |
| Method                         | The master method to use for the batch. The Select Method button opens the Open Method dialog box where you can select a master method for the batch template. |

**Table 43.** Batch Template Editor parameters (Sheet 2 of 2)

| Parameter                     | Description                                                                                                    |  |
|-------------------------------|----------------------------------------------------------------------------------------------------|--|
| Assay Type                    | The name for the analysis type to be targeted by the method. The assay type associates the method with the analysis of a compound or specific class of compounds (for example, an assay type of PAH might be used for the analysis of Polynuclear Aromatic Hydrocarbons). The ToxLab Forms application uses this assay type in the batch template. You can also select an appropriate combination of method and batch template. |  |
| Column values                 |                                                                                                    |  |
| Sample type                   | Defines how the ToxLab Forms application processes the sample data. Each sample is classified as one of the following sample types: Negative, Calibrator, QC, Specimen, Specimen/Qual, Solvent, Hydrolysis, Unextracted                                                                                                    |  |
| Sample level                  | The level defined for a calibration sample or quality control sample.                                                                                                    |  |
| Sample ID                     | A user-defined alphanumeric string that identifies a sample.                                                                                                    |  |
| Sample name                   | A user-defined name that identifies a sample.                                                                                                    |  |
| Comment                       | A user-defined comment for the sample.                                                                                                    |  |
| Repeat sample count           | Number of samples to create for this sample type.                                                                                                    |  |
| Standard                      |                                                                                                    |  |
| Report Name                   | The name of a report.                                                                                                    |  |
| Print                         | Reports to be sent to the printer.                                                                                                    |  |
| Create PDF                    | Reports to be saved as PDF files.                                                                                                    |  |
| Create XML                    | Reports to be exported in XML format.                                                                                                    |  |
| Custom                        |                                                                                                    |  |
| Report Name                   | The name of a report.                                                                                                    |  |
| Print                         | Reports to be sent to the printer.                                                                                                    |  |
| Create XLS                    | Reports to be exported in XLS format.                                                                                                    |  |
| Batch Level                   |                                                                                                    |  |
| Report Name                   | The name of a report.                                                                                                    |  |
| Print                         | Reports to be sent to the printer.                                                                                                    |  |
| Create XLS                    | Reports to be exported in XLS format.                                                                                                    |  |
| <b>Compound Active Status</b> |                                                                                                    |  |
| Compound name                 | List of all compounds for the method.                                                                                                    |  |
| Active                        | Identifies compounds to identify in the selected sample.                                                                                                    |  |
|                               |                                                                                                    |  |

# **Creating a Batch Using the Batch Wizard**

Using the Batch Wizard, you can define a sequence composed of various sample types to be assembled into a batch of samples. The batch wizard requires a batch template and a master method to compile a standardized sample batch.

Before you can create a batch with the Batch Wizard, you must have a master method and a batch template. See "Creating a New Master Method" on page 53 and "Using a Batch Template" on page 176.

Use the following procedures in the Batch Wizard to create and submit a batch:

- Selecting a Batch Template
- Specifying a Batch
- Submitting the Batch
- (Optional) Selecting Calibration Files and Compounds

The Batch Wizard includes the following pages:

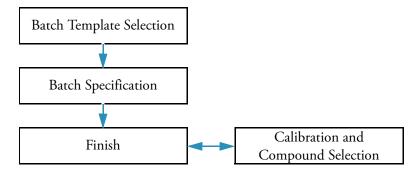

#### To open the Batch Wizard

Choose File > New > Batch Using Wizard from the main menu.

The Batch Template Selection page of the Batch Wizard opens. See "Batch Template Selection page" on page 184.

# **Selecting a Batch Template**

From the Batch Template Selection page, you can create a list of samples to acquire or process.

# ❖ To create a sample list

- 1. From the Project list, select a project.
- 2. From the Subproject list, select a subproject.

The Available Templates area lists all the templates in the specified subproject.

3. Select a starting vial position.

The default is vial position 1, but you can choose to start your acquisition at any vial position.

4. (Optional) To simplify the sample list, select the **Quick Mode** check box.

Quick Mode limits the columns of information in the Batch Specification page to the following:

- Sample Type
- Sample ID
- Injection Volume
- Conversion factor
- 5. From the Available Templates list, select a template that defines the layout you want to use.

The Template Layout area displays sample information in the selected batch template and a list of methods that use the same assay type as your template.

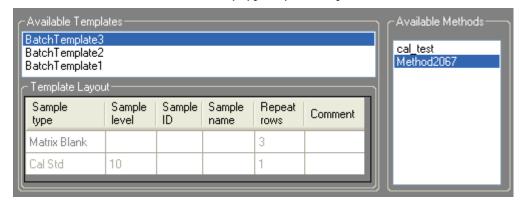

6. Select an available method.

By default, the method used to create the batch template is selected, but you can choose any method in the Available Methods list.

7. To go to the next wizard page, click **Next**.

From the Batch Specification page of the wizard, you can customize the batch.

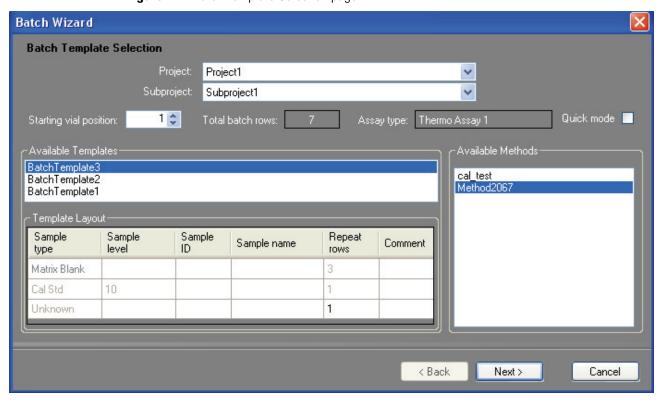

Figure 44. Batch Template Selection page

**Table 44.** Batch Template Selection parameters (Sheet 1 of 2)

| Parameter            | Description                                                                                                    |
|----------------------|----------------------------------------------------------------------------------------------------|
| Starting vial number | The vial position at which you want to begin acquiring samples.<br>Default: 1                                                                            |
| Total batch rows     | The number of sample rows in the batch template.                                                                                                    |
| Assay type           | The assay type specified in the master method used to create the batch template.                                                                         |
| Quick mode           | Limits the columns of information in the Batch Specification page to the following:  • Sample Type  • Sample ID  • Injection Volume  • Conversion Factor |
| Available Templates  | All batch templates saved in the\Thermo\ToxLab Forms\Templates\Batches folder.                                                                           |
| Template Layout      | Displays sample information in the selected batch template.                                                                                              |
| Available Methods    | Lists all master methods created with the same assay type as the selected batch template.                                                                |

**Table 44.** Batch Template Selection parameters (Sheet 2 of 2)

| Parameter | Description                                                                                                    |
|-----------|----------------------------------------------------------------------------------------------------|
| Next      | Returns you to the Batch Specification page where you can enter a sample ID, a sample name, or comment. You can also add or remove samples from the sample list or edit the column values for the samples. See "Specifying a Batch" on page 185. |
| Cancel    | Immediately exits the Batch Wizard and does not save the batch. There is no confirming message.                                                                                                    |

# **Specifying a Batch**

From the Batch Specification page, you must enter either a sample ID, sample name, or comment. You can also add or remove samples from the sample list or edit the column values for the samples. The batch template might contain many samples that you do not want to use for your batch. If you do not enter a sample ID, sample name, or comment for these samples, the ToxLab Forms application discards them when you save the batch.

#### **❖** To enter a sample ID, sample name, or comment

- 1. In the Sample ID column, type an identifier.
  - The identifier can be any text string.
- 2. In the Sample Name column, type a name.
  - The name can be any text string.
- 3. In the Comment column, type a comment.
  - The comment can be any text string.

**Note** The ToxLab Forms application requires at least one of these fields to acquire a sample. When the batch begins acquisition, it discards any sample that does not have a value in at least one of these fields.

#### Follow these procedures:

- To simplify the sample list
- To add samples to the batch
- To remove samples from the batch
- To insert samples into the batch
- To copy a sample
- To move a sample up or down in the sample list
- To browse in a raw data file

#### ❖ To simplify the sample list

Select the **Quick Mode** check box.

In Quick Mode, the Batch Specification page displays only the following columns:

- Sample Type
- Sample ID
- Injection Volume
- Conversion Factor

**Note** The shortcut menu and its functions are not available when Quick Mode is selected.

# ❖ To add samples to the batch

1. Right-click and choose **Add Sample** from the shortcut menu, or click the add sample icon, [ ].

The ToxLab Forms application adds a new, Specimen sample to the end of the sample list.

2. In the Filename column for each sample, type a file name.

**Note** Alternately, you can right-click and choose **Browse in Raw File** from the shortcut menu. Follow the instructions "To browse in a raw data file" on page 188.

3. Select a sample type from the Sample Type list box for each sample.

| Available TLF sample types |            |          |               |
|----------------------------|------------|----------|---------------|
| Negative                   | Solvent    | QC       | Specimen/Qual |
| Calibrator                 | Hydrolysis | Specimen | Unextracted   |

For a detailed description of sample types, see "Specifying Sample Types" on page 195.

4. For each Calibrator or QC sample, select a level from the Sample Level list.

The sample levels are defined in the master method. If there are no levels to select from the Sample Level list, a user with Supervisor or Manager permissions must edit the method and specify the levels.

For detailed instructions about defining sample levels, see Chapter 4, "Using the Method Development Mode."

- 5. In the Vial Position column for the new sample, type a vial position.
- 6. In the Injection Volume column for the new sample, type a volume.

The minimum allowed injection volume value is 0.05 µL.

7. (Optional) Type or edit the values for the remaining columns.

**Note** This function is not available when Quick Mode is selected.

# ❖ To remove samples from the batch

- 1. Select the samples you want to remove.
- 2. Right-click and choose **Remove Selected Samples** from the shortcut menu, or click the remove samples icon, .

The ToxLab Forms application removes the selected samples from the sample list.

**Note** This function is not available when Quick Mode is selected.

# To insert samples into the batch

- 1. Select the sample above which you want to insert a new sample.
- 2. Right-click and choose **Insert Sample** from the shortcut menu.

The ToxLab Forms application inserts a new, Specimen sample above the selected sample.

**Note** This function is not available when Quick Mode is selected.

# To copy a sample

- 1. Select the sample you want to copy.
- 2. Right-click and choose **Insert Copy Sample** from the shortcut menu.

The ToxLab Forms application inserts the copy above the selected sample.

**Note** This function is not available when Quick Mode is selected.

#### To move a sample up or down in the sample list

- 1. Select the sample you want to move.
- 2. Right-click and choose **Move Sample Up** or **Move Sample Down** from the shortcut menu.

The ToxLab Forms application moves the selected sample up or down one row in the sample list.

**Note** This function is not available when Quick Mode is selected.

#### ❖ To browse in a raw data file

1. Double-click the Filename column, or right-click and choose **Browse in Raw File** from the shortcut menu.

A dialog box opens where you can select a raw data file to use for the sample. You can also browse in multiple raw data files to create multiple samples.

2. Locate the raw data file to use for the sample and click **Open**.

**Note** This function is not available when Quick Mode is selected.

Figure 45. Batch Specification page

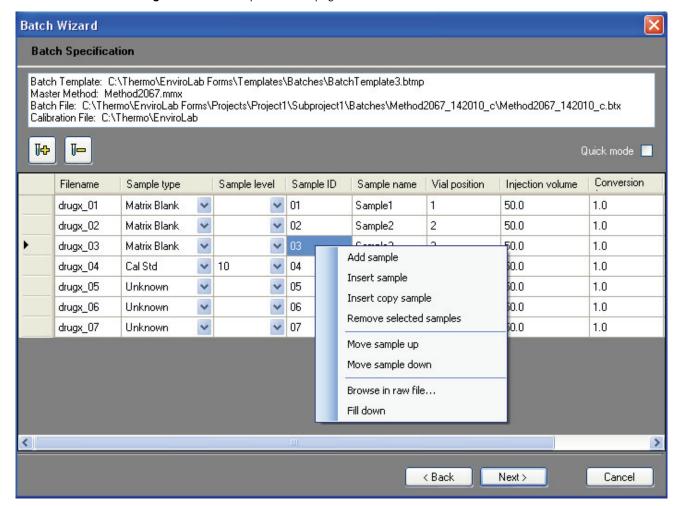

**Table 45.** Batch Specification parameters (Sheet 1 of 2)

| Parameter                                                         | Description                                                                                                    |
|-------------------------------------------------------------------|----------------------------------------------------------------------------------------------------|
| Batch Template<br>Master Method<br>Batch File<br>Calibration File | Displays the path names of the batch template, master method, batch file, and calibration file used to create this batch.                                                                                                    |
| <b>∏</b> ♣                                                        | Adds a new, Unknown sample to the end of the sample list.<br>This function is not available when Quick Mode is selected.                                                                                                    |
| I-                                                                | Removes the selected sample. This function is not available when Quick Mode is selected.                                                                                                    |
| Quick mode                                                        | Limits the columns of information in the Batch Specification page to the following:  • Sample Type  • Sample ID  • Injection Volume  • Conversion Factor  In Quick Mode, the shortcut menu and add/remove sample icons are unavailable. |
| Back                                                              | Returns you to the Batch Template Selection page where you can choose a different batch template, master method, or starting vial position.                                                                                             |
| Next                                                              | Takes you to the Finish page where you can submit the batch for acquisition or processing. See "Submitting the Batch" on page 190.                                                                                                    |
| Cancel                                                            | Immediately exits the Batch Wizard and does not save the batch. There is no confirming message.                                                                                                    |
| Shortcut Menu                                                     |                                                                                                    |
| Add sample                                                        | Adds a single empty row to the sample list.                                                                                                    |
| Insert sample                                                     | Inserts a new, Specimen sample above the selected row.                                                                                                    |
| Insert copy sample                                                | Copies the currently selected row and inserts a copy above the row.                                                                                                    |
| Remove selected samples                                           | Removes selected samples from the sample list.                                                                                                    |
| Move sample up                                                    | Moves the selected sample up one row in the sample list.                                                                                                    |
| Move sample down                                                  | Moves the selected sample down one row in the sample list.                                                                                                    |

Table 45. Batch Specification parameters (Sheet 2 of 2)

| Parameter          | Description                                                                                                    |
|--------------------|----------------------------------------------------------------------------------------------------|
| Browse in raw file | Opens a dialog box where you can select a raw data file to use for<br>the sample row. You can also browse in multiple raw data files to<br>create multiple samples.                                                                          |
| Fill down          | Enters sequential values in the column starting with the value in the selected row and ending with the last row in the column. For detailed instructions about using the Fill Down command, see Appendix B, "Using Copy Down and Fill Down." |

# **Submitting the Batch**

From the Finish page, you can change the name of the batch, access the Calibration and Compound Selection page to edit the calibration file or edit the list of compounds to identify, or save the batch and open it in Batch View.

#### Follow these procedures:

- To change the name of the batch
- To save the batch
- To edit the calibration file
- To identify specific compounds or groups of compounds

#### To change the name of the batch

Edit the name in the Batch Name box.

If you enter a name for a batch that already exists, when you click **Finish**, the Batch Save dialog box asks you to enter another name. You cannot overwrite an existing batch name.

#### ❖ To save the batch

Click Finish.

The ToxLab Forms application saves the batch and displays it in Batch View. From Batch View, you can submit the batch for acquisition, processing, or report generation. See "Submitting a Batch" on page 172.

#### ❖ To edit the calibration file

1. Select the Modify Calibrations or Active Compounds by Group check box.

The ToxLab Forms application replaces the Finish button with a Next button.

2. Click Next.

The Calibration and Compound Selection page opens. See "Selecting Calibration Files and Compounds" on page 192.

# ❖ To identify specific compounds or groups of compounds

1. Select the Modify Calibrations or Active Compounds by Group check box.

The ToxLab Forms application replaces the Finish button with a Next button.

#### 2. Click Next.

The Calibration and Compound Selection page opens. See "Selecting Calibration Files and Compounds" on page 192.

Figure 46. Finish page

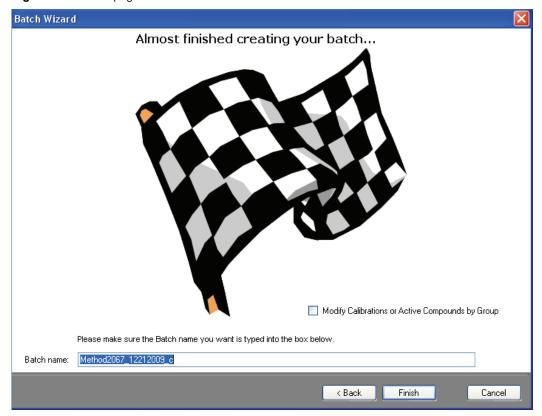

**Table 46.** Finish parameters (Sheet 1 of 2)

| Parameter                                     | Description                                                                                         |
|-----------------------------------------------|----------------------------------------------------------------------------------------------------|
| Modify Calibrations or<br>Active Compounds by | Enables the Next button that lets you access the Calibration and Compound Selection page.           |
| Group                                         | If you have already used the Calibration and Compound Selection page, this option is not available. |
| Batch name                                    | Name of the current batch in the form:                                                              |
|                                               | MasterMethodName_MMDDYYYY_                                                                          |

**Table 46.** Finish parameters (Sheet 2 of 2)

| Parameter | Description                                                                                                    |
|-----------|----------------------------------------------------------------------------------------------------|
| Back      | Returns you to the Batch Specification page where you can enter a sample ID, sample name, or comment. You can also add or remove samples from the sample list or edit the column values for the samples. See "Specifying a Batch" on page 185. |
| Finish    | Saves the batch and displays it in Batch View. From Batch View, you can submit the batch for acquisition, processing, or report generation. See "Submitting a Batch" on page 172.                                                              |
| Next      | Opens the Calibration and Compound Selection page where you can edit the calibration file or edit the list of compounds you want to identify.                                                                                                  |
|           | Available only when Modify Calibrations or Active Compounds by Group is checked.                                                                                                    |
| Cancel    | Immediately exits the Batch Wizard and does not save the batch. There is no confirming message.                                                                                                    |

# **Selecting Calibration Files and Compounds**

From the Calibration and Compound Selection page, you can edit the calibration file or edit the list of compounds you want to identify.

#### Follow these procedures:

- To add calibration data to the calibration file
- To identify specific compounds or groups of compounds

# **❖** To add calibration data to the calibration file

1. To add calibration data from another batch to the current calibration file, click **Extend Calibrations**.

The Select a Calibration File to Use dialog box opens. The dialog box lists only calibration batches that use the same master method as the current batch.

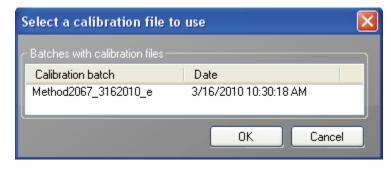

2. Select a calibration file to append to the current calibration file and click **OK**.

The ToxLab Forms application appends the selected calibration file to the current file.

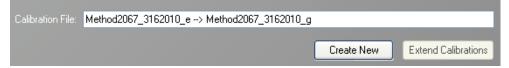

- 3. To save calibration data from both files into a single file for this batch, click Create New.
- 4. When you are finished with the Calibration and Compound Selection page, click Next.
  The Finish page opens. See "Submitting the Batch" on page 190.

### \* To identify specific compounds or groups of compounds

- 1. In the Compound Groups area, select the groups that include the compounds you want to identify in the samples.
- 2. In the Included Compounds area, select the **Active** check box for each compound that you want to identify in the samples.
- When you are finished with the Calibration and Compound Selection page, click Next.
   The Finish page opens. See "Submitting the Batch" on page 190.

Figure 47. Calibration and Compound Selection Page

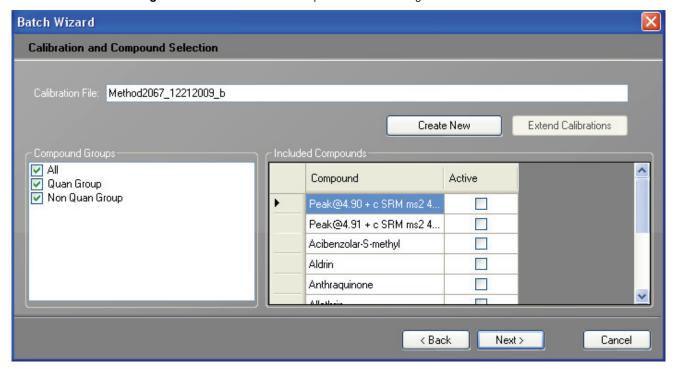

# **5** Using the Production Mode Working in Batch View

**Table 47.** Calibration and Compound Selection parameters

| Parameter           | Description                                                                                                    |
|---------------------|----------------------------------------------------------------------------------------------------|
| Calibration File    | Name of the current batch in the form:                                                                                                    |
|                     | MasterMethodName_MMDDYYYY_                                                                                                    |
| Create New          | Saves calibration data from all calibration files to the current calibration file.                                                                                                    |
|                     | Available only after you use Extend Calibrations to append calibration data from another calibration file.                                                                                                    |
| Extend Calibrations | Adds calibration data from the current batch to the selected calibration file.                                                                                                    |
| Compound Groups     | Displays all available groups defined in the Groups page of the Master Method View. See "Editing the Groups Page" on page 127.                                                                                                    |
| Included Compounds  | Displays all available compounds that you can identify in the samples. Compounds marked as Active are identified in the batch samples.                                                                                                    |
| Back                | Returns you to the Batch Specification page where you can enter a sample ID, sample name, or comment. You can also add or remove samples from the sample list or edit the column values for the samples. See "Specifying a Batch" on page 185. |
| Next                | Opens the Finish page where you can change the name of the batch or save the batch to the Batch View. See "Submitting the Batch" on page 190.                                                                                                  |
| Cancel              | Immediately exits the Batch Wizard and does not save the batch. There is no confirming message.                                                                                                    |

# **Specifying Sample Types**

The ToxLab Forms application uses the following sample types in all sample definitions and reports.

To view example standard reports specific to each sample type, see Appendix A, "Reports."

Table 48. Sample type definitions

| Sample type   |                                                                                                    |
|---------------|----------------------------------------------------------------------------------------------------|
|               | Definition                                                                                                    |
| Negative      | Contains no target compounds but might contain an ISTD when you use the internal standard quantitative analysis technique. By analyzing a negative sample, you can confirm that there are no residual compounds in the solvent system that can cause erroneous results.                                                                                                    |
| Calibrator    | (Calibrator standard) Contains known amounts of all target compounds. The purpose of a calibrator standard is to measure the response of the instrument to the target compounds so that the processing software can generate a calibration curve for each compound.                                                                                                    |
| QC            | (Quality check) Contains a known amount of one or more specific target compounds. The ToxLab Forms application places check standard samples in the sequence so that it can test quantitative analysis results for quality assurance purposes. After the application analyzes the check standard sample, it compares the measured quantity with the expected value and an acceptability range. The quantitative analysis of a check standard sample is classified as passed if the difference between the observed and expected quantities is within the user-defined tolerance. A check standard sample is classified as failed if the difference between the observed and expected quantities is outside the user-defined tolerance. |
| Hydrolysis    | Checks the degradation of compounds dissolved in water.                                                                                                    |
| Unextracted   | Similar to a Negative sample, but contains target compounds. By analyzing a sample, you can confirm that there are no residual compounds in the solvent system that can cause erroneous results.                                                                                                    |
| Solvent       | Contains only solvent.                                                                                                    |
| Specimen      | Used for quantitative analysis of samples.                                                                                                    |
| Specimen/Qual | Used for quantitative and qualitative analysis of samples.                                                                                                    |

# **Working in Data Review**

From the Data Review view, you can view the data generated by the master method. Use the Data Review view to verify the data for a sample-specific compound before you generate reports. You can use the functions in the Data Review view to investigate and edit the quantification values in a batch.

#### ❖ To open the Data Review view

1. Click **Production** from the dashboard or the navigation pane.

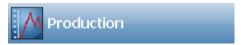

The Production navigation pane opens.

2. From the Production navigation pane, click **Data Review** (to open the Data Review view).

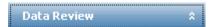

The Data Review view for the currently selected batch opens.

# **Data Review Panes**

The Data Review view uses a Samples list and one of two modes: Quan Mode or Qual Mode. The Qual Mode is available only for Specimen/Qual sample types. When you view the data for one of these sample types, you can toggle between Qual Mode and Quan Mode.

Use the Samples list to select a particular sample. Status indicators for each sample
indicate if the sample is unacquired, acquired, acquiring, or processed. See "Samples List"
on page 198.

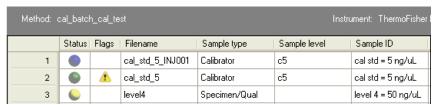

• Use the Quan Mode and the associated Compounds pane to view quantitative information to complement the textual information for the selected sample. See "Quan Mode" on page 203.

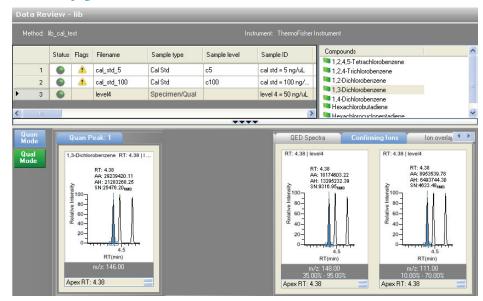

• Use the Qual Mode and the associated Peaks pane to view qualitative information that complements the textual information for the selected Specimen/Qual sample. See "Qual Mode" on page 218.

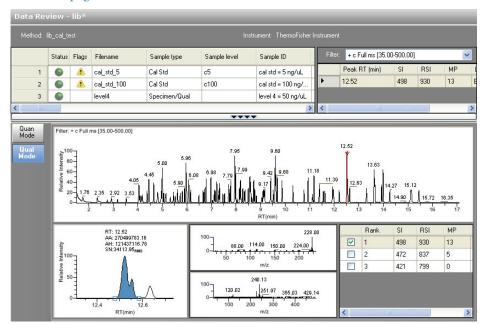

# Samples List

The Samples list is the same in both Quan Mode and Qual Mode and displays all the quantitative data for the samples of a batch.

- In Quan Mode, the Samples list works with the Compounds pane to select a unique sample and compound combination, which then has its textual and graphical values displayed in the Quan Mode pane. The list of compounds that are available for a specific method is displayed in the Compounds pane.
  - From the Samples list, you can make a compound active or inactive. Switching a compound to inactive status does not remove its data and calculated values from the result set. Instead, the ToxLab Forms application masks off the appearance of that compound for that particular sample and grays the compounds in the Compounds list. For a calibration standard, the application no longer uses the data file's calibration point for the calibration and removes it from the graphical view of the calibration curve displayed in the Qualification pane. It is no longer part of the result set.
- In Qual Mode, the Samples list works with the Peaks pane to select a unique sample and peak combination, which then has its textual and graphical values displayed in the Qual Mode pane.

The Flags column in the Samples list displays a caution flag if the sample is not in compliance with the method criteria.

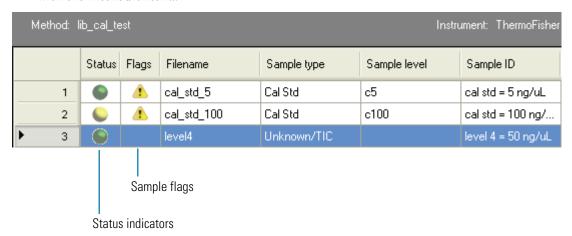

To open a dialog box with a list of problems found in the sample, click the caution flag. The dialog box does not list compounds that are not found in Specimen sample types.

#### **Status Indicators**

Status indicators show the current status of each sample during the acquisition and processing:

- Orange for samples that are currently acquiring
- Blue for samples that have not been acquired
- Yellow for samples that have been acquired and not processed
- Green for samples that have been acquired and processed

# Sample Flags

Sample flags are displayed when compounds within the samples have an error.

- Sample caution flags remain static when you switch between compounds for chromatogram review until a change is completed, for example, when a compound is manually integrated and no longer falls outside the accepted criteria.
- Sample caution flags list a summary of all compound indicator messages within the sample when you pause the cursor over the flag. The Tooltip does not list compounds that are not found in Specimen sample types.

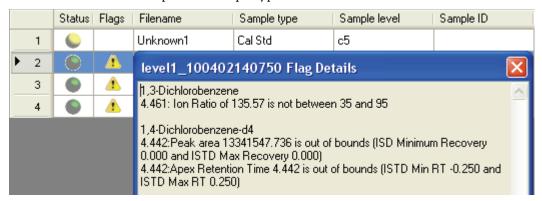

Figure 48. Samples List pane

| Method | l: Batch | 1680B_9  | Steroid Method | d           |                 |              | Instru         | ment: Therm | o Scientifi      | c Instrument        |
|--------|----------|----------|----------------|-------------|-----------------|--------------|----------------|-------------|------------------|---------------------|
|        | Status   | Flags    | Filename       | Sample type | Sample<br>level | Sample<br>ID | Sample<br>name | Comment     | Vial<br>position | Injection<br>volume |
| 1      | •        | <u> </u> | steroids02     | Specimen    |                 | Sample02     |                |             | 1                | 20.0                |
| 2      | •        | <u> </u> | steroids03     | Specimen    |                 | Sample03     |                |             | 2                | 20.0                |
| 3      | •        |          | steroids04     | Specimen    |                 | Sample04     |                |             | 3                | 20.0                |
| 4      | •        |          | steroids05     | Specimen    |                 | Sample05     |                |             | 4                | 20.0                |

| Integration<br>mode | Height | *Area   | Actual<br>RT | Expected<br>RT | Calc Amt | Theo Amt | Resp<br>ratio | IS Amt | IS<br>Resp |
|---------------------|--------|---------|--------------|----------------|----------|----------|---------------|--------|------------|
| Method              | 312402 | 2958671 | 3.16         | 3.19           | N/A      |          | 4.372         | 0.600  | 676792     |
| Method              | 152082 | 1590374 | 3.17         | 3.19           | N/A      |          | 2.361         | 0.600  | 673528     |
| Method              | 71110  | 766235  | 3.15         | 3.19           | N/A      |          | 0.992         | 0.600  | 772347     |
| Method              | 583384 | 6056721 | 3.11         | 3.19           | N/A      |          | 9.472         | 0.600  | 639426     |

| Active | Excluded | % Diff | % RSD | % CV |
|--------|----------|--------|-------|------|
| ~      |          | N/A    | N/A   | N/A  |
| ~      |          | N/A    | N/A   | N/A  |
| ~      |          | N/A    | N/A   | N/A  |
| ~      |          | N/A    | N/A   | N/A  |

Cells in the Samples list that should not have a value, such as theoretical concentration for an Specimen sample, are shaded and empty. Cells that should have a value, but none exists, report N/A (not available). Results for compounds that are not detected display N/F (not found).

**Table 49.** Samples List parameters (Sheet 1 of 3)

| Parameter | Description                                                                                                    |
|-----------|----------------------------------------------------------------------------------------------------|
| Status    | <ul> <li>Orange for samples that are currently acquiring</li> <li>Blue for samples that have not been acquired</li> <li>Yellow for samples that have been acquired and not processed</li> <li>Green for samples that have been acquired and processed</li> </ul> |
| Flags     | Displayed only when a compound within the sample has an error. Sample flags are always red.                                                                                                    |
| Filename  | Name of the raw data file that contains the sample data.                                                                                                    |

Table 49. Samples List parameters (Sheet 2 of 3)

| Parameter        | Description                                                                                                    |
|------------------|----------------------------------------------------------------------------------------------------|
| Sample type      | Defines how the ToxLab Forms application processes the sample data. Each sample is classified as one of the following sample types: Negative, Calibrator, QC, Specimen, Specimen/Qual, Solvent, Hydrolysis, Unextracted                                                                                                    |
| Sample level     | The level defined for a calibration sample or quality control sample.                                                                                                    |
| Sample ID        | A user-defined alphanumeric string that identifies a sample.                                                                                                    |
| Sample name      | A user-defined name that identifies a sample.                                                                                                    |
| Comment          | A user-defined comment for the sample.                                                                                                    |
| Vial Position    | The tray vial number used for the autosampler acquisition.                                                                                                    |
| Injection volume | The injection volume in microliters of sample to be injected.                                                                                                    |
|                  | Minimum value: 0.05                                                                                                    |
|                  | When you are using an autosampler, you can set the default injection volume in the autosampler dialog box in the Instrument View. The minimum and maximum injection volumes that you can use depend on the autosampler you configure. The usable range depends on the injection mode and might be smaller than the range displayed. |
| Integration mode | Indicates whether the peaks have been manually integrated or integrated from the original method.                                                                                                    |
| Height           | The distance from the peak maximum to the peak base, measured perpendicular to the ordinate. When the Resp Ratio is specified as Height, this column is indicated with an asterisk (*Height).                                                                                                    |
| Area             | The area obtained by integrating peak intensities from the start to the end of the peak. When the Resp Ratio is specified as Area, this column is indicated with an asterisk (*Area).                                                                                                    |
| Actual RT        | Actual retention time for the compound. Retention time is the time after injection at which a compound elutes and the total time that the compound is retained on the GC column.                                                                                                    |
| Expected RT      | Expected retention time for the compound.                                                                                                    |
| Calc Amt         | The amount present in the sample, as determined using the calibration curve and the response ratio.                                                                                                    |
| Theo Amt         | Theoretical amount of the compound expected in the sample.                                                                                                    |
|                  |                                                                                                    |

# **5** Using the Production Mode Working in Data Review

Table 49. Samples List parameters (Sheet 3 of 3)

| Parameter  | Description                                                                                                    |
|------------|----------------------------------------------------------------------------------------------------|
| Resp ratio | The ratio of the Response value to the IS Response value. If the Response is specified as Area in the processing method, the units of both Response and IS Response are counts-sec. If the Response is specified as Height in the processing method, the units of both Response and IS Response are counts.                                          |
| IS Amt     | Amount of internal standard.                                                                                                    |
| IS Resp    | Response of the internal standard.                                                                                                    |
| Active     | Displays or hides a compound for a particular sample. When a calibration standard is marked inactive, the ToxLab Forms application no longer uses the data file's calibration point for the calibration and removes it from the graphical view of the calibration curve displayed in the Qualification pane. It is no longer part of the result set. |
| Excluded   | Turns a compound on or off in the Calibration curve of the Qualification pane.                                                                                                    |
| %Diff      | The calculated amount minus the expected amount, divided by the expected amount, and then multiplied by 100.                                                                                                    |
| %RSD       | Standard deviation of the multiple samples of one level, multiplied by 100, and then divided by the average of the multiple samples of that level. This calculation is based on the calculated amounts.                                                                                                    |
| %CV        | Coefficient of Variation. Standard deviation of the multiple samples of one level, multiplied by 100, and then divided by the average of the multiple samples of that level. This calculation is based on either the area or height of the peaks.                                                                                                    |

# Quan Mode

The Quan Mode displays quan peak and confirming ion information for selected compounds that are found in the processed samples.

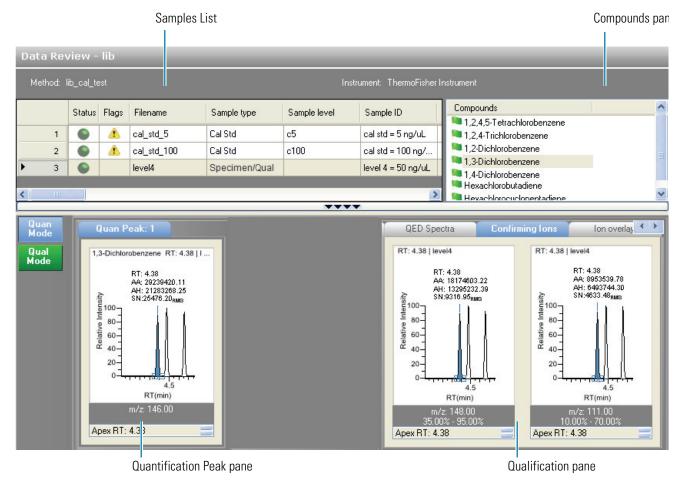

In addition to the Samples List, the Quan Mode view uses the following panes:

- Compounds Pane
- Quantification Peak Pane
- Qualification Pane

# **Compounds Pane**

In Quan Mode, the Samples list works with the Compounds pane to select a unique sample and compound combination, which then has its textual and graphical values displayed in the Quan Mode pane. The list of compounds that are available for a specific method is displayed in the Compounds pane.

The Compounds pane works with the Samples list to display textual and graphical values for a unique file and compound combination.

Use the Compounds pane to select a particular compound within that sample's result set. When you select a file and compound, the values displayed in the data grid reflect the quantification data for that unique combination.

From the Samples list, you can make a compound active or inactive. Switching a compound to inactive status does not remove its data and calculated values from the result set; instead, the ToxLab Forms application masks off the appearance of that compound for that particular sample and grays the compounds in the Compounds list. For a calibration standard, the application no longer uses the data file's calibration point for the calibration and removes it from the graphical view of the calibration curve displayed in the Qualification pane. It is no longer part of the result set.

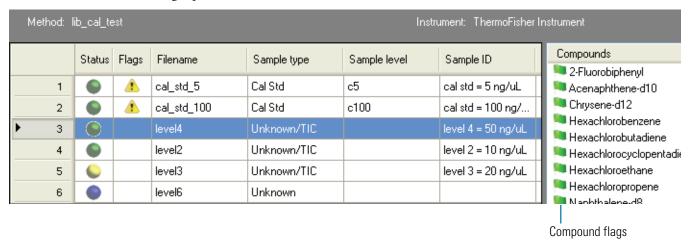

# **Compound Flags**

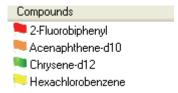

# When are flags displayed?

The ToxLab Forms application displays compound flags for any of the following conditions:

- When a compound has violated (or is activated by) any of the values set in the method. See "Editing the QAQC Page" on page 118.
- For compounds that are not found in Calibrator, QC, and Surrogate sample types.
- For compounds that are outside the specified ion ratio range.
- For compounds that are not found.

These criteria do not apply to Negative sample types when the compound is an internal standard.

# What do the flag colors mean?

The ToxLab Forms application defines the colors of the compound flags as follows:

- Red flags for compounds that have ion ratio failures, method validation failures, or have values above the ULOL or carryover limits.
- Orange flags for compounds that are below the LOQ, below the LOD, or between the LOD and LOQ values specified in the method.
- Green flags for compounds that are over the LOR amount specified in the method.
- Yellow flags for compounds that are not found in Unknown sample types.
- No flag for compounds that have no errors or where there were no report options selected.

# Follow these procedures:

- To display peaks for a specific compound
- To change the sort order
- To display the compound nonconformance
- To make a compound active or inactive
- To exclude a calibration point

# ❖ To display peaks for a specific compound

1. From the Samples list, select the sample.

The Compounds pane lists all compounds specified in the method.

2. From the Compounds pane, select the compound in the sample.

The Quan peak pane displays the peaks for the selected compound and its internal standard.

#### To change the sort order

Right-click the Compounds pane and choose one of the following from the shortcut menu:

- Sort by Flag and Alphabetical (the default)
- Sort by Flag and Retention Time
- Sort by Alphabetical
- Sort by Retention Time

# ❖ To display the compound nonconformance

Pause the cursor over the compound or compound flag.

The ToxLab Forms application displays the error condition.

RSD 25.498 is greater than Calibration Max RSD 20

#### ❖ To make a compound active or inactive

1. Select the sample from the Samples list.

All compounds in that sample are displayed in the Compounds pane. The status of a compound in a sample is determined by the Component Active Status pane in the Batch View for the batch. Inactive compounds are grayed out.

- 2. From the Compounds pane, select the compound you want to make inactive.
- 3. From the Samples list, select or clear the **Active** check box.

Use the horizontal scroll bar at the bottom of the table to scroll to the Active column.

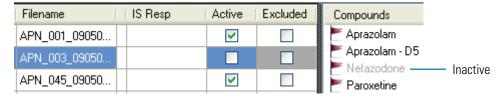

# To exclude a calibration point

From the Samples list, select the **Excluded** check box for the sample.

When a value is no longer used for calibration, it remains part of the calibration dataset and is displayed in the graphical view of the calibration curve.

#### Quantification Peak Pane

The Quantification Peak pane displays the compound selected in the Samples list and Compounds panes. You can store two peak value sets (method and manual integration settings) with each compound in each file. These settings can result in a different set of stored values. The method values were originally calculated based on the processing method parameters. The manual values are a result of what has been viewed or altered.

When the sample contains an internal standard, the chromatogram shows both the analyte and the internal standard in side-by-side panes.

#### Follow these procedures:

- To zoom in on a peak
- To manually integrate a quantification or qualification ion
- To manually add a peak
- To remove a manually created peak
- To switch between method and manual integration modes
- To change the displayed information for detected peaks
- To modify the peak detection settings

#### To zoom in on a peak

- 1. In the chromatogram plot, drag the cursor to delineate a rectangle around the peak.
  - The delineated area expands to fill the view to help you examine the peak limits for enhanced review and confirmation.
- 2. To restore the default view, right-click the chromatogram plot and choose **Reset Scaling** from the shortcut menu.

#### **❖** To manually integrate a quantification or qualification ion

- 1. Place the cursor over one of the two peak delimiter tags in the Quantification Peak pane.
  - When the tag can be selected, the cursor changes to a crosshair style cursor. You can zoom in on the baseline to make it easier to select the tag.
- Drag the tag to another location, and release the cursor to place the peak delimiter tag at its new location and automatically update the peak values (area, height, and so forth) into the result set.

Both the Quantification Peak pane and the Integration Mode column in the Quantification data pane reflect the change between method and manual modes. The generated reports for these data identify the manual modifications.

#### ❖ To manually add a peak

- 1. Right-click anywhere in the Quantification Peak pane, and choose **Add Peak** from the shortcut menu.
- 2. Click to indicate the left and right base points for the peak.

The ToxLab Forms application places the peak delimiter tags at these locations and automatically updates the peak values (area, height, and so forth) in the result set.

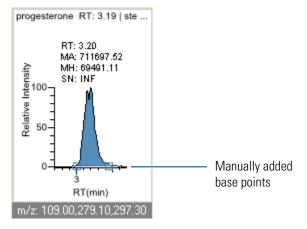

#### To remove a manually created peak

Right-click the chromatogram plot, and choose Remove Peak from the shortcut menu.

The ToxLab Forms application removes the manually added peak.

## \* To switch between method and manual integration modes

Right-click the chromatogram view and choose **Method Integration Settings** or **Manual Integration Settings** from the shortcut menu.

Initially, the method and manual integration settings that are stored for a compound and file are identical and when you select one mode it does not affect the saved result set. However, when manual data are available, the chromatogram plots and the result set update as you switch between method and manual modes.

As you switch between modes, the changes are reflected in each pane. The generated reports for this data identify the manual modifications.

#### To change the displayed information for detected peaks

- 1. Right-click the quantification chromatogram plot and pause the cursor over **Peak Labels**.
- 2. Choose to display labels for the peak retention time, peak height, peak area, or signal to noise.

The label types in the list are selected for displayed labels and cleared for labels that are not displayed.

3. To remove a label, select the label type again and clear it.

Label settings are globally applied to quan peaks, confirming peaks, and internal standard peaks.

**Note** The labels do not always update on all peak displays. To update all labels, select a different compound, and then reselect the compound whose labels you changed.

#### To modify the peak detection settings

1. Right-click the chromatogram view and choose **Peak Detection Settings** from the shortcut menu.

The Peak Detection Setting dialog box opens. This dialog box contains the detection settings defined in the method.

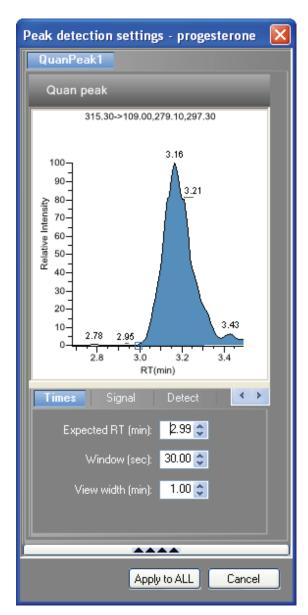

2. Edit any of the detection settings.

For a detailed description of all detection settings, see "Detection" on page 83.

3. To save your changes to this compound in all samples in this batch, click **Apply to All**.

**Table 50.** Quantification Peak shortcut menu (Sheet 1 of 2)

| Command                                     | Description                                                                |
|---------------------------------------------|----------------------------------------------------------------------------|
| Method integration settings                 | Displays method integration settings.                                      |
| Manual integration settings                 | Displays manual integration settings.                                      |
| Add peak - Remove peak -<br>Cancel add peak | Adds a peak, removes a peak, or cancels an add peak operation in progress. |

**Table 50.** Quantification Peak shortcut menu (Sheet 2 of 2)

| Command                 | Description                                                                                                    |  |  |  |
|-------------------------|----------------------------------------------------------------------------------------------------|--|--|--|
| Confirming ion list     | Selects the confirming ions to be viewed.                                                                          |  |  |  |
| Peak labels             | Displays or hides the peak labels (Label Area, Label Retention Time, Label Height, or Label Signal to Noise).      |  |  |  |
| Show peak info          | Displays peak information for the selected compound. For example:                                                  |  |  |  |
|                         | methyltestosterone                                                                                                 |  |  |  |
|                         | Quan ion m/z: 267.10,285.20                                                                                        |  |  |  |
|                         | Integration mode: Method                                                                                           |  |  |  |
|                         | Left RT: 1.87 Area: 684395                                                                                         |  |  |  |
|                         | Apex RT: 1.99 Height: 95311                                                                                        |  |  |  |
|                         | Right RT: 2.28 Noise: 530.01                                                                                       |  |  |  |
|                         | Data file: steroids02<br>Filher: + c Full ms2 303.3@cid                                                            |  |  |  |
|                         | T IICST 1                                                                                                    |  |  |  |
|                         | Detector: MS                                                                                                    |  |  |  |
|                         | Trace: Mass range                                                                                                  |  |  |  |
|                         |                                                                                                    |  |  |  |
| Reset scaling           | Resets the original scaling after a zoom operation.                                                                |  |  |  |
| Peak detection settings | Opens the Peak Detection Settings dialog box for the selected compound. See "Peak Detection Settings" on page 211. |  |  |  |

# **Peak Detection Settings**

Use the Peak Detection Settings dialog box to adjust detection settings that were specified in the method.

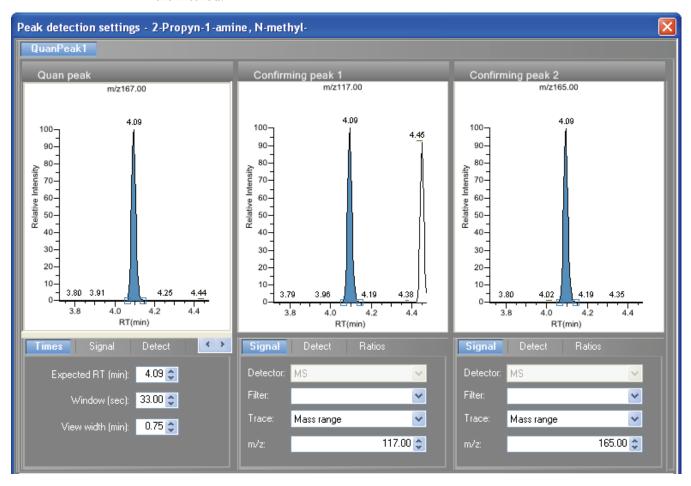

For a detailed description of all peak detection settings, see "Detection" on page 83.

#### **Qualification Pane**

The Qualification pane displays the compound selected in the Quantification data pane and Compounds pane.

The Qualification pane consists of five pages:

- Calibration Curve
- Spectra
- Confirming Ions
- Ion Overlay

#### **Calibration Curve**

The Calibration curve page displays a graphical view of the calibration curve for the selected compound and key statistical values for evaluating the quality of the calibration.

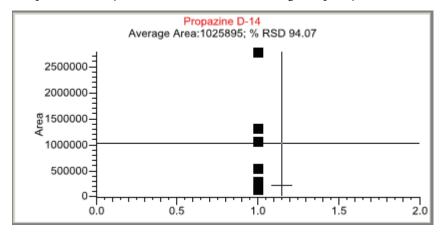

#### To manually exclude a calibration point

From the Samples list, select the **Excluded** check box for the sample.

#### ❖ To zoom in on an area

- In the Calibration curve plot, drag the cursor to delineate a rectangle around an area.
   The delineated area expands to fill the view.
- 2. To restore the method default view, right-click the calibration curve plot and choose **Reset Scaling** from the shortcut menu.

Changes to the calibration settings are immediately applied to the entire results set, but they are saved only when you save the batch.

**Table 51.** Calibration Curve shortcut menu (Sheet 1 of 2)

| Command                | Description                                                                                                    |  |
|------------------------|----------------------------------------------------------------------------------------------------|--|
| Standard type          | Sets the standard type to External or Internal.                                                                                                    |  |
| Calibration curve type | <ul> <li>Sets the calibration curve type to Linear, Quadratic, or Average RF.</li> <li>Linear: Allows all settings with this exception: When Origin is set to Include, all Weighting values are grayed out and Weighting is set to Equal.</li> <li>Quadratic: Allows all settings with this exception: When Origin is set to Include, all Weighting values are grayed out and Weighting is set to Equal.</li> <li>Average RF: Allows no Weighting or Origin selections. All Weighting and Origin values are grayed out. Weighting is set to Equal, and Origin is set to Ignore.</li> </ul> |  |

**Table 51.** Calibration Curve shortcut menu (Sheet 2 of 2)

| Command            | Description                                              |
|--------------------|----------------------------------------------------------|
| Response via       | Sets the response via to Area or Height.                 |
| Weighting          | Sets the weighting to equal, 1/X, 1/X^2, 1/Y, or 1/Y^2.  |
| Origin             | Sets the origin to Ignore, Force, or Include.            |
| Units              | Sets the units.                                          |
| Done with settings | Closes the shortcut menu.                                |
| Reset scaling      | Resets the original scale in the calibration curve pane. |

# **Spectra**

The Spectra page displays a comparison of the spectra found in the data and the method reference.

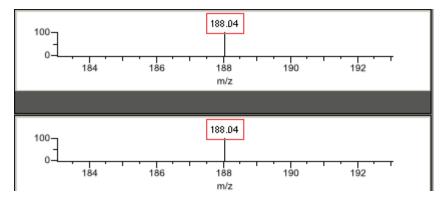

# To zoom in on an area

1. Drag the cursor to delineate a rectangle around an area.

The delineated area expands to fill the view.

2. To restore the method default view, right-click the spectra plot and choose **Reset Scaling** from the shortcut menu.

# **Confirming Ions**

The Confirming Ions page displays a graphical view of all qualifying/confirming ions for the selected sample and compound and displays calculated ion ratios and ion ratio acceptance windows. A red border indicates that an ion ratio is outside of its window. Depending on the method option settings, another ion view is available on the Ion Overlay page. See "Ion Overlay" on page 217.

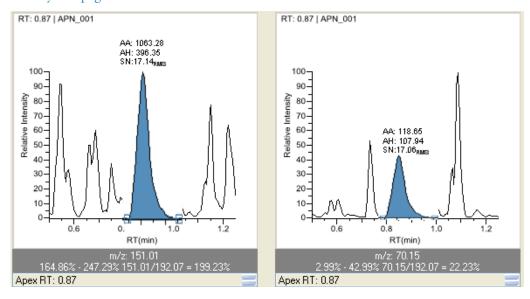

A red border indicates that an ion ratio is outside of its window.

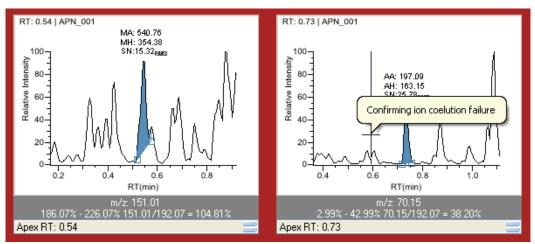

#### Follow these procedures:

- To manually add a peak
- To remove a manually created peak
- To zoom in on a peak
- To change the displayed information for detected peaks
- To display the peak information window

#### To manually add a peak

- Right-click the chromatogram plot and select Add Peak from the shortcut menu.
   If a peak is already detected, the Add Peak command is not enabled.
- 2. Click to indicate the left and right base points for the peak.

The ToxLab Forms application places the peak delimiter tags at these locations and automatically updates the peak values (area, height, and so forth) in the result set.

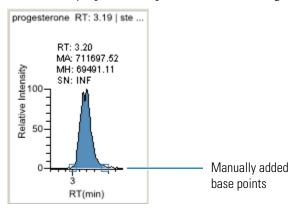

#### ❖ To remove a manually created peak

Right-click the chromatogram plot, and choose **Remove Peak** from the shortcut menu. The ToxLab Forms application removes the manually added peak.

#### ❖ To zoom in on a peak

- 1. In the chromatogram plot, drag the cursor to delineate a rectangle around the peak.

  The delineated area expands to fill the view to help you examine the peak limits for enhanced review and confirmation.
- 2. To restore the method default view, right-click the chromatogram plot and choose **Reset Scaling** from the shortcut menu.

### To change the displayed information for detected peaks

- 1. Right-click the chromatogram plot and pause the cursor over **Peak Labels**.
- 2. Choose to display labels for the peak retention time, peak height, peak area, or signal to noise.

The label types in the list are selected for displayed labels and cleared for labels that are not displayed.

To remove a label, select the label type again and clear it.
 Label settings are globally applied to quan peaks, confirming peaks, and internal standard peaks.

**Note** The labels do not always update on all peak displays. To update all labels, select a different compound, then reselect the compound whose labels you changed.

# To display the peak information window

- 1. Right-click the quantification and confirming ion chromatogram plots.
- 2. Choose **Show Peak Info** from the shortcut menu.

Information in this window includes the data stream processed for this ion, consisting of a particular detector, filter (if applicable), and trace. For example, an MS detector might show a filter of "+ c Full ms [35.00-500.00]" and a Mass Range trace.

This window also shows the peak area and height, along with the retention times of the peak integration and the peak apex.

**Table 52.** Confirming lons shortcut menu (Sheet 1 of 2)

| Command                                     | Description                                                                                                    |
|---------------------------------------------|----------------------------------------------------------------------------------------------------|
| Method integration settings                 | Displays method integration settings.                                                                            |
| Manual integration settings                 | Displays manual integration settings.                                                                            |
| Add peak - Remove peak -<br>Cancel add peak | Adds a peak, removes a manually added peak, or cancels an add peak operation in progress.                        |
| Range Calc method: Manual                   | Selects the method used to calculate the ion ratio range<br>windows: Manual, Average, Weighted Average, or Level |
| Range calc level                            | Specifies the range based on the calibration level.                                                              |
| Target ratio:                               | Specifies the theoretical ratio of the confirming ion's response to the quantification ion's response.           |
| Window type:                                | Specifies the Absolute or Relative calculation approach for determining the acceptable ion ratio range.          |
| Window: %                                   | Specifies the acceptable ion ratio range.                                                                        |
| Peak labels                                 | Displays or hides the peak labels (Label Area, Label<br>Retention Time, Label Height, or Label Signal to Noise). |
| Show peak info                              | Displays peak information for the selected compound. For example:                                                |

| EX | ampie:     |              |          |               |
|----|------------|--------------|----------|---------------|
|    | methyltes  | tosterone    |          |               |
|    |            | Quan i       | ion m/z: | 267.10,285.20 |
|    |            | Integration  | n mode:  | Method        |
|    | Left RT:   | 1.87         | Area:    | 684395        |
|    | Apex RT:   | 1.99         | Height:  | 95311         |
|    | Right RT:  | 2,28         | Noise:   | 530.01        |
|    | Data file: | steroids02   |          |               |
|    | Filter:    | + c Full ms2 | 303.3@c  | id            |
|    | Detector:  | MS           |          |               |
|    | Trace:     | Mass range   |          |               |
|    |            |              |          |               |

**Table 52.** Confirming lons shortcut menu (Sheet 2 of 2)

| Command                 | Description                                                                                                    |
|-------------------------|----------------------------------------------------------------------------------------------------|
| Reset scaling           | Resets the original scaling after a zoom operation.                                                                |
| Peak detection settings | Opens the Peak Detection Settings dialog box for the selected compound. See "Peak Detection Settings" on page 211. |

# Ion Overlay

The Ion Overlay page represents an overlay of the entire ion set—quantification and qualifying/confirming—for the selected sample and compound. Use this page to graphically review the peak apex alignment and co-eluting peak profiles.

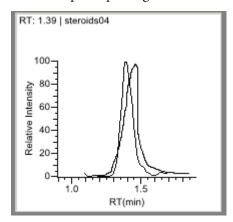

# To zoom in on a peak

1. Drag the cursor to delineate a rectangle around the peak.

The delineated area expands to fill the view.

2. To restore the method default view, right-click the chromatogram plot and choose **Reset Scaling** from the shortcut menu.

# **Qual Mode**

The Qual Mode displays detected peaks for the selected sample and lets you manually add peaks.

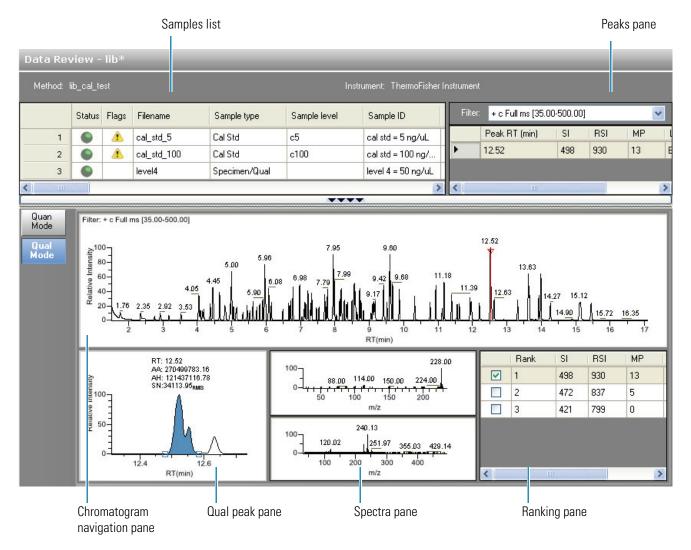

**Tip** To resize the panes, drag the separators that divide the panes.

In addition to the Samples List, the Qual Mode view displays data in the following panes:

- Peaks Pane
- Chromatogram Navigation Pane
- Qual Peak Pane
- Spectra Pane (reference and selected)
- Ranking Pane

## **Peaks Pane**

The Peaks pane works with the Samples list to display graphical values for a unique sample and peak combination.

## To display peaks for a specific compound

1. From the Samples list, select a sample.

**Note** When you choose a calibration sample, the ToxLab Forms application returns you to Quan Mode. The Peaks pane is not displayed in Quan Mode.

The Peaks pane lists the retention time for peaks identified in the selected sample, the values for the best match methods for each peak, and the compound match.

The number of peaks that are listed is specified in the method. You can change the number of identified peaks in the Method Template Editor. See "Identify the peaks" on page 144.

2. From the Peaks pane, select a peak in the sample.

|             | Peak RT (min) | SI  | RSI | MP | Library entry                        |
|-------------|---------------|-----|-----|----|--------------------------------------|
|             | 5.01          | 844 | 847 | 33 | o-Toluidine                          |
|             | 5.46          | 892 | 894 | 98 | 2-Cyclohexen-1-one, 3,5,5-trimethyl- |
| <b>&gt;</b> | 8.00          | 937 | 937 | 80 | Acenaphthene                         |
|             | 8.84          | 259 | 549 | 0  | Naphthalene, 1-methyl-               |
|             | 10.94         | 942 | 943 | 53 | Fluoranthene                         |

The ToxLab Forms application displays the selected peak in the Qual Peak pane.

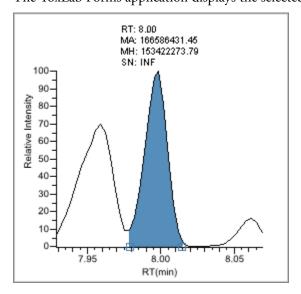

The ToxLab Forms application displays the spectra data for the peak and the reference spectra for the identified library compound in the Spectra pane.

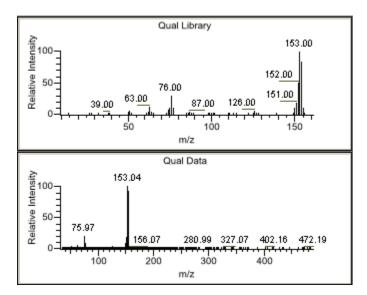

The ToxLab Forms application locates the selected peak in the navigation chromatogram.

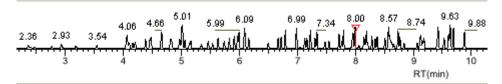

#### ❖ To remove a peak

- 1. Select a peak in the Peaks pane.
- 2. Right-click and choose Remove Selected Peak from the shortcut menu.

The ToxLab Forms application removes the selected peak from the peaks list.

**Note** There is no undo for this action, but you can manually add a peak to redefine a removed peak. See "Chromatogram Navigation Pane" on page 221.

Figure 49. Peaks pane

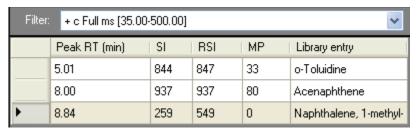

**Table 53.** Peaks pane parameters

| Command              | Description                                                                                                    |
|----------------------|----------------------------------------------------------------------------------------------------|
| Filter               | Filter used to identify the peaks. Specified in the raw data file or the master method.                                                    |
| Peak RT (min)        | Peak retention time. The time after injection at which the compound elutes. The total time that the compound is retained on the GC column. |
| SI                   | Search index method used to search the NIST library.                                                                                       |
| RSI                  | Reverse search index method used to search the NIST library.                                                                               |
| MP                   | Match probability.                                                                                                    |
| Library entry        | Library compound that matches the identified peak.                                                                                         |
| Remove selected peak | Shortcut menu command that removes the selected peak from the peaks list.                                                                  |

# **Chromatogram Navigation Pane**

The chromatogram navigation pane displays all peaks in the selected sample. The peak selected in the Peaks pane is indicated with a red marker.

Follow these procedures:

- To zoom in on a peak
- To manually add a peak

#### To zoom in on a peak

1. In the chromatogram navigation pane, drag the cursor to delineate a rectangle around the peak.

The delineated area expands to fill the view to help you examine the peak limits for enhanced review and confirmation.

2. To restore the default view, right-click the chromatogram navigation pane and choose **Reset Scaling** from the shortcut menu.

#### ❖ To manually add a peak

1. Zoom in to make it easier to identify the peak you want to add to the results set.

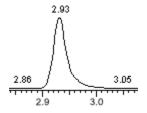

- 2. Right-click the chromatogram navigation pane, and choose **Add Peak** from the shortcut menu.
- 3. Click to indicate the left and right base points for the peak.

The ToxLab Forms application marks the peak in the chromatogram navigation pane.

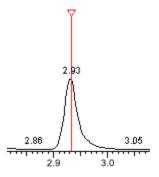

The ToxLab Forms application places the peak delimiter tags at the base point locations and automatically updates the peak values in the Peaks pane and Qual Peak pane.

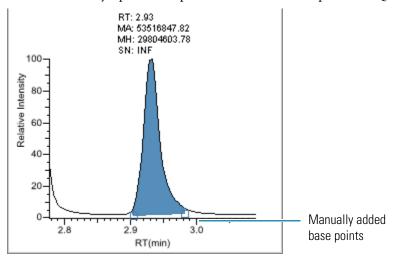

|          | Peak RT (min) | SI  | RSI | MP | Library entry                  |
|----------|---------------|-----|-----|----|--------------------------------|
| <b>•</b> | 2.93          | 930 | 933 | 94 | Phenol, 2-fluoro-              |
|          | 3.18          | 834 | 845 | 96 | Ethanamine, N-ethyl-N-nitroso- |
|          | 5.01          | 800 | 903 | 5  | Phenol, 3-methyl-              |

Filter: + c Full ms [35.00-500.00]

7.96
9.60
9.60
12.52
13.63
11.18
13.63
14.27
15.12
14.90
14.90

Figure 50. Navigation Chromatogram pane

Table 54. Navigation Chromatogram shortcut menu

| Command       | Description                                         |  |
|---------------|-----------------------------------------------------|--|
| Add peak      | Lets you manually add a peak.                       |  |
| Reset scaling | Resets the original scaling after a zoom operation. |  |

#### **Qual Peak Pane**

The Qual Peak pane displays the selected peak.

Follow these procedures:

- To zoom in on a peak
- To manually add a peak
- To remove a peak
- To switch between method and manual integration modes
- To change the displayed information for detected peaks

## To zoom in on a peak

- 1. In the chromatogram plot, drag the cursor to delineate a rectangle around the peak.
  - The delineated area expands to fill the view to help you examine the peak limits for enhanced review and confirmation.
- 2. To restore the default view, right-click the chromatogram plot and choose **Reset Scaling** from the shortcut menu.

#### ❖ To manually add a peak

1. Right-click anywhere in the Qual Peak pane, and choose **Add Peak** from the shortcut menu.

If a peak is already detected, the Add Peak command is not enabled.

2. Click to indicate the left and right base points for the peak.

The ToxLab Forms application places the peak delimiter tags at these locations and automatically updates the peak values (area, height, and so forth) in the result set.

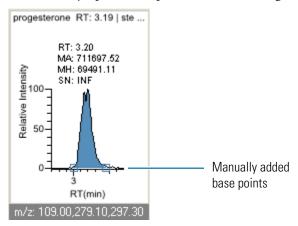

#### To remove a peak

Right-click the chromatogram plot, and choose Remove Peak from the shortcut menu.

The ToxLab Forms application removes the peak displayed in the Qual Peak pane. All data for this peak is removed from the Qual Mode panes.

#### To switch between method and manual integration modes

Right-click the chromatogram view and choose **Method Integration** or **Manual Integration** from the shortcut menu.

Initially, the method and manual integration settings that are stored for a compound and file are identical and when you select one mode it does not affect the saved result set. However, when manual data are available, the chromatogram plots and the result set update as you switch between method and manual modes.

As you switch between modes, the changes are reflected in each pane. The generated reports for this data identify the manual modifications.

# To change the displayed information for detected peaks

- 1. Right-click the chromatogram plot and pause the cursor over **Peak Labels**.
- 2. Choose to display labels for the peak retention time, peak height, peak area, or signal to noise.

The label types in the list are selected for displayed labels and cleared for labels that are not displayed.

3. To remove a label, select the label type again and clear it.

Label settings are globally applied to qual peaks, confirming peaks, and internal standard peaks.

**Note** The labels do not always update on all peak displays. To update all labels, select a different compound, and then reselect the compound whose labels you changed.

Table 55. Qual peak shortcut menu

| Command            | Description                                                                                                   |
|--------------------|----------------------------------------------------------------------------------------------------|
| Reset scaling      | Resets the original scaling after a zoom operation.                                                           |
| Method integration | Displays method integration settings.                                                                         |
| Manual integration | Displays manual integration settings.                                                                         |
| Peak labels        | Displays or hides the peak labels (Label Area, Label Retention Time, Label Height, or Label Signal to Noise). |
| Remove peak        | Removes the peak displayed in the Qual pane.                                                                  |

# **Spectra Pane (reference and selected)**

The Spectra pane displays the reference spectra and the spectra for the selected sample. The top pane displays the reference spectra for the identified compound from the library; the bottom pane displays the spectra for the selected peak.

#### ❖ To zoom in on a peak

- In the spectra plot, drag the cursor to delineate a rectangle around the peak.
   The delineated area expands to fill the view to help you examine the peak limits for enhanced review and confirmation.
- 2. To restore the default view, right-click the chromatogram plot and choose **Reset Scaling** from the shortcut menu.

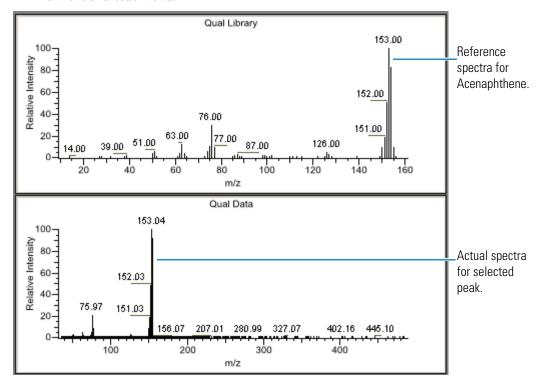

|          | Peak RT (min) | SI  | RSI | MP | Library entry                        |
|----------|---------------|-----|-----|----|--------------------------------------|
|          | 5.01          | 844 | 847 | 33 | o-Toluidine                          |
|          | 5.46          | 892 | 894 | 98 | 2-Cyclohexen-1-one, 3,5,5-trimethyl- |
| <b>•</b> | 8.00          | 937 | 937 | 80 | Acenaphthene                         |
|          | 8.84          | 259 | 549 | 0  | Naphthalene, 1-methyl-               |
|          | 10.94         | 942 | 943 | 53 | Fluoranthene                         |

# **Ranking Pane**

This pane displays the three best library matches for the selected peak. Use this pane to select a different library entry for the peak.

# ❖ To change the library entry for a selected peak

- 1. In the Ranking pane, select the check box for the library entry you want to use to identify the selected peak.
  - In the Spectra pane, the reference spectra changes to show the spectra for the selected library entry.
  - In the Peaks pane, the SI, RSI, MP, and Library Entry values update to reflect the selected library entry.

|          | Rank | SI  | RSI | MP | Library entry           |
|----------|------|-----|-----|----|-------------------------|
| <b>▽</b> | 1    | 937 | 937 | 80 | Acenaphthene            |
|          | 2    | 865 | 868 | 11 | Biphenyl                |
|          | 3    | 856 | 856 | 8  | Naphthalene, 2-ethenyl- |

**Table 56.** Ranking pane parameters

| Command                          | Description                                                                        |
|----------------------------------|------------------------------------------------------------------------------------|
| <check box="" column=""></check> | Lets you choose a library entry for the selected peak.                             |
| Rank                             | Indicates the order of best matches between the selected peak and library entries. |
| SI                               | Search index method used to search the NIST library.                               |
| RSI                              | Reverse search index method used to search the NIST library.                       |
| MP                               | Match probability.                                                                 |
| Library entry                    | Library compound that matches the identified peak.                                 |

# **Working in Report View**

Use the Report View to display the reports for the batch currently selected in the Data Review view or to display the Active View for the reports.

#### To open the Report View

1. Click **Production** from the dashboard or the navigation pane.

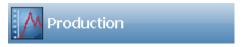

The Production navigation pane opens.

2. From the Production navigation pane, click **Report View**.

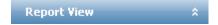

From the Report View, you can access the following pages:

- Displaying the Report View Page
- Displaying the Active View Page

# **Displaying the Report View Page**

Use the Report View page to select a report and navigate the report display.

### ❖ To display the Report View page

Click the **Report View** tab.

The Report View page is the default page.

#### ❖ To display a report

1. Select a report type from the Select a Report list.

Only the report types created for the current batch are displayed in the list.

2. (Optional) When the report type includes separate reports for each sample, select a sample file.

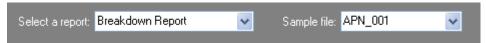

**Note** All report types create separate reports for each sample except the standard Batch Report and custom reports that are specified as batch-level reports. See "Custom Reports" on page 46.

#### To print a report

- 1. Select the report you want to print from the Select a Report list.
- 2. Do one of the following:

Choose **File > Print Batch** from the main menu.

The ToxLab Forms application immediately sends all reports for the batch to your default printer. There is no dialog box or confirmation message.

-Or-

a. Click the **Print Report** icon, 🥌 .

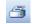

The Print dialog box for your default printer opens.

b. Follow the typical procedure to print from your printer.

Landscape reports are automatically rotated to fit the paper.

#### ❖ To export a report

- 1. Select the report you want to print from the Select a Report list.
- Click the Export Report icon, iii.

The Export Report dialog box opens.

3. Locate the folder where you want to write the report file and click **Save**.

The ToxLab Forms application writes the Crystal Reports (.rpt) or custom reports file to the specified folder.

#### To search for text in a report

- 1. Select a report from the Select a Report list.
- 2. Click the **Find Text** icon,

The Find Text dialog box opens.

3. Enter your text and click **Find Next**.

When the ToxLab Forms application locates the text, it encloses the text in a red box.

Sample ID APN001 APN002 APN003

# **5** Using the Production Mode

Working in Report View

# ❖ To enlarge the report text

- 1. Select a report from the Select a Report list.
- 2. Click the **Zoom** icon, and select a zoom scale.

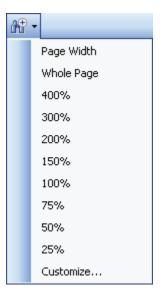

Figure 51. Report View page

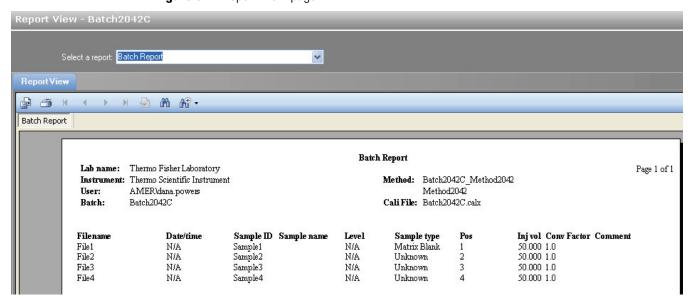

Table 57. Report View parameters

| Command         | Description                                                                                              |
|-----------------|----------------------------------------------------------------------------------------------------|
| Select a report | Displays the report types created for the current batch.                                                 |
| Export Report   | Writes the Crystal Reports (.rpt) or custom reports file to a specified folder.                          |
| Print Report    | Sends all reports for the batch to your default printer. There is no dialog box or confirmation message. |
| Find Text       | Locates the specified text and encloses the text in a red box.                                           |
| Zoom            | Enlarges the report text by the specified scale factor.                                                  |

# **Displaying the Active View Page**

Use the Active View page to view quantitative data for each sample in a report. Data in Active View are labeled with flag information. These flags are based on a comparison of the batch data to criteria defined in the master method.

#### ❖ To display the Active View page

Click the **Active View** tab.

The Active View page displays quantitative data and QAQC error flags for each sample. See "Active View page" on page 233.

## To display a report

1. Select a report type from the Select a Report list.

Only the report types created for the current batch are displayed in the list.

2. (Optional) When the report type includes separate reports for each sample, select a sample file.

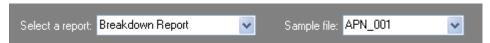

#### To filter which compounds to display

Toggle the **Showing** button to display either all compounds or only compounds that are flagged for failing a QAQC test.

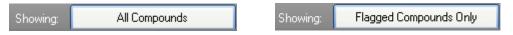

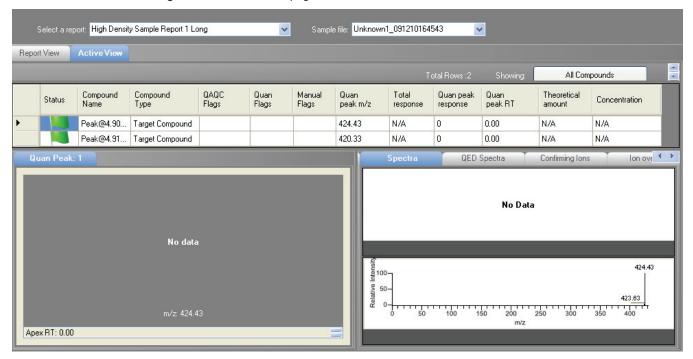

Figure 52. Active View page

**Table 58.** Active View parameters (Sheet 1 of 4)

| Parameter         | Description                                                                                                    |
|-------------------|----------------------------------------------------------------------------------------------------|
| Display selection |                                                                                                    |
| Select a report   | Displays the report types created for the current batch.                                                                    |
| Sample file       | Used when the report type includes separate reports for each sample.                                                        |
| Showing           | Lists the available compound types to display in Active View:<br>Quan, Non quan, Target, Internal Standards, or Surrogates. |

Table 58. Active View parameters (Sheet 2 of 4)

| Parameter                            | Description                                                                                                    |  |  |
|--------------------------------------|----------------------------------------------------------------------------------------------------|--|--|
| Column headings                      |                                                                                                    |  |  |
| Status                               | The status of the reported compound.                                                                                                    |  |  |
|                                      | <ul> <li>A yellow warning flag indicates one of the following<br/>conditions:</li> </ul>                                                                                                    |  |  |
|                                      | <ul> <li>The compound was manually integrated</li> </ul>                                                                                                    |  |  |
|                                      | <ul> <li>Any of the confirming peaks was manually integrated.</li> </ul>                                                                                                    |  |  |
|                                      | <ul> <li>The compound has quan flags.</li> </ul>                                                                                                    |  |  |
|                                      | <ul> <li>A red warning flag indicates that the QAQC checks failed.</li> </ul>                                                                                                    |  |  |
|                                      | • A green flag indicates that none of these conditions exist.                                                                                                    |  |  |
|                                      | When the compound is an internal standard, warning flags are displayed only on the internal standard report.                                                                                                    |  |  |
|                                      | The Status column is blank for Manual Integration reports.                                                                                                    |  |  |
| Compound Name                        | Alphanumeric name assigned to the compound.                                                                                                    |  |  |
| Compound Type                        | Target Compound, Internal Standard, or Surrogate.                                                                                                    |  |  |
| QAQC Flags                           | Indicates that the QAQC check for the sample failed.                                                                                                    |  |  |
|                                      | The QAQC column is not used for Manual Integration reports.                                                                                                    |  |  |
| Quan Flags                           | <ul> <li>Quantification flags include:</li> <li>Limit of Detection (LOD)</li> <li>Limit of Quantitation (LOQ)</li> <li>Limit of Reporting (LOR)</li> <li>Values between the limit of detection and the limit of quantitation, known as the J flag</li> <li>Upper Limit of Linearity (ULOL)</li> </ul> |  |  |
|                                      | Quan flags do not apply to the following sample types: Calibrator, QC, Negative, or Solvent.                                                                                                    |  |  |
|                                      | The Quan Flag column is not used for Manual Integration reports.                                                                                                    |  |  |
| Manual Flags                         | <ul><li>Indicates manually integrated peaks.</li><li>M indicates a manually integrated quan peak.</li><li>m indicates a manually integrated confirming peak.</li></ul>                                                                                                    |  |  |
| Depending on the sele<br>parameters: | ected report, the active view page contains any or all of the following                                                                                                    |  |  |
| Quan peak m/z                        | Mass-to-charge ratio for the selected quantitation peak.                                                                                                    |  |  |
| Total response                       | The sum of all Quan Peak Response values for the compound.                                                                                                    |  |  |
| Quan peak response                   | Response of the quan peak.                                                                                                    |  |  |

Table 58. Active View parameters (Sheet 3 of 4)

| Parameter                             | Description                                                                                                    |
|---------------------------------------|----------------------------------------------------------------------------------------------------|
| Quan peak RT                          | Retention time for the quan peak.                                                                                                    |
| Theoretical amount                    | Theoretical amount of the compound. Reports N/A when not applicable.                                                                  |
| Concentration                         |                                                                                                    |
| Confirming n Mass                     | Mass of the confirming peak.                                                                                                    |
| Confirming <i>n</i> Response          | Response of the confirming peak.                                                                                                    |
| Confirming <i>n</i> Manual Flag       | Indicates a manually integrated confirming peak.                                                                                      |
| Confirming <i>n</i> Ion<br>Ratio Flag | Indicates that the ion ratio is out of range.                                                                                         |
| Confirming <i>n</i> Ion Ratio         | Actual ratio of the confirming ion response to the quan ion response.                                                                 |
| Confirming n Range                    | Acceptable range for the confirming ion.                                                                                              |
| Retention Time                        | The time after injection at which the compound elutes. The total time that the compound is retained on the GC column.                 |
| Quan mass                             | The mass-to-charge ratio used to determine the peak area and peak height of the compound.                                             |
| Response                              | Sum of all Quan Peak Response values for the compound.                                                                                |
| Injection concentration               | Calculated amount as the sample was injected, with no conversion applied.                                                             |
| Injection Units                       | Injection units specified on the Calibration page in Method Development mode. See "Calibration" on page 112.                          |
| Sample Concentration                  | The injected concentration multiplied by the conversion factor.                                                                       |
| Sample Units                          | Sample units specified on the Calibration page in Method Development mode. See "Calibration" on page 112.                             |
| QIon                                  | Mass range for the quan peak.                                                                                                    |
| RT                                    | Retention time. The time after injection at which the compound elutes. The total time that the compound is retained on the GC column. |
| Manual Integration reports            |                                                                                                    |
| m/z                                   | Mass-to-charge ratio for the quan peak.                                                                                               |
| Method RT                             | Apex retention time for the method-integrated peak.                                                                                   |
| Method Peak Height                    | Height of the method-integrated peak.                                                                                                 |

Table 58. Active View parameters (Sheet 4 of 4)

| Parameter                 | Description                                                                                                    |
|---------------------------|----------------------------------------------------------------------------------------------------|
| Method Peak Area          | Area of the method-integrated peak.                                                                                                    |
| Manual RT                 | Apex retention time for the manually integrated peak.                                                                                                    |
| Manual Peak Height        | Height of the manually integrated peak.                                                                                                    |
| Manual Peak Area          | Area of the manually integrated peak.                                                                                                    |
| Internal Standard reports |                                                                                                    |
| Std Response              | Average of the internal standard's response as found in the calibration file.                                                                                         |
| Minimum Response          | Minimum response time as specified on the ISTD page in Method Development mode. See "ISTD" on page 123.                                                               |
| Maximum Response          | Maximum response time as specified on the ISTD page in Method Development mode. See "ISTD" on page 123.                                                               |
| Sample Response           | Area found in the sample.                                                                                                    |
| Std RT                    | Average retention time as found in the calibration file.                                                                                                    |
| Min RT                    | Minimum retention time as specified on the ISTD page in Method Development mode. See "ISTD" on page 123.                                                              |
| Max RT                    | Maximum retention time as specified on the ISTD page in Method Development mode. See "ISTD" on page 123.                                                              |
| Sample RT                 | Retention time found in the sample.                                                                                                    |
| Graphical data            |                                                                                                    |
| Quan Peak 1               |                                                                                                    |
| Calibration curve         | Displays a graphical view of the calibration curve for the selected compound and key statistical values for evaluating the quality of the calibration.                |
| Spectra                   | Displays a comparison of the spectra found in the data and the method reference.                                                                                      |
| Confirming Ions           | Displays a graphical view of all qualifying/confirming ions for the selected sample and compound and displays calculated ion ratios and ion ratio acceptance windows. |

# **Active View Report Contents**

Each standard report that uses the Active View displays values that are common to all reports:

• Common Active View report values

In addition to the common values, the following reports display additional active view features:

- Blank Report Active View values
- Calibration Curve Report Active View values
- Calibration Report Active View values
- High Density 1 and High Density 1 Long Report Active View values
- High Density 2 and High Density 2 Long Report Active View values
- High Density 3 and High Density 3 Long Report Active View values
- Internal Standard Report Active View values
- Ion Ratio Failure Report Active View values
- Manual Integration Report Active View values
- QC Report Active View values
- Quantitation Report Active View values
- Sample Report and Sample Report Long Active View values
- Solvent Blank Report Active View values

Table 59. Common Active View report values

| Column        | Description                                                                                                    |  |
|---------------|----------------------------------------------------------------------------------------------------|--|
| Status        | The status of the reported compound.                                                                                                    |  |
|               | <ul> <li>A yellow caution sign indicates one of the following<br/>conditions:</li> </ul>                                                                                                    |  |
|               | <ul> <li>The compound was manually integrated</li> </ul>                                                                                                    |  |
|               | <ul> <li>Any of the confirming peaks was manually integrated.</li> </ul>                                                                                                    |  |
|               | <ul> <li>The compound has quan flags.</li> </ul>                                                                                                    |  |
|               | <ul> <li>The compound has a QAQC failure.</li> </ul>                                                                                                    |  |
|               | <ul> <li>A green check mark indicates that none of these conditions<br/>exist.</li> </ul>                                                                                                    |  |
|               | When the compound is an internal standard, warning flags are displayed only on the internal standard report.                                                                                                    |  |
| Compound name | Alphanumeric name assigned to the compound.                                                                                                    |  |
| Compound type | Target Compound, Internal Standard, or Surrogate.                                                                                                    |  |
| QAQC flags    | Indicates that the QAQC check for the sample failed.                                                                                                    |  |
| Quan flags    | <ul> <li>Quan flags include Limit of Detection (LOD)</li> <li>Limit of Quantitation (LOQ)</li> <li>Limit of Reporting (LOR)</li> <li>Values between the limit of detection and the limit of quantitation, known as the J flag</li> <li>Upper Limit of Linearity (ULOL)</li> </ul> |  |
|               | Quan flags do not apply to the following sample types:<br>Calibrator, QC, Negative, or Solvent.                                                                                                    |  |
|               | This column is not included on the Calibration report.                                                                                                    |  |
|               | This column is not included on the Calibration Curve report.                                                                                                    |  |
| Manual flags  | <ul> <li>Indicates manually integrated peaks.</li> <li>M indicates a manually integrated quan peak.</li> <li>m indicates a manually integrated confirming peak.</li> </ul>                                                                                                    |  |

Table 60. Blank Report Active View values

| Column         | Description                                                                                                    |
|----------------|----------------------------------------------------------------------------------------------------|
| Retention Time | Retention time for the quan mass. The time after injection at which the compound elutes. The total time that the compound is retained on the GC column. |
| Quan Mass      | Mass range for the quan peak.                                                                                                    |
| Response       | Sum of all Quan Peak Response values for the compound.                                                                                                  |
| Inj Conc       | Calculated amount as the sample was injected, with no conversion applied.                                                                               |
| Inj Units      | Injection units specified on the Calibration page in Method<br>Development mode. See "Calibration" on page 112.                                         |
| Sample Conc    | Calculated amount multiplied by the conversion factor.                                                                                                  |
| Sample Units   | Sample units specified on the Calibration page in Method Development mode. See "Calibration" on page 112.                                               |

**Table 61.** Calibration Curve Report Active View values

| Column           | Description                                                                                                    |
|------------------|----------------------------------------------------------------------------------------------------|
| Curve Type       | The type of curve used when calibrating the compound (linear, quadratic, or average response factor).                         |
| Average RF       | The average response factor. Applicable if curve type is Average RF.                                                          |
| Average Response | The average response for the internal standard across all calibration points. Applies only to Internal Standard sample types. |
| A0               | The value with no X. Applies only to linear and quadratic curves.                                                             |
| A1               | The X value. Applies only to linear and quadratic curves.                                                                     |
| A2               | The X^2 value. Applies only to quadratic curves.                                                                              |
| R^2              | The minimum correlation coefficient (r <sup>2</sup> ) for an acceptable calibration (when in linear or quadratic mode).       |

**Table 61.** Calibration Curve Report Active View values

| Column | Description                                                                                                    |
|--------|----------------------------------------------------------------------------------------------------|
| RSD    | Relative standard deviation. Applies only to internal standards and targets calibrated with an average RF curve.                                                                                                    |
| Level  | The column specifies the level name; the field value specifies the data point used in calibration. This field can be Response Factor for external calibration, Response Ratio for internal linear or quadratic, or Relative Response factor for Internal Average RF. There will be one column for each level in the curve. If the batch uses an extended calibration, there might be more columns than calibration standards in the current batch. |

**Table 62.** Calibration Report Active View values

| Column           | Description                                                                                                    |
|------------------|----------------------------------------------------------------------------------------------------|
| Curve Type       | The type of curve used when calibrating the compound (linear, quadratic, or average response factor).                                                                                                    |
| Average RF       | The average response factor. Applicable if curve type is Average RF.                                                                                                    |
| Average Response | The average response for the internal standard across all calibration points. Applies only to Internal Standard sample types.                                                                                                    |
| A0               | The value with no X. Applies only to linear and quadratic curves.                                                                                                    |
| A1               | The X value. Applies only to linear and quadratic curves.                                                                                                    |
| A2               | The X^2 value. Applies only to quadratic curves.                                                                                                    |
| R^2              | The minimum correlation coefficient (r <sup>2</sup> ) for an acceptable calibration (when in linear or quadratic mode).                                                                                                    |
| RSD              | Relative standard deviation. Applies only to internal standards and targets calibrated with an average RF curve.                                                                                                    |
| Level            | The column specifies the level name; the field value specifies the data point used in calibration. This field can be Response Factor for external calibration, Response Ratio for internal linear or quadratic, or Relative Response factor for Internal Average RF. There will be one column for each level in the curve. If the batch uses an extended calibration, there might be more columns than calibration standards in the current batch. |

Table 63. High Density 1 and High Density 1 Long Report Active View values

| Column             | Description                                                          |
|--------------------|----------------------------------------------------------------------|
| m/z                | Mass-to-charge ratio for the quan peak.                              |
| Total Response     | The sum of all Quan Peak Response values for the compound.           |
| Quan Peak Response | Response of the quan peak.                                           |
| Quan Peak RT       | Retention time for the quan peak.                                    |
| T Amount           | Theoretical amount of the compound. Reports N/A when not applicable. |
| Conc               | Calculated (injected) amount.                                        |

**Table 64.** High Density 2 and High Density 2 Long Report Active View values

| Column                      | Description                                                           |
|-----------------------------|-----------------------------------------------------------------------|
| m/z                         | Mass-to-charge ratio for the quan peak.                               |
| Total Response              | Sum of all Quan Peak Response values for the compound.                |
| Quan Peak Response          | Response of the quan peak.                                            |
| Quan Peak RT                | Retention time for the quan peak.                                     |
| T Amount                    | Theoretical amount of the compound. Reports N/A when not applicable.  |
| Conc                        | Calculated (injected) amount.                                         |
| Confirming 1 Mass           | Mass of the confirming peak.                                          |
| Confirming 1 Response       | Response of the confirming peak.                                      |
| Confirming 1 Manual Flag    | Indicates a manually integrated confirming peak.                      |
| Confirming 1 Ion Ratio Flag | Indicates that the ion ratio is out of range.                         |
| Confirming 1 Ion Ratio      | Actual ratio of the confirming ion response to the quan ion response. |
| Confirming 1 Range          | Acceptable range for the confirming ion.                              |

Table 65. High Density 3 and High Density 3 Long Report Active View values

| Column             | Description                                            |
|--------------------|--------------------------------------------------------|
| m/z                | Mass-to-charge ratio for the quan peak.                |
| Total Response     | Sum of all Quan Peak Response values for the compound. |
| Quan Peak Response | Response of the quan peak.                             |
| Quan Peak RT       | Retention time for the quan peak.                      |

Table 65. High Density 3 and High Density 3 Long Report Active View values

| Column                      | Description                                                           |
|-----------------------------|-----------------------------------------------------------------------|
| T Amount                    | Theoretical amount of the compound. Reports N/A when not applicable.  |
| Conc                        | Calculated (injected) amount.                                         |
| Confirming 1 Mass           | Mass of the confirming peak.                                          |
| Confirming 1 Response       | Response of the confirming peak.                                      |
| Confirming 1 Manual Flag    | Indicates a manually integrated confirming peak.                      |
| Confirming 1 Ion Ratio Flag | Indicates that the ion ratio is out of range.                         |
| Confirming 1 Ion Ratio      | Actual ratio of the confirming ion response to the quan ion response. |
| Confirming 1 Range          | Acceptable range for the confirming ion.                              |
| Confirming 2 Mass           | Mass of the confirming peak.                                          |
| Confirming 2 Response       | Response of the confirming peak.                                      |
| Confirming 2 Manual Flag    | Indicates a manually integrated confirming peak.                      |
| Confirming 2 Ion Ratio Flag | Indicates that the ion ratio is out of range.                         |
| Confirming 2 Ion Ratio      | Actual ratio of the confirming ion response to the quan ion response. |
| Confirming 2 Range          | Acceptable range for the confirming ion.                              |

**Table 66.** Internal Standard Report Active View values

| Column           | Description                                                                                              |
|------------------|----------------------------------------------------------------------------------------------------|
| Std Response     | Average of the internal standard's response as found in the calibration file.                            |
| Minimum Response | Minimum response time as specified on the ISTD page in Method Development mode. See "ISTD" on page 123.  |
| Maximum Response | Maximum response time as specified on the ISTD page in Method Development mode. See "ISTD" on page 123.  |
| Sample Response  | Area found in the sample.                                                                                |
| Std RT           | Average retention time as found in the calibration file.                                                 |
| Min RT           | Minimum retention time as specified on the ISTD page in Method Development mode. See "ISTD" on page 123. |
| Max RT           | Maximum retention time as specified on the ISTD page in Method Development mode. See "ISTD" on page 123. |
| Sample RT        | Retention time found in the sample.                                                                      |

**Table 67.** Ion Ratio Failure Report Active View values

| Column            | Description                                                        |  |  |  |  |  |  |
|-------------------|--------------------------------------------------------------------|--|--|--|--|--|--|
| Quan Ion          | The ion for quan peak.                                             |  |  |  |  |  |  |
| Qual Ion          | The ion for the confirming peak.                                   |  |  |  |  |  |  |
| Quan Ion Response | Response of the quan ion.                                          |  |  |  |  |  |  |
| Qual Ion Response | Response of the qual ion.                                          |  |  |  |  |  |  |
| Ratio             | The ratio of the confirming ion response to the quan ion response. |  |  |  |  |  |  |
| Range             | The acceptable range.                                              |  |  |  |  |  |  |

**Table 68.** Manual Integration Report Active View values

| Column             | Description                                           |
|--------------------|-------------------------------------------------------|
| m/z                | Mass-to-charge ratio for the quan peak.               |
| Method RT          | Apex retention time for the method-integrated peak.   |
| Method Peak Height | Height for the method-integrated peak.                |
| Method Peak Area   | Area for the method-integrated peak.                  |
| Manual RT          | Apex retention time for the manually integrated peak. |
| Manual Peak Height | Height of the manually integrated peak.               |
| Manual Peak Area   | Area of the manually integrated peak.                 |

**Table 71.** QC Report Active View values (Sheet 1 of 2)

| Column     | Description                                                                                                    |
|------------|----------------------------------------------------------------------------------------------------|
| Curve Type | L - Linear<br>A - Average RF<br>Q - Quadratic                                                                                                    |
| Daily RF   | The response factor value for Average RF curve types. For all other curve types, this column is blank.                                               |
| Mean RF    | The average response factor as found in the calibration file. Displayed for Average RF curve types. For all other curve types, this column is blank. |
| Min RF     | Minimum QC response factor as found on the QC Check page in the method.                                                                              |
| RF % D     | Percent difference between daily and average response factor.                                                                                        |

**Table 71.** QC Report Active View values (Sheet 2 of 2)

| Column                  | Description                                                                                                    |
|-------------------------|----------------------------------------------------------------------------------------------------|
| Max RF Diff (%)         | Maximum QC response factor as found on the QC Check page in the method.                                                        |
| QC Amount               | The amount defined by the level for the compound.                                                                              |
| Calculated Amount       | Reportable amount of concentration.                                                                                            |
| Amount % Difference     | Percentage difference between the calculated amount and the QC amount. Use the injected concentration to calculate this value. |
| Max Amount % Difference | Maximum allowed percentage difference between the calculated amount and the QC amount.                                         |

**Table 72.** Quantitation Report Active View values

| Column                          | Description                                                                                                    |  |  |  |  |
|---------------------------------|----------------------------------------------------------------------------------------------------|--|--|--|--|
| RT                              | Retention time for the peak. The time after injection at which the compound elutes. The total time that the compound is retained on the GC column.                                                                                                    |  |  |  |  |
| QIon                            | Mass range for the quan peak.                                                                                                    |  |  |  |  |
| Response                        | Sum of all quan peak response values for the compound.                                                                                                    |  |  |  |  |
| Injected Concentration (DE2999) | Calculated amount as the sample was injected, with no conversion applied.                                                                                                    |  |  |  |  |
|                                 | <ul> <li>Note: As each additional sample is processed, calibration data changes; therefore, except for the final sample in a batch, a report in active view or report view will show different values from a physical (PDF, XML, or printed) report created at the end of processing. To avoid this discrepancy, do one of the following:</li> <li>For the standard Quantitation Report or Quantitation Report - 2, observe the active or report view for only the last sample in the batch.</li> <li>For the custom Quantitation Report, make the report a batch-level report.</li> </ul> |  |  |  |  |
| Injected units                  | Injection units specified on the Calibration page in Method Development mode. See "Calibration" on page 112.                                                                                                    |  |  |  |  |
| Sample Conc                     | Calculated injection amount multiplied by the conversion factor. Refer to the note in the Injected Concentration description.                                                                                                    |  |  |  |  |
| Sample units                    | Sample units specified on the Calibration page in Method Development mode. See "Calibration" on page 112.                                                                                                    |  |  |  |  |

**Table 73.** Sample Report and Sample Report Long Active View values

| Column             | Description                                                                                                    |  |  |  |  |  |
|--------------------|----------------------------------------------------------------------------------------------------|--|--|--|--|--|
| RT                 | Retention time for the peak. The time after injection at which the compound elutes. The total time that the compound is retained on the GC column. |  |  |  |  |  |
| Ion Mass           | The mass range for the ion.                                                                                                    |  |  |  |  |  |
| Response           | The total response time (the sum of all quan peak response times for the compound).                                                                |  |  |  |  |  |
| Calibration Amount |                                                                                                    |  |  |  |  |  |
| Target Range       |                                                                                                    |  |  |  |  |  |
| Ratio              | The ratio of the confirming ion response to the quan ion response.                                                                                 |  |  |  |  |  |

Table 74. Solvent Blank Report Active View values

| Column      | Description                                                                                                    |
|-------------|----------------------------------------------------------------------------------------------------|
| RT          | Retention time for the quan peak. The time after injection at which the compound elutes. The total time that the compound is retained on the GC column. |
| QIon        | Mass range for the quan peak.                                                                                                    |
| Response    | Sum of all Quan Peak Response values for the compound.                                                                                                  |
| Method      | Method of evaluation defined in the method.                                                                                                    |
| Upper Limit | Defined in the method.                                                                                                    |

# **Working in the Local Method View**

A local method is a copy of a master method associated with a batch. From the Local Method View, you can edit a local method or create a method template.

#### Follow these procedures:

- To open the Local Method View
- To create a method template

#### To open the Local Method View

1. Click **Production** from the dashboard or the navigation pane.

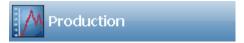

The Production navigation pane opens.

2. From the Production navigation pane, click Local Method.

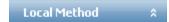

The Local Method View for the currently selected batch opens. Local methods are named *BatchName MasterMethodName*.

You can edit many of the method parameters in a local method just as you would edit a master method. See "Editing a Master Method" on page 70.

- 3. Enter any local changes to the method.
- 4. Choose File > Save.
- 5. To process the batch or create new reports with the edited local method, return to the Batch View and submit the batch.

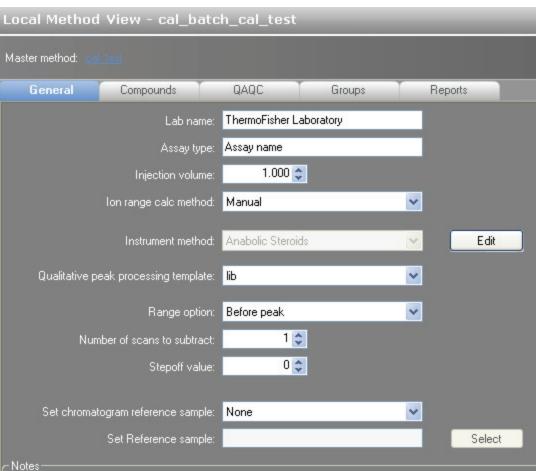

Figure 53. Local Method View page

#### To create a method template

1. Click **Production** from the dashboard or the navigation pane.

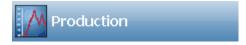

The Production navigation pane opens.

2. From the Production navigation pane, click **Local Method**.

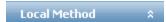

The Local Method View for the currently selected batch opens. Local methods are named *BatchName\_MasterMethodName*.

3. From the main menu, choose **File > New > Method Template**.

The Method Template Editor opens.

Beginning with Step 3, follow the instructions "To create a method template" on page 138.

# Reports

This appendix contains information about standard and custom reports.

#### **Contents**

- Specifying Reports
- Report Flags
- Sample Standard Reports

The report engine can generate several different types of reports designed to meet the needs of the laboratory, the laboratory's customers, and key regulatory agencies that might review the results. The following types of reports meet the requirements of various methods and worldwide regulatory agencies and are designed to help track the performance of the system and method. The ToxLab Forms application can produce both standard reports and custom reports.

## **Specifying Reports**

As an IT Administrator or Manager, you can configure a list of reports that are available for Method Development or Production modes.

For detailed information about configuring reports in the Configuration mode, see "Specifying the Reports Configuration" on page 42.

For detailed information about specifying reports when you create a method in the Method Development mode, see "Editing the Reports Page" on page 129.

For detailed information about viewing batch reports in the Production mode, see "Working in Report View" on page 228.

# A Reports Specifying Reports

## Standard Reports

For each standard report you generate, you can create a hardcopy print, a PDF (.pdf), or an XML (.xml) output format. In addition to the report type, you can specify a report title for each of your reports. The default report title is the report name.

The ToxLab Forms application can generate the following types of standard reports:

- Batch Report
- Batch Summary Report
- Calibration Curve Report
- Calibration Report
- Chromatogram Report
- Compound Calibration Report
- Confirmation Report
- Confirmation Report 2
- High Density Calibration Report
- High Density Internal Standard Report
- High Density Internal Standard Report Long
- High Density Sample Report 1
- High Density Sample Report 1 Long
- High Density Sample Report 2
- High Density Sample Report 2 Long
- High Density Sample Report 3
- High Density Sample Report 3 Long
- Internal Standard Summary Report
- Ion Ratio Failure Report
- Manual Integration Report
- Method Report
- Method Validation Report
- Negative Report
- Qualitative Peak Report
- Qualitative Summary Report
- Quantitation Report
- Quantitation Report 2
- Quality Control Report
- Sample Report
- Sample Report Long
- Solvent Blank Report

To view an example of each type of standard report, see "Sample Standard Reports" on page 254.

Example PDFs of standard report formats are also located in the following folder:

C:\Thermo\Shared\ExampleReports

## **Custom Reports**

For each custom report you generate, you can create a hardcopy printout or an XLS (.xlsm) output file. The default report title is the report name.

A user in the role of IT Administrator or Manager can configure custom reports to generate a single report for an entire batch or to create separate reports for each sample. Rather than creating separate reports for each sample, this method uses data from only the last sample to create a single report for the entire batch.

The ToxLab Forms application includes the following custom reports:

- AltCalibrationReport
- BatchReport
- BlankReport
- CalibrationDensityReport
- CalibrationReport
- CheckStandardReport
- CompoundCalibrationReport
- ConfirmationReport
- ConfirmationReport2
- HighDensitySampleReport1Long
- HighDensitySampleReport2Long
- HighDensitySampleReport3Long
- QuantitationReport

#### A Reports Report Flags

# **Report Flags**

When generating or viewing a report, you might see one of the following quantification or calibration flags listed on the page.

**Table 75.** Quantification flags

| Flag   | Definition                                                                                                    |
|--------|----------------------------------------------------------------------------------------------------|
| b      | Compound was observed at a concentration in a Negative sample above the specified limit.                                                                                                    |
| S      | Compound was observed at a response in a solvent blank sample above the specified limit.                                                                                                    |
| J      | Compound was observed at a concentration above the limit of detection, but below the limit of quantitation.                                                                                        |
| I or * | Confirming/qualifying ion ratio for a compound was observed outside the target ratio range or the coelution between quantification and confirming/qualifying ion was larger than acceptable limit. |
| С      | Compound was observed at a concentration above the specified carryover limit.                                                                                                    |
| ;      | Compound was observed at a concentration above the specified linearity limit.                                                                                                    |
| D      | Compound was observed at a concentration below the specified limit of detection.                                                                                                    |
| Q      | Compound was observed at a concentration below the specified limit of quantitation.                                                                                                    |
| POS    | Compound was observed at a concentration above the specified cutoff.                                                                                                    |

**Table 76.** Calibration flags

| Flag    | Definition                                                                                                    |
|---------|----------------------------------------------------------------------------------------------------|
| D       | Calibration for this compound exceeded the specified maximum percent relative standard deviation (%RSD).                              |
| F       | Response factor for this compound was below the specified minimum response factor (Min RF).                                           |
| R       | Calibration for this compound was below the specified minimum correlation coefficient $(r^2)$ .                                       |
| A       | Back calculation of the calibration points for this compound exceeded the specified maximum percent difference (Max %D).              |
| X       | Calibration point for this compound was excluded from the overall calibration by manual selection.                                    |
| X(ISNF) | Calibration point for this compound was excluded from the overall calibration because its associated internal standard was not found. |

A QAQC failure is identified by an asterisk (\*), a shaded row, or the word Fail.

Values on a report that are the result of a manual integration will use an uppercase M to signify a manually integrated quantification ion and a lowercase m to signify a manually integrated qualifying/confirming ion. On alternative reports, manual integration are signified by a black box around the value.

## **Sample Standard Reports**

This section shows samples of the following standard report types:

- Batch Report
- Batch Summary Report
- Calibration Curve Report
- Calibration Report
- Chromatogram Report
- Compound Calibration Report
- Confirmation Report
- Confirmation Report 2
- High Density Calibration Report
- High Density Internal Standard Report
- High Density Internal Standard Report Long
- High Density Sample Report 1
- High Density Sample Report 1 Long
- High Density Sample Report 2
- High Density Sample Report 2 Long
- High Density Sample Report 3
- High Density Sample Report 3 Long
- Internal Standard Summary Report
- Ion Ratio Failure Report
- Manual Integration Report
- Method Report
- Negative Report
- Qualitative Peak Report
- Qualitative Summary Report
- Quantitation Report
- Quantitation Report 2
- Quality Control Report
- Sample Report
- Sample Report Long
- Solvent Blank Report

**Tip** To easily view reports in landscape format, choose **View > Rotate View > Clockwise** from the Adobe Acrobat viewer menu.

# **Batch Report**

Page 1 of 1

|              |                          |                              |                      |                        | Comment          |                      |                           |                            |                      |                      |                      |                      |                      |                      |                      |                      |                      |                      |
|--------------|--------------------------|------------------------------|----------------------|------------------------|------------------|----------------------|---------------------------|----------------------------|----------------------|----------------------|----------------------|----------------------|----------------------|----------------------|----------------------|----------------------|----------------------|----------------------|
|              |                          |                              |                      |                        | Inj vol Dilution | 1.000 1.0            | 1.000 1.0                 | 1.000 1.0                  | 1.000 1.0            | 1.000 1.0            | 1.000 1.0            | 1.000 1.0            | 1.000 1.0            | 1.000 1.0            | 1.000 1.0            | 1.000 1.0            | 1.000 1.0            | 1.000 1.0            |
|              |                          | Jrug_A                       |                      | alx                    | Vial Pos         | _                    | 2                         | 8                          | 4                    | 9                    | 2                    | 7                    | 12                   | 13                   | 8                    | 6                    | 10                   | 11                   |
| eport        |                          | Method: Drug_A_Drug_A        | Drug_A               | Cali File: Drug_A.calx | Sample type      | Unextracted          | Calibrator                | Calibrator                 | Calibrator           | Hydrolysis           | Negative             | og                   | oc                   | Solvent              | Specimen/Qual        | Specimen             | Specimen             | Specimen             |
| Batch Report |                          | Σ                            |                      | O                      | Level            | A/A                  | level 1                   | level 2                    | level 3              | N/A                  | N/A                  | level 40             | level 125            | N/A                  | N/A                  | A/A                  | N/A                  | N/A                  |
|              |                          |                              |                      |                        | Sample name      |                      |                           |                            |                      |                      |                      |                      | _                    |                      |                      |                      |                      |                      |
|              |                          |                              |                      |                        | Sample ID        | unextracted          | cal $1 = 6 \text{ ng/mL}$ | cal $2 = 15 \text{ ng/mL}$ | cal 3 = 176 ng/mL    | hydrolysis           | negative             | qc 40% = 6  ng/mL    | qc 125% = 18.75 ı    | solvent              | specimen 1           | specimen 2           | specimen 3           | specimen 4           |
|              | Thermo Fisher Laboratory | Thermo Scientific Instrument | AMER\jamie.humphries | Drug_A                 | Date/time        | 4/17/2008 5:05:21 PM | 4/17/2008 5:05:47 PM      | 4/17/2008 5:06:13 PM       | 4/17/2008 5:06:39 PM | 4/17/2008 5:07:31 PM | 4/17/2008 5:07:05 PM | 4/17/2008 5:07:57 PM | 4/17/2008 5:10:17 PM | 4/17/2008 5:10:45 PM | 4/17/2008 5:08:25 PM | 4/17/2008 5:08:51 PM | 4/17/2008 5:09:19 PM | 4/17/2008 5:09:49 PM |
|              | Lab name:                | Instrument:                  | User:                | Batch:                 | Filename         | unextracted          | cal_1                     | cal_2                      | cal_3                | hydrolysis           | negative             | qc_40                | qc_125               | solvent              | specimen_1           | specimen_2           | specimen_3           | specimen_4           |

## **Batch Summary Report**

Batch Summary Report

Batch Name: Drug\_A
Method: Drug\_A\_Drug\_A

Drug\_A

Cali File: Drug\_A.calx

Operator: AMER\jamie.humphries
Instrument ID: Thermo Scientific Instrument

Report Generated: 3/31/2010 7:00:28AM

| Reviewed By:  | Date: |  |
|---------------|-------|--|
|               |       |  |
| Certified By: | Date: |  |

#### Calibration Results

Calibration Date: 3/11/2010 8:58:27 AM Calibrate By: Internal Ratio Calculation: Average Units: ng/mL

| Calibrator | Compound | Theoretical Amount | Calc Valu | e IR Window Type | Curve Type | Origin Type |
|------------|----------|--------------------|-----------|------------------|------------|-------------|
| level 1    | Drug_A   | 6.000              | 5.581     | Relative         | Linear     | Ignore      |
| level 2    | Drug_A   | 15.000             | 15.441    | Relative         | Linear     | Ignore      |
| level 3    | Drug_A   | 176.000            | 175.976   | Relative         | Linear     | Ignore      |

#### **Quality Control Results**

 Control
 Compound
 Theoretical Amount
 Actual Amount
 Permitted Range

 level 40
 Drug\_A
 6.000
 5.603
 4.800 - 7.200

 level 125
 Drug\_A
 18.750
 18.922
 15.000 - 22.500

#### Hydrolysis Summary

| Sample ID  | Compound | Mode  | Threshold/Range | Calc Amt | Flags |
|------------|----------|-------|-----------------|----------|-------|
| hydrolysis | Drug A   | Range | 15 000 - 23 000 | 18 695   |       |

#### Negative Summary

Sample ID Compound Criterion Max Value Calc Amt Flags negative Drug\_A % of LOD 1.500 -0.466

#### Compound Report

IS Mean Response ISTD Recovery RT Quan Mass 1st Qual Ratio Range Ratio Range Compound 2nd Qual 1.94 Int\_Std 655596 327798-983394 380 20 479.20 15.69% - 23.54% Drug\_A 1.95 371.20 473.20 22.33% - 33.49% 488.20 11.43% - 17.14% Compound 3rd Qual 4th Qual Ratio Range 5th Qual Ratio Range Ratio Range

Drug\_A

Int\_Std

#### Quantitation Report

| Compound Name: | Drug_A |                       |             | IS      | TD Name | : Int_Std  |
|----------------|--------|-----------------------|-------------|---------|---------|------------|
| Data File      |        | Sample ID             | Diln Factor | Conc    | RT      | Quan Flags |
| unextracted    |        | unextracted           | 1.00        | 15.234  | 1.94    | POS        |
| cal_1          |        | cal 1 = 6 ng/mL       | 1.00        | 5.581   | 1.95    |            |
| cal_2          |        | cal 2 = 15 ng/mL      | 1.00        | 15.441  | 1.95    |            |
| cal_3          |        | cal 3 = 176 ng/mL     | 1.00        | 175.976 | 1.93    |            |
| hydrolysis     |        | hydrolysis            | 1.00        | 18.695  | 1.94    | POS        |
| negative       |        | negative              | 1.00        | -0.466  | 1.91    | D,Q        |
| qc_40          |        | qc 40% = 6 ng/mL      | 1.00        | 5.603   | 1.95    |            |
| qc_125         |        | qc 125% = 18.75 ng/mL | 1.00        | 18.922  | 1.94    |            |
| solvent        |        | solvent               | 1.00        | -0.526  | 1.93    | D,Q        |

|                    | Legends of Abbreviations                                                                                                    |
|--------------------|----------------------------------------------------------------------------------------------------|
| Calibration flags: | D=RSD; F=Response factor; R=R^2; A=Amount                                                                                                    |
| Quan Flags:        | C=Carry Over; ?=Linearity Limit; D=Detection Limit; Q=Quan Limit;H=Hydrolysis; A=IS Area Range; R=IS RT Range;*=Ion Ratio Failure; n= Negative, b=Solvent,M=Quan ion manually integrated, m=Qualifier ion manually |
| 1                  | integrated                                                                                                    |

Page 1 of 3

Batch Summary Report

Batch Name: Drug\_A

Method: Drug\_A\_Drug\_A

Drug\_A

Cali File: Drug\_A.calx

Operator: AMER\jamie.humphries
Instrument ID: Thermo Scientific Instrument

Report Generated: 3/31/2010 7:00:28AM

| Compound Name: | Drug_A        |               |             | IS              | TD Name  | : Int_Std  |
|----------------|---------------|---------------|-------------|-----------------|----------|------------|
| Data File      |               | Sample ID     | Diln Factor | Conc            | RT       | Quan Flags |
| specimen_1     |               | specimen 1    | 1.00        | -0.552          | 1.94     | D,Q        |
| specimen_2     |               | specimen 2    | 1.00        | 1107.990        | 1.93     | C,?,POS    |
| specimen_3     |               | specimen 3    | 1.00        | 18.967          | 1.94     | POS        |
| specimen_4     |               | specimen 4    | 1.00        | 2.503           | 1.95     |            |
|                | Compound Ion  | Ratios        |             | Internal Std Id | n Ratios |            |
| Data File      | 473.20/371.20 | 488.20/371.20 |             | 479.20/380.20   | )        |            |
| unextracted    | 27.20         | 13.57         |             | 19.28           |          |            |
| cal_1          | 27.53         | 14.09         |             | 19.91           |          |            |
| cal_2          | 27.94         | 14.55         |             | 19.22           |          |            |
| cal_3          | 28.25         | 14.21         |             | 19.72           |          |            |
| hydrolysis     | 28.86         | 14.56         |             | 21.42           |          |            |
| negative       | 0.00          | 0.00          |             | 18.77           |          |            |
| qc_40          | 28.37         | 14.23         |             | 19.40           |          |            |
| qc_125         | 27.82         | 0.26 *        |             | 21.32           |          |            |
| solvent        | 0.00          | 0.00          |             | 19.67           |          |            |
| specimen_1     | 28.38         | 0.13*         |             | 0.00            |          |            |
| specimen_2     | 28.07         | 14.24         |             | 20.89           |          |            |
| specimen_3     | 27.72         | 14.00         |             | 21.68           |          |            |
| specimen_4     | 25.71         | 13.82         |             | 18.92           |          |            |

|                    | Legends of Abbreviations                                                                                                    |
|--------------------|----------------------------------------------------------------------------------------------------|
| Calibration flags: | D=RSD; F=Response factor; R=R^2; A=Amount                                                                                                    |
| Quan Flags:        | C=Carry Over; ?=Linearity Limit; D=Detection Limit; Q=Quan Limit;H=Hydrolysis; A=IS Area Range; R=IS RT Range;*=lon Ratio Failure; n= Negative, b=Solvent,M=Quan ion manually integrated, m=Qualifier ion manually integrated. |

Page 2 of 3

#### A Reports

Sample Standard Reports

**Batch Summary Report** 

 Batch Name:
 Drug\_A

 Method:
 Drug\_A\_Drug\_A

 Drug\_A
 Drug\_A

 Cali File:
 Drug\_A.calx

Operator: AMER\jamie.humphries
Instrument ID: Thermo Scientific Instrument

Report Generated: 3/31/2010 7:00:28AM

#### Sample tune dates

| Sample file | Instrument tune report | Instrument tune date/time |
|-------------|------------------------|---------------------------|
| unextracted | not available          |                           |
| cal_1       | not available          |                           |
| cal_2       | not available          |                           |
| cal_3       | not available          |                           |
| hydrolysis  | not available          |                           |
| negative    | not available          |                           |
| qc_40       | not available          |                           |
| qc_125      | not available          |                           |
| solvent     | not available          |                           |
| specimen_1  | not available          |                           |
| specimen_2  | not available          |                           |
| specimen_3  | not available          |                           |
| specimen_4  | not available          |                           |

| Legends of Abbreviations |                                                                                                    |  |  |  |  |
|--------------------------|----------------------------------------------------------------------------------------------------|--|--|--|--|
| Calibration flags:       | D=RSD; F=Response factor; R=R^2; A=Amount                                                                                                    |  |  |  |  |
| Quan Flags:              | C=Carry Over; ?=Linearity Limit; D=Detection Limit; Q=Quan Limit; H=Hydrolysis; A=IS Area Range; R=IS RT Range;*=lon Ratio Failure; n= Negative, b=Solvent,M=Quan ion manually integrated, m=Qualifier ion manually integrated |  |  |  |  |

Page 3 of 3

# **Calibration Curve Report**

#### Calibration Curve Report

 Batch Name:
 Drug\_A

 Method:
 Drug\_A\_Drug\_A

 Drug\_A
 Drug\_A

 Cali File:
 Drug\_A.calx

 Cali File Date:
 3/11/2010 8:58:27 AM

 Operator:
 AMER\jamie.humphries

Thermo Scientific Instrument

#### Calibration passed

#### Compound: Drug\_A

Instrument ID:

| Cal Level | File Name |
|-----------|-----------|
| level 1   | cal_1     |
| level 2   | cal_2     |
| level 3   | cal_3     |

| Level   | Calibrant Amt | Calc Amt |
|---------|---------------|----------|
| level 1 | 6.000         | 5.581    |
| level 2 | 15.000        | 15.441   |
| level 3 | 176.000       | 175.976  |

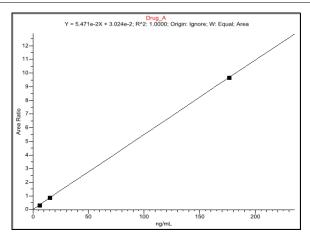

259

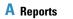

Sample Standard Reports

## **Calibration Report**

Calibration Report

Lab name: Thermo Fisher Laboratory Page 1 of 3

 Instrument
 Thermo Scientific Instrument
 Method:
 Drug\_A\_Drug\_A

 User:
 AMER\jamie.humphries
 Drug\_A

 Batch:
 Drug\_A
 Cali File:
 Drug\_A.calx

Calibration summary

Α0 R^2 Α1 A2 Manually y-Intercept Slope R^2 Mean RF 655596 Compound integrated Curve type %RSD Flag Int\_Std 7.51 3.024e-2 1.0000 5.471e-2 Drug\_A

Average %RSD: 3.15

Curve Type: A=Average RF; L=Linear; Q=Quadratic;i=Internal standard; Note: Amounts displayed for internal standards represent the ISTD Response.

Calibration flags: D=RSD; F=Response factor; R=R^2; A=Amount;X=Excluded; X(ISNF)=Excluded because ISTD wasn't found.

Manually integrated

Page 2 of 3

Calibration Report

Lab name: Thermo Fisher Laboratory
Instrument Thermo Scientific Instrument

AMER\jamie.humphries

Method: Drug\_A\_Drug\_A

Drug\_A

Batch: Drug\_A

User:

Cali File: Drug\_A.calx

Calibration data points

| Compound | Curve<br>type | level 1 | level 2 | level 3 |
|----------|---------------|---------|---------|---------|
| Int_Std  | I             | 678044  | 689630  | 599115  |
| Drug A   | L             | 0.336   | 0.875   | 9.659   |

Curve Type: A=Average RF; L=Linear; Q=Quadratic;:=Internal standard; Note: Amounts displayed for internal standards represent the ISTD Response. Calibration flags: D=RSD; F=Response factor; R=R^2; A=Amount;X=Excluded; X(ISNF)=Excluded because ISTD wasn't found.

Manually integrated

#### A Reports

Batch:

Sample Standard Reports

Drug\_A

Calibration Report

 Lab name:
 Thermo Fisher Laboratory

 Instrument
 Method:
 Drug\_A\_Drug\_A

 User:
 AMER\jamie.humphries
 Drug\_A

Cali File: Drug\_A.calx

Page 3 of 3

Vial Pos Sample ID Level Sample Name File Date Comment 4/17/2008 5:05:47 PM cal 1 = 6 ng/mL level 1 cal\_1 3 cal 2 = 15 ng/mL cal\_2 level 2 4/17/2008 5:06:13 PM 4/17/2008 5:06:39 PM cal 3 = 176 ng/mL cal\_3 level 3

Curve Type: A=Average RF; L=Linear; Q=Quadratic;i=Internal standard; Note: Amounts displayed for internal standards represent the ISTD Response. Calibration flags: D=RSD; F=Response factor; R=R^2; A=Amount;X=Excluded; X(ISNF)=Excluded because ISTD wasn't found.

Manually integrated

## **Chromatogram Report**

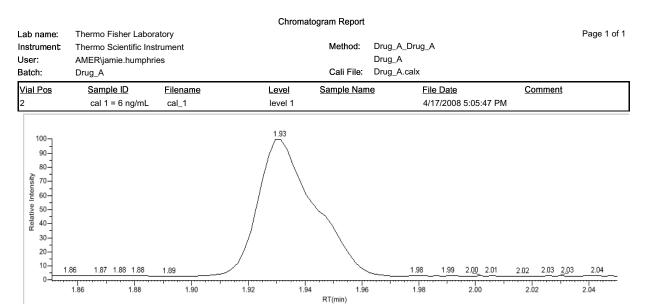

# **Compound Calibration Report**

Page 1 of 2

Drug\_A\_Drug\_A Method:

Compound Calibration Report

Drug\_A Drug\_A.calx

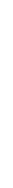

Compound Name: Drug\_A

Cali File:

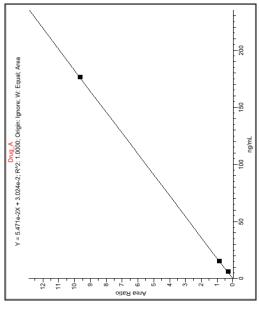

|   |  | 1100 |
|---|--|------|
| 1 |  |      |
|   |  | 2    |
|   |  | 4    |

| Std Area | IS Amount | IS Area | Resp |
|----------|-----------|---------|------|
| 227568   | 15.000    | 678044  |      |
| 603523   | 15.000    | 689630  |      |
| 5786683  | 15.000    | 599115  |      |

000.9 15.000 176.000

> level 2 level 3

Std Amount

Linear Pass Level level 1

ng/mL ng/mL

5.581 15.441

0.336 0.875 9.659

175.976

# Calibration flags: D =RSD, F = Response factor, R = R Squared, A = Amount

Thermo Fisher Laboratory

264

Thermo Scientific Instrument

AMER\jamie.humphries Drug\_A

Lab name: Instrument: User: Batch:

ToxLab Forms 3.0 User Guide

265

| Lab name:            | Thermo Fisher Laboratory                                       | atory                      | Compoun                                                                   | Compound Calibration Report |                                                           |         | Page 2 of 2 |
|----------------------|----------------------------------------------------------------|----------------------------|---------------------------------------------------------------------------|-----------------------------|-----------------------------------------------------------|---------|-------------|
| Instrument:          | Thermo Scientific Instrument                                   | rument                     |                                                                           | Method: Drug_A_Drug_A       |                                                           |         |             |
| User:                | AMER\jamie.humphries                                           | es                         |                                                                           |                             |                                                           |         |             |
| Batch:               | Drug_A                                                         |                            |                                                                           | Cali File: Drug_A.calx      |                                                           |         |             |
| Vial Pos<br>2<br>3   | Sample ID cal $1 = 6 \text{ ng/mL}$ cal $2 = 15 \text{ ng/mL}$ | Filename<br>cal_1<br>cal_2 | Level<br>level 1<br>level 2                                               | Sample Name                 | File Date<br>4/17/2008 5:05:47 PM<br>4/17/2008 5:06:13 PM | Comment |             |
| 4                    | cal 3 = 176 ng/mL                                              | cal_3                      | level 3                                                                   |                             | 4/17/2008 5:06:39 PM                                      |         |             |
|                      |                                                                |                            |                                                                           |                             |                                                           |         |             |
| Manually Integrated: | egrated:                                                       | Calibration f              | Calibration flags: D =RSD, F = Response factor, R = R Squared, A = Amount | र = R Squared, A = Amount   |                                                           |         |             |

## **Confirmation Report**

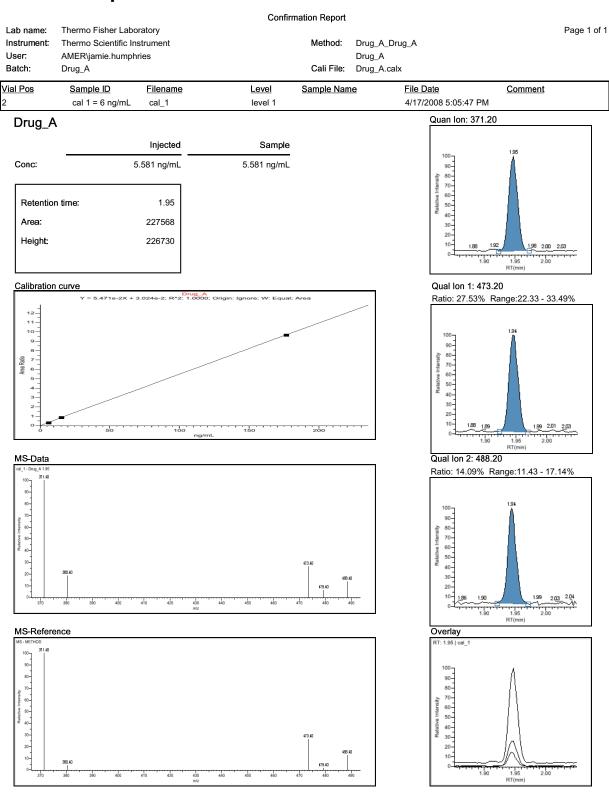

Flag legend: LOD<J<LOQ; I=Ion ratio failure; C=Carryover; ?=Linearity limit; D=Detection limit; Q=Quan limit; POS=Cutoff; n=Negative; b=Solvent blank; H=Hydrolysis

Page 1 of 1

## **Confirmation Report 2**

Lab name:

#### Confirmation Report 2

Instrument: Thermo Scientific Instrument Method: Drug\_A\_Drug\_A User: AMER\jamie.humphries Drug\_A Batch: Cali file: Drug\_A.calx Drug\_A

| <u>Vial Pos</u> | Sample ID       | <u>Filename</u> | Level   | Sample Name | File Date            | Comment |
|-----------------|-----------------|-----------------|---------|-------------|----------------------|---------|
| 2               | cal 1 = 6 ng/mL | cal 1           | level 1 |             | 4/17/2008 5:05:47 PM |         |

Compound Name: Drug A

**Injected Conc:** 5.581 ng/mL Sample Conc: 5.581 ng/mL

Thermo Fisher Laboratory

Retention time: 1.95 Area (Quan): 227568 Height (Quan): 226730 Pass Qual ratio 1: Qual ratio 2: Pass

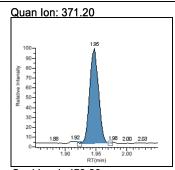

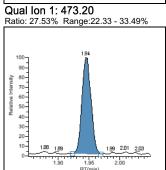

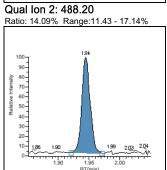

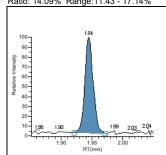

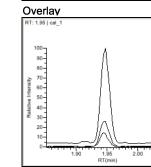

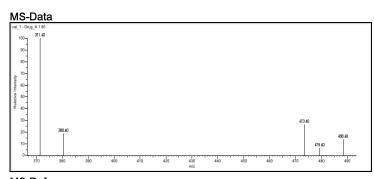

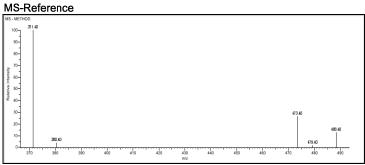

# **High Density Calibration Report**

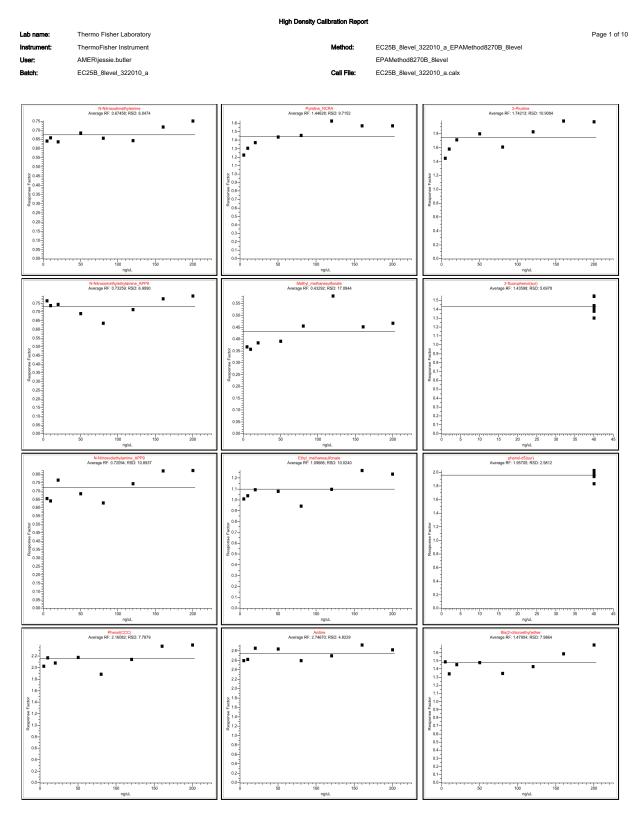

## **High Density Internal Standard Report**

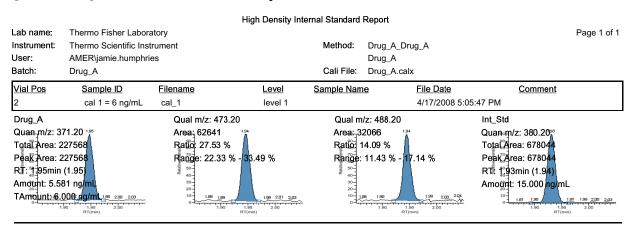

Flag legend: LOD<J<LOQ; I=Ion ratio failure; C=Carryover; ?=Linearity limit; D=Detection limit; Q=Quan limit; POS=Cutoff; n=Negative; b=Solvent blank; H=Hydrolysis

## **High Density Internal Standard Report Long**

High Density Internal Standard Report Long

Method: Drug\_A\_Drug\_A

Instrument Thermo Scientific Instrument User: AMER\jamie.humphries Drug\_A Cali File: Batch: Drug\_A Drug\_A.calx

| Vial Pos | Sample ID       | <u>Filename</u> | Level   | Sample Name | File Date            | Comment |
|----------|-----------------|-----------------|---------|-------------|----------------------|---------|
| 2        | cal 1 = 6 ng/mL | cal_1           | level 1 |             | 4/17/2008 5:05:47 PM |         |
| •        |                 |                 |         |             |                      | ·       |

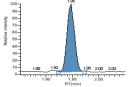

Thermo Fisher Laboratory

Drug\_A Quan m/z: 371.20 Total Area: 227568 Peak Area: 227568

RT: 1.95min (1.95) Amount: 5.581 ng/mL TAmount: 6.000 ng/mL

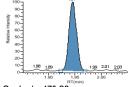

Qual m/z: 473.20 Area: 62641 Ratio: 27.53 %

Range: 22.33 % - 33.49 %

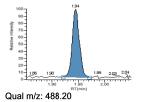

Area: 32066 Ratio: 14.09 %

Range: 11.43 % - 17.14 %

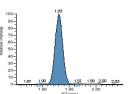

Page 1 of 1

Int\_Std Quan m/z: 380.20 Total Area: 678044 Peak Area: 678044 RT: 1.93min (1.94) Amount: 15.000 ng/mL

Flag legend: LOD<J<LOQ; I=Ion ratio failure; C=Carryover; ?=Linearity limit; D=Detection limit; Q=Quan limit; POS=Cutoff; n=Negative; b=Solvent blank; H=Hydrolysis

Page 1 of 1

# **High Density Sample Report 1**

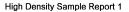

Thermo Fisher Laboratory Lab name: Instrument: Thermo Scientific Instrument Method: Drug\_A\_Drug\_A

Drug\_A

User: AMER\jamie.humphries Cali File: Drug\_A.calx Batch: Drug\_A

| <u>Vial Pos</u><br>2                                                                 | Sample ID<br>cal 1 = 6 ng/mL | Filename<br>cal_1                                                                                                    | <u>Level</u><br>level 1 | Sample Name | File Date<br>4/17/2008 5:05:47 PM | <u>Comment</u> |
|--------------------------------------------------------------------------------------|------------------------------|----------------------------------------------------------------------------------------------------|-------------------------|-------------|-----------------------------------|----------------|
| Int_Std<br>Quan m/z: 380.2<br>Total Area: 678(<br>Peak Area: 678(<br>RTI 193min (1.8 | 044<br>044                   | Drug_A Quan-m/z: 371.20 Total Area: 227568 Peak Area: 227568 Rt 1:95min (1.95) TAmount: 6.000 ng/n Amount: 5.581 ng/ml | 198 2.00 2.03           | ¥           |                                   |                |

Flag legend: LOD<J<LOQ; I=Ion ratio failure; C=Carryover; ?=Linearity limit; D=Detection limit; Q=Quan limit; POS=Cutoff; n=Negative; b=Solvent blank; H=Hydrolysis

Lab name:

## **High Density Sample Report 1 Long**

Thermo Fisher Laboratory

High Density Sample Report 1 Long

Page 1 of 1

 Instrument:
 Thermo Scientific Instrument
 Method:
 Drug\_A\_Drug\_A

 User:
 AMER\jamie.humphries
 Drug\_A

 Batch:
 Drug\_A
 Cali File:
 Drug\_A.calx

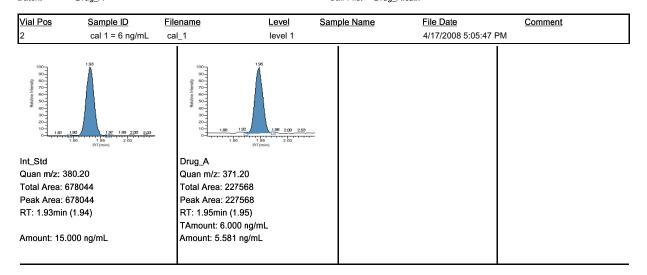

Flag legend: LOD<J<LOQ; I=Ion ratio failure; C=Carryover; ?=Linearity limit; D=Detection limit; Q=Quan limit; POS=Cutoff; n=Negative; b=Solvent blank; H=Hydrolysis

## **High Density Sample Report 2**

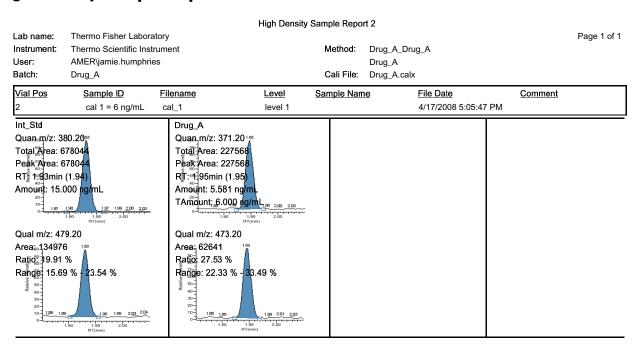

Flag legend: LOD<J<LOQ; I=Ion ratio failure; C=Carryover; ?=Linearity limit; D=Detection limit; Q=Quan limit; POS=Cutoff; n=Negative; b=Solvent blank; H=Hydrolysis

Lab name:

## **High Density Sample Report 2 Long**

Thermo Fisher Laboratory

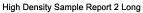

Page 1 of 1

 Instrument:
 Thermo Scientific Instrument
 Method:
 Drug\_A\_Drug\_A

 User:
 AMER\jamie.humphries
 Drug\_A

 Batch:
 Drug\_A
 Cali File:
 Drug\_A.calx

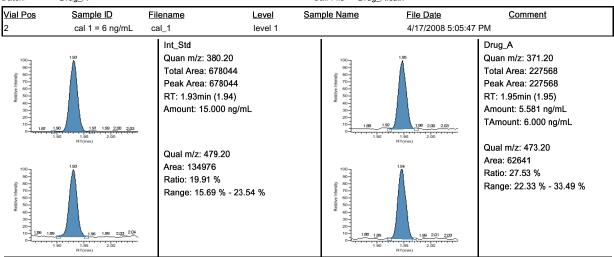

Flag legend: LOD<J<LOQ; I=Ion ratio failure; C=Carryover; ?=Linearity limit; D=Detection limit; Q=Quan limit; POS=Cutoff; n=Negative; b=Solvent blank; H=Hydrolysis

## **High Density Sample Report 3**

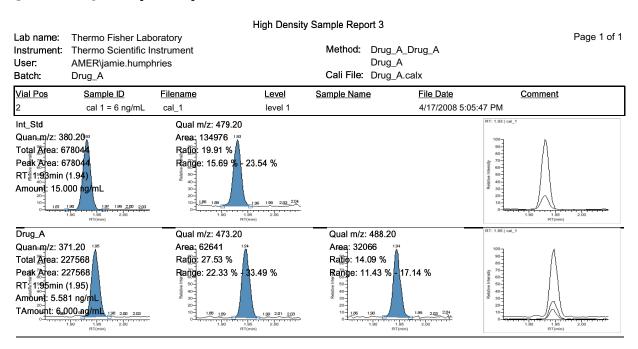

Flag legend: LOD<J<LOQ; I=Ion ratio failure; C=Carryover; ?=Linearity limit; D=Detection limit; Q=Quan limit; POS=Cutoff; n=Negative; b=Solvent blank; H=Hydrolysis

## **High Density Sample Report 3 Long**

Thermo Fisher Laboratory

Instrument: Thermo Scientific Instrument

High Density Sample Report 3 Long

Method: Drug\_A\_Drug\_A

Drug\_A

User: AMER\jamie.humphries Batch: Drug\_A

Cali File: Drug\_A.calx

Vial Pos Sample ID <u>Filename</u> Level Sample Name File Date Comment 4/17/2008 5:05:47 PM cal 1 = 6 ng/mL cal\_1 level 1

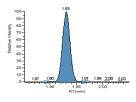

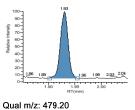

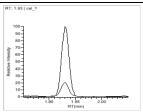

Page 1 of 1

Int\_Std Quan m/z: 380.20 Total Area: 678044

Peak Area: 678044 RT: 1.93min (1.94) Amount: 15.000 ng/mL Area: 134976 Ratio: 19.91 %

Range: 15.69 % - 23.54 %

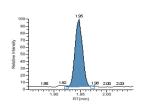

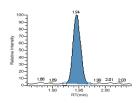

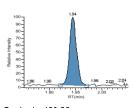

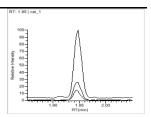

Drug\_A Quan m/z: 371.20 Total Area: 227568 Peak Area: 227568

RT: 1.95min (1.95) Amount: 5.581 ng/mL TAmount: 6.000 ng/mL Qual m/z: 473.20 Area: 62641 Ratio: 27.53 %

Range: 22.33 % - 33.49 %

Qual m/z: 488.20 Area: 32066 Ratio: 14.09 %

Range: 11.43 % - 17.14 %

Flag legend: LOD<J<LOQ; I=lon ratio failure; C=Carryover; ?=Linearity limit; D=Detection limit; Q=Quan limit; POS=Cutoff; n=Negative; b=Solvent blank; H=Hydrolysis

Page 1 of 1

# **Internal Standard Summary Report**

Lab name: Thermo Fisher Laboratory

User: Batch:

Instrument: Thermo Scientific Instrument AMER\jamie.humphries

#### Internal Standard Summary Report

Method: Drug\_A\_Drug\_A

Drug\_A

| Batch:               | Drug_A                       |                   |                         | Cali File: Drug_A.d | calx                              |                 |
|----------------------|------------------------------|-------------------|-------------------------|---------------------|-----------------------------------|-----------------|
| <u>Vial Pos</u><br>2 | Sample ID<br>cal 1 = 6 ng/mL | Filename<br>cal_1 | <u>Level</u><br>level 1 | Sample Name         | File Date<br>4/17/2008 5:05:47 PM | Comment         |
| Compound             |                              |                   | Std Response            | Min                 | Max                               | Sample Response |
| Int_Std              |                              |                   | 655596                  | 327798(50.00%)      | 983394(150.00%)                   | 678044          |
|                      |                              |                   | Std RT                  | Min                 | Max                               | Sample RT       |
| Int_Std              |                              |                   | 1.93                    | 1.68(-0.25)         | 2.18(+0.25)                       | 1.93            |

# **Ion Ratio Failure Report**

|      |                              |            |       | <u>o</u>          | Ion Ratio Failure Report | eport                  |           |                      |                   | _   |
|------|------------------------------|------------|-------|-------------------|--------------------------|------------------------|-----------|----------------------|-------------------|-----|
| je:  | Thermo Fisher Laboratory     | ory        |       |                   |                          |                        |           |                      | Page 1 of 1       |     |
| ant: | Thermo Scientific Instrument | ıment      |       |                   | Method:                  | od: Drug_A_Drug_A      |           |                      |                   |     |
|      | AMER\jamie.humphries         |            |       |                   |                          | Drug_A                 |           |                      |                   |     |
|      | Drug_A                       |            |       |                   | Cali Fi                  | Cali File: Drug_A.calx |           |                      |                   |     |
| S    | Sample ID                    | Filename   | Level |                   | Sample Name              | Name                   | File Date | Comment              | <u>int</u>        |     |
|      | specimen 2                   | specimen_2 | N/A   |                   |                          |                        | 4/17/200  | 4/17/2008 5:08:51 PM |                   |     |
| pun  |                              |            | _     | Response Quan lon | Quan lon                 | Quan Response          | Qual lon  | Qual Response        | Ratio Range       |     |
|      |                              |            |       | Area              | 371.20                   | 47603394               | 473.20    | 4769645              | 10.02 22.33-33.49 |     |
|      |                              |            |       | Area              | 371.20                   | 47603394               | 488.20    | 3448401              | 7.24 11.43-17.14  | - [ |

# **Manual Integration Report**

#### Manual Integration Report

Page 1 of 1

 Lab name:
 Thermo Fisher Laboratory

 Instrument:
 ThermoFisher Instrument

 User:
 AMER\jessie.butler

EC25B\_8level\_322010\_a

Method: EC25B\_8level\_322010\_a\_EPAMethod8270B\_8level

EPAMethod8270B\_8level EC25B\_8level\_322010\_a.calx

| Vial Pos | Sample ID | Filename | Level | Sample Name | File Date           | Comment |
|----------|-----------|----------|-------|-------------|---------------------|---------|
| 4        | 10na      | run04    | 2     |             | 3/1/2010 1:37:46 PM |         |

#### Pentachlorophenol(CCC)

m/z: 266.00

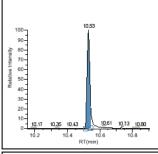

#### Method integration

 Apex RT:
 10.53

 Height:
 113493

 Area:
 124704

#### Manual integration

 Apex RT:
 10.53

 Height:
 114006

 Area:
 142357

#### Method Report

EC25B\_8level\_322010\_a\_EPAMethod8270B\_8level Page 1 of 36 Page number: EPAMethod8270B 8level Current calibration file: EC25B 8level 322010 a.calx Assay type: ion range calc method: Inj vol: 1.000 Instrument method: TargetsSplit Tune/Breakdown method DFTPPSplit Compound identification: Compound RT View Width Use as reference Quan mass Window Reference compound N-Nitrosodimethylamine 74.00 2.54 30.00 1.00 No 1,4-DICHLOROBENZENE-D4\_(IS) 1,4-DICHLOROBENZENE-D4\_(IS) Pyridine\_RCRA 79.00 2.59 30.00 1.00 No 93.00 0.75 No 1,4-DICHLOROBENZENE-D4\_(IS) 3.36 30.00 1.00 No 1,4-DICHLOROBENZENE-D4\_(IS) N-Nitrosomethylethylamine\_APP9 88.00 Methyl\_methanesulfonate 80.00 3.80 30.00 0.75 No 1,4-DICHLOROBENZENE-D4 (IS) 0.75 No 1.4-DICHLOROBENZENE-D4 (IS) 2-fluorophenol(sur) 112.00 4.02 30.00 N-Nitrosodiethylamine\_APP9 0.75 No 1,4-DICHLOROBENZENE-D4\_(IS) 102.00 4.29 30.00 Ethyl\_methanesulfonate 79.00 4.63 30.00 0.75 No 1,4-DICHLOROBENZENE-D4\_(IS) phenol-d5(sur) 99.00 0.75 No 1,4-DICHLOROBENZENE-D4\_(IS) 5.11 Phenol(CCC) 94 00 5.13 30.00 0.75 No 1.4-DICHLOROBENZENE-D4 (IS) 1.4-DICHLOROBENZENE-D4 (IS) Aniline 93.00 5.18 30.00 0.30 No Bis(2-chloroethyl)ether 93.00 5.24 30.00 0.75 No 1.4-DICHLOROBENZENE-D4 (IS) Pentachloroethane 167.00 5.24 0.75 No 1,4-DICHLOROBENZENE-D4\_(IS) 0.75 No 1,4-DICHLOROBENZENE-D4\_(IS) 1.3-Dichlorobenzene 146 00 5.51 30.00 0.75 No 1.4-DICHLOROBENZENE-D4 (IS) 1.4-DICHLOROBENZENE-D4 (IS) 152.00 5.57 30.00 0.75 Yes 0.75 No 1.4-DICHLOROBENZENE-D4 (IS) 1.4-Dichlorobenzene(CCC) 146.00 5.59 30.00 Benzyl\_alcohol 108.00 5.71 30.00 0.75 No 1,4-DICHLOROBENZENE-D4\_(IS) 1,2-Dichlorobenzene 146.00 5.77 0.75 No 1,4-DICHLOROBENZENE-D4\_(IS) 2-methylphenol 107.00 5.84 30.00 0.75 No 1,4-DICHLOROBENZENE-D4\_(IS) Bis(2-chloroisopropyl)ether 45.00 5.88 30.00 0.75 No 1,4-DICHLOROBENZENE-D4\_(IS) 100.00 30.00 0.75 No 1.4-DICHLOROBENZENE-D4 (IS) N-Nitrosopyrrolidine APP9 5.99 3-Methylphenol&4-methylphenol 1.4-DICHLOROBENZENE-D4 (IS) 0.75 No 1,4-DICHLOROBENZENE-D4\_(IS) N-Nitroso-di-N-propylamine(SPCC) 70.00 6.03 30.00 0.75 No 1.4-DICHLOROBENZENE-D4 (IS) 1.4-DICHLOROBENZENE-D4 (IS) o-toluidine APP9 106.00 6.07 30.00 0.75 No 0.75 No Hexachloroethane 117.00 30.00 1.4-DICHLOROBENZENE-D4 (IS) 6.17 nitrobenzene-d5(sur) 82.00 6.21 0.75 No 1,4-DICHLOROBENZENE-D4\_(IS) 77.00 0.75 No 1,4-DICHLOROBENZENE-D4\_(IS) N-Nitrosopiperidine 114.00 6.40 30.00 0.30 No 1,4-DICHLOROBENZENE-D4\_(IS) Isophorone 82.00 6.50 30.00 0.75 No 1,4-DICHLOROBENZENE-D4\_(IS) Phenol, pentachloro-265.75 6.52 30.00 0.75 No 2-Nitrophenol(CCC) 6.61 0.75 No 1,4-DICHLOROBENZENE-D4\_(IS) 139.00 0.75 No 1,4-DICHLOROBENZENE-D4 (IS) Bis(2-chloroethoxy)methane 93.00 6.75 30.00 0.75 No 1,4-DICHLOROBENZENE-D4\_(IS) DETPP 197.92 6.75 30.00 0.75 No 2,4-Dichlorophenol(CCC) 0.75 No 1,4-DICHLOROBENZENE-D4\_(IS) 162.00 6.88 30.00 1,2,4-Trichlorobenzene 180.00 6.98 30.00 0.75 No 1,4-DICHLOROBENZENE-D4\_(IS) NAPHTHALENE-D8\_(IS) 136.00 7.05 30.00 0.75 Yes Naphthalene 128.00 7.08 30.00 0.75 No NAPHTHALENE-D8\_(IS) p-Chloroaniline 127.00 7.13 30.00 0.75 No NAPHTHALENE-D8 (IS) NAPHTHALENE-D8 (IS) 2,6-Dichlorophenol 162.00 7.14 30.00 0.75 No 0.75 No NAPHTHALENE-D8\_(IS) Hexachloropropene\_APP9 213.00 7.19 Hexachlorobutadiene(CCC) 7.23 0.75 No NAPHTHALENE-D8\_(IS) 184.14 7.51 0.75 No N-Nitroso-di-N-butylamine 84.00 7.51 30.00 0.75 No NAPHTHALENE-D8 (IS) 4,4'-DDE 246.00 7.54 30.00 0.75 No 4-Chloro-3-methylphenol(CCC) 107.00 0.75 No NAPHTHALENE-D8\_(IS) 7.68 30.00 Safrole\_APP9 162.00 7.76 30.00 0.75 No NAPHTHALENE-D8\_(IS)

ethod name: EC25B\_8level\_322010\_a\_EPAMethod8270B\_8level Page number: Page number: Page 4 of 36

 Master method name:
 EPAMethod8270B\_8level

 Current calibration file:
 EC25B\_8level\_322010\_a.calx

Assay type: Robustness Ion range calc method: Level 4

Inj vol: 1.000
Instrument method: TargetsSplit

Tune/Breakdown method DFTPPSplit

| Com | nound | calibration: |  |
|-----|-------|--------------|--|
|     |       |              |  |

| Compound calibration:            |          |             |            |           |        |       |                             |            |
|----------------------------------|----------|-------------|------------|-----------|--------|-------|-----------------------------|------------|
| Compound                         | Response | Calibration | Curve type | Weighting | Origin | Units | ISTD Name                   | ISTD Units |
| N-Nitrosodimethylamine           | Area     | Internal    | Average RF | Equal     | Ignore | ng/uL | 1,4-DICHLOROBENZENE-D4_(IS) | ng/uL      |
| Pyridine_RCRA                    | Area     | Internal    | Average RF | Equal     | Ignore | ng/uL | 1,4-DICHLOROBENZENE-D4_(IS) | ng/uL      |
| 2-Picoline                       | Area     | Internal    | Average RF | Equal     | Ignore | ng/uL | 1,4-DICHLOROBENZENE-D4_(IS) | ng/uL      |
| N-Nitrosomethylethylamine_APP9   | Area     | Internal    | Average RF | Equal     | Ignore | ng/uL | 1,4-DICHLOROBENZENE-D4_(IS) | ng/uL      |
| Methyl_methanesulfonate          | Area     | Internal    | Average RF | Equal     | Ignore | ng/uL | 1,4-DICHLOROBENZENE-D4_(IS) | ng/uL      |
| 2-fluorophenol(sur)              | Area     | Internal    | Average RF | Equal     | Ignore | ng/uL | 1,4-DICHLOROBENZENE-D4_(IS) | ng/uL      |
| N-Nitrosodiethylamine_APP9       | Area     | Internal    | Average RF | Equal     | Ignore | ng/uL | 1,4-DICHLOROBENZENE-D4_(IS) | ng/uL      |
| Ethyl_methanesulfonate           | Area     | Internal    | Average RF | Equal     | Ignore | ng/uL | 1,4-DICHLOROBENZENE-D4_(IS) | ng/uL      |
| phenol-d5(sur)                   | Area     | Internal    | Average RF | Equal     | Ignore | ng/uL | 1,4-DICHLOROBENZENE-D4_(IS) | ng/uL      |
| Phenol(CCC)                      | Area     | Internal    | Average RF | Equal     | Ignore | ng/uL | 1,4-DICHLOROBENZENE-D4_(IS) | ng/uL      |
| Aniline                          | Area     | Internal    | Average RF | Equal     | Ignore | ng/uL | 1,4-DICHLOROBENZENE-D4_(IS) | ng/uL      |
| Bis(2-chloroethyl)ether          | Area     | Internal    | Average RF | Equal     | Ignore | ng/uL | 1,4-DICHLOROBENZENE-D4_(IS) | ng/uL      |
| Pentachloroethane                | Area     | Internal    | Average RF | Equal     | Ignore | ng/uL | 1,4-DICHLOROBENZENE-D4_(IS) | ng/uL      |
| 2-chlorophenol                   | Area     | Internal    | Average RF | Equal     | Ignore | ng/uL | 1,4-DICHLOROBENZENE-D4_(IS) | ng/uL      |
| 1,3-Dichlorobenzene              | Area     | Internal    | Average RF | Equal     | Ignore | ng/uL | 1,4-DICHLOROBENZENE-D4_(IS) | ng/uL      |
| 1,4-Dichlorobenzene(CCC)         | Area     | Internal    | Average RF | Equal     | Ignore | ng/uL | 1,4-DICHLOROBENZENE-D4_(IS) | ng/uL      |
| Benzyl_alcohol                   | Area     | Internal    | Average RF | Equal     | Ignore | ng/uL | 1,4-DICHLOROBENZENE-D4_(IS) | ng/uL      |
| 1,2-Dichlorobenzene              | Area     | Internal    | Average RF | Equal     | Ignore | ng/uL | 1,4-DICHLOROBENZENE-D4_(IS) | ng/uL      |
| 2-methylphenol                   | Area     | Internal    | Average RF | Equal     | Ignore | ng/uL | 1,4-DICHLOROBENZENE-D4_(IS) | ng/uL      |
| Bis(2-chloroisopropyl)ether      | Area     | Internal    | Average RF | Equal     | Ignore | ng/uL | 1,4-DICHLOROBENZENE-D4_(IS) | ng/uL      |
| N-Nitrosopyrrolidine_APP9        | Area     | Internal    | Average RF | Equal     | Ignore | ng/uL | 1,4-DICHLOROBENZENE-D4_(IS) | ng/uL      |
| 3-Methylphenol&4-methylphenol    | Area     | Internal    | Linear     | Equal     | Ignore | ng/uL | 1,4-DICHLOROBENZENE-D4_(IS) | ng/uL      |
| Acetophenone                     | Area     | Internal    | Average RF | Equal     | Ignore | ng/uL | NAPHTHALENE-D8_(IS)         | ng/uL      |
| N-Nitroso-di-N-propylamine(SPCC) | Area     | Internal    | Average RF | Equal     | Ignore | ng/uL | 1,4-DICHLOROBENZENE-D4_(IS) | ng/uL      |
| o-toluidine_APP9                 | Area     | Internal    | Average RF | Equal     | Ignore | ng/uL | NAPHTHALENE-D8_(IS)         | ng/uL      |
| Hexachloroethane                 | Area     | Internal    | Average RF | Equal     | Ignore | ng/uL | 1,4-DICHLOROBENZENE-D4_(IS) | ng/uL      |
| nitrobenzene-d5(sur)             | Area     | Internal    | Average RF | Equal     | Ignore | ng/uL | NAPHTHALENE-D8_(IS)         | ng/uL      |
| Nitrobenzene                     | Area     | Internal    | Average RF | Equal     | Ignore | ng/uL | NAPHTHALENE-D8_(IS)         | ng/uL      |
| N-Nitrosopiperidine              | Area     | Internal    | Average RF | Equal     | Ignore | ng/uL | NAPHTHALENE-D8_(IS)         | ng/uL      |
| Isophorone                       | Area     | Internal    | Average RF | Equal     | Ignore | ng/uL | NAPHTHALENE-D8_(IS)         | ng/uL      |
| 2-Nitrophenol(CCC)               | Area     | Internal    | Linear     | Equal     | Ignore | ng/uL | NAPHTHALENE-D8_(IS)         | ng/uL      |
| 2,4-Dimethylphenol               | Area     | Internal    | Average RF | Equal     | Ignore | ng/uL | NAPHTHALENE-D8_(IS)         | ng/uL      |
| Bis(2-chloroethoxy)methane       | Area     | Internal    | Average RF | Equal     | Ignore | ng/uL | NAPHTHALENE-D8_(IS)         | ng/uL      |
| 2,4-Dichlorophenol(CCC)          | Area     | Internal    | Average RF | Equal     | Ignore | ng/uL | NAPHTHALENE-D8_(IS)         | ng/uL      |
| 1,2,4-Trichlorobenzene           | Area     | Internal    | Average RF | Equal     | Ignore | ng/uL | NAPHTHALENE-D8_(IS)         | ng/uL      |
| Naphthalene                      | Area     | Internal    | Average RF | Equal     | Ignore | ng/uL | NAPHTHALENE-D8_(IS)         | ng/uL      |
| p-Chloroaniline                  | Area     | Internal    | Average RF | Equal     | Ignore | ng/uL | NAPHTHALENE-D8_(IS)         | ng/uL      |
| 2,6-Dichlorophenol               | Area     | Internal    | Average RF | Equal     | Ignore | ng/uL | NAPHTHALENE-D8_(IS)         | ng/uL      |
| Hexachloropropene_APP9           | Area     | Internal    | Average RF | Equal     | Ignore | ng/uL | NAPHTHALENE-D8_(IS)         | ng/uL      |
| Hexachlorobutadiene(CCC)         | Area     | Internal    | Average RF | Equal     | Ignore | ng/uL | NAPHTHALENE-D8_(IS)         | ng/uL      |
| N-Nitroso-di-N-butylamine        | Area     | Internal    | Average RF | Equal     | Ignore | ng/uL | NAPHTHALENE-D8_(IS)         | ng/uL      |
| 4-Chloro-3-methylphenol(CCC)     | Area     | Internal    | Average RF | Equal     | Ignore | ng/uL | NAPHTHALENE-D8_(IS)         | ng/uL      |
| Safrole_APP9                     | Area     | Internal    | Average RF | Equal     | Ignore | ng/uL | NAPHTHALENE-D8_(IS)         | ng/uL      |
| 2-Methylnaphthalene              | Area     | Internal    | Average RF | Equal     | Ignore | ng/uL | NAPHTHALENE-D8_(IS)         | ng/uL      |
| Hexachlorocyclopentadiene(SPCC)  | Area     | Internal    | Average RF | Equal     | Ignore | ng/uL | ACENAPHTHENE-D10_(IS)       | ng/uL      |
| 1,2,4,5-Tetrachlorobenzene       | Area     | Internal    | Average RF | Equal     | Ignore | ng/uL | ACENAPHTHENE-D10_(IS)       | ng/uL      |
| 2,4,5-Trichlorophenol            | Area     | Internal    | Average RF | Equal     | Ignore | ng/uL | ACENAPHTHENE-D10_(IS)       | ng/uL      |
| 2,4,6-Trichlorophenol(CCC)       | Area     | Internal    | Average RF | Equal     | Ignore | ng/uL | ACENAPHTHENE-D10_(IS)       | ng/uL      |
| 2-fluorobiphenyl(sur)            | Area     | Internal    | Average RF | Equal     | Ignore | ng/uL | ACENAPHTHENE-D10_(IS)       | ng/uL      |
| Isosafrole_APP9                  | Area     | Internal    | Average RF | Equal     | Ignore | ng/uL | ACENAPHTHENE-D10_(IS)       | ng/uL      |
| 2-Chloronaphthalene              | Area     | Internal    | Average RF | Equal     | Ignore | ng/uL | ACENAPHTHENE-D10_(IS)       | ng/uL      |
|                                  |          |             |            |           |        |       |                             |            |

2-Chloronaphthalene

#### Method Report

| Method Report                            |                            |                        |       |                |                    |                |               |
|------------------------------------------|----------------------------|------------------------|-------|----------------|--------------------|----------------|---------------|
| Method name:                             | EC25B_8level_322010_a_EPAN | Method8270B 8level     |       |                | Page number:       |                | Page 7 of 36  |
| Master method name:                      | EPAMethod8270B_8level      |                        |       |                | r ago nambor.      |                | 1 ago 1 01 00 |
| Current calibration file:                | EC25B_8level_322010_a.calx |                        |       |                |                    |                |               |
| Assay type:                              | Robustness                 | Ion range calc method: |       | Level          | 4                  |                |               |
| Inj vol:                                 | 1.000                      | ion range calc medica. |       | 20401          | 7                  |                |               |
| Instrument method:                       | TargetsSplit               |                        |       |                |                    |                |               |
| Tune/Breakdown method                    | DFTPPSplit                 |                        |       |                |                    |                |               |
| Turio Dioakoowii iiloalog                | Ві її і Орік               |                        |       |                |                    |                |               |
| QAQC Limits:                             |                            |                        |       |                |                    |                |               |
| Compound                                 |                            | LOD                    | LOQ   | LOR            | ULOL               | Carryover      |               |
| N-Nitrosodimethylamine                   |                            | 0.500                  | 1.000 | 1.000          | 160.000            | 0.500          |               |
| Pyridine_RCRA                            |                            | 0.500                  | 1.000 | 1.000          | 160.000            | 0.500          |               |
| 2-Picoline                               |                            | 0.500                  | 1.000 | 1.000          | 160.000            | 0.500          |               |
| N-Nitrosomethylethylamine_APP9           |                            | 0.500                  | 1.000 | 1.000          | 160.000            | 0.500          |               |
| Methyl_methanesulfonate                  |                            | 0.500                  | 1.000 | 1.000          | 160.000            | 0.500          |               |
| 2-fluorophenol(sur)                      |                            | 0.500                  | 1.000 | 1.000          | 160.000            | 0.500          |               |
| N-Nitrosodiethylamine_APP9               |                            | 0.500                  | 1.000 | 1.000          | 160.000            | 0.500          |               |
| Ethyl_methanesulfonate                   |                            | 0.500                  | 1.000 | 1.000          | 160.000            | 0.500          |               |
| phenol-d5(sur)                           |                            | 0.500                  | 1.000 | 1.000          | 160.000            | 0.500          |               |
| Phenol(CCC)                              |                            | 0.500                  | 1.000 | 1.000          | 160.000            | 0.500          |               |
| Aniline                                  |                            | 0.500                  | 1.000 | 1.000          | 160.000            | 0.500          |               |
| Bis(2-chloroethyl)ether                  |                            | 0.500                  | 1.000 | 1.000          | 160.000            | 0.500          |               |
| Pentachloroethane                        |                            | 0.500                  | 1.000 | 1.000          | 160.000            | 0.500          |               |
| 2-chlorophenol                           |                            | 0.500                  | 1.000 | 1.000          | 160.000            | 0.500          |               |
| 1,3-Dichlorobenzene                      |                            | 0.500                  | 1.000 | 1.000          | 160.000            | 0.500          |               |
| 1,4-Dichlorobenzene(CCC)                 |                            | 0.500                  | 1.000 | 1.000          | 160.000            | 0.500          |               |
| Benzyl_alcohol                           |                            | 0.500                  | 1.000 | 1.000          | 160.000            | 0.500          |               |
| 1,2-Dichlorobenzene 2-methylphenol       |                            | 0.500<br>0.500         | 1.000 | 1.000<br>1.000 | 160.000<br>160.000 | 0.500<br>0.500 |               |
| Bis(2-chloroisopropyl)ether              |                            | 0.500                  | 1.000 | 1.000          | 160.000            | 0.500          |               |
| N-Nitrosopyrrolidine_APP9                |                            | 0.500                  | 1.000 | 1.000          | 160.000            | 0.500          |               |
| 3-Methylphenol&4-methylphenol            |                            | 0.500                  | 1.000 | 1.000          | 160.000            | 0.500          |               |
| Acetophenone                             |                            | 0.500                  | 1.000 | 1.000          | 160.000            | 0.500          |               |
| N-Nitroso-di-N-propylamine(SPCC)         |                            | 0.500                  | 1.000 | 1.000          | 160.000            | 0.500          |               |
| o-toluidine APP9                         |                            | 0.500                  | 1.000 | 1.000          | 160.000            | 0.500          |               |
| Hexachloroethane                         |                            | 0.500                  | 1.000 | 1.000          | 160.000            | 0.500          |               |
| nitrobenzene-d5(sur)                     |                            | 0.500                  | 1.000 | 1.000          | 160.000            | 0.500          |               |
| Nitrobenzene                             |                            | 0.500                  | 1.000 | 1.000          | 160.000            | 0.500          |               |
| N-Nitrosopiperidine                      |                            | 0.500                  | 1.000 | 1.000          | 160.000            | 0.500          |               |
| Isophorone                               |                            | 0.500                  | 1.000 | 1.000          | 160.000            | 0.500          |               |
| 2-Nitrophenol(CCC)                       |                            | 0.500                  | 1.000 | 1.000          | 160.000            | 0.500          |               |
| 2,4-Dimethylphenol                       |                            | 0.500                  | 1.000 | 1.000          | 160.000            | 0.500          |               |
| Bis(2-chloroethoxy)methane               |                            | 0.500                  | 1.000 | 1.000          | 160.000            | 0.500          |               |
| 2,4-Dichlorophenol(CCC)                  |                            | 0.500                  | 1.000 | 1.000          | 160.000            | 0.500          |               |
| 1,2,4-Trichlorobenzene                   |                            | 0.500                  | 1.000 | 1.000          | 160.000            | 0.500          |               |
| Naphthalene                              |                            | 0.500                  | 1.000 | 1.000          | 160.000            | 0.500          |               |
| p-Chloroaniline                          |                            | 0.500                  | 1.000 | 1.000          | 160.000            | 0.500          |               |
| 2,6-Dichlorophenol                       |                            | 0.500                  | 1.000 | 1.000          | 160.000            | 0.500          |               |
| Hexachloropropene_APP9                   |                            | 0.500                  | 1.000 | 1.000          | 160.000            | 0.500          |               |
| Hexachlorobutadiene(CCC)                 |                            | 0.500                  | 1.000 | 1.000          | 160.000            | 0.500          |               |
| N-Nitroso-di-N-butylamine                |                            | 0.500                  | 1.000 | 1.000          | 160.000            | 0.500          |               |
| 4-Chloro-3-methylphenol(CCC)             |                            | 0.500                  | 1.000 | 1.000          | 160.000            | 0.500          |               |
| Safrole_APP9                             |                            | 0.500                  | 1.000 | 1.000          | 160.000            | 0.500          |               |
| 2-Methylnaphthalene                      |                            | 0.500                  | 1.000 | 1.000          | 160.000            | 0.500          |               |
| Hexachlorocyclopentadiene(SPCC)          |                            | 0.500                  | 1.000 | 1.000          | 160.000            | 0.500          |               |
| 1,2,4,5-Tetrachlorobenzene               |                            | 0.500                  | 1.000 | 1.000          | 160.000            | 0.500          |               |
| 2,4,5-Trichlorophenol                    |                            | 0.500                  | 1.000 | 1.000          | 160.000            | 0.500          |               |
| 2,4,6-Trichlorophenol(CCC)               |                            | 0.500<br>0.500         | 1.000 | 1.000          | 160.000<br>160.000 | 0.500<br>0.500 |               |
| 2-fluorobiphenyl(sur)<br>Isosafrole_APP9 |                            | 0.500                  | 1.000 | 1.000<br>1.000 | 160.000            | 0.500          |               |
| 1505all Old_AFF 8                        |                            | 0.500                  | 1.000 | 1.000          | 100.000            | 0.500          |               |

282 ToxLab Forms 3.0 User Guide Thermo Scientific

1.000

160.000

1.000

0.500

0.500

 Method name:
 EC25B\_ellevel\_322010\_a\_EPAMethod8270B\_8level
 Page number:
 Page 10 of 36

 Master method name:
 EPAMethod8270B\_8level

 Current calibration file:
 EC25B\_8level\_322010\_a.calx

Assay type: Robustness Ion range calc method: Level 4

Inj vol: 1.000
Instrument method: TargetsSplit
Tune/Breakdown method DFTPPSplit

Groups:

DDT Breakdown

4,4'-DDE 4,4'-DDD

p,p'-DDTs

### A Reports

Sample Standard Reports

#### Method Report

Page 11 of 36 Method name: EC25B\_8level\_322010\_a\_EPAMethod8270B\_8level Page number:

Master method name: EPAMethod8270B\_8level Current calibration file: EC25B\_8level\_322010\_a.calx

lon range calc method: Robustness Assay type: Level

1.000 TargetsSplit Instrument method: Tune/Breakdown method DFTPPSplit

#### Report options:

#### Quan report options

Report concentration: Always Quan flags Decimal places to be reported: 3 Flag values below LOD: False True Flag values below LOQ: Show chromatogram on Quantitation report: Flag values above LOR: Display valid compound only: True Flag values above ULOL: Flag values above Carryover:

Qual options

Reverse Search Index Sort Qual results by:

True

Enable limiting peaks:

Limit Peaks to : Top 10 by Height Correct for surrogates:

#### User interface options

Shade row when sample is outside True

of evaluation criteria:

Separate ion overlay display : True

Use alternative calibration report

Show quan flags and legend: True

#### EnviroLab Forms settings

False False False False Flag values between LOD and LOQ:

#### Correct for surrogates option

False

Method name: EC25B\_8level\_322010\_a\_EPAMethod8270B\_8level Page number: Page number: Page 12 of 36

 Master method name:
 EPAMethod8270B\_8level

 Current calibration file:
 EC25B\_8level\_322010\_a.calx

Assay type: Robustness Ion range calc method: Level 4

Inj vol: 1.000
Instrument method: TargetsSplit
Tune/Breakdown method DFTPPSplit

#### QAQC Calibration:

| QAQC Calibration:                |             |        |               |                  |
|----------------------------------|-------------|--------|---------------|------------------|
| Compound                         | Max RSD (%) | Min RF | R^2 threshold | Max amt diff (%) |
| N-Nitrosodimethylamine           | 20.00       | 0.00   | 0.990         | 20.000           |
| Pyridine_RCRA                    | 20.00       | 0.00   | 0.990         | 20.000           |
| 2-Picoline                       | 20.00       | 0.00   | 0.990         | 20.000           |
| N-Nitrosomethylethylamine_APP9   | 20.00       | 0.00   | 0.990         | 20.000           |
| Methyl_methanesulfonate          | 20.00       | 0.00   | 0.990         | 20.000           |
| 2-fluorophenol(sur)              | 20.00       | 0.00   | 0.990         | 20.000           |
| N-Nitrosodiethylamine_APP9       | 20.00       | 0.00   | 0.990         | 20.000           |
| Ethyl_methanesulfonate           | 20.00       | 0.00   | 0.990         | 20.000           |
| phenol-d5(sur)                   | 20.00       | 0.00   | 0.990         | 20.000           |
| Phenol(CCC)                      | 20.00       | 0.80   | 0.990         | 20.000           |
| Aniline                          | 20.00       | 0.00   | 0.990         | 20.000           |
| Bis(2-chloroethyl)ether          | 20.00       | 0.70   | 0.990         | 20.000           |
| Pentachloroethane                | 20.00       | 0.00   | 0.990         | 20.000           |
| 2-chlorophenol                   | 20.00       | 0.80   | 0.990         | 20.000           |
| 1,3-Dichlorobenzene              | 20.00       | 0.00   | 0.990         | 20.000           |
| 1,4-Dichlorobenzene(CCC)         | 20.00       | 0.00   | 0.990         | 20.000           |
| Benzyl_alcohol                   | 20.00       | 0.00   | 0.990         | 20.000           |
| 1,2-Dichlorobenzene              | 20.00       | 0.00   | 0.990         | 20.000           |
| 2-methylphenol                   | 20.00       | 0.70   | 0.990         | 20.000           |
| Bis(2-chloroisopropyl)ether      | 20.00       | 0.00   | 0.990         | 20.000           |
| N-Nitrosopyrrolidine_APP9        | 20.00       | 0.00   | 0.990         | 20.000           |
| 3-Methylphenol&4-methylphenol    | 20.00       | 0.60   | 0.990         | 20.000           |
| Acetophenone                     | 20.00       | 0.01   | 0.990         | 20.000           |
| N-Nitroso-di-N-propylamine(SPCC) | 20.00       | 0.50   | 0.990         | 20.000           |
| o-toluidine_APP9                 | 20.00       | 0.00   | 0.990         | 20.000           |
| Hexachloroethane                 | 20.00       | 0.30   | 0.990         | 20.000           |
| nitrobenzene-d5(sur)             | 20.00       | 0.00   | 0.990         | 20.000           |
| Nitrobenzene                     | 20.00       | 0.20   | 0.990         | 20.000           |
| N-Nitrosopiperidine              | 20.00       | 0.00   | 0.990         | 20.000           |
| Isophorone                       | 20.00       | 0.40   | 0.990         | 20.000           |
| 2-Nitrophenol(CCC)               | 20.00       | 0.10   | 0.990         | 20.000           |
| 2,4-Dimethylphenol               | 20.00       | 0.20   | 0.990         | 20.000           |
| Bis(2-chloroethoxy)methane       | 20.00       | 0.30   | 0.990         | 20.000           |
| 2,4-Dichlorophenol(CCC)          | 20.00       | 0.20   | 0.990         | 20.000           |
| 1,2,4-Trichlorobenzene           | 20.00       | 0.00   | 0.990         | 20.000           |
| Naphthalene                      | 20.00       | 0.70   | 0.990         | 20.000           |
| p-Chloroaniline                  | 20.00       | 0.01   | 0.990         | 20.000           |
| 2,6-Dichlorophenol               | 20.00       | 0.00   | 0.990         | 20.000           |
| Hexachloropropene_APP9           | 20.00       | 0.00   | 0.990         | 20.000           |
| Hexachlorobutadiene(CCC)         | 20.00       | 0.01   | 0.990         | 20.000           |
| N-Nitroso-di-N-butylamine        | 20.00       | 0.00   | 0.990         | 20.000           |
| 4-Chloro-3-methylphenol(CCC)     | 20.00       | 0.20   | 0.990         | 20.000           |
| Safrole_APP9                     | 20.00       | 0.00   | 0.990         | 20.000           |
| 2-Methylnaphthalene              | 20.00       | 0.40   | 0.990         | 20.000           |
| Hexachlorocyclopentadiene(SPCC)  | 20.00       | 0.05   | 0.990         | 20.000           |
| 1,2,4,5-Tetrachlorobenzene       | 20.00       | 0.03   | 0.990         | 20.000           |
| 2,4,5-Trichlorophenol            | 20.00       | 0.01   | 0.990         | 20.000           |
| 2,4,6-Trichlorophenol(CCC)       | 20.00       | 0.20   | 0.990         | 20.000           |
|                                  | 20.00       | 0.20   | 0.990         | 20.000           |
| 2-fluorobiphenyl(sur)            |             |        |               |                  |
| Isosafrole_APP9                  | 20.00       | 0.00   | 0.990         | 20.000           |
| 2-Chloronaphthalene              | 20.00       | 0.80   | 0.990         | 20.000           |

Page 15 of 36 EC25B\_8level\_322010\_a\_EPAMethod8270B\_8level Method name: Page number:

EPAMethod8270B\_8level Master method name:

Current calibration file: EC25B\_8level\_322010\_a.calx

Robustness ion range calc method: Level Assay type:

1.000 lnj vol: Instrument method: TargetsSplit DFTPPSplit Tune/Breakdown method

#### QAQC Check Standard:

| Compound                         | Max RF diff (%) | Min RF | Max amt diff (%) |
|----------------------------------|-----------------|--------|------------------|
| N-Nitrosodimethylamine           | 20.00           | 0.000  | 20.000           |
| Pyridine_RCRA                    | 20.00           | 0.000  | 20.000           |
| 2-Picoline                       | 20.00           | 0.000  | 20.000           |
| N-Nitrosomethylethylamine_APP9   | 20.00           | 0.000  | 20.000           |
| Methyl_methanesulfonate          | 20.00           | 0.000  | 20.000           |
| 2-fluorophenol(sur)              | 20.00           | 0.000  | 20.000           |
| N-Nitrosodiethylamine_APP9       | 20.00           | 0.000  | 20.000           |
| Ethyl_methanesulfonate           | 20.00           | 0.000  | 20.000           |
| phenol-d5(sur)                   | 20.00           | 0.000  | 20.000           |
| Phenol(CCC)                      | 20.00           | 0.000  | 20.000           |
| Aniline                          | 20.00           | 0.000  | 20.000           |
| Bis(2-chloroethyl)ether          | 20.00           | 0.000  | 20.000           |
| Pentachloroethane                | 20.00           | 0.000  | 20.000           |
| 2-chlorophenol                   | 20.00           | 0.000  | 20.000           |
| 1,3-Dichlorobenzene              | 20.00           | 0.000  | 20.000           |
| 1,4-Dichlorobenzene(CCC)         | 20.00           | 0.000  | 20.000           |
| Benzyl_alcohol                   | 20.00           | 0.000  | 20.000           |
| 1,2-Dichlorobenzene              | 20.00           | 0.000  | 20.000           |
| 2-methylphenol                   | 20.00           | 0.000  | 20.000           |
| Bis(2-chloroisopropyl)ether      | 20.00           | 0.000  | 20.000           |
| N-Nitrosopyrrolidine_APP9        | 20.00           | 0.000  | 20.000           |
| 3-Methylphenol&4-methylphenol    | 20.00           | 0.000  | 20.000           |
| Acetophenone                     | 20.00           | 0.000  | 20.000           |
| N-Nitroso-di-N-propylamine(SPCC) | 20.00           | 0.050  | 20.000           |
| o-toluidine_APP9                 | 20.00           | 0.000  | 20.000           |
| Hexachloroethane                 | 20.00           | 0.000  | 20.000           |
| nitrobenzene-d5(sur)             | 20.00           | 0.000  | 20.000           |
| Nitrobenzene                     | 20.00           | 0.000  | 20.000           |
| N-Nitrosopiperidine              | 20.00           | 0.000  | 20.000           |
| Isophorone                       | 20.00           | 0.000  | 20.000           |
| 2-Nitrophenol(CCC)               | 20.00           | 0.000  | 20.000           |
| 2,4-Dimethylphenol               | 20.00           | 0.000  | 20.000           |
| Bis(2-chloroethoxy)methane       | 20.00           | 0.000  | 20.000           |
| 2,4-Dichlorophenol(CCC)          | 20.00           | 0.000  | 20.000           |
| 1,2,4-Trichlorobenzene           | 20.00           | 0.000  | 20.000           |
| Naphthalene                      | 20.00           | 0.000  | 20.000           |
| p-Chloroaniline                  | 20.00           | 0.000  | 20.000           |
| 2,6-Dichlorophenol               | 20.00           | 0.000  | 20.000           |
| Hexachloropropene_APP9           | 20.00           | 0.000  | 20.000           |
| Hexachlorobutadiene(CCC)         | 20.00           | 0.000  | 20.000           |
| N-Nitroso-di-N-butylamine        | 20.00           | 0.000  | 20.000           |
| 4-Chloro-3-methylphenol(CCC)     | 20.00           | 0.000  | 20.000           |
| Safrole_APP9                     | 20.00           | 0.000  | 20.000           |
| 2-Methylnaphthalene              | 20.00           | 0.000  | 20.000           |
| Hexachlorocyclopentadiene(SPCC)  | 20.00           | 0.050  | 20.000           |
| 1,2,4,5-Tetrachlorobenzene       | 20.00           | 0.000  | 20.000           |
| 2,4,5-Trichlorophenol            | 20.00           | 0.000  | 20.000           |
| 2,4,6-Trichlorophenol(CCC)       | 20.00           | 0.000  | 20.000           |
| 2-fluorobiphenyl(sur)            | 20.00           | 0.000  | 20.000           |
| Isosafrole_APP9                  | 20.00           | 0.000  | 20.000           |
| 2-Chloronaphthalene              | 20.00           | 0.000  | 20.000           |

Page 18 of 36 EC25B 8level 322010 a EPAMethod8270B 8level Page number: Method name: EPAMethod8270B\_8level ster method name: Current calibration file: EC25B\_8level\_322010\_a.calx Robustness Ion range calc method: Level Assay type: inj vol: 1.000 Instrument method: TargetsSplit DFTPPSplit QAQC Blank Compound Criterion Max value N-Nitrosodimethylamine Concentration 0.500 Pyridine\_RCRA 0.500 Concentration 2-Picoline Concentration 0.500 N-Nitrosomethylethylamine\_APP9 Concentration 0.500 Methyl methanesulfonate Concentration 0.500 2-fluorophenol(sur) 60.000 N-Nitrosodiethylamine\_APP9 Concentration 0.500 Ethyl\_methanesulfonate Concentration 0.500 phenol-d5(sur) 60.000 Phenol(CCC) Concentration 0.500 Aniline Concentration 0.500 Bis(2-chloroethyl)ether Concentration 0.500 0.500 2-chlorophenol 0.500 Concentration 1,3-Dichlorobenzene Concentration 0.500 1,4-Dichlorobenzene(CCC) 0.500 Concentration Benzyl alcohol Concentration 0.500 1,2-Dichlorobenzene Concentration 0.500 2-methylphenol Concentration 0.500 Bis(2-chloroisopropyl)ether 0.500 N-Nitrosopyrrolidine APP9 0.500 Concentration 3-Methylphenol&4-methylphenol Concentration 0.500 0.500 Acetophenone N-Nitroso-di-N-propylamine(SPCC) Concentration 0.500 o-toluidine\_APP9 Concentration 0.500 Hexachloroethane 0.500 Concentration nitrobenzene-d5(sur) Concentration 60.000 Nitrobenzene Concentration 0.500 N-Nitrosopiperidine Concentration 0.500 0.500 Isophorone Concentration 2-Nitrophenol(CCC) Concentration 0.500 2,4-Dimethylphenol 0.500 Concentration Bis(2-chloroethoxy)methane Concentration 0.500 2,4-Dichlorophenol(CCC) 0.500 1,2,4-Trichlorobenzene Concentration 0.500 Naphthalene Concentration 0.500 0.500 2,6-Dichlorophenol Concentration 0.500 Hexachloropropene\_APP9 Concentration 0.500 Hexachlorobutadiene(CCC) 0.500 Concentration N-Nitroso-di-N-butylamine Concentration 0.500 4-Chloro-3-methylphenol(CCC) Concentration 0.500 Safrole APP9 Concentration 0.500 0.500 Hexachlorocyclopentadiene(SPCC) 0.500 Concentration 1,2,4,5-Tetrachlorobenzene Concentration 0.500 2,4,5-Trichlorophenol 0.500 Concentration 2,4,6-Trichlorophenol(CCC) 0.500 2-fluorobiphenyl(sur) Concentration 60.000 Isosafrole\_APP9 Concentration 0.500 2-Chloronaphthalene Concentration 0.500 2-Nitroaniline Concentration 0.500 1,4-Naphthoquinone\_APP9 Concentration 0.500

Thermo Scientific ToxLab Forms 3.0 User Guide 287

0.500

0.500

Concentration

Concentration

Dimethyl phthalate

1,3-Dinitrobenzene app9

### A Reports

Sample Standard Reports

#### Method Report

Wethod name: EC25B\_8level\_322010\_a\_EPAMethod8270B\_8level Page number: Page 21 of 36

Master method name: EPAMethod8270B\_8level

Current calibration file: EC25B\_8level\_322010\_a.calx

Assay type: Robustness Ion range calc method: Level 4

Inj vol: 1.000
Instrument method: TargetsSplit
Tune/Breakdown method DFTPPSplit

QAQC ISTD:

| Compound                    | Min recovery (%) | Max recovery (%) | Min RT (-min) | Max RT (+min) |
|-----------------------------|------------------|------------------|---------------|---------------|
| 1,4-DICHLOROBENZENE-D4_(IS) | 50.00            | 150.00           | 0.25          | 0.25          |
| NAPHTHALENE-D8_(IS)         | 50.00            | 150.00           | 0.25          | 0.25          |
| ACENAPHTHENE-D10_(IS)       | 50.00            | 150.00           | 0.25          | 0.25          |
| PHENANTHRENE_D10            | 50.00            | 150.00           | 0.25          | 0.25          |
| CHRYSENE-D12_(IS)           | 50.00            | 150.00           | 0.25          | 0.25          |
| PERYLENE-D12_(IS)           | 50.00            | 150.00           | 0.25          | 0.25          |

EC25B\_8level\_322010\_a\_EPAMethod8270B\_8level Page 22 of 36 Method name: Page number:

EPAMethod8270B\_8level Master method name: Current calibration file: EC25B\_8level\_322010\_a.calx

Assay type: Robustness Ion range calc method: Level

lnj vol: 1.000 Instrument method: TargetsSplit DFTPPSplit Tune/Breakdown method

| c | AQC Solvent Blank:              |              |               |
|---|---------------------------------|--------------|---------------|
|   | Compound                        | Method       | Upper Limit % |
|   | N-Nitrosodimethylamine          | None         |               |
|   | Pyridine_RCRA                   | None         |               |
|   | 2-Picoline                      | None         |               |
|   | N-Nitrosomethylethylamine_APP9  | None         |               |
|   | Methyl_methanesulfonate         | None         |               |
|   | 2-fluorophenol(sur)             | None         |               |
|   | N-Nitrosodiethylamine_APP9      | None         |               |
|   | Ethyl_methanesulfonate          | None         |               |
|   | phenol-d5(sur)                  | None         |               |
|   | Phenol(CCC)                     | None         |               |
|   | Aniline                         | None         |               |
|   | Bis(2-chloroethyl)ether         | None         |               |
|   | Pentachloroethane               | None         |               |
|   | 2-chlorophenol                  | None         |               |
|   | 1,3-Dichlorobenzene             | None         |               |
|   | 1,4-DICHLOROBENZENE-D4_(IS)     | None         |               |
|   | 1,4-Dichlorobenzene(CCC)        | None         |               |
|   | Benzyl_alcohol                  | None         |               |
|   | 1,2-Dichlorobenzene             | None         |               |
|   | 2-methylphenol                  | None         |               |
|   |                                 | None         |               |
|   | N-Nitrosopyrrolidine_APP9       | None         |               |
|   | 3-Methylphenol&4-methylphenol   | None         |               |
|   |                                 | None         |               |
|   |                                 | None         |               |
|   | <del>-</del>                    | None         |               |
|   |                                 | None         |               |
|   |                                 | None         |               |
|   |                                 | None         |               |
|   |                                 | None         |               |
|   |                                 | None<br>None |               |
|   |                                 | None         |               |
|   |                                 | None         |               |
|   | 2,4-Dichlorophenol(CCC)         | None         |               |
|   |                                 | None         |               |
|   |                                 | None         |               |
|   |                                 | None         |               |
|   |                                 | None         |               |
|   |                                 | None         |               |
|   |                                 | None         |               |
|   |                                 | None         |               |
|   |                                 | None         |               |
|   | 4-Chloro-3-methylphenol(CCC)    | None         |               |
|   | Safrole_APP9                    | None         |               |
|   | 2-Methylnaphthalene             | None         |               |
|   | Hexachlorocyclopentadiene(SPCC) | None         |               |
|   | 1,2,4,5-Tetrachlorobenzene      | None         |               |
|   | 2,4,5-Trichlorophenol           | None         |               |
|   | 2,4,6-Trichlorophenol(CCC)      | None         |               |
|   | 2-fluorobiphenyl(sur)           | None         |               |
|   | Isosafrole_APP9                 | None         |               |
|   | 2-Chloronaphthalene             | None         |               |
|   |                                 | None         |               |
|   | 1,4-Naphthoquinone_APP9         | None         |               |
|   |                                 |              |               |

### A Reports

Sample Standard Reports

| Method name:              | EC25B_8level_322010 | 0_a_EPAMethod8270B_8level | Page number: | Page 25 of 36    |                  |
|---------------------------|---------------------|---------------------------|--------------|------------------|------------------|
| Master method name:       | EPAMethod8270B_8le  | evel                      |              |                  |                  |
| Current calibration file: | EC25B_8level_322010 | )_a.calx                  |              |                  |                  |
| Assay type:               | Robustness          | lon range calc method:    | Level        | 4                |                  |
| inj vol:                  | 1.000               |                           |              |                  |                  |
| Instrument method:        | TargetsSplit        |                           |              |                  |                  |
| Tune/Breakdown method     | DFTPPSplit          |                           |              |                  |                  |
| QAQC Surrogates:          |                     |                           |              |                  |                  |
| Compound                  |                     |                           | Theo Conc    | Min Recovery (%) | Max Recovery (%) |
| phenol-d5(sur)            |                     |                           | 40.000       | 70.00            | 130.00           |
| nitrobenzene-d5(sur)      |                     |                           | 40.000       | 70.00            | 130.00           |
| 2,4,6-tribromophenol(sur) |                     |                           | 40.000       | 70.00            | 130.00           |
| p-terphenyl-d14(sur)      |                     |                           | 40.000       | 70.00            | 130.00           |

EC25B\_8level\_322010\_a\_EPAMethod8270B\_8level Page 26 of 36 Method name: Page number: EPAMethod8270B\_8level Master method name: EC25B\_8level\_322010\_a.calx Current calibration file:

Robustness lon range calc method: Level Assay type:

inj vol: 1.000 Instrument method: TargetsSplit Tune/Breakdown method DFTPPSplit

| $\sim$ | Matrix | Calka. |  |
|--------|--------|--------|--|
|        |        |        |  |
|        |        |        |  |

| QAQC Matrix Solke:                        |                |                  |                  |         |
|-------------------------------------------|----------------|------------------|------------------|---------|
| Compound                                  | Theo Conc      | Min Recovery (%) | Max Recovery (%) | Max RPD |
| N-Nitrosodimethylamine                    | 0.000          | 0.00             | 0.00             | 0.00    |
| Pyridine_RCRA                             | 0.000          | 0.00             | 0.00             | 0.00    |
| 2-Picoline                                | 0.000          | 0.00             | 0.00             | 0.00    |
| N-Nitrosomethylethylamine_APP9            | 0.000          | 0.00             | 0.00             | 0.00    |
| Methyl_methanesulfonate                   | 0.000          | 0.00             | 0.00             | 0.00    |
| 2-fluorophenol(sur)                       | 0.000          | 0.00             | 0.00             | 0.00    |
| N-Nitrosodiethylamine_APP9                | 0.000          | 0.00             | 0.00             | 0.00    |
| Ethyl_methanesulfonate                    | 0.000          | 0.00             | 0.00             | 0.00    |
| phenol-d5(sur)                            | 0.000          | 0.00             | 0.00             | 0.00    |
| Phenol(CCC)                               | 0.000          | 0.00             | 0.00             | 0.00    |
| Aniline                                   | 0.000          | 0.00             | 0.00             | 0.00    |
| Bis(2-chloroethyl)ether                   | 0.000          | 0.00             | 0.00             | 0.00    |
| Pentachloroethane                         | 0.000          | 0.00             | 0.00             | 0.00    |
| 2-chlorophenol                            | 0.000          | 0.00             | 0.00             | 0.00    |
| 1,3-Dichlorobenzene                       | 0.000          | 0.00             | 0.00             | 0.00    |
| 1,4-Dichlorobenzene(CCC)                  | 0.000          | 0.00             | 0.00             | 0.00    |
| Benzyl_alcohol                            | 0.000          | 0.00             | 0.00             | 0.00    |
| 1,2-Dichlorobenzene                       | 0.000          | 0.00             | 0.00             | 0.00    |
| 2-methylphenol                            | 0.000          | 0.00             | 0.00             | 0.00    |
| Bis(2-chloroisopropyl)ether               | 0.000          | 0.00             | 0.00             | 0.00    |
| N-Nitrosopyrrolidine_APP9                 | 0.000          | 0.00             | 0.00             | 0.00    |
| 3-Methylphenol&4-methylphenol             | 0.000          | 0.00             | 0.00             | 0.00    |
| Acetophenone                              | 0.000          | 0.00             | 0.00             | 0.00    |
| N-Nitroso-di-N-propylamine(SPCC)          | 0.000          | 0.00             | 0.00             | 0.00    |
| o-toluidine_APP9                          | 0.000          | 0.00             | 0.00             | 0.00    |
| Hexachloroethane                          | 0.000          | 0.00             | 0.00             | 0.00    |
| nitrobenzene-d5(sur)                      | 0.000          | 0.00             | 0.00             | 0.00    |
| Nitrobenzene                              | 0.000          | 0.00             | 0.00             | 0.00    |
| N-Nitrosopiperidine                       | 0.000          | 0.00             | 0.00             | 0.00    |
| Isophorone                                | 0.000          | 0.00             | 0.00             | 0.00    |
| 2-Nitrophenol(CCC)                        | 0.000          | 0.00             | 0.00             | 0.00    |
| 2,4-Dimethylphenol                        | 0.000          | 0.00             | 0.00             | 0.00    |
| Bis(2-chloroethoxy)methane                | 0.000          | 0.00             | 0.00             | 0.00    |
| 2,4-Dichlorophenol(CCC)                   | 0.000          | 0.00             | 0.00             | 0.00    |
| 1,2,4-Trichlorobenzene                    | 0.000          | 0.00             | 0.00             | 0.00    |
| Naphthalene                               | 0.000          | 0.00             | 0.00             | 0.00    |
| p-Chloroaniline                           | 0.000          | 0.00             | 0.00             | 0.00    |
| 2,6-Dichlorophenol                        | 0.000          | 0.00             | 0.00             | 0.00    |
| Hexachloropropene_APP9                    | 0.000          | 0.00             | 0.00             | 0.00    |
| Hexachlorobutadiene(CCC)                  | 0.000<br>0.000 | 0.00<br>0.00     | 0.00<br>0.00     | 0.00    |
| N-Nitroso-di-N-butylamine                 | 0.000          | 0.00             | 0.00             | 0.00    |
| 4-Chloro-3-methylphenol(CCC) Safrole_APP9 | 0.000          | 0.00             | 0.00             | 0.00    |
| 2-Methylnaphthalene                       | 0.000          | 0.00             | 0.00             | 0.00    |
| Hexachlorocyclopentadiene(SPCC)           | 0.000          | 0.00             | 0.00             | 0.00    |
| 1,2,4,5-Tetrachlorobenzene                | 0.000          | 0.00             | 0.00             | 0.00    |
| 2,4,5-Trichlorophenol                     | 0.000          | 0.00             | 0.00             | 0.00    |
| 2,4,6-Trichlorophenol(CCC)                | 0.000          | 0.00             | 0.00             | 0.00    |
| 2-fluorobiphenyl(sur)                     | 0.000          | 0.00             | 0.00             | 0.00    |
| Isosafrole_APP9                           | 0.000          | 0.00             | 0.00             | 0.00    |
| 2-Chloronaphthalene                       | 0.000          | 0.00             | 0.00             | 0.00    |
| 2-Nitroaniline                            | 0.000          | 0.00             | 0.00             | 0.00    |
| 1,4-Naphthoquinone_APP9                   | 0.000          | 0.00             | 0.00             | 0.00    |
| Dimethyl_phthalate                        | 0.000          | 0.00             | 0.00             | 0.00    |
| 1,3-Dinitrobenzene_app9                   | 0.000          | 0.00             | 0.00             | 0.00    |
| 2,6-Dinitrotoluene                        | 0.000          | 0.00             | 0.00             | 0.00    |
|                                           |                |                  |                  |         |

EC25B\_8level\_322010\_a\_EPAMethod8270B\_8level Page 29 of 36 Method name: Page number: EPAMethod8270B\_8level Master method name: EC25B\_8level\_322010\_a.calx Current calibration file: Robustness lon range calc method: Level Assay type: inj vol: 1.000 Instrument method: TargetsSplit Tune/Breakdown method DFTPPSplit

#### OAOC Lab Control

| QAQC Lab Control:                 |                |                  |                  |         |
|-----------------------------------|----------------|------------------|------------------|---------|
| Compound                          | Theo Conc      | Min Recovery (%) | Max Recovery (%) | Max RPD |
| N-Nitrosodimethylamine            | 0.000          | 0.00             | 0.00             | 0.00    |
| Pyridine_RCRA                     | 0.000          | 0.00             | 0.00             | 0.00    |
| 2-Picoline                        | 0.000          | 0.00             | 0.00             | 0.00    |
| N-Nitrosomethylethylamine_APP9    | 0.000          | 0.00             | 0.00             | 0.00    |
| Methyl_methanesulfonate           | 0.000          | 0.00             | 0.00             | 0.00    |
| 2-fluorophenol(sur)               | 0.000          | 0.00             | 0.00             | 0.00    |
| N-Nitrosodiethylamine_APP9        | 0.000          | 0.00             | 0.00             | 0.00    |
| Ethyl_methanesulfonate            | 0.000          | 0.00             | 0.00             | 0.00    |
| phenol-d5(sur)                    | 0.000          | 0.00             | 0.00             | 0.00    |
| Phenol(CCC)                       | 0.000          | 0.00             | 0.00             | 0.00    |
| Aniline                           | 0.000          | 0.00             | 0.00             | 0.00    |
| Bis(2-chloroethyl)ether           | 0.000          | 0.00             | 0.00             | 0.00    |
| Pentachloroethane                 | 0.000          | 0.00             | 0.00             | 0.00    |
| 2-chlorophenol                    | 0.000          | 0.00             | 0.00             | 0.00    |
| 1,3-Dichlorobenzene               | 0.000          | 0.00             | 0.00             | 0.00    |
| 1,4-Dichlorobenzene(CCC)          | 0.000          | 0.00             | 0.00             | 0.00    |
| Benzyl_alcohol                    | 0.000          | 0.00             | 0.00             | 0.00    |
| 1,2-Dichlorobenzene               | 0.000          | 0.00             | 0.00             | 0.00    |
| 2-methylphenol                    | 0.000          | 0.00             | 0.00             | 0.00    |
| Bis(2-chloroisopropyl)ether       | 0.000          | 0.00             | 0.00             | 0.00    |
| N-Nitrosopyrrolidine_APP9         | 0.000          | 0.00             | 0.00             | 0.00    |
| 3-Methylphenol&4-methylphenol     | 0.000          | 0.00             | 0.00             | 0.00    |
| Acetophenone                      | 0.000          | 0.00             | 0.00             | 0.00    |
| N-Nitroso-di-N-propylamine(SPCC)  | 0.000          | 0.00             | 0.00             | 0.00    |
| o-toluidine_APP9                  | 0.000          | 0.00             | 0.00             | 0.00    |
| Hexachloroethane                  | 0.000<br>0.000 | 0.00<br>0.00     | 0.00<br>0.00     | 0.00    |
| nitrobenzene-d5(sur) Nitrobenzene | 0.000          | 0.00             | 0.00             | 0.00    |
| N-Nitrosopiperidine               | 0.000          | 0.00             | 0.00             | 0.00    |
| Isophorone                        | 0.000          | 0.00             | 0.00             | 0.00    |
| 2-Nitrophenol(CCC)                | 0.000          | 0.00             | 0.00             | 0.00    |
| 2,4-Dimethylphenol                | 0.000          | 0.00             | 0.00             | 0.00    |
| Bis(2-chloroethoxy)methane        | 0.000          | 0.00             | 0.00             | 0.00    |
| 2,4-Dichlorophenol(CCC)           | 0.000          | 0.00             | 0.00             | 0.00    |
| 1,2,4-Trichlorobenzene            | 0.000          | 0.00             | 0.00             | 0.00    |
| Naphthalene                       | 0.000          | 0.00             | 0.00             | 0.00    |
| p-Chloroaniline                   | 0.000          | 0.00             | 0.00             | 0.00    |
| 2,6-Dichlorophenol                | 0.000          | 0.00             | 0.00             | 0.00    |
| Hexachloropropene_APP9            | 0.000          | 0.00             | 0.00             | 0.00    |
| Hexachlorobutadiene(CCC)          | 0.000          | 0.00             | 0.00             | 0.00    |
| N-Nitroso-di-N-butylamine         | 0.000          | 0.00             | 0.00             | 0.00    |
| 4-Chloro-3-methylphenol(CCC)      | 0.000          | 0.00             | 0.00             | 0.00    |
| Safrole_APP9                      | 0.000          | 0.00             | 0.00             | 0.00    |
| 2-Methylnaphthalene               | 0.000          | 0.00             | 0.00             | 0.00    |
| Hexachlorocyclopentadiene(SPCC)   | 0.000          | 0.00             | 0.00             | 0.00    |
| 1,2,4,5-Tetrachlorobenzene        | 0.000          | 0.00             | 0.00             | 0.00    |
| 2,4,5-Trichlorophenol             | 0.000          | 0.00             | 0.00             | 0.00    |
| 2,4,6-Trichlorophenol(CCC)        | 0.000          | 0.00             | 0.00             | 0.00    |
| 2-fluorobiphenyl(sur)             | 0.000          | 0.00             | 0.00             | 0.00    |
| Isosafrole_APP9                   | 0.000          | 0.00             | 0.00             | 0.00    |
| 2-Chloronaphthalene               | 0.000          | 0.00             | 0.00             | 0.00    |
| 2-Nitroaniline                    | 0.000          | 0.00             | 0.00             | 0.00    |
| 1,4-Naphthoquinone_APP9           | 0.000          | 0.00             | 0.00             | 0.00    |
| Dimethyl_phthalate                | 0.000          | 0.00             | 0.00             | 0.00    |
| 1,3-Dinitrobenzene_app9           | 0.000          | 0.00             | 0.00             | 0.00    |
| 2,6-Dinitrotoluene                | 0.000          | 0.00             | 0.00             | 0.00    |

 Method name:
 EC25B\_8level\_322010\_a\_EPAMethod8270B\_8level
 Page number:
 Page number:
 Page 32 of 36

 Master method name:
 EPAMethod8270B\_8level

 Current callbration file:
 EC25B\_8level\_322010\_a.calx

Assay type: Robustness Ion range calc method: Level

Inj vol: 1.000
Instrument method: TargetsSplit
Tune/Breakdown method DFTPPSplit

#### QAQC Method Validation:

| CACC Metrica Varidation.         |           |                  |                  |         |
|----------------------------------|-----------|------------------|------------------|---------|
| Compound                         | Theo Conc | Min Recovery (%) | Max Recovery (%) | Max RSD |
| N-Nitrosodimethylamine           | 40.000    | 80.00            | 120.00           | 20.00   |
| Pyridine_RCRA                    | 40.000    | 80.00            | 120.00           | 20.00   |
| 2-Picoline                       | 40.000    | 80.00            | 120.00           | 20.00   |
| N-Nitrosomethylethylamine_APP9   | 40.000    | 80.00            | 120.00           | 20.00   |
| Methyl_methanesulfonate          | 40.000    | 80.00            | 120.00           | 20.00   |
| 2-fluorophenol(sur)              | 40.000    | 80.00            | 120.00           | 20.00   |
| N-Nitrosodiethylamine_APP9       | 40.000    | 80.00            | 120.00           | 20.00   |
| Ethyl_methanesulfonate           | 40.000    | 80.00            | 120.00           | 20.00   |
| phenol-d5(sur)                   | 40.000    | 80.00            | 120.00           | 20.00   |
| PhenoI(CCC)                      | 40.000    | 80.00            | 120.00           | 20.00   |
| Aniline                          | 40.000    | 80.00            | 120.00           | 20.00   |
| Bis(2-chloroethyl)ether          | 40.000    | 80.00            | 120.00           | 20.00   |
| Pentachloroethane                | 40.000    | 80.00            | 120.00           | 20.00   |
| 2-chlorophenol                   | 40.000    | 80.00            | 120.00           | 20.00   |
| 1,3-Dichlorobenzene              | 40.000    | 80.00            | 120.00           | 20.00   |
| 1,4-Dichlorobenzene(CCC)         | 40.000    | 80.00            | 120.00           | 20.00   |
| Benzyl_alcohol                   | 40.000    | 80.00            | 120.00           | 20.00   |
| 1,2-Dichlorobenzene              | 40.000    | 80.00            | 120.00           | 20.00   |
| 2-methylphenol                   | 40.000    | 80.00            | 120.00           | 20.00   |
| Bis(2-chloroisopropyl)ether      | 40.000    | 80.00            | 120.00           | 20.00   |
| N-Nitrosopyrrolidine_APP9        | 40.000    | 80.00            | 120.00           | 20.00   |
| 3-Methylphenol&4-methylphenol    | 40.000    | 80.00            | 120.00           | 20.00   |
| Acetophenone                     | 40.000    | 80.00            | 120.00           | 20.00   |
| N-Nitroso-di-N-propylamine(SPCC) | 40.000    | 80.00            | 120.00           | 20.00   |
| o-toluidine_APP9                 | 40.000    | 80.00            | 120.00           | 20.00   |
| Hexachloroethane                 | 40.000    | 80.00            | 120.00           | 20.00   |
| nitrobenzene-d5(sur)             | 40.000    | 80.00            | 120.00           | 20.00   |
| Nitrobenzene                     | 40.000    | 80.00            | 120.00           | 20.00   |
| N-Nitrosopiperidine              | 40.000    | 80.00            | 120.00           | 20.00   |
| Isophorone                       | 40.000    | 80.00            | 120.00           | 20.00   |
| 2-Nitrophenol(CCC)               | 40.000    | 80.00            | 120.00           | 20.00   |
| 2,4-Dimethylphenol               | 40.000    | 80.00            | 120.00           | 20.00   |
| Bis(2-chloroethoxy)methane       | 40.000    | 80.00            | 120.00           | 20.00   |
| 2,4-Dichlorophenol(CCC)          | 40.000    | 80.00            | 120.00           | 20.00   |
| 1,2,4-Trichlorobenzene           | 40.000    | 80.00            | 120.00           | 20.00   |
| Naphthalene                      | 40.000    | 80.00            | 120.00           | 20.00   |
| p-Chloroaniline                  | 40.000    | 80.00            | 120.00           | 20.00   |
| 2,6-Dichlorophenol               | 40.000    | 80.00            | 120.00           | 20.00   |
| Hexachloropropene_APP9           | 40.000    | 80.00            | 120.00           | 20.00   |
| Hexachlorobutadiene(CCC)         | 40.000    | 80.00            | 120.00           | 20.00   |
| N-Nitroso-di-N-butylamine        | 40.000    | 80.00            | 120.00           | 20.00   |
| 4-Chloro-3-methylphenol(CCC)     | 40.000    | 80.00            | 120.00           | 20.00   |
| Safrole_APP9                     | 40.000    | 80.00            | 120.00           | 20.00   |
| 2-Methylnaphthalene              | 40.000    | 80.00            | 120.00           | 20.00   |
| Hexachlorocyclopentadiene(SPCC)  | 40.000    | 80.00            | 120.00           | 20.00   |
| 1,2,4,5-Tetrachlorobenzene       | 40.000    | 80.00            | 120.00           | 20.00   |
| 2,4,5-Trichlorophenol            | 40.000    | 80.00            | 120.00           | 20.00   |
| 2,4,6-Trichlorophenol(CCC)       | 40.000    | 80.00            | 120.00           | 20.00   |
| 2-fluorobiphenyl(sur)            | 40.000    | 80.00            | 120.00           | 20.00   |
| Isosafrole_APP9                  | 40.000    | 80.00            | 120.00           | 20.00   |
| 2-Chloronaphthalene              | 40.000    | 80.00            | 120.00           | 20.00   |
|                                  |           |                  |                  |         |

EC25B\_8level\_322010\_a\_EPAMethod8270B\_8level Page 35 of 36 Method name: Page number:

Master method name: EPAMethod8270B\_8level Current calibration file: EC25B\_8level\_322010\_a.calx

Robustness Level Ion range calc method: Assay type:

inj voi: 1.000 Instrument method: TargetsSplit Tune/Breakdown method DFTPPSplit

Breakdown Groups

GroupName Max % breakdown DDT Breakdown 20.00

Members

4,4'-DDD

p,p'-DDTs

#### Method Report

Method name: EC25B\_8level\_322010\_a\_EPAMethod8270B\_8level Page number: Page 36 of 36

Master method name: EPAMethod8270B\_8level Current calibration file: EC25B\_8level\_322010\_a.calx

Assay type: Robustness Ion range calc method:

1.000 lnj vol: TargetsSplit Instrument method:

Tune/Breakdown method DFTPPSplit

#### QAQC Tune:

Tune compound: DFTPP Tune method: 8270D

Use selected method only: True

Require background subtraction:

Step off: 20

| Eval mass | Base peak? | Low Op | Low Limit (%) | High Op | High Limit (%) | Relative To |
|-----------|------------|--------|---------------|---------|----------------|-------------|
| 51        |            | >=     | 10.00         | <=      | 80.00          | Base peak   |
| 68        |            |        |               | <       | 2.00           | 69          |
| 70        |            |        |               | <       | 2.00           | 69          |
| 127       |            | >=     | 10.00         | <=      | 80.00          | Base peak   |
| 197       |            |        |               | <       | 2.00           | 198         |
| 198       | True       | >      | 50.00         | <=      | 100.00         | Base peak   |
| 199       |            | >=     | 5.00          | <=      | 9.00           | 198         |
| 275       |            | >=     | 10.00         | <=      | 60.00          | Base peak   |
| 365       |            | >      | 1.00          |         |                | 198         |
| 441       |            | >      | 0.00          | <       | 24.00          | 442         |
| 442       | True       | >      | 50.00         | <=      | 100.00         | Base peak   |
| 443       |            | >=     | 15.00         | <=      | 24.00          | 442         |

Page 1 of 2

### **Negative Report**

#### QC Standard Report

Lab name: Thermo Fisher Laboratory
Instrument: Thermo Scientific Instrument

 $\begin{tabular}{ll} \textbf{Methods:} & fs\_int\_5212008\_a\_fs\_int \\ & fs\_int \end{tabular}$ 

User: AMER\jim.edwards
Batch: fs\_int\_5212008\_a

Cali File: fs\_int\_5212008\_a.calx

| Row Sample ID 6 qc std = 50 ng/uL | Filename<br>qc std 50 |          | Sample Na | <u>ıme</u> | _     | <u>ile Date</u><br>21/2008 8:47:04 I | PM      | Comment  |        |           |        |
|-----------------------------------|-----------------------|----------|-----------|------------|-------|--------------------------------------|---------|----------|--------|-----------|--------|
| Compound                          | Type                  | Daily RF | Mean RF   | Min RF     | RF %D | Max RF % D                           | Inj amt | Calc amt | Amt %D | Max Amt % | D Flag |
| Pentachloroethane                 | L                     | 0.508    |           | 0.000      |       |                                      | 50.000  | 47.006   | -5.99  | 15.00     | Pass   |
| ,3-Dichlorobenzene                | L                     | 1.604    |           | 0.000      |       |                                      | 50.000  | 47.186   | -5.63  | 15.00     | Pass   |
| ,4-Dichlorobenzene                | L                     | 1.639    |           | 0.000      |       |                                      | 50.000  | 47.755   | -4.49  | 15.00     | Pass   |
| ,2-Dichlorobenzene                | L                     | 1.529    |           | 0.000      |       |                                      | 50.000  | 46.925   | -6.15  | 15.00     | Pass   |
| Hexachloroethane                  | L                     | 0.520    |           | 0.000      |       |                                      | 50.000  | 47.320   | -5.36  | 15.00     | Pass   |
| Nitrobenzene-d5                   | L                     | 0.263    |           | 0.000      |       |                                      | 50.000  | 48.636   | -2.73  | 15.00     | Pass   |
| 1,2,4-Trichlorobenzene            | L                     | 0.336    |           | 0.000      |       |                                      | 50.000  | 47.525   | -4.95  | 15.00     | Pass   |
| Hexachloropropene                 | L                     | 0.192    |           | 0.000      |       |                                      | 50.000  | 46.293   | -7.41  | 15.00     | Pass   |
| Hexachlorobutadiene               | L                     | 0.152    |           | 0.000      |       |                                      | 50.000  | 48.356   | -3.29  | 15.00     | Pass   |
| 1,2,4,5-Tetrachlorobenzene        | L                     | 0.579    |           | 0.000      |       |                                      | 50.000  | 47.572   | -4.86  | 15.00     | Pass   |
| Hexachlorocyclopentadiene         | L                     | 0.292    |           | 0.000      |       |                                      | 50.000  | 44.738   | -10.52 | 15.00     | Pass   |
| 2-Fluorobiphenyl                  | L                     | 1.367    |           | 0.000      |       |                                      | 50.000  | 50.479   | 0.96   | 15.00     | Pass   |
| 2-Chloronaphthalene               | L                     | 1.739    |           | 0.000      |       |                                      | 50.000  | 46.413   | -7.17  | 15.00     | Pass   |
| Pentachlorobenzene                | L                     | 0.428    |           | 0.000      |       |                                      | 50.000  | 47.702   | -4.60  | 15.00     | Pass   |
| Hexachlorobenzene                 | L                     | 0.198    |           | 0.000      |       |                                      | 50.000  | 50.951   | 1.90   | 15.00     | Pass   |
| p-Terphenyl-d14                   | L                     | 0.968    |           | 0.000      |       |                                      | 50.000  | 48.576   | -2.85  | 15.00     | Pass   |

#### Internal standard summary:

| Compound                           | Std Response | Min                        | Max                        | Sample Response      |
|------------------------------------|--------------|----------------------------|----------------------------|----------------------|
| 1,4-Dichlorobenzene-d4             | 14404699     | 7202349(50.00%)            | 21607048(150.00%)          | 16845174             |
| Naphthalene-d8                     | 54661104     | 27330552(50.00%)           | 81991657(150.00%)          | 65021230             |
| Acenaphthene-d10                   | 29970209     | 14985104(50.00%)           | 44955313(150.00%)          | 36089270             |
| Phenanthrene-d10                   | 56249845     | 28124923(50.00%)           | 84374768(150.00%)          | 64155577             |
| Chrysene-d12                       | 31711250     | 15855625(50.00%)           | 47566875(150.00%)          | 35263190             |
| Perylene-d12                       | 27504889     | 13752444(50.00%)           | 41257333(150.00%)          | 29857492             |
|                                    | Std RT       | Min                        | Max                        | Sample RT            |
| 1,4-Dichlorobenzene-d4             | 4.45         | 4.20(-0.25)                | 4.70(+0.25)                | 4.45                 |
|                                    |              | 1                          | ` ′                        |                      |
| Naphthalene-d8                     | 5.96         | 5.71(-0.25)                | 6.21(+0.25)                | 5.96                 |
| Naphthalene-d8<br>Acenaphthene-d10 | 5.96<br>7.96 | 5.71(-0.25)<br>7.71(-0.25) | 6.21(+0.25)<br>8.21(+0.25) |                      |
| •                                  |              |                            | · · ·                      | 5.96                 |
| Acenaphthene-d10                   | 7.96         | 7.71(-0.25)                | 8.21(+0.25)                | 5.96<br>7.95         |
| Acenaphthene-d10 Phenanthrene-d10  | 7.96<br>9.60 | 7.71(-0.25)<br>9.35(-0.25) | 8.21(+0.25)<br>9.85(+0.25) | 5.96<br>7.95<br>9.60 |

Surrogate recovery:

Compound Conc added Conc recovered % Recovered Limits

Manually integrated = Fail;R=Recovery limits exceeded;Curve Type: A=Average RF; L=Linear; Q=Quadratic;I=Internal standard

User:

# **Qualitative Peak Report**

Lab name: Thermo Fisher Laboratory

QC Standard Report

Page 1 of 2

AMER\jim.edwards fs\_int

| Row Sample ID 6 qc std = 50 ng/uL | Filename<br>qc_std_50 |          | Sample Na | ame    | _     | <u>ile Date</u><br>21/2008 8:47:04 l | PM      | Comment  |        |           |        |
|-----------------------------------|-----------------------|----------|-----------|--------|-------|--------------------------------------|---------|----------|--------|-----------|--------|
| Compound                          | Type                  | Daily RF | Mean RF   | Min RF | RF %D | Max RF % D                           | Inj amt | Calc amt | Amt %D | Max Amt % | D Flag |
| Pentachloroethane                 | L                     | 0.508    |           | 0.000  |       |                                      | 50.000  | 47.006   | -5.99  | 15.00     | Pass   |
| 1,3-Dichlorobenzene               | L                     | 1.604    |           | 0.000  |       |                                      | 50.000  | 47.186   | -5.63  | 15.00     | Pass   |
| 1,4-Dichlorobenzene               | L                     | 1.639    |           | 0.000  |       |                                      | 50.000  | 47.755   | -4.49  | 15.00     | Pass   |
| 1,2-Dichlorobenzene               | L                     | 1.529    |           | 0.000  |       |                                      | 50.000  | 46.925   | -6.15  | 15.00     | Pass   |
| Hexachloroethane                  | L                     | 0.520    |           | 0.000  |       |                                      | 50.000  | 47.320   | -5.36  | 15.00     | Pass   |
| Nitrobenzene-d5                   | L                     | 0.263    |           | 0.000  |       |                                      | 50.000  | 48.636   | -2.73  | 15.00     | Pass   |
| 1,2,4-Trichlorobenzene            | L                     | 0.336    |           | 0.000  |       |                                      | 50.000  | 47.525   | -4.95  | 15.00     | Pass   |
| Hexachloropropene                 | L                     | 0.192    |           | 0.000  |       |                                      | 50.000  | 46.293   | -7.41  | 15.00     | Pass   |
| Hexachlorobutadiene               | L                     | 0.152    |           | 0.000  |       |                                      | 50.000  | 48.356   | -3.29  | 15.00     | Pass   |
| 1,2,4,5-Tetrachlorobenzene        | L                     | 0.579    |           | 0.000  |       |                                      | 50.000  | 47.572   | -4.86  | 15.00     | Pass   |
| Hexachlorocyclopentadiene         | L                     | 0.292    |           | 0.000  |       |                                      | 50.000  | 44.738   | -10.52 | 15.00     | Pass   |
| 2-Fluorobiphenyl                  | L                     | 1.367    |           | 0.000  |       |                                      | 50.000  | 50.479   | 0.96   | 15.00     | Pass   |
| 2-Chloronaphthalene               | L                     | 1.739    |           | 0.000  |       |                                      | 50.000  | 46.413   | -7.17  | 15.00     | Pass   |
| Pentachlorobenzene                | L                     | 0.428    |           | 0.000  |       |                                      | 50.000  | 47.702   | -4.60  | 15.00     | Pass   |
| Hexachlorobenzene                 | L                     | 0.198    |           | 0.000  |       |                                      | 50.000  | 50.951   | 1.90   | 15.00     | Pass   |
| p-Terphenyl-d14                   | L                     | 0.968    |           | 0.000  |       |                                      | 50.000  | 48.576   | -2.85  | 15.00     | Pass   |

#### Internal standard summary:

| e Response<br>16845174<br>65021230<br>36089270<br>64155577 |
|------------------------------------------------------------|
| 65021230<br>36089270                                       |
| 36089270                                                   |
|                                                            |
| 64155577                                                   |
|                                                            |
| 35263190                                                   |
| 29857492                                                   |
| Sample RT                                                  |
| 4.45                                                       |
| 5.96                                                       |
| 7.95                                                       |
| 9.60                                                       |
| 12.53                                                      |
| 13.99                                                      |
|                                                            |

Page 1 of 2

# **Qualitative Summary Report**

#### QC Standard Report

Lab name: Thermo Fisher Laboratory

User:

Batch:

Instrument: Thermo Scientific Instrument

AMER\jim.edwards fs\_int\_5212008\_a Methods: fs\_int\_5212008\_a\_fs\_int

fs\_int

Cali File: fs\_int\_5212008\_a.calx

| Row Sample ID 6 qc std = 50 ng/uL | Filename<br>qc std 50 |          | Sample Na | ame_   | _     | ile Date<br>21/2008 8:47:04 1 | PM      | Comment  |        |           |        |
|-----------------------------------|-----------------------|----------|-----------|--------|-------|-------------------------------|---------|----------|--------|-----------|--------|
| Compound                          | Type                  | Daily RF | Mean RF   | Min RF | RF %D | Max RF % D                    | Inj amt | Calc amt | Amt %D | Max Amt % | D Flag |
| Pentachloroethane                 | L                     | 0.508    |           | 0.000  |       |                               | 50.000  | 47.006   | -5.99  | 15.00     | Pass   |
| 1,3-Dichlorobenzene               | L                     | 1.604    |           | 0.000  |       |                               | 50.000  | 47.186   | -5.63  | 15.00     | Pass   |
| 1,4-Dichlorobenzene               | L                     | 1.639    |           | 0.000  |       |                               | 50.000  | 47.755   | -4.49  | 15.00     | Pass   |
| 1,2-Dichlorobenzene               | L                     | 1.529    |           | 0.000  |       |                               | 50.000  | 46.925   | -6.15  | 15.00     | Pass   |
| Hexachloroethane                  | L                     | 0.520    |           | 0.000  |       |                               | 50.000  | 47.320   | -5.36  | 15.00     | Pass   |
| Nitrobenzene-d5                   | L                     | 0.263    |           | 0.000  |       |                               | 50.000  | 48.636   | -2.73  | 15.00     | Pass   |
| 1,2,4-Trichlorobenzene            | L                     | 0.336    |           | 0.000  |       |                               | 50.000  | 47.525   | -4.95  | 15.00     | Pass   |
| Hexachloropropene                 | L                     | 0.192    |           | 0.000  |       |                               | 50.000  | 46.293   | -7.41  | 15.00     | Pass   |
| Hexachlorobutadiene               | L                     | 0.152    |           | 0.000  |       |                               | 50.000  | 48.356   | -3.29  | 15.00     | Pass   |
| 1,2,4,5-Tetrachlorobenzene        | L                     | 0.579    |           | 0.000  |       |                               | 50.000  | 47.572   | -4.86  | 15.00     | Pass   |
| Hexachlorocyclopentadiene         | L                     | 0.292    |           | 0.000  |       |                               | 50.000  | 44.738   | -10.52 | 15.00     | Pass   |
| 2-Fluorobiphenyl                  | L                     | 1.367    |           | 0.000  |       |                               | 50.000  | 50.479   | 0.96   | 15.00     | Pass   |
| 2-Chloronaphthalene               | L                     | 1.739    |           | 0.000  |       |                               | 50.000  | 46.413   | -7.17  | 15.00     | Pass   |
| Pentachlorobenzene                | L                     | 0.428    |           | 0.000  |       |                               | 50.000  | 47.702   | -4.60  | 15.00     | Pass   |
| Hexachlorobenzene                 | L                     | 0.198    |           | 0.000  |       |                               | 50.000  | 50.951   | 1.90   | 15.00     | Pass   |
| p-Terphenyl-d14                   | L                     | 0.968    |           | 0.000  |       |                               | 50.000  | 48.576   | -2.85  | 15.00     | Pass   |

#### Internal standard summary:

| e Response<br>16845174<br>65021230<br>36089270<br>64155577 |
|------------------------------------------------------------|
| 65021230<br>36089270                                       |
| 36089270                                                   |
|                                                            |
| 64155577                                                   |
|                                                            |
| 35263190                                                   |
| 29857492                                                   |
| Sample RT                                                  |
| 4.45                                                       |
| 5.96                                                       |
| 7.95                                                       |
| 9.60                                                       |
| 12.53                                                      |
| 13.99                                                      |
|                                                            |

### **Quantitation Report**

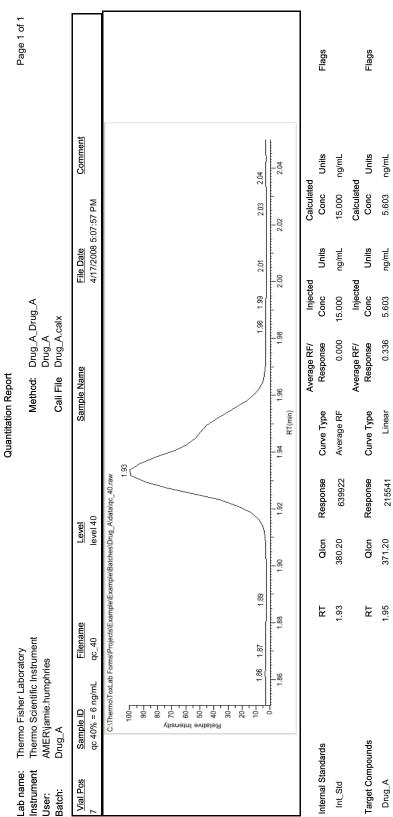

Flag legend: LOD≺J≺LOQ; I=Ion ratio failure; C=Carryover; ?=Linearity limit, D=Detection limit; Q=Quan limit, POS=Cutoff; n=Negative; b=Solvent blan<u>k:</u> H=Hydrolysis

# **Quantitation Report - 2**

|                    |                              |      |        | Quantitati | Quantitation Report - 2 |       |                                                                                    |  |
|--------------------|------------------------------|------|--------|------------|-------------------------|-------|------------------------------------------------------------------------------------|--|
| MS Integ Params:   | Drug_A                       |      |        |            | Quant Time:             |       | 3/11/2010 8:58:36 AM                                                               |  |
| Quant Method:      | Drug_A_Drug_A                |      |        |            | Data File:              |       | specimen_3                                                                         |  |
| Title:             | Drug_A                       |      |        |            | Acq on:                 |       | 4/17/2008 5:09:19 PM                                                               |  |
| Last Update:       | 3/11/2010 9:01:23 AM         |      |        |            | Sample:                 |       |                                                                                    |  |
| Data Acq Method:   | 20x                          |      |        |            | Comment:                |       |                                                                                    |  |
| Operator:          | AMER\jamie.humphries         |      |        |            | Vial:                   |       | 10                                                                                 |  |
| Instr:             | Thermo Scientific Instrument |      |        |            | Multiplr:               |       | 1.000                                                                              |  |
| Response Via:      | Drug_A.calx                  |      |        |            | Quant Results File:     | File: | C:\Thermo\ToxLab Forms\Projects\Example\Example\Batches\Drug_A\Data\specimen_3.rsx |  |
| Internal Standards |                              |      |        |            |                         |       |                                                                                    |  |
| Compound Name      |                              | RT   | Qlon   | Response   | Conc                    | Units | Dev (min) Flags                                                                    |  |
| 1 Int_Std          |                              | 1.92 | 380.20 | 642473     | 15.000 ng/mL            | -     | -0.02                                                                              |  |
| Target Compounds   |                              |      |        |            |                         |       |                                                                                    |  |
| Compound Name      |                              | RT   | Qlon   | Response   | Conc                    | Units | Units Dev (min)Flags                                                               |  |
| 2 Drug_A           |                              | 1.94 | 371.20 | 686198     | 18.967 ng/mL            | ٦٦    | -0.01 POS                                                                          |  |

Page 1 of 3
3/31/2010 7:25:41AM
Signification in the standard of the second of the second of the se

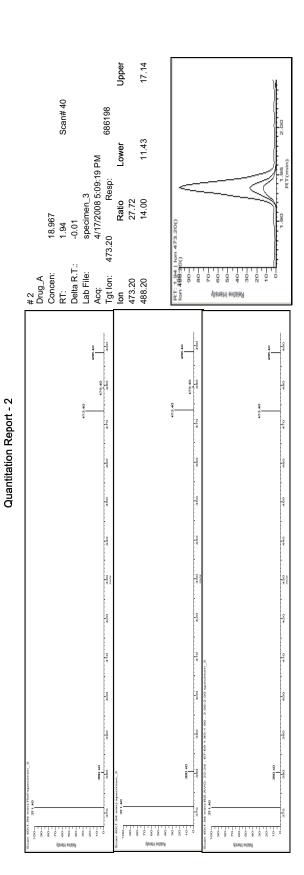

Page 2 of 3 3/31/2010 7:25:41AM

Drug\_A

Manually integrated

:3/31/2010 7:25/41AM =lag legend: LOD<J<LOQ; I=Ion ratio failure; C=Carryover; ?=Linearity limit, D=Detection limit, Q=Quan limit, POS=Cutoff, n=Negative; b=Solvent blank; 1=Hydrolysis

Drug\_A

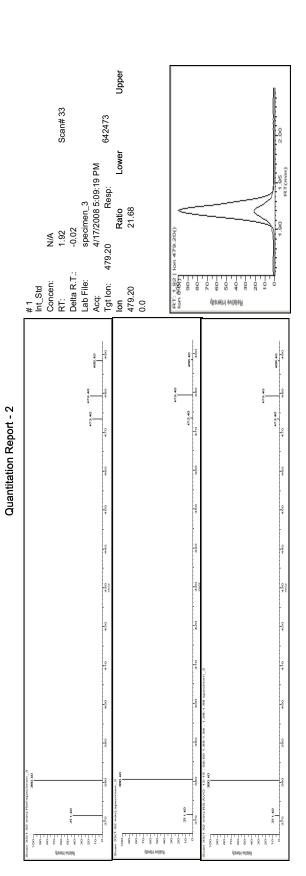

Manually integrated

Page 3 of 3
3/31/2010 7:25:41AM
Signature, C=Carryover, ?=Linearity limit, D=Detection limit; Q=Quan limit, POS=Cutoff, n=Negative, b=Solvent blank; H=Hydrolysis

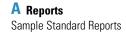

### **Quality Control Report**

Lab name: Thermo Fisher Laboratory

**Quality Control Report** 

Page 1 of 1

Instrument: Thermo Scientific Instrument Method: Drug\_A\_Drug\_A User: Drug\_A

AMER\jamie.humphries Cali File: Drug\_A.calx Batch:

|                            | 9_, .               |          | 2.5     |        |          |              |           |              |        |                 |  |
|----------------------------|---------------------|----------|---------|--------|----------|--------------|-----------|--------------|--------|-----------------|--|
| Vial Pos                   | Sample ID File      | name     | Le      | vel    | Sample N | lame         | File Date | 9            | Com    | Comment         |  |
| 7                          | qc 40% = 6 ng/mL qc | _40      | le      | vel 40 |          |              | 4/17/200  | 08 5:07:57 P | PM     |                 |  |
| Compound                   | Curve Type          | Daily RF | Mean RF | Min RF | RF %D    | Max RF % D   | QC amt    | Calc amt     | Amt %D | Max Amt %D Flag |  |
| Drug_A                     | L                   |          |         | 0.000  |          |              | 6.000     | 5.603        | -6.62  | 20.00 Pass      |  |
| Internal standard summary: |                     |          |         |        |          |              |           |              |        |                 |  |
| Compound                   |                     |          | Std Re  | sponse |          | Min          |           | M            | 1ax Sa | imple Response  |  |
| Int_Std                    |                     |          |         | 655596 | 32       | 7798(50.00%) | 983       | 3394(150.00  | )%)    | 639922          |  |
|                            |                     |          |         | Std RT |          | Min          |           | N            | Лах    | Sample RT       |  |
| Int_Std                    |                     |          |         | 1.93   |          | 1.68(-0.25)  |           | 2.18(+0      | .25)   | 1.93            |  |

Manually integrated \* = Fail;Curve Type: A=Average RF; L=Linear; Q=Quadratic;R=Recovery limits exceeded

### **Sample Report**

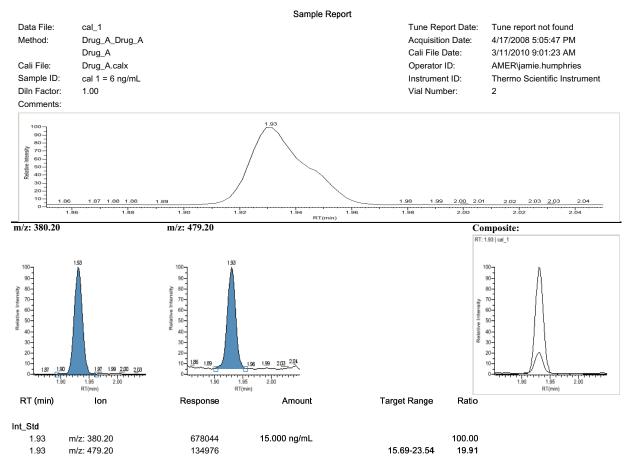

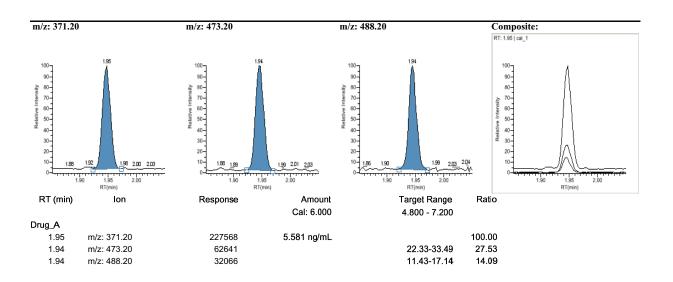

Report Generated 3/31/2010 7:02:27AM

Page 1 of 1

303

### **Sample Report Long**

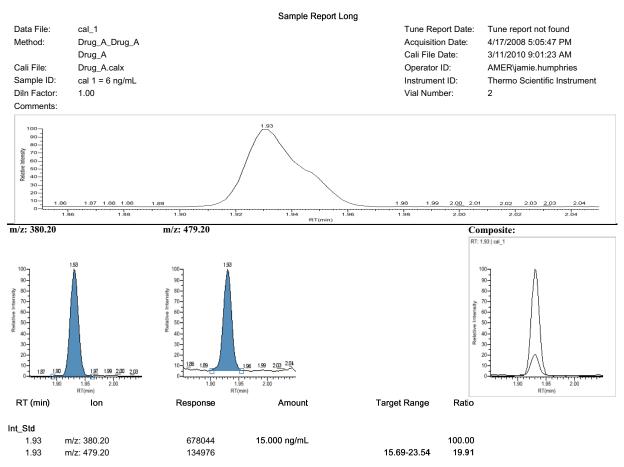

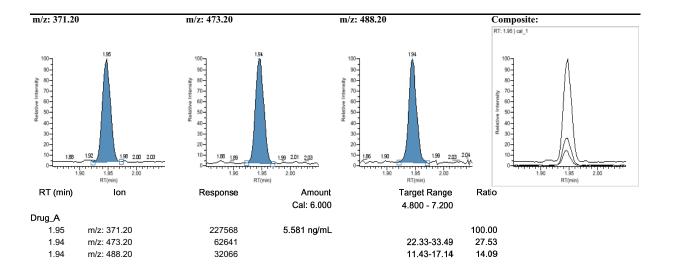

Report Generated 3/31/2010 7:03:16AM Page 1 of 1

Page 1 of 1

# **Solvent Blank Report**

Solvent Blank Report

Lab name: Thermo Fisher Laboratory Instrument: Thermo Scientific Instrument

Method: Drug\_A\_Drug\_A

Drug\_A

User: AMER\jamie.humphries Batch: Drug\_A

Cali File: Drug\_A.calx

| <u>Vial Pos</u><br>13 | Sample ID<br>solvent | <u>Filename</u><br>solvent | <u>Level</u><br>N/A | Sample N |          | File Date<br>4/17/2008 5:10:45 F | Comment     |
|-----------------------|----------------------|----------------------------|---------------------|----------|----------|----------------------------------|-------------|
| 13                    | Solvent              | Solvent                    | 19/75               |          |          | 4/11/2000 3.10.43 1              | IVI         |
| Internal Sta          | ndards               |                            | RT                  | Qlon     | Response | Method                           | Upper Limit |
| Int_Std               |                      |                            | 1.92                | 380.20   | 746596   | None                             |             |
| Target Com            | pounds               |                            | RT                  | Qlon     | Response | Method                           | Upper Limit |
| Drug_A                |                      |                            | 1.93                | 371.20   | 1071     | Quan Ion RT                      | 0 Fail      |

Manually integrated [

# **Using Copy Down and Fill Down**

This appendix describes the Copy Down and Fill Down commands that you can use to make entering column values easier.

You can use the Fill Down command for the Sample Name, Sample ID, Vial Position, and Sample Level columns.

You can use the Copy Down command for the Sample Type, Vial Position, Injection Volume, Dilution, and Sample Level columns.

#### Follow these procedures

- To automatically enter sequential column values
- To automatically copy column values
- To use Copy Down or Fill Down for a range of samples

### To automatically enter sequential column values

1. Enter a value for the first row of the fill down sequence.

This does not have to be the first sample row. You can begin the fill down procedure from any row in the sequence.

2. Select the cell whose value is the first in the fill down sequence.

Observe that this cell is selected.

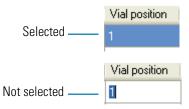

You can repeatedly use the **Fill Down** command to create multiple sequences. See "Example 1" on page 309.

3. Right-click and choose **Fill Down** from the shortcut menu.

The application enters sequential column values starting with the value in the selected row and ending with the last row in the column.

308

**Note** If you use the Fill Down command for the Vial Position column and you have an autosampler configured, the ToxLab Forms application knows the number of vial positions configured in your autosampler and numbers the positions accordingly. See "Example 2" on page 309.

#### **❖** To automatically copy column values

1. Select the cell whose value you want to copy to all cells below it.

Observe that this cell is selected.

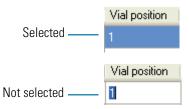

2. Right-click and choose Copy Down from the shortcut menu.

The value is copied to all rows below the selected row.

### **❖** To use Copy Down or Fill Down for a range of samples

- 1. To select a range of sample values, do one of the following:
  - Drag your cursor to select a contiguous group of sample values.
    - -Or-
  - Hold down the SHIFT key to select a contiguous group of sample values.
- 2. Right-click and choose the appropriate command from the shortcut menu.

The column values are copied or entered sequentially starting with the value in the first selected row and ending with the last selected row.

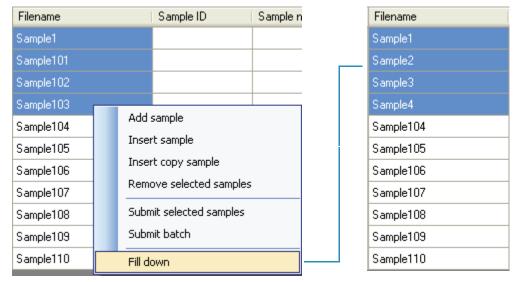

# **Example 1**

You can repeatedly use the Fill Down command to create multiple sequences.

| Vial position |  |
|---------------|--|
| A:A1          |  |
| A:A2          |  |
| A:A1          |  |
| A:A2          |  |
| A:A1          |  |
| A:A2          |  |
| A:A3          |  |
| A:A4          |  |

### Example 2

The ToxLab Forms application knows the number of vial positions configured in your autosampler and numbers the positions accordingly.

| Vial position |
|---------------|
| A:A1          |
| A:A2          |
| A:A3          |
| A:A4          |
| A:A5          |
| A:A6          |
| A:A7          |
| A:A8          |
| A:A9          |
| A:A10         |
| A:A11         |
| A:A12         |
| A:B1          |
| A:B2          |
| A:B3          |
| A:B4          |
| A:B5          |
| A:B6          |

# **Using Filter Criteria**

The filter criteria tool is available from the compound datastore in the Configuration mode and the acquisition list in the Method Development mode.

### **❖** To filter the compound list

1. To display only a filtered list of compounds, click the funnel icon, , in the column header.

For each column, a list of filterable criteria is displayed. On all columns, your filter choice are All, Blanks, and NonBlanks. Other filter criteria is specific to the individual columns.

2. To create a custom filter based on compound values in a specific column, choose **Custom** from the column list box.

The Enter Filter Criteria dialog box opens. See "Enter Filter Criteria" on page 312.

- 3. From the Operator list box, select an operator.
- 4. From the Operand list box, select an operand.
- 5. When all conditions are defined, click **OK**.

The complete filter string is displayed at the bottom of the dialog box. For example: chemical formula = Blanks

### **Enter Filter Criteria**

The Enter Filter Criteria dialog box is specifically named for the column on which you are filtering. In this example, the selected column is the Compound Name column.

Figure 54. Enter Filter Criteria dialog box

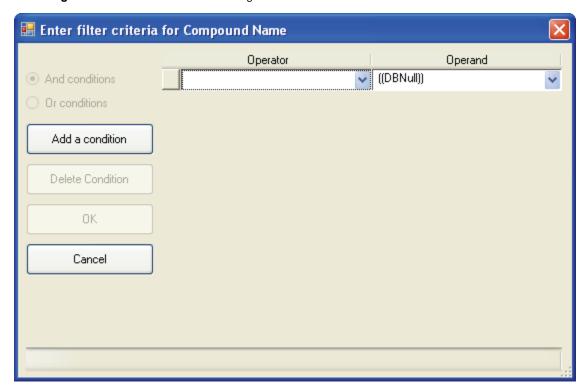

**Table 77.** Enter Filter Criteria parameters

| Parameter           | Description                                                                                   |
|---------------------|-----------------------------------------------------------------------------------------------|
| And conditions      | Requires that all filter criteria must be met.                                                |
| Or<br>conditions    | Requires that any of the specified filter criteria be met.                                    |
| Add a condition     | Adds a new, empty condition to the filter criteria.                                           |
| Delete<br>condition | Deletes the selected condition. Click the box at the left of the row to select the condition. |
| Operator            | The mathematical function applied to the operand.                                             |
| Operand             | The arguments to which the operator is applied.                                               |

# Index

| Symbols                                                | Available Methods parameter 184                     |
|--------------------------------------------------------|-----------------------------------------------------|
| .csv, defined 2                                        | Available Templates parameter 184                   |
| meth, defined 2                                        |                                                     |
| .pmd, defined 2                                        | В                                                   |
| .raw, defined 2                                        | background subtraction options 74                   |
| .xml, defined 2                                        | Background subtraction range option parameter 77    |
| # background scans parameter 100                       | Baseline window parameter 102                       |
| % Test parameter 117                                   | Batch Level Report parameter 46                     |
| I                                                      | Batch view 161                                      |
| A                                                      | batches                                             |
|                                                        | development batch 152                               |
| Account Number parameter 23                            | Production mode 161                                 |
| Acquire a new raw data file parameter 60               | Best match method parameter 144                     |
| Acquisition List page, Master Method View 78           | Blank page, Master Method View 122                  |
| Active parameter                                       |                                                     |
| Identification 83                                      | C                                                   |
| Active View page 232                                   |                                                     |
| Add a condition parameter 312                          | cal1-caln parameter 114                             |
| Add a mass as new confirming ion command 110           | Calibration Curve page, Peak detection settings 212 |
| Add Compound command 32                                | Calibration Levels page, Master Method View 113     |
| Add Folder parameter 34                                | Calibration method parameter 144                    |
| Add Group command 128                                  | Calibration page, Master Method View 112            |
| Add this mass to existing quan mass ranges command 109 | Calibration page, QAQC page, Master Method View 120 |
| Add to CDS command 63                                  | Calibrator sample type                              |
| Add Transition Information command 32                  | definition 195                                      |
| Add user parameter 24                                  | Cancel changes parameter 24                         |
| Amount parameter 112                                   | Carryover limit parameter 119                       |
| And conditions parameter 312                           | CAS No parameter 83                                 |
| Application Configuration view 37                      | Category parameter                                  |
| Area noise factor parameter 102                        | Acquisition List 80                                 |
| Area scan window parameter 104                         | Compound datastore 35                               |
| Area tail extension parameter 104                      | caution flags 199                                   |
| Assay type parameter                                   | Chemical Formula parameter                          |
| Batch Wizard 184                                       | Acquisition List 80 Compound datastore 35           |
| General page 76                                        | Chromatogram Intensity Scale parameter 41           |
| Associate a Raw Data File dialog box 65                | Collision Energy parameter, precursor               |
| Associate a Raw Data File parameter 65                 | Acquisition List 81                                 |
| automated background subtraction options 74            | Compound datastore 36                               |
| Automatically create the master method parameter 60    | r                                                   |

| color coding, Compound Datastore 36                 | Compound Name parameter                           |
|-----------------------------------------------------|---------------------------------------------------|
| comma separated values, defined 2                   | Acquisition List 80                               |
| commands                                            | Compound datastore 35                             |
| Add a mass as new confirming ion 110                | Compound parameter                                |
| Add Compound 32                                     | Calibration 112                                   |
| Add Group 128                                       | Calibration levels 114                            |
| Add this mass to existing quan mass ranges 109      | Calibration page 120                              |
| Add to CDS 63                                       | Hydrolysis page 126                               |
| Add Transition Information 32                       | Identification 82                                 |
| Configuration 15                                    | ISTD page 123                                     |
| Continue to Method 64                               | Limits page 118                                   |
| Copy down 307                                       | Matrix Blank page 122                             |
| Delete compound from method                         | QC Check page 121                                 |
| Blank page 123                                      | QC levels 117                                     |
| Calibration page 120                                | Solvent Blank page 125                            |
| Hydrolysis page 126                                 | Compound type parameter                           |
| ISTD page 124                                       | Calibration 112                                   |
| Limits page 119                                     | Identification 83                                 |
| QC Check page 121                                   | compound types                                    |
| Solvent Blank page 125                              | internal standards 82                             |
| Display retention time column                       | quan 82                                           |
| Blank page 123                                      | target 82                                         |
| Calibration page 120                                | Compounds page, Master Method View 78             |
| Hydrolysis page 126                                 | Compounds parameter                               |
| ISTD page 124                                       | Save Compound Datastore dialog box 34             |
| Limits page 119                                     | Compounds That are Missing Quans dialog box 33    |
| QC Check page 121                                   | Configuration command 15                          |
| Solvent Blank page 125                              | Configuration navigation pane 18                  |
| Enable User Security 38                             | Confirming Ions page, Peak detection settings 214 |
| Exit ToxLab Forms 9                                 | Confirming n Ion Ratio Flag parameter 235         |
| Fill down 307                                       |                                                   |
| Help, dashboard 14                                  | Confirming n Ion Ratio parameter 235              |
| Import Compounds 31                                 | Confirming n Manual Flag parameter 235            |
| Load Compound Datastore 31                          | Confirming n Mass parameter 235                   |
| Log Off 14                                          | Confirming n Range parameter 235                  |
| Methods 15                                          | Confirming n Response parameter 235               |
| New Compound Datastore 31                           | Constrain peak width parameter                    |
| Production 14                                       | Genesis 98                                        |
| Real Time Status 14                                 | ICIS 102                                          |
| Reset scaling 110                                   | Continue to Method command 64                     |
| Save As Compound Datastore 33                       | Copy down command 307                             |
| Save Compound Datastore 33                          | Correct surrogates parameter 137                  |
| Set this mass as a new quan peak 110                | Create Master Method dialog box 54                |
| Set this mass as quan mass 109                      | Create method parameter 50                        |
| Update confirming ion ratios with this spectrum 109 | Create PDF parameter                              |
| Compound Datastore                                  | Batch Template Editor 181                         |
| administration 30                                   | standard reports 132                              |
| color coding 36                                     | Create XLS parameter 132                          |
| Compound Datastore selection parameter 41           | Create XML parameter 181                          |
| Compound Datastore view 30                          | Batch Template Editor 181                         |
| compound flags 204                                  | standard reports 132                              |
|                                                     |                                                   |

| Curve type parameter                        | Displayed Reports parameter (custom) 47           |
|---------------------------------------------|---------------------------------------------------|
| Calibration 112                             | Displayed Reports parameter (standard) 44         |
| Method Template Editor 144                  |                                                   |
| custom reports, list of 5                   | E                                                 |
| CV Test (%) parameter 124                   |                                                   |
|                                             | Edit Compound Dependent Parameters dialog box 63  |
| D                                           | Edit user parameter 24                            |
|                                             | Email Address parameter 23                        |
| dashboard parameters 14                     | Enable peak threshold parameter 144               |
| Data Review view 196                        | Enable tune time tracking parameter 137           |
| Decimal places to be reported parameter 136 | Enable User Security command 38                   |
| Default parameter 34                        | Enable valley detection parameter 98              |
| Delete compound from method command         | Enabled parameter 23                              |
| Blank page 123                              | Energy Ramp parameter                             |
| Calibration page 120                        | Acquisition List 81                               |
| Hydrolysis page 126                         | Compound datastore 36                             |
| ISTD page 124                               | Example parameter 131                             |
| Limits page 119                             | Exclude matching quan peaks parameter 146         |
| QC Check page 121                           | Exit ToxLab Forms command 9                       |
| Solvent Blank page 125                      | Expected RT parameter, Detection 94               |
| Delete condition parameter 312              | Expected width parameter 98                       |
| Detection method parameter                  | Export SRM data parameter 51                      |
| Genesis 98                                  | Extend Calibrations parameter 194                 |
| ICIS 102                                    | Extend Cambrations parameter 174                  |
| Detection page, Master Method View 83       | F                                                 |
| Detector parameter, Detection 95            | F                                                 |
| Development Batch view 152                  | feature summary 3                                 |
| dialog boxes                                | File Name parameter                               |
| Add Library 11                              | Save Compound Datastore dialog box 34             |
| Associate a Raw Data File 65                | file types, supported 2                           |
| Compounds That are Missing Quans 33         | Fill down command 307                             |
| Create Master Method 54                     | Filter parameter, Detection 95                    |
| Edit Compound Dependent Parameters 63       | Flag values above Carryover parameter 136         |
| Import an Xcalibur Method 62                | Flag values above LOR parameter 136               |
| Open Chromatograph Reference Sample 75      | Flag values above ULOL parameter 136              |
| Open Compound Datastore 31                  | Flag values below LOD parameter 136               |
| Save Compound Datastore 34                  | Flag values below LOQ parameter 136               |
| Select Compound Datastore 38                |                                                   |
| Select Compounds to Add 68                  | Flag values between LOD and LOQ parameter 136     |
| Thermo Library Manager 11                   | Full name parameter 23                            |
| Thermo Xcalibur Instrument Setup 73         |                                                   |
| Thermo Xcalibur Roadmap 10                  | G                                                 |
| Display Mass Precision parameter 41         | General page                                      |
| Display Quan flags and legend parameter 136 | Background subtraction range option 77            |
| Display retention time column command       | editing 72                                        |
| Blank page 123                              | Injection volume parameter 77                     |
| Calibration page 120                        | Instrument method parameter 77                    |
| Hydrolysis page 126                         | Ion range calc method parameter 77                |
| ISTD page 124                               | Number of scans to subtract parameter 77          |
| Limits page 119                             | Qualitative peak processing template parameter 77 |
| QC Check page 121                           | Set chromatogram reference sample parameter 77    |
| Solvent Blank page 125                      | Set Reference sample parameter 77                 |
| Display valid compounds only parameter 136  | Stepoff value parameter 77                        |

| General page, Master Method View 72                  | Lens parameter                                |
|------------------------------------------------------|-----------------------------------------------|
| Groups page, Master Method View 127                  | Acquisition List 81                           |
|                                                      | Compound datastore 36                         |
| Н                                                    | Level parameter 117                           |
|                                                      | Limit library hits parameter 144              |
| Help command, dashboard 14                           | Limit the retention time range parameter 144  |
| Hydrolysis page, Master Method View 126              | Limits page, Master Method View 118           |
| Hydrolysis sample type, defined 195                  | Load Compound Datastore command 31            |
|                                                      | Local Method view 246                         |
| 1                                                    | LOD (Detection limit) parameter 118           |
| Identification page Master Method View 92            | Log Off command 14                            |
| Identification page, Master Method View 82           | logging on to EnviroLab Forms 8               |
| Import an Xcalibur Method dialog box 62              |                                               |
| Import Compounds command 31                          | Login parameter 9                             |
| Import parameter (custom) 48                         | logon screen 9                                |
| Import parameter (standard) 45                       | LOQ (Quantitation limit) parameter 118        |
| Import Xcalibur Processing Method parameter 62       | LOR (Reporting limit) parameter 118           |
| Include compound peak spectrum as reference spectrum |                                               |
| parameter 144                                        | M                                             |
| Include confirming ions parameter 144                | m/z parameter, Detection 96                   |
| Injection amount parameter 60                        | Manager role 25                               |
| Injection concentration parameter 235                | Manual Flags parameter 234                    |
| Injection Units parameter 235                        |                                               |
| Injection volume parameter 77                        | Manual injection parameter 60                 |
| Installed Reports parameter (custom) 47              | Master Method View                            |
| Installed Reports parameter (standard) 44            | Acquisition List page 78                      |
| installing                                           | Blank page 122<br>Calibration Levels page 113 |
| NIST and QED libraries 10                            | Calibration page 112                          |
| ToxLab Forms 8                                       | Compounds page 78                             |
| Instrument method parameter                          | Detection page 83                             |
| General page 77                                      | General page 72                               |
| Method Forge 60                                      | Groups page 127                               |
| Instrument Name parameter 41                         | Hydrolysis page 126                           |
| Instrument view 148                                  | Identification page 82                        |
| instruments, supported ix                            | ISTD page 123                                 |
| Ion Overlay page 217                                 | Limits page 118                               |
| Ion Overlay page, Peak detection settings 217        | QAQC page 118                                 |
| Ion range calc method parameter 77                   | QAQC page, Calibration page 120               |
| Ionization parameter                                 | QC Check page 121                             |
| Acquisition List 80                                  | QC Levels page 115                            |
| Compound datastore 35                                | Ratios page 110                               |
| -                                                    | Reports page 129                              |
| ISTD matching (+/- min) parameter 146                | Solvent Blank page 125                        |
| ISTD page, Master Method View 123                    | Spectrum page 105                             |
| ISTD parameter 112                                   | Max Amt Diff (%) parameter 120                |
| IT Administrator role 25                             | Max Conc parameter 123                        |
|                                                      | Max recovery (%) parameter                    |
| L                                                    | ISTD page 124                                 |
| Lab name parameter 76                                | Max RF Diff (%) parameter 121                 |
| Laboratory Name parameter 41                         | Max RSD (%) parameter                         |
| 2mountary Finance parameter 11                       | Calibration page 120                          |
|                                                      | Max RT (+min) parameter, ISTD page 124        |
|                                                      |                                               |

| Method parameter                                  | Overwrite parameter 60                    |
|---------------------------------------------------|-------------------------------------------|
| Matrix Blank page 123                             |                                           |
| Solvent Blank page 125                            | P                                         |
| Method Template Editor 143                        | •                                         |
| Method view 53                                    | parameters                                |
| methods                                           | # background scans 100                    |
| importing Xcalibur 62                             | % Test 117                                |
| instrument 148                                    | Account Number 23                         |
| local 246                                         | Acquire a new raw data file 60            |
| master 52                                         | Active                                    |
| Method Template Editor 143                        | Identification 83                         |
| Methods command 15                                | Add a condition 312                       |
|                                                   | Add user 24                               |
| Min peak height (S/N) parameter                   | Amount 112                                |
| Genesis 99                                        | And conditions 312                        |
| ICIS 103                                          | Area noise factor 102                     |
| Min peak width parameter 103                      | Area scan window 104                      |
| Min recovery (%) parameter                        | Area tail extension 104                   |
| ISTD page 124                                     | Assay type                                |
| Min RT (-min) parameter 124                       | Batch Wizard 184                          |
| modes                                             | General page 76                           |
| choosing 13                                       | Associate a Raw Data File 65              |
| defined 14                                        | Automatically create the master method 60 |
| Modify Calibrations or Active Compounds by Group  | Available Methods 184                     |
| parameter 191                                     | Available Templates 184                   |
| Multiplet resolution parameter 103                | Background subtraction range option 77    |
| with tiplet resolution parameter 103              | Baseline window 102                       |
|                                                   | Batch Level Report 46                     |
| N                                                 | Best match method 144                     |
| Name the master method parameter 60               | cal1-caln 114                             |
| Negative sample type, defined 195                 | Calibration method 144                    |
| New Compound Datastore command 31                 | Cancel changes 24                         |
|                                                   | Carryover limit 119                       |
| New instrument method parameter 51                | CAS No 83                                 |
| New sample list parameter 51                      | Category                                  |
| NIST library, installing 10                       | Acquisition List 80                       |
| Noise method parameter 103                        | Compound datastore 35                     |
| Number of Scans to Subtract parameter 74          | Chemical Formula                          |
| Number of scans to subtract parameter 77          | Acquisition List 80                       |
|                                                   | Compound datastore 35                     |
| 0                                                 | Chromatogram Intensity Scale 41           |
|                                                   |                                           |
| Only select top peaks parameter 144               | Collision Energy, precursor               |
| Open Chromatograph Reference Sample dialog box 75 | Acquisition List 81                       |
| Open Compound Datastore dialog box 31             | Compound datastore 36                     |
| Open instrument method parameter 51               | Compound                                  |
| Open method parameter 50                          | Calibration 112                           |
| Open Qual Browser parameter 51                    | Calibration levels 114                    |
| Operand parameter 312                             | Calibration page 120                      |
|                                                   | Hydrolysis page 126                       |
| Operator parameter 312                            | Identification 82                         |
| Or conditions parameter 312                       | ISTD page 123                             |
| Origin parameter                                  | Limits page 118                           |
| Calibration 112                                   | Matrix Blank page 122                     |
| Method Template Editor 145                        | QC Check page 121                         |

| QC levels 117                                                 | Expected RT, Detection 94                            |
|---------------------------------------------------------------|------------------------------------------------------|
| Solvent Blank page 125                                        | Expected width 98                                    |
| Compound Datastore selection 41                               | Export SRM data 51                                   |
| Compound Name                                                 | Extend Calibrations 194                              |
| Acquisition List 80                                           | Filter, Detection 95                                 |
| Compound datastore 35                                         | Flag values above Carryover 136                      |
| Compound type                                                 | Flag values above LOR 136                            |
| Calibration 112                                               | Flag values above ULOL 136                           |
| Identification 83                                             | Flag values below LOD 136                            |
| Confirming n Ion Ratio 235                                    | Flag values below LOQ 136                            |
| Confirming n Ion Ratio Flag 235                               | Flag values between LOD and LOQ 136                  |
| Confirming n Manual Flag 235                                  | Full name 23                                         |
| Confirming n Mass 235                                         | Import (custom) 48                                   |
| Confirming n Range 235                                        | Import (standard) 45                                 |
| Confirming n Response 235                                     | Import Xcalibur Processing Method 62                 |
| Constrain peak width                                          | Include compound peak spectrum as reference spectrum |
| Genesis 98                                                    | 144                                                  |
| ICIS 102                                                      | Include confirming ions 144                          |
| Correct surrogates 137                                        | Injection amount 60                                  |
| Create method 50                                              | Injection concentration 235                          |
| Create PDF                                                    | Injection Units 235                                  |
| Batch Template Editor 181                                     | Injection volume 77                                  |
| standard reports 132                                          | Installed Reports (custom) 47                        |
| Create XLS 132                                                | Installed Reports (standard) 44                      |
| Create XML 181                                                | Instrument method                                    |
| Batch Template Editor 181                                     | General page 77                                      |
| standard reports 132                                          | Method Forge 60                                      |
| Curve type                                                    | Instrument Name 41                                   |
| Calibration 112                                               | Ion range calc method 77                             |
| Method Template Editor 144                                    | Ionization                                           |
| CV Test (%) 124                                               | Acquisition List 80                                  |
| dashboard 14                                                  | Compound datastore 35                                |
| Decimal places to be reported 136                             | ISTD 112                                             |
| Delete condition 312                                          | ISTD matching (+/- min) 146                          |
| Detection method                                              | Lab name 76                                          |
| Genesis 98                                                    |                                                      |
| ICIS 102                                                      | Laboratory Name 41                                   |
| Detector, Detection 95                                        | Lens                                                 |
|                                                               | Acquisition List 81                                  |
| Display Mass Precision 41                                     | Compound datastore 36<br>Level 117                   |
| Display Quan flags and legend 136                             |                                                      |
| Display valid compounds only 136                              | Limit library hits 144                               |
| Displayed Reports (custom) 47 Displayed Reports (standard) 44 | Limit the retention time range 144                   |
| Edit user 24                                                  | LOD (Detection limit) 118                            |
|                                                               | Login 9                                              |
| Email Address 23                                              | LOQ (Quantitation limit) 118                         |
| Enable peak threshold 144                                     | LOR (Reporting limit) 118                            |
| Enable tune time tracking 137                                 | m/z, Detection 96                                    |
| Enable valley detection 98                                    | Manual Flags 234                                     |
| Enabled 23                                                    | Manual injection 60                                  |
| Energy Ramp                                                   | Max Amt Diff (%) 120                                 |
| Acquisition List 81                                           | Max Conc 123                                         |
| Compound datastore 36                                         | Max recovery (%)                                     |
| Example 131                                                   | ISTD page 124                                        |
| Exclude matching quan peaks 146                               | Max RF Diff (%) 121                                  |

| Max RSD (%)                                          | Product Mass                            |
|------------------------------------------------------|-----------------------------------------|
| Calibration page 120                                 | Compound datastore 36                   |
| Max RT (+min), ISTD page 124                         | Acquisition List 81                     |
| Method                                               | QAQC Flags 234                          |
| Matrix Blank page 123                                | QC1-QCn 117                             |
| Solvent Blank page 125                               | QIon 235                                |
| Min peak height (S/N)                                | Qualitative peak processing template 77 |
| Genesis 99                                           | Quan Flags 234                          |
| ICIS 103                                             | Quan mass 235                           |
| Min peak width 103                                   | Quan peak m/z 234                       |
| Min recovery (%)                                     | Quan peak response 234                  |
| ISTD page 124                                        | Quan peak RT 235                        |
| Min RT (-min) 124                                    | Quick mode 184                          |
| Modify Calibrations or Active Compounds by Group 191 | R^2 threshold 120                       |
| Multiplet resolution 103                             | Ranges                                  |
| Name the master method 60                            | Detection 96                            |
| New instrument method 51                             | Raw filename 60                         |
| New sample list 51                                   | Recent Files (master methods) 51        |
| Noise method 103                                     | Reference compound 83                   |
| Number of Scans to Subtract 74                       | Remove user 24                          |
| Number of scans to subtract 77                       | Report concentration 136                |
| Only select top peaks 144                            | Report Name                             |
| Open instrument method 51                            | Batch Template Editor 181               |
|                                                      | <del>-</del>                            |
| Open Method 50                                       | custom reports 132                      |
| Open Qual Browser 51                                 | standard reports 131                    |
| Operand 312                                          | Report noise as 100                     |
| Operator 312                                         | Report Title                            |
| Or conditions 312                                    | standard reports 132                    |
| Origin                                               | Response 235                            |
| Calibration 112                                      | Response via                            |
| Method Template Editor 145                           | Calibration 112                         |
| Overwrite 60                                         | Method Template Editor 145              |
| Password                                             | Retention Time 235                      |
| logon screen 9                                       | RMS 104                                 |
| user administration 23                               | Role 23                                 |
| Path 60                                              | RT                                      |
| Peak height (%)                                      | Acquisition List 81                     |
| Genesis 99                                           | Calibration 112                         |
| ICIS 103                                             | Calibration levels 114                  |
| Peak noise factor 102                                | Calibration page 120                    |
| Peak S/N cutoff 99                                   | Compound datastore 36                   |
| Percentage 123                                       | Hydrolysis page 126                     |
| Phone Number 23                                      | Identification 82                       |
| Polarity                                             | ISTD page 123                           |
| Acquisition List 81                                  | Limits page 118                         |
| Compound datastore 36                                | Matrix Blank page 122                   |
| Precursor Mass                                       | QC Check page 121                       |
| Acquisition List 81                                  | QC levels page 117                      |
| Compound datastore 36                                | Solvent Blank page 125                  |
| Print                                                | S/N threshold 98                        |
| Batch Template Editor 181                            | Sample comment 60                       |
| custom reports 132                                   | Sample Concentration 235                |
| standard reports 132                                 | Sample file 233                         |
|                                                      | Sample Units 235                        |
|                                                      | Save changes 24                         |

| Select a custom template 60                             | Window                                           |
|---------------------------------------------------------|--------------------------------------------------|
| Select a report 233                                     | Acquisition List 81                              |
| Select batch location 51                                | Compound datastore 36                            |
| Select Compounds from CDS 68                            | Detection 94                                     |
| Sensitivity                                             | password                                         |
| Genesis 98                                              | administrator 8                                  |
| ICIS 102                                                | Password parameter                               |
| sensitivity 144                                         | logon screen 9                                   |
| Separate ion overlay display 136                        | user administration 23                           |
| Set Chromatogram Reference Sample 75                    | Path parameter 60                                |
| Set chromatogram reference sample 77                    | Peak detection settings                          |
| Set Reference sample 77                                 | Calibration Curve page 212                       |
| Shade row when sample is outside of evaluation criteria | Confirming Ions page 214                         |
| 136                                                     | Ion Overlay page 217                             |
| Show chromatogram on Quantitation Report 136            | Spectra page 213                                 |
| Showing 233                                             |                                                  |
| Smoothing                                               | Peak height (%) parameter<br>Genesis 99          |
| Genesis 98                                              | ICIS 103                                         |
| ICIS 102                                                |                                                  |
| Specify default ion ratio ranges 144                    | Peak noise factor parameter 102                  |
| Standard type 112                                       | Peak S/N cutoff parameter 99                     |
| Starting vial number 184                                | Percentage parameter 123                         |
| Status 234                                              | Phone Number parameter 23                        |
| Stepoff value 77                                        | Polarity parameter                               |
| Tailing factor                                          | Acquisition List 81                              |
| Genesis 99                                              | Compound datastore 36                            |
| ICIS 103                                                | Precursor Mass parameter                         |
| Technology selection 40                                 | Acquisition List 81                              |
| Template Layout 184                                     | Compound datastore 36                            |
| Theoretical amount 235                                  | Print parameter                                  |
| Threshold/Lower Limit 126                               | Batch Template Editor 181                        |
| Total batch rows 184                                    | custom reports 132                               |
| Total response 234                                      | standard reports 132                             |
| Trace, Detection 95                                     | Product Mass parameter 81                        |
| Tune file lifetime 137                                  | Compound datastore 36                            |
| ULOL (Linearity limit) 119                              | Production command 14                            |
| Units 112                                               | Project Administration view 28                   |
| Upper Limit 125–126                                     | projects and subprojects, creating 28            |
| Use alternate calibration report format 136             | projects and subprojects, creating 28            |
| Use an existing raw data file 60                        |                                                  |
| Use as RT Reference 83                                  | Q                                                |
| Use autosampler 60                                      | QAQC Flags parameter 234                         |
| Use Method Forge 54                                     | QAQC page                                        |
| Use the default template 60                             | editing 118                                      |
| Use these libraries 144                                 | QAQC role 27                                     |
| User Security 40                                        | QC Check page, Master Method View 121            |
| Username 9, 23                                          |                                                  |
| Valley rise (%) 100                                     | QC Levels page, Master Method View 115           |
| Valley S/N 100                                          | QC1-QCn parameter 117                            |
| Vial position 60                                        | QED library, installing 10                       |
| View width, Detection 94                                | QIon parameter 235                               |
| Weighting                                               | Qual Mode 196                                    |
| Calibration 112                                         | Qualitative peak processing template parameter 7 |
| Method Template Editor 145                              | quality check (QC) sample, definition 195        |

| Quan Flags parameter 234                   | Calibration 112                                         |  |
|--------------------------------------------|---------------------------------------------------------|--|
| Quan mass parameter 235                    | Calibration levels 114                                  |  |
| Quan Mode 196                              | Calibration page 120                                    |  |
| Quan peak m/z parameter 234                | Compound datastore 36                                   |  |
| Quan peak response parameter 234           | Hydrolysis page 126                                     |  |
| Quan peak RT parameter 235                 | Identification 82                                       |  |
| Quick mode parameter 184                   | ISTD page 123                                           |  |
|                                            | Limits page 118                                         |  |
| R                                          | Matrix Blank page 122                                   |  |
|                                            | QC Check page 121<br>QC levels page 117                 |  |
| R^2 threshold parameter 120                | Solvent Blank page 125                                  |  |
| Ranges parameter Detection 96              | Solvent Blank page 12)                                  |  |
| Ratios page, Master Method View 110        | S                                                       |  |
| Raw filename parameter 60                  |                                                         |  |
| Real Time Status command 14                | S/N threshold parameter 98                              |  |
| real-time display 173                      | Sample Concentration parameter 235                      |  |
| Recent Files parameter (master methods) 51 | Sample Concentration parameter 235                      |  |
| Reference compound parameter 83            | Sample file parameter 233                               |  |
| reference spectra 226                      | sample types. defined 195                               |  |
| Remove user parameter 24                   | Sample Units parameter 235                              |  |
| Report concentration parameter 136         | Save As Compound Datastore command 33                   |  |
| report flag options, specifying 133        | Save changes parameter 24                               |  |
| report formats, specifying 129             | Save Compound Datastore command 33                      |  |
| Report Name parameter                      | Save Compound Datastore dialog box 34                   |  |
| Batch Template Editor 181                  | Select a custom template parameter 60                   |  |
| custom reports 132                         | Select a report parameter 233                           |  |
| standard reports 131                       | Select batch location parameter 51                      |  |
| Report noise as parameter 100              | Select Compound Datastore dialog box 38                 |  |
| Report Title parameter                     | Select Compounds from CDS parameter 68                  |  |
| standard reports 132                       | Select Compounds to Add dialog box 68                   |  |
| Report View 228                            | Sensitivity parameter                                   |  |
| reports                                    | Genesis 98                                              |  |
| configuring 42                             | ICIS 102                                                |  |
| flags defined 252                          | sensitivity parameter 144                               |  |
| listed 4                                   | Separate ion overlay display parameter 136              |  |
| Production mode 228                        | Set Chromatogram Reference Sample parameter 75          |  |
| sample PDFs 254                            | Set chromatogram reference sample parameter 77          |  |
| viewing landscape in PDF 254               | Set Reference sample parameter 77                       |  |
| Reports page                               | Set this mass as a new quan peak command 110            |  |
| editing 129                                | Set this mass as quan mass command 109                  |  |
| Reports page, Master Method View 129       | Shade row when sample is outside of evaluation criteria |  |
| Reset scaling command 110                  | parameter 136                                           |  |
| Response parameter 235                     | Show chromatogram on Quantitation Report parameter 136  |  |
| Response via parameter                     | Showing parameter 233                                   |  |
| Calibration 112                            | Smoothing parameter                                     |  |
| Method Template Editor 145                 | Genesis 98                                              |  |
| Retention Time parameter 235               | ICIS 102                                                |  |
| RMS parameter 104                          | Solvent Blank page, Master Method View 125              |  |
| Role parameter 23                          | Solvent sample type, defined 195                        |  |
| RT parameter                               | Specify default ion ratio ranges parameter 144          |  |
| Acquisition List 81                        | Specimen sample type, defined 195                       |  |

| Specimen/Qual sample type, defined 195                      | user accounts, creating 20             |
|-------------------------------------------------------------|----------------------------------------|
| Spectra page 213                                            | User Administration view 20            |
| Spectra page, Peak detection settings 213                   | user roles and permissions 25          |
| Spectrum page, Master Method View 105                       | user roles, defined 25                 |
| SRM data, exporting 147                                     | User Security parameter 40             |
| standard reports listed 4                                   | Username parameter 9, 23               |
| Standard type parameter 112                                 | V                                      |
| starting ToxLab Forms 8                                     | Valley rise (%) perameter 100          |
| Starting vial number parameter 184                          | Valley S/N parameter 100               |
| Status indicators 198                                       | Valley S/N parameter 100               |
| Status parameter 234                                        | Vial position parameter 60             |
| Stepoff value parameter 77                                  | View width parameter, Detection 9/     |
| Supervisor role 26                                          |                                        |
| supported file types, defined 2                             | Application Configuration 37 Batch 161 |
| supported software and hardware ix                          | Compound Datastore 30                  |
| system requirements ix                                      | Data Review 196                        |
|                                                             | Development Batch 152                  |
| Т                                                           | Instrument 148                         |
|                                                             | Local Method 246                       |
| Tailing factor parameter Genesis 99                         | Method 53                              |
| ICIS 103                                                    | Project Administration 28              |
| Technician role 26                                          | Report View 228                        |
| Technology selection parameter 40                           | User Administration 20                 |
| Template Layout parameter 184                               |                                        |
| templates                                                   | W                                      |
| method 138                                                  | Weighting parameter                    |
| Theoretical amount parameter 235                            | Calibration 112                        |
| Thermo Xcalibur Instrument Setup dialog box 73              | Method Template Editor 145             |
| Threshold/Lower Limit parameter 126                         | Window parameter                       |
| Total batch rows parameter 184                              | Acquisition List 81                    |
| Total response parameter 234                                | Compound datastore 36                  |
| Trace parameter, Detection 95                               | Detection 94                           |
| Tune file lifetime parameter 137                            | workflow                               |
| Tune me meenne parameter 157                                | general 7                              |
| U                                                           |                                        |
| ULOL (Linearity limit) parameter 119                        |                                        |
| Unextracted sample type, defined 195                        |                                        |
| Units parameter 112                                         |                                        |
| Update confirming ion ratios with this spectrum command 109 |                                        |
| Upper Limit parameter 125–126                               |                                        |
| Use alternate calibration report format parameter 136       |                                        |
| Use an existing raw data file parameter 60                  |                                        |
| Use as RT Reference parameter 83                            |                                        |
| Use autosampler parameter 60                                |                                        |
| Use Method Forge parameter 54                               |                                        |
| Use the default template parameter 60                       |                                        |
| Use these libraries parameter 144                           |                                        |
| The second parameter and                                    |                                        |